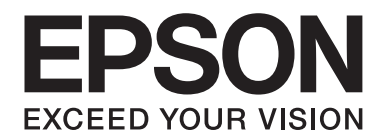

# FX-890II/FX-890IN/FX-2190II/FX-2190IN **Használati útmutató**

NPD5749-01 HU

# *Szerzői jog és védjegyek*

A Seiko Epson Corporation előzetes írásos engedélye nélkül ennek a kiadványnak semmilyen részletét nem szabad sokszorosítani, adatfeldolgozó rendszerben tárolni vagy továbbítani, legyen az bármilyen formában vagy eszközzel, elektronikusan, mechanikusan, fénymásolattal, feljegyzéssel vagy másképp. A jelen dokumentumban lévő információk csak az ezzel az Epson készülékkel történő felhasználásra vonatkoznak.Az Epson nem felelős az olyan esetekért, amikor ezeket az információkat más készülékekre alkalmazzák.

Sem a Seiko Epson Corporation, sem bármely leányvállalata nem vállal felelősséget a termék megvásárlójának vagy harmadik félnek olyan káráért, veszteségéért, költségéért vagy kiadásáért, amely a következőkből származik: baleset, a termék nem rendeltetésszerű vagy helytelen használata, a termék jogosulatlan módosítása, javítása vagy megváltoztatása, illetve (az Egyesült Államok kivételével) a Seiko Epson Corporation üzemeltetési és karbantartási utasításainak nem pontos betartása.

A Seiko Epson Corporation nem vállal felelősséget az olyan károkért és problémákért, amelyek a Seiko Epson Corporation által Eredeti Epson terméknek, vagy az Epson által jóváhagyott terméknek nem minősített kiegészítők vagy fogyóeszközök használatából származnak.

Az EPSON® és az ESC/PR a Seiko Epson Corporation bejegyzett védjegye, az EPSON EXCEED YOUR VISION, az EXCEED YOUR VISION és az ESC/P2 pedig a Seiko Epson Corporation védjegye.

A Microsoft®, a Windows®, a Windows Server® és a Windows Vista® a Microsoft Corporation bejegyzett védjegye.

Az IBM az International Business Machines Corporation bejegyzett védjegye.

*Általános nyilatkozat: A dokumentumban előforduló egyéb termékneveket kizárólag azonosítás céljából használtuk, tulajdonosaik védjeggyel láthatták el őket. Az Epson ezekkel a védjegyekkel kapcsolatban semmiféle jogra nem tart igényt.*

Jelen kézikönyv tartalma bármilyen előzetes bejelentés nélkül módosítható.

© 2017 Seiko Epson Corporation

# *Operációsrendszer-verziók*

A jelen útmutatóban a "Windows 10", a "Windows 8.1", a "Windows 8", a "Windows 7", a "Windows Vista", a "Windows XP", a "Windows Server 2012", a "Windows Server 2008 R2", a "Windows Server 2008" és a "Windows Server 2003 R2" kifejezés az alábbi operációs rendszerekre utal. Ezenkívül a "Windows" kifejezés valamennyi verzióra vonatkozik.

- ❏ Microsoft® Windows® 10 operációs rendszer
- ❏ Microsoft® Windows® 8.1 operációs rendszer
- ❏ Microsoft® Windows® 8 operációs rendszer
- ❏ Microsoft® Windows® 7 operációs rendszer
- ❏ Microsoft® Windows Vista® operációs rendszer
- ❏ Microsoft® Windows® XP operációs rendszer
- ❏ Microsoft® Windows Server® 2016 operációs rendszer
- ❏ Microsoft® Windows Server® 2012 R2 operációs rendszer
- ❏ Microsoft® Windows Server® 2012 operációs rendszer
- ❏ Microsoft® Windows Server® 2008 R2 operációs rendszer
- ❏ Microsoft® Windows Server® 2008 operációs rendszer
- ❏ Microsoft® Windows Server® 2003 R2 operációs rendszer
- ❏ Microsoft® Windows Server® 2003 operációs rendszer

# *Tartalomjegyzék*

#### *[További információ](#page-8-0)*

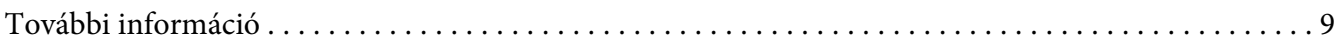

#### *[Biztonsági előírások](#page-9-0)*

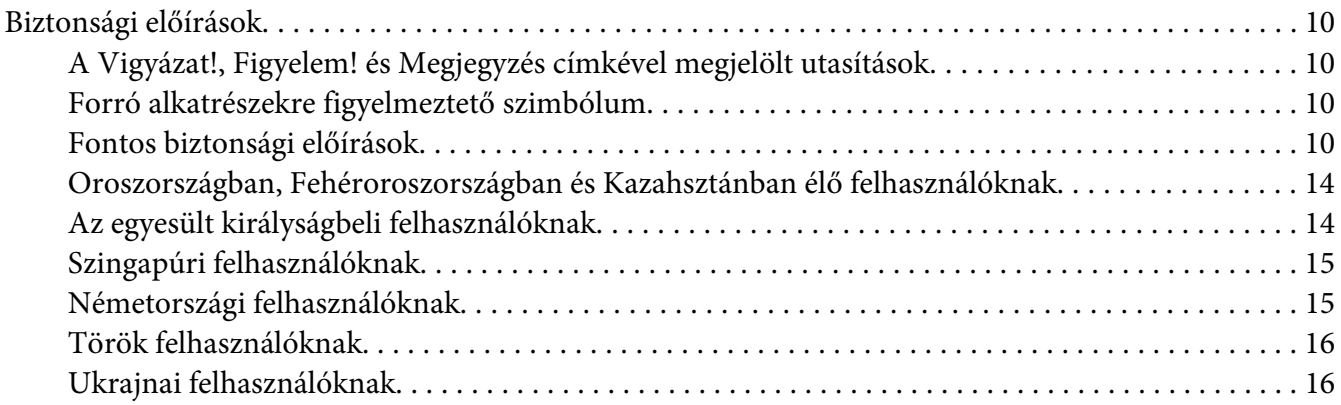

#### Fejezet 1 *[Papírkezelés](#page-16-0)*

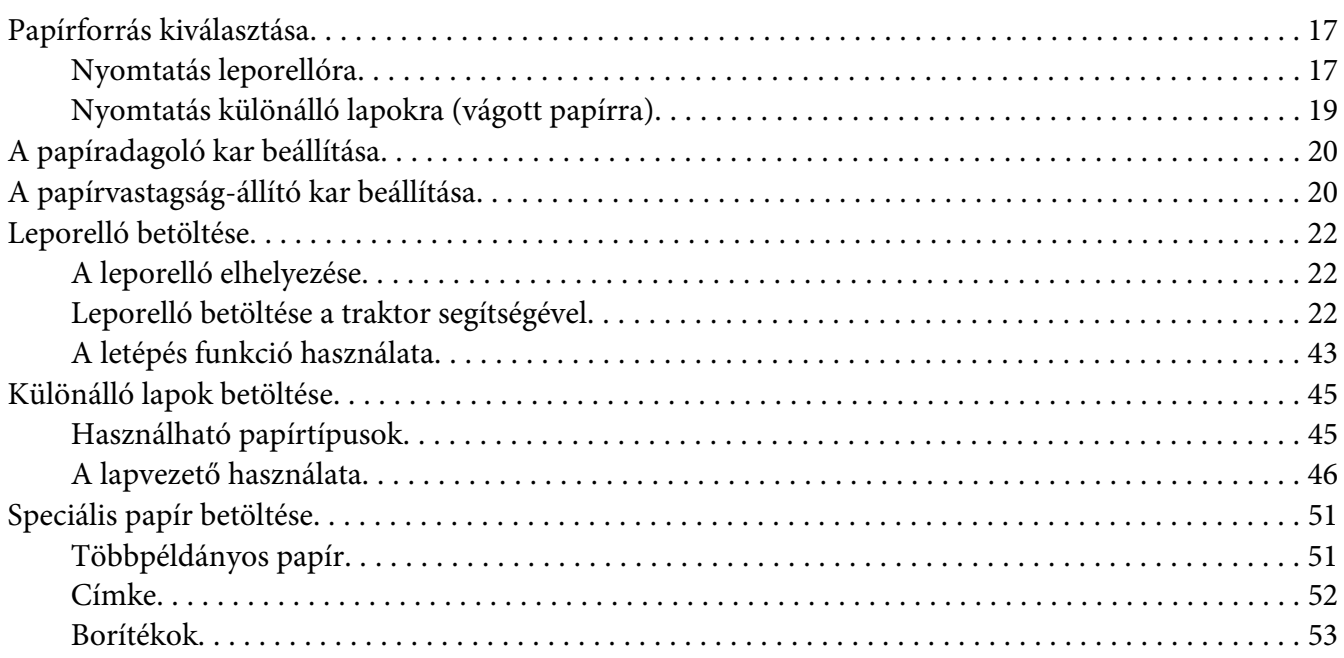

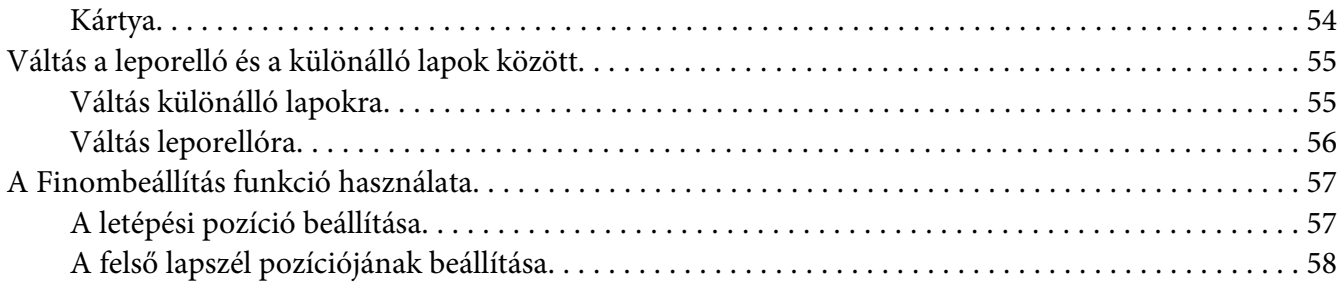

## Fejezet 2 *[Nyomtatószoftver](#page-60-0)*

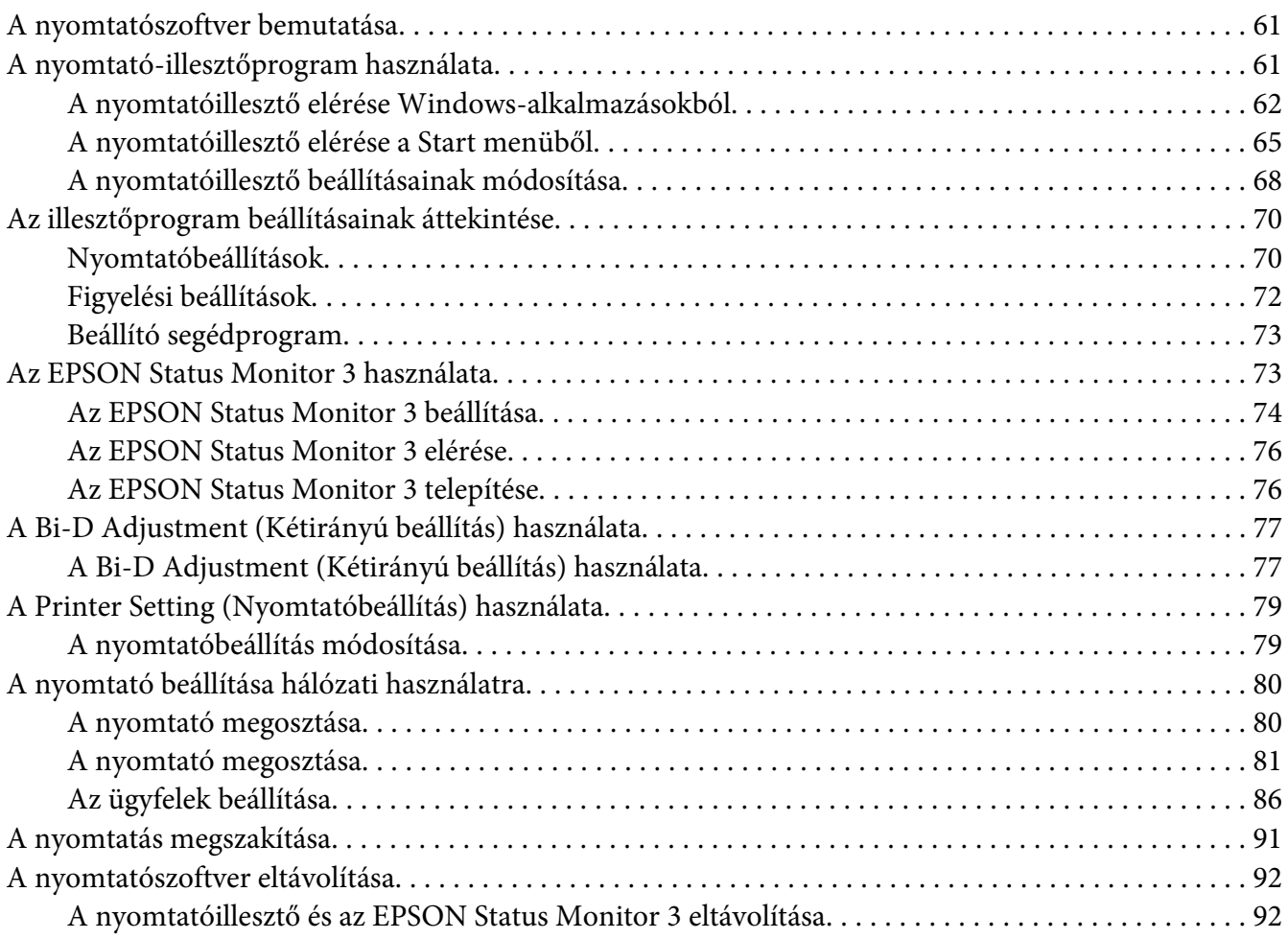

#### Fejezet 3 *[Vezérlőpult](#page-94-0)*

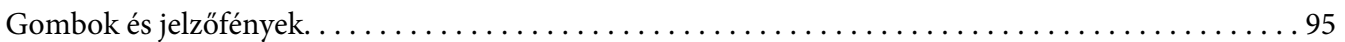

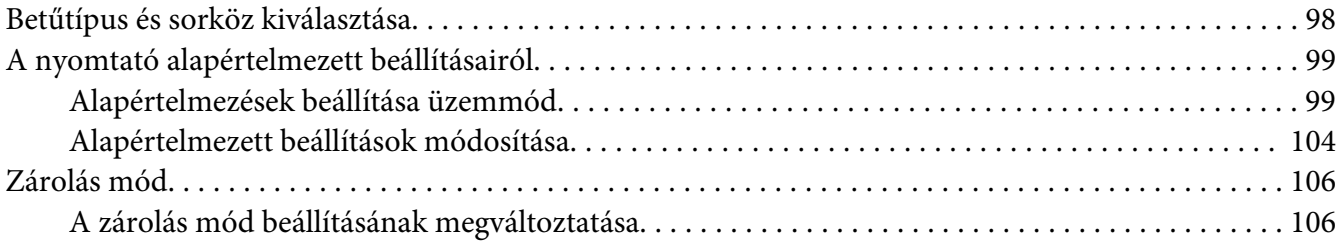

#### Fejezet 4 *[Hibaelhárítás](#page-108-0)*

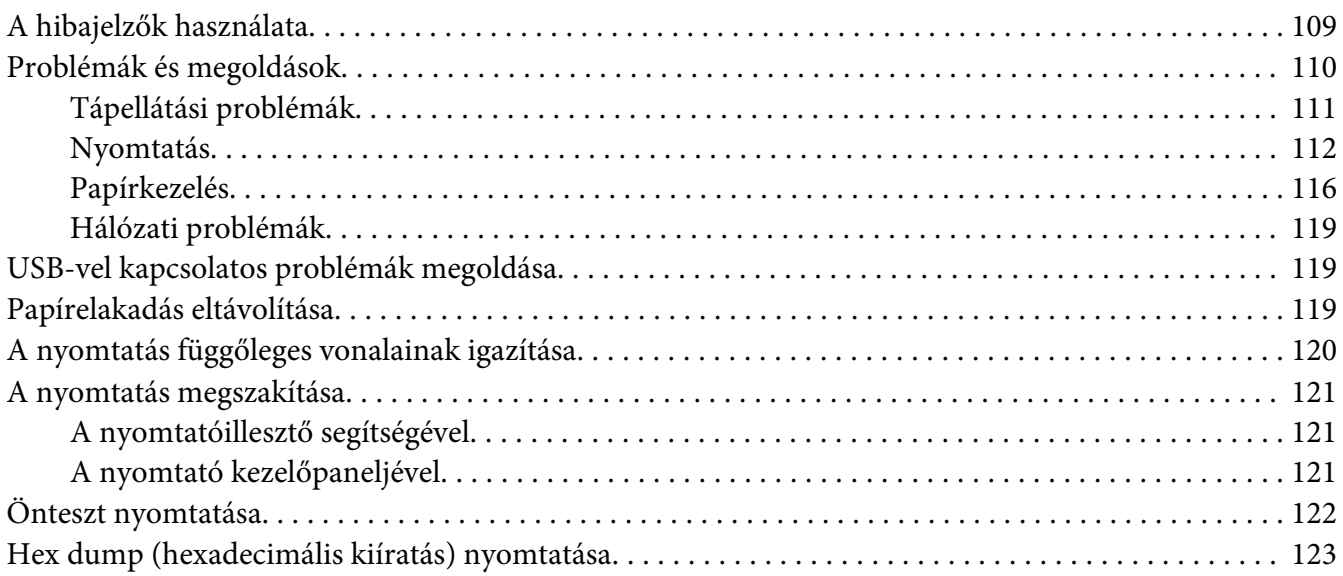

#### Fejezet 5 *[Ha segítségre van szüksége](#page-124-0)*

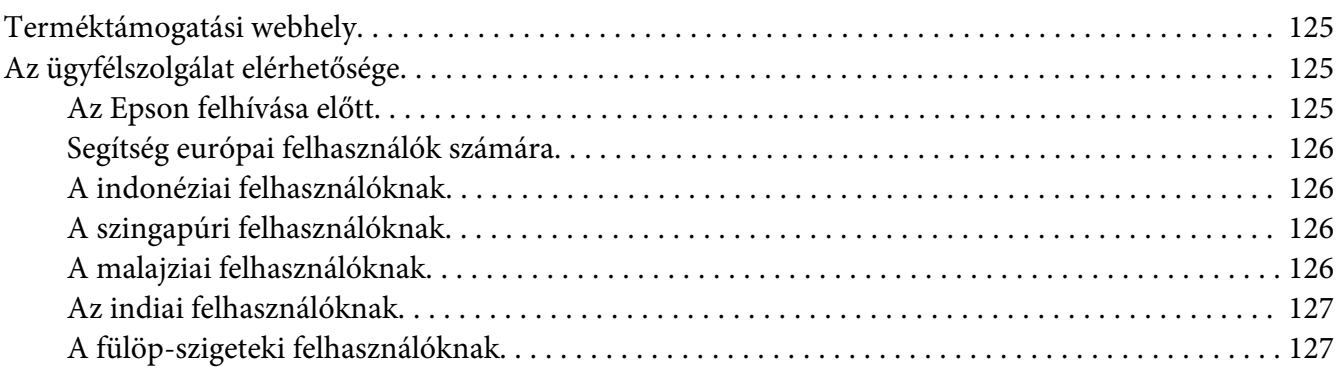

#### Fejezet 6 *[Kiegészítők és fogyóeszközök](#page-127-0)*

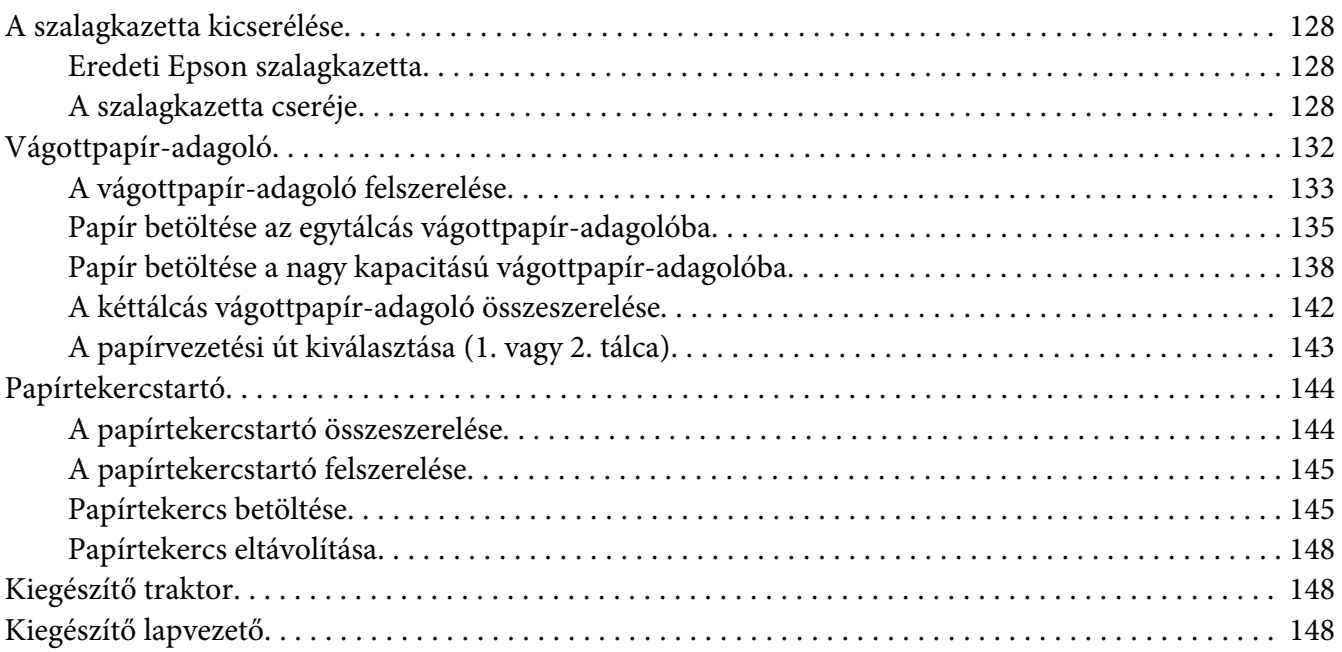

#### Fejezet 7 *[Termékinformációk](#page-148-0)*

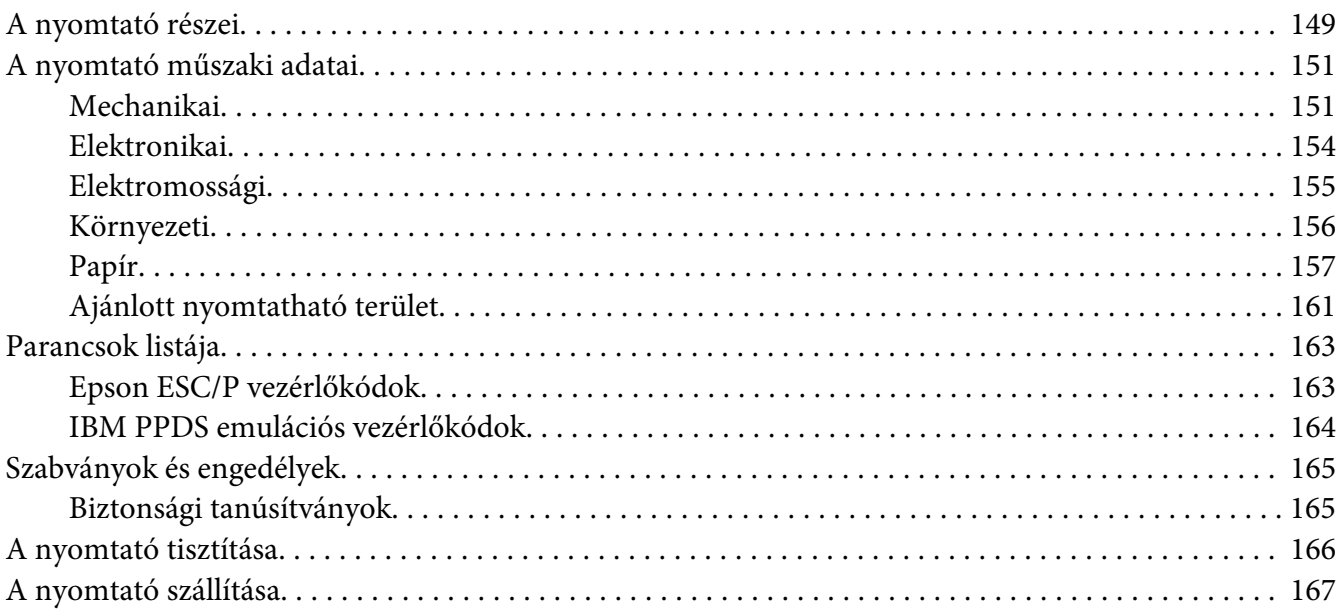

#### *[Szószedet](#page-168-0)*

#### *[Tárgymutató](#page-172-0)*

# <span id="page-8-0"></span>*További információ*

# *További információ*

Az Epson nyomtató a következő kézikönyvekkel kerül forgalomba.

#### **Start Here (nyomtatott kézikönyv)**

A nyomtató üzembe helyezésével és a szoftver telepítésével kapcsolatos tudnivalókat ismerteti.

#### **Használati útmutató (a jelen útmutató)**

Átfogó információkat tartalmaz, valamint útmutatást nyújt a nyomtató használatához.

#### **Hálózati útmutató (csak az FX-890IIN/FX-2190IIN modellnél)**

Hálózati információkat biztosít a nyomtató kezelését és beállításait illetően.

# <span id="page-9-0"></span>*Biztonsági előírások*

# *Biztonsági előírások*

# *A Vigyázat!, Figyelem! és Megjegyzés címkével megjelölt utasítások*

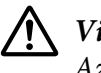

!*Vigyázat!*

*Az ilyen utasításokat a testi sérülések elkerülése érdekében gondosan be kell tartani.*

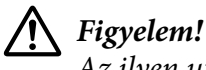

*Az ilyen utasításokat a berendezés sérüléseinek elkerülése végett kell betartani.*

*Megjegyzés Az ilyen részek a nyomtató használatára vonatkozó fontos információkat és hasznos tanácsokat tartalmaznak.*

# *Forró alkatrészekre figyelmeztető szimbólum*

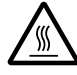

Ez a szimbólum a nyomtatófejen és más alkatrészeken található, és azt jelzi, hogy az adott alkatrész forró lehet. Közvetlenül a nyomtató használata után ne érintse meg ezeket az alkatrészeket. Mielőtt megérinti, hagyja őket néhány percig lehűlni.

# *Fontos biztonsági előírások*

A nyomtató használatának megkezdése előtt olvassa el ezeket a biztonsági előírásokat. Emellett tartsa be a nyomtatón feltüntetett összes figyelmeztetést és előírást.

A nyomtatón lévő szimbólumok egy része a készülék biztonságos és helyes használatát segíti. A szimbólumok jelentését a következő webhelyen tekintheti meg. <http://support.epson.net/symbols>

#### *A nyomtató üzembe helyezése*

❏ Ne helyezze a nyomtatót instabil felületre, hősugárzó vagy más hőforrás közelébe.

- ❏ Helyezze a nyomtatót stabil, sík felületre. A nyomtató döntött helyzetben nem működik megfelelően.
- ❏ Ne tegye a készüléket puha, instabil felületre, például ágyra, kanapéra, vagy zárt helyre, mert ez korlátozza a légáramlást.
- ❏ Ne fedje le a nyomtató nyílásait, és ne helyezzen tárgyakat ezekbe a nyílásokba.
- ❏ A nyomtató körül hagyjon elegendő helyet a kezeléshez és a karbantartáshoz.
- ❏ A nyomtatót tegye olyan helyre, ahol könnyen tudja hálózati csatolókábelhez csatlakoztatni (amennyiben hálózathoz szeretné csatlakoztatni a készüléket) (kizárólag az FX-890IIN/ FX-2190IIN modell esetében).
- ❏ Csak a nyomtatón feltüntetett paraméterekkel rendelkező hálózati feszültséget használjon. Ha nem tudja pontosan, hogy milyen hálózati feszültség érhető el, további információért forduljon a helyi áramszolgáltató vállalathoz vagy a készülék eladójához.
- ❏ Minden készüléket megfelelően földelt konnektorhoz csatlakoztasson. Ne használjon olyan konnektort, amely gyakran ki- és bekapcsolódó készülékekkel (például fénymásolókkal vagy légkondicionáló rendszerekkel) azonos áramkörön van.
- ❏ Ne használjon sérült vagy kopott hálózati kábelt.
- ❏ Vigyázzon, hogy a tápkábel ne legyen kitéve dörzsölődésnek, ne érintkezzen éles felületekkel, ne gyűrődjön és ne gubancolódjon össze.
- ❏ Ha hosszabbító kábellel használja a nyomtatót, ügyeljen rá, hogy az összes csatlakoztatott berendezés amperben mért áramfelvétele ne haladja meg a hosszabbító vezeték engedélyezett áramerősségét. Arra is ügyeljen, hogy a fali konnektorba csatlakozó összes készülék együttes áramfelvétele ne haladja meg a konnektor engedélyezett áramleadását.
- ❏ A készülékhez csak a mellékelt tápkábelt használja. Más kábel használata áramütést okozhat és tűzveszélyes.
- ❏ A készülék tápkábele csak ehhez a készülékhez használható. Ha más készülékhez használják, tűz keletkezhet, vagy áramütést okozhat.
- ❏ Győződjön meg róla, hogy a váltóáramú tápkábel megfelel a helyi biztonsági szabványoknak.
- ❏ Kerülje a nyomtató olyan helyeken való használatát és tárolását, amelyek a hőmérséklet vagy a páratartalom hirtelen változásainak vannak kitéve. A készüléket ne tegye olyan helyre, ahol közvetlen napsugárzásnak, erős fénynek, magas hőmérsékletnek, nagy páratartalomnak vagy pornak lehet kitéve.
- ❏ Az olyan helyeket is kerülje, ahol ütődés vagy rázkódás veszélyének van kitéve a készülék.
- ❏ A nyomtatót helyezze fali konnektor közelébe, hogy a tápkábelt egyszerűen csatlakoztathassa.
- ❏ Az egész számítógépes rendszert tartsa távol olyan készülékektől, amelyek elektromágneses interferenciát okozhatnak.
- ❏ Ne használjon fali kapcsolóról vagy automatikus időzítőről vezérelt konnektorokat. Az áramellátás megszakadása esetén a nyomtató vagy a számítógép memóriájában lévő adatok törlődhetnek. Ne csatlakoztassa a készüléket olyan konnektorhoz, amely feszültségingadozásokat okozó készülékekkel vagy nagy motorokkal egy áramkörön van.
- ❏ Földelt konnektort használjon; ne használjon csatlakozóadaptert.
- ❏ Ha nyomtatóállványt kíván használni, kövesse az alábbiakat:
	- Olyan állványt használjon, amely elbírja a nyomtató tömegének legalább kétszeresét.

- Soha ne használjon olyan állványt, amely megbillenti a nyomtatót. A nyomtatónak mindig vízszintes helyzetben kell lennie.

- A nyomtató tápkábelét és hálózati kábelét úgy helyezze el, hogy azok ne akadályozzák a papírbetöltést. Ha megoldható, a kábeleket rögzítse a nyomtatóállvány egyik lábához.

#### *A nyomtató karbantartása*

- ❏ Tisztítás előtt húzza ki a tápkábelt a konnektorból, és a nyomtatót nedves ruhával tisztítsa meg.
- ❏ Ne öntsön folyadékot a nyomtatóba.
- ❏ Az útmutatóban ismertetett eseteket kivéve ne próbálja a nyomtatót házilag szerelni.
- ❏ Ha a következő helyzetek bármelyike előállna, húzza ki a nyomtatót a konnektorból, majd forduljon a javításhoz értő szakemberhez:

i. Ha a tápkábel vagy a dugasz megsérült.

- ii. Ha folyadék került a nyomtatóba.
- iii. Ha a nyomtató leesett, vagy a készülékház megsérült.

iv. Ha a nyomtató a normálistól eltérően működik, vagy teljesítményében észlelhető változás állt be.

- ❏ Ne használjon a termék belsejében és közelében gyúlékony gázokat tartalmazó aeroszolos sprayeket. Az ilyen termékek használata tüzet idézhet elő.
- ❏ Ne módosítsa olyan kezelőszervek beállításait, amelyeket a használati útmutatók nem ismertetnek.
- ❏ Ha a nyomtatót Németországban szándékozik használni, vegye figyelembe a következőket: A nyomtató rövidzár és túláram elleni megfelelő megvédése érdekében az áramkört 10 vagy 16 amperes kismegszakítóval kell ellátni.

Bei Anschluss des Druckers an die Stromversorgung muss sichergestellt werden, dass die Gebaudeinstallation mit einer 10A- oder 16 A-Sicherung abgesichert ist.

#### *Papírkezelés*

- ❏ Két nyomtatás közt ne hagyja a címkéket a nyomtatóban, mert azok az íróhengerre csavarodhatnak, és a nyomtatás folytatásakor elakadást okozhatnak.
- ❏ Ne töltsön be gyűrött vagy korábban összehajtott papírt.

#### *A nyomtató használata*

- ❏ Ne módosítsa olyan kezelőszervek beállításait, amelyeket a kezelési dokumentáció nem ismertet. Ellenkező esetben a készülék megsérülhet, vagy előfordulhat, hogy csak hozzáértő szakember segítségével javítható meg.
- ❏ Ha kikapcsolja a nyomtatót, és újra be szeretné kapcsolni, a visszakapcsolás előtt várjon legalább öt másodpercig. Ellenkező esetben kárt okozhat a nyomtatóban.
- ❏ Az önteszt nyomtatása közben ne kapcsolja ki a nyomtatót. Mindig állítsa le a nyomtatást a **Pause** gombbal, csak azután kapcsolja ki a nyomtatót.
- ❏ Ne dugja be a nyomtatót olyan konnektorba, amelynek a feszültsége nem egyezik meg a készülék feszültségével.
- ❏ Soha ne cserélje ki saját kezűleg a nyomtatófejet, mert ezzel tönkreteheti a nyomtatót. A nyomtatófej cseréjét követően a készülék egyéb alkatrészeit is ellenőrizni kell.
- ❏ A szalagkazetta kicseréléséhez a nyomtatófejet kézzel kell arrébb helyeznie. Közvetlenül nyomtatás után a nyomtatófej forró lehet; mielőtt hozzáér, hagyja néhány percig lehűlni.

#### *Használat korlátozása*

Ha a terméket nagy megbízhatóságot/biztonségiot igénylő alkalmazásokhoz használják, pl. légi, vasúti, tengeri, közúti stb. közlekedési eszközökkel, katasztrófa-elhárító eszközökkel, különféle biztonségi és hasonló eszközökkel stb., illetve funkcionális/precíziós eszközökkel stb., a terméket kizárólag azt követően vegye használatba, hogy figyelembe vette a rendszer meghibásodásbiztos és redundáns jellegét a biztonság és teljes megbízhatóság érdekében. Mivel a terméket nem ajánlott használni olyan alkalmazásokban, amelyek rendkívül nagy megbízhatóságot/biztonságot igényelnek úgymint repülés- és űrtechnikai eszközök, elsődleges távközlési berendezések, nukleáris erőművi szabályozórendszerek, vagy orvosi berendezések, győződjön meg a termék alkalmasságáról egy teljes elemzést követően.

# <span id="page-13-0"></span>*Oroszországban, Fehéroroszországban és Kazahsztánban élő felhasználóknak*

#### **Ügyféltájékoztató**

A jelen modell megfelel "A kisfeszültségű berendezések biztonságos üzemeltetésére vonatkozó tudnivalók" című (TR CU 004/2011 hivatkozási számú) vámuniós műszaki szabályozásban, valamint "A műszaki készülékek elektromágneses összeférhetőségével kapcsolatos tudnivalók" című (TR CU 020/2011 hivatkozási számú) vámuniós rendeletben meghatározott követelményeknek.

#### **Gyártó:** SEIKO EPSON CORPORATION

Cím: 3-5, Owa 3-chome, Suwa-shi, Nagano-ken 392-8502 Japan Telefon: 81-266-52-3131

**Hivatalos képviseletek a Független Államok Közösségébe tartozó országokban:** LLC "EPSON CIS" Cím: Moscow, 129110, ul. Schepkina, 42, Bldg. 2a, Fl. 3 Business Center Chaika Plaza Telefon: +7 (495) 777-0355/56 Webhely: http://www.epson.ru/ E-mail: info\_CIS@epson.ru

AZ EPSON EUROPE B.V. MOSZKVAI KÉPVISELETI IRODÁJA Cím: Moscow, 129110, ul. Schepkina, 42, Bldg. 2a, Fl. 3 Business Center Chaika Plaza Telefon: +7 (495) 777-0355/56 Webhely: http://www.epson.ru/

**Gyártási hónap és év:** A terméken lévő címkén van feltüntetve (8 számjegyből tevődik össze): ÉÉÉÉ.HH.NN **Gyártási ország:** A terméken lévő címkén van feltüntetve

# FAT

# *Az egyesült királyságbeli felhasználóknak*

#### *Kiegészítők használata*

Az Epson (UK) Limited nem vállal felelősséget az olyan károkért és problémákért, amelyek az Epson (UK) Limited által Eredeti Epson terméknek, vagy az Epson által jóváhagyott terméknek nem minősített kiegészítők vagy fogyóeszközök használatából származnak.

#### <span id="page-14-0"></span>*Biztonsági tájékoztató*

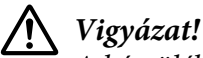

*A készüléket földelni kell. Ellenőrizze, hogy a készüléken feltüntetett névleges feszültség megegyezik-e az elektromos hálózat feszültségével.*

#### **Fontos!**

A tápkábel vezetékei színkódoltak; az egyes színek jelentése:

Zöld és sárga — Föld Kék — Nulla Barna — Fázis

#### **Ha dugaszt kell felszerelnie:**

Ha a készülék tápkábeleinek színei nem egyeznek a dugasz csatlakozóinak színkódolásával, tegye a következőket:

A zöld és a sárga vezetéket az aljzat E betűvel vagy a Föld szimbólummal  $(\perp)$  jelölt csatlakozójához kell kötni.

A kék vezetéket az aljzat N betűvel jelölt csatlakozójához kell kötni.

A barna vezetéket az aljzat L betűvel jelölt csatlakozójához kell kötni.

Ha a dugasz megsérül, cserélje ki az egész vezetéket, vagy forduljon szakképzett villanyszerelőhöz.

Biztosítékcsere alkalmával ügyeljen rá, hogy az új biztosíték mérete és tűrőképessége megfeleljen az előírásoknak.

## *Szingapúri felhasználóknak*

A biztosíték kicserélése alkalmával ügyeljen arra, hogy az új biztosíték mérete és tűrőképessége megfeleljen az előírásoknak.

## *Németországi felhasználóknak*

Maschinenlärminformations-Verordnung 3. GPSGV: Der höchste Schalldruckpegel beträgt 70 dB(A) oder weniger gemäss EN ISO 7779.

<span id="page-15-0"></span>Das Gerät ist nicht für die Benutzung am Bildschirmarbeitsplatz gemäß BildscharbV vorgesehen.

Importeur EPSON EUROPE. B.V. AMSTERDAM. THE NETHERLANDS

## *Török felhasználóknak*

AEEE Yönetmeliğine Uygundur.

## *Ukrajnai felhasználóknak*

Обладнання відповідає вимогам Технічного регламенту обмеження використання деяких небезпечних речовин в електричному та електронному обладнанні.

## <span id="page-16-0"></span>Fejezet 1

# *Papírkezelés*

# *Papírforrás kiválasztása*

A nyomtató különféle papírforrásokat biztosít a különálló lapokra és a leporellóra való nyomtatáshoz. A papírt elölről, alulról vagy hátulról lehet a nyomtatóba tölteni. Válassza ki a nyomtatási feladathoz leginkább megfelelő papírforrást.

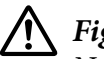

# !*Figyelem!*

*Ne töltsön be gyűrött, szakadt, pecsétes, szennyezett vagy korábban összehajtott papírt. Mindig a papírspecifikációnak megfelelő új, tiszta papírt használjon. További részletekért lásd: ["Papír" 157. oldal](#page-156-0).*

## *Nyomtatás leporellóra*

A leporellók nyomtatásakor három traktorpozíció (elülső push, hátsó push és pull), illetve három papírbeviteli nyílás (elülső, hátsó és alsó) közül lehet választani. Ennek a résznek a segítségével kiválaszthatja a leporelló nyomtatásához legjobban megfelelő papírvezetési utat és traktorpozíciót. További tudnivalók a traktor felszereléséről és a papírbetöltésről: ["Leporelló betöltése a traktor](#page-21-0) [segítségével" 22. oldal](#page-21-0).

### *A push traktorpozíciók használata*

Ha a leporelló lapjait gyakran le kell tépni (például megrendelések vagy kereskedelmi okmányok nyomtatásakor), a traktor elülső vagy hátsó push pozíciója a legkedvezőbb. Így egyszerűen le tudja tépni a leporelló lapjait a nyomtató papírtépési élével a perforáció mentén. Ha a leporelló hátsó push traktorpozícióval van betöltve, akkor a lapvezetőről különálló lapokra is tud nyomtatni anélkül, hogy a leporellót el kellene távolítani a traktorról.

Két push traktorpozíció van: az elülső és a hátsó. A push pozícióval és a megfelelő papírvezetési utakkal kapcsolatos részletek az alábbi táblázatban láthatók.

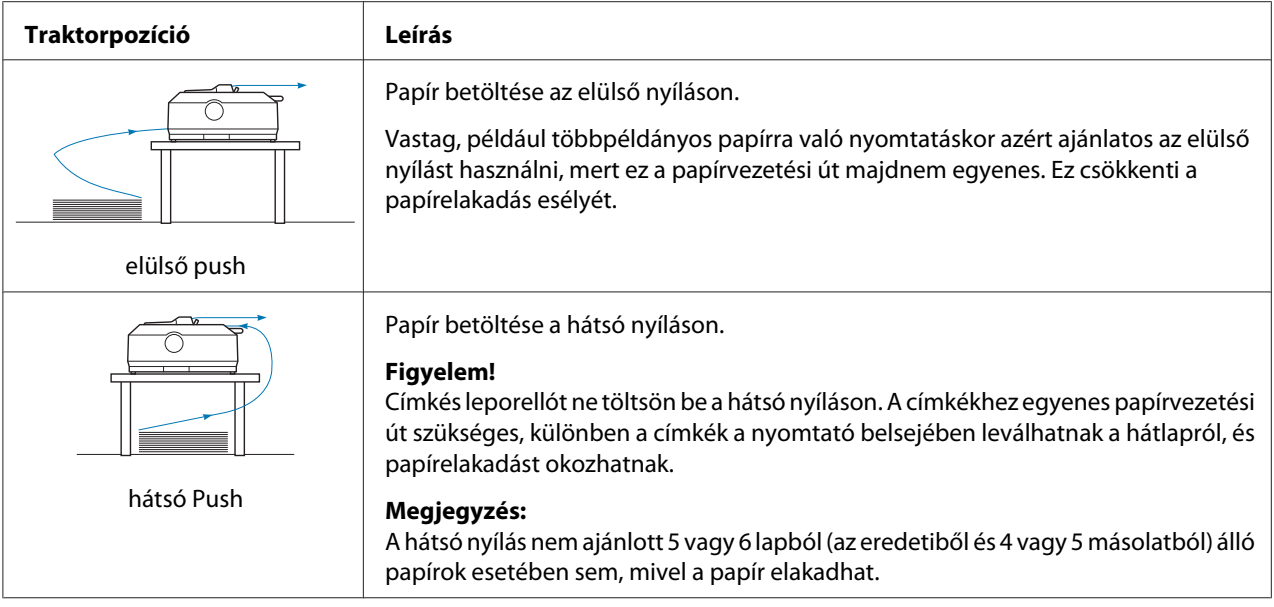

#### *A pull traktorpozíció használata*

Ha gyakran nyomtat vastag vagy nehéz leporellóra, például többpéldányos papírra vagy címkés leporellóra, a traktor legyen pull pozícióban. Ez a pozíció biztosítja a legnagyobb védelmet a papírelakadás ellen, és segítségével a nyomtató elülső, hátsó vagy alsó részéről lehet a papírt betölteni. Azonban a letépési funkció a traktor pull pozíciója mellett nem használható.

*Megjegyzés: Ha a traktort pull pozícióban szeretné használni, leveheti a traktort a hátsó push pozícióból, és felszerelheti pull pozícióban, vagy opcionálisan megvásárolhatja a kiegészítő pull traktoros egységet: FX-890II/FX-890IIN:*

- *C933761 (Világ felhasználók esetén)*
- *C933771 (Indiai felhasználók esetén)*
- *FX-2190II/FX-2190IIN:*
- *C933791 (Világ felhasználók esetén)*
- *C933801 (Indiai felhasználók eseté)*

A push traktorból és pull pozícióban felszerelt kiegészítő traktorból push/pull traktorkombinációt lehet kialakítani. Ezzel javul a leporellónyomtatás teljesítménye. Különösen előre nyomtatott leporellókhoz ajánlott. További információ: ["Két traktor használata push/pull](#page-40-0) [kombinációban" 41. oldal.](#page-40-0)

A pull traktorral az elülső, az alsó vagy a hátsó papírnyílást lehet használni.

<span id="page-18-0"></span>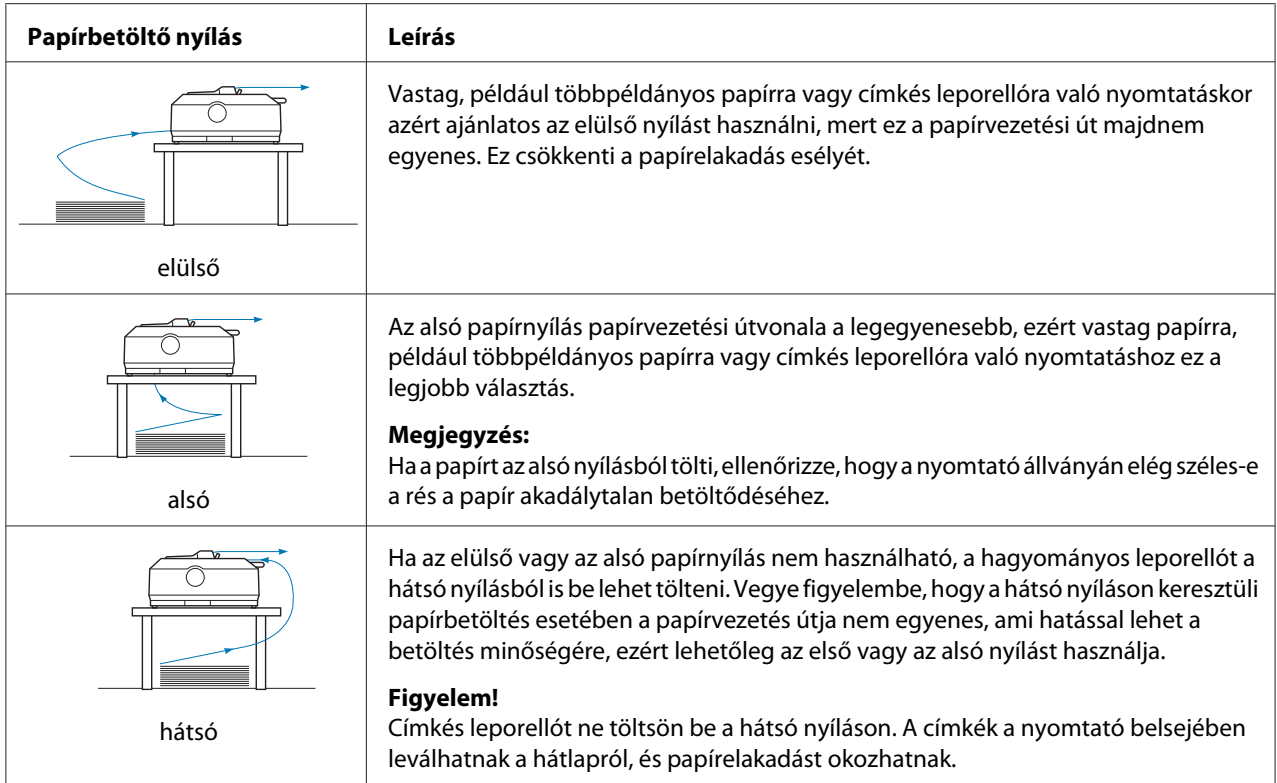

# *Nyomtatás különálló lapokra (vágott papírra)*

A nyomtató hátulsó papíradagoló nyílásán keresztül hagyományos különálló lapokat és borítékokat lehet egyesével betölteni a lapvezető segítségével.

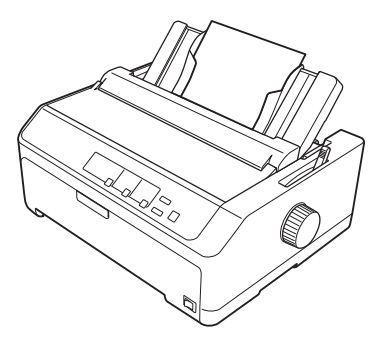

A különálló lapokból álló köteget a kiegészítő vágottpapír-adagoló segítségével is be lehet tölteni. További információ: ["Különálló lapok betöltése" 45. oldal.](#page-44-0) További információ a kiegészítő vágottpapír-adagolóval kapcsolatban: ["Vágottpapír-adagoló" 132. oldal.](#page-131-0)

# <span id="page-19-0"></span>*A papíradagoló kar beállítása*

Amikor leporellót tölt be a nyomtatóba, akkor a papíradagoló kart az alábbi táblázatban leírtak szerint kell beállítani a használni kívánt papírforrás kiválasztásához.

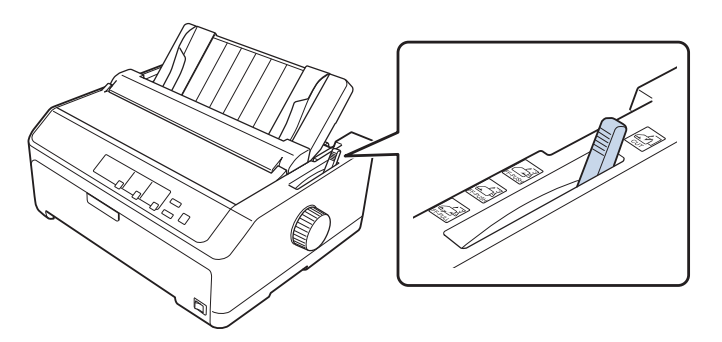

Az alábbi táblázat a papíradagoló kar egyes pozícióit mutatja be.

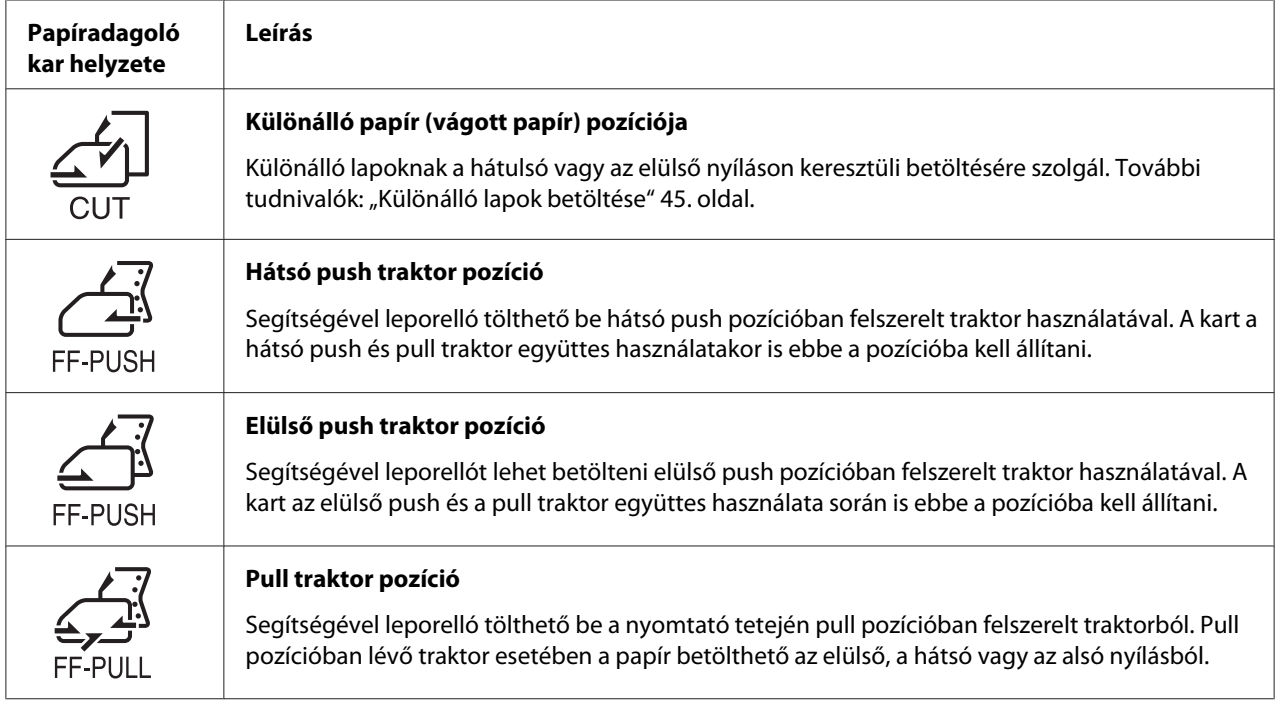

# *A papírvastagság-állító kar beállítása*

A nyomtatás minőségének optimalizálásához be kell állítani a papírvastagság-állító kart az adott papír vastagsága szerint.

1. Kapcsolja ki a nyomtatót, és nyissa ki a nyomtató fedelét. A papírvastagság-állító kar a nyomtató bal oldalán található. A kar melletti számok a vastagság beállítását mutatják.

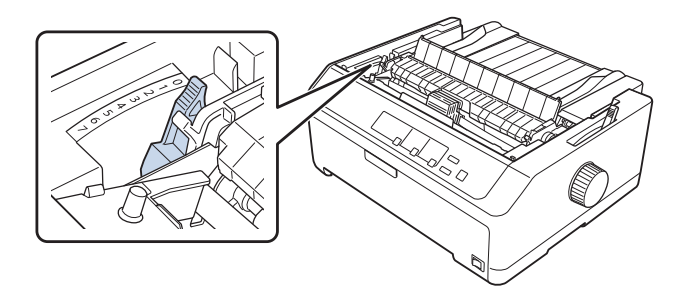

2. A megfelelő papírvastagságot az alábbi táblázat segítségével választhatja ki.

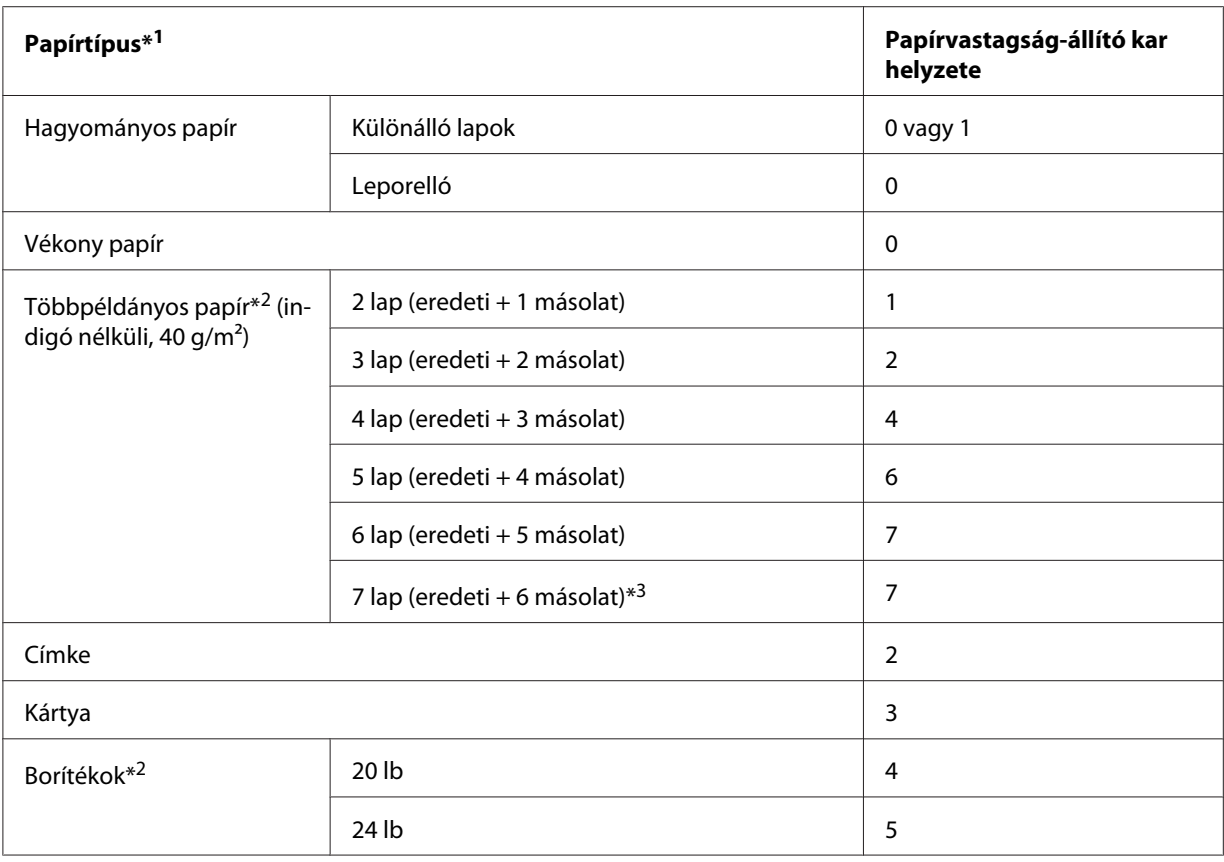

\*1 További információ a papírok leírásánál található a következő helyen: ["Papír" 157. oldal](#page-156-0).

\*2 Ha a nyomat túlzottan világos, akkor állítsa egy szinttel lejjebb a kart. Ha a nyomat piszkos vagy elmosódott, akkor állítsa egy szinttel feljebb a kart.

\*3 Alsó pull és elülső pull pozíció esetén használható.

# <span id="page-21-0"></span>*Leporelló betöltése*

A leporelló betöltéséhez kövesse a jelen fejezetben leírt utasításokat.

# *A leporelló elhelyezése*

A leporelló betöltésekor ellenőrizze, hogy a papírköteg az alábbi ábrának megfelelően illeszkedik-e a traktoros lapadagolóhoz, hogy a papír akadálytalanul be tudjon töltődni a nyomtatóba.

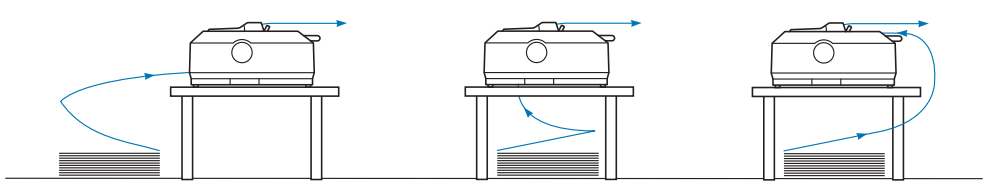

# *Leporelló betöltése a traktor segítségével*

A papírbetöltés módja a papírt a nyomtatóba betöltő traktor elhelyezkedésétől függ. A traktorpozíció kiválasztásakor kövesse az alábbi utasításokat.

Ez a rész a következő témakörökkel kapcsolatos utasításokat tartalmazza:

- "A traktor használata hátsó push pozícióban" 22. oldal
- ["A traktor használata első push pozícióban" 27. oldal](#page-26-0)
- ["A traktor használata pull pozícióban" 32. oldal](#page-31-0)
- ["Két traktor használata push/pull kombinációban" 41. oldal](#page-40-0)

#### *A traktor használata hátsó push pozícióban*

Ha a traktor hátsó push pozícióban van, a papír betöltésével kapcsolatos információkért olvassa el a következő témakört: ["Papír betöltése a hátsó push traktor segítségével" 23. oldal.](#page-22-0)

Ez a rész a következő témakörökkel kapcsolatos utasításokat tartalmazza:

- "A traktor felszerelése hátsó push pozícióban" 23. oldal

- ["Papír betöltése a hátsó push traktor segítségével" 23. oldal](#page-22-0)

- ["A traktor eltávolítása a hátsó push pozícióból" 26. oldal](#page-25-0)

*Megjegyzés: A vastag papírokhoz, például a címkés leporellóhoz vagy az 5 vagy 6 lapból álló többpéldányos papírhoz viszonylag egyenes papírvezetési út szükséges, hogy a papír ne akadjon el. Vastag leporellóra való nyomtatáskor a traktor legyen elülső push vagy pull pozícióban.*

#### <span id="page-22-0"></span>A traktor felszerelése hátsó push pozícióban

A traktor hátsó push pozícióban való felszerelése előtt távolítsa el a traktort a jelenlegi pozícióból. Ha a traktor elülső push pozícióban van, távolítsa el a traktort: nyomja le a rögzítőfüleket, amíg ki nem lehet emelni. Ha a traktor pull pozícióban van, vegye ki a következő témakörben leírtak szerint: ["A traktor](#page-25-0) [eltávolítása a hátsó push pozícióból" 26. oldal.](#page-25-0)

- 1. Győződjön meg arról, hogy a nyomtató ki van kapcsolva. Ezután nyissa fel a papírvezető fedelét úgy, hogy hátsó szélét előre húzza.
- 2. Csúsztassa a lapvezetőt a papírvezetési út mentén, majd kissé ferdén emelje ki.

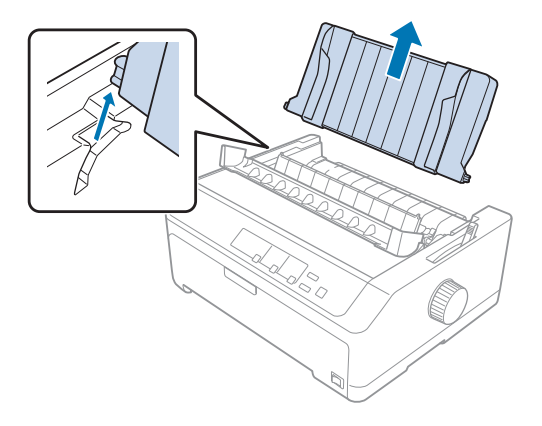

3. Helyezze a traktort a nyomtató megfelelő nyílásaiba, és nyomja le a traktor mindkét végét, hogy biztosan illeszkedjen.

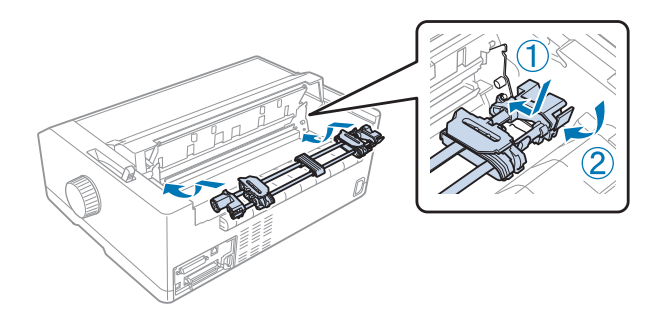

További tudnivalók leporelló hátsó push traktor segítségével történő betöltésével kapcsolatban: "Papír betöltése a hátsó push traktor segítségével" 23. oldal.

#### Papír betöltése a hátsó push traktor segítségével

A következő lépésekkel tölthet be papírt a hátsó push traktor segítségével:

1. Győződjön meg arról, hogy a nyomtató ki van kapcsolva.

2. Ügyeljen arra, hogy a traktor hátulsó push pozícióban legyen felszerelve, valamint arra, hogy a lapvezető el legyen távolítva a nyomtatóról.

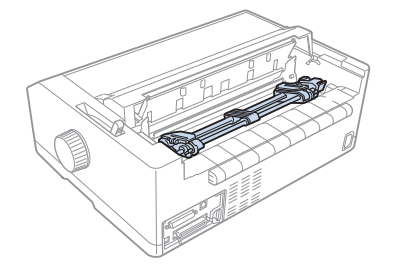

3. A papíradagoló kart állítsa hátsó push traktor pozícióba.

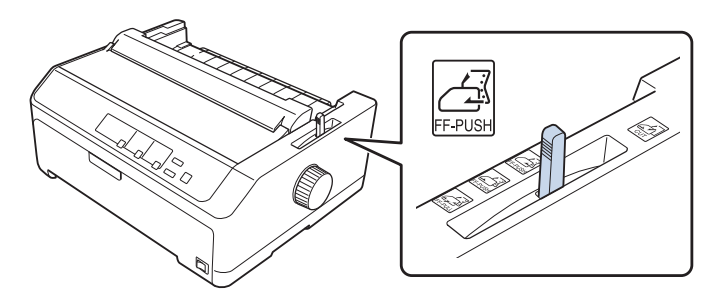

4. A kék kerékrögzítő kar előrehúzásával engedje fel a bal és jobb oldali tüskés kereket.

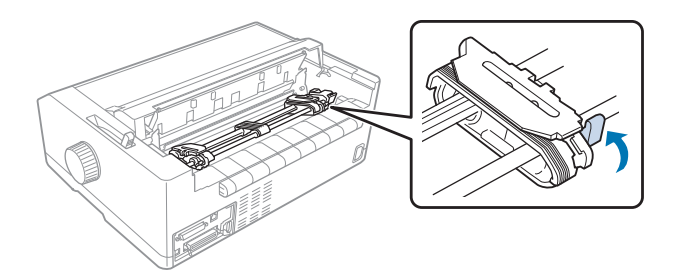

5. Tolja a jobb oldali tüskés kereket (az alábbi ábrán látható módon) a szélső helyzettől körülbelül 12 mm (0,5 hüvelyk) távolságra, és a tüskés kerék rögzítéséhez tolja a kék kart hátra. Ezután toljon egy másik tüskés kereket a papír szélességének megfelelő helyre, de ezt a tüskés kereket ne rögzítse.

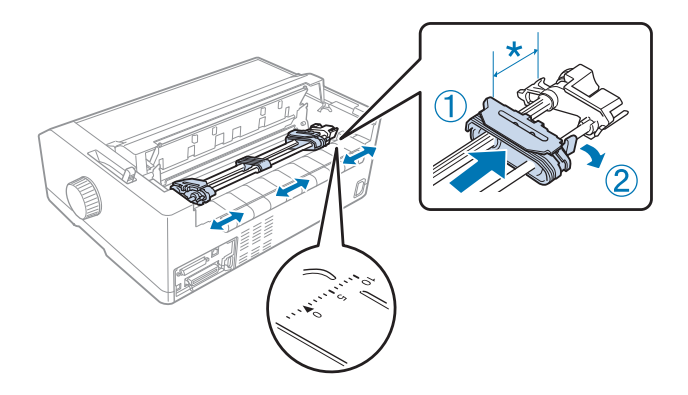

\* körülbelül 12 mm (0,5 hüvelyk)

A nyomtató tetején látható háromszög jelzés jelöli a bal oldalon a legtávolabbi pontot, ahol a nyomtatást el lehet kezdeni.

6. Ügyeljen arra, hogy a papír széle egyenes legyen. Ezután nyissa fel a tüskés kerekek fedelét, és illessze a papíron lévő első négy lyukat nyomtatandó oldallal lefelé a traktor tűire.

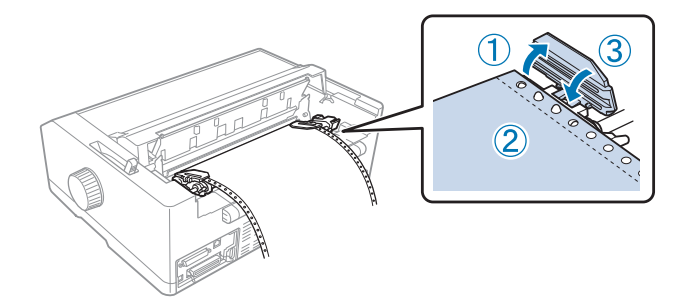

- 7. Zárja le a tüskés kerekek fedelét.
- 8. Csúsztassa el úgy a bal oldali tüskés kereket, hogy a laza papír kisimuljon, majd a kék rögzítőkar lenyomásával rögzítse a kereket.
- 
- <span id="page-25-0"></span>9. Tegye fel a lapvezetőt, fektesse azt a nyomtatóra, majd tolja a szélvezetőket a lapvezető közepére.

*Megjegyzés: Az Epson azt javasolja, hogy a biztonság érdekében a nyomtatót csak akkor használja, ha a fedél le van zárva. A nyomtató akkor is működőképes, ha a fedél fel van nyitva vagy le van véve, azonban nagyobb biztonság és nyomtatási sebesség érhető el, ha a fedél le van zárva.*

- 10. Kapcsolja be a nyomtatót. Amikor a nyomtatóba adatok érkeznek, a papír automatikusan betöltődik és a nyomtatás elkezdődik.
- 11. A nyomtatás befejezése után a kinyomtatott dokumentum eltávolításához kövesse a következő témakörben leírtakat: ["Leporelló eltávolítása" 43. oldal](#page-42-0).

Amennyiben a papíron az első sor túl magasan vagy alacsonyan jelenik meg, helyzetét a Micro Adjust (Finombeállítás) funkcióval állíthatja be. Lásd: ["A felső lapszél pozíciójának beállítása" 58. oldal](#page-57-0).

### !*Figyelem!*

*A felső lapszél pozícióját ne állítsa a gomb segítségével. Ez kárt okozhat a nyomtatóban, vagy elveszhet a felső lapszél pozíciója.*

#### A traktor eltávolítása a hátsó push pozícióból

A következő lépéseket követve távolíthatja el a traktort a hátsó push pozícióból:

- 1. Győződjön meg arról, hogy a nyomtató ki van kapcsolva.
- 2. Távolítsa el a papírt a traktorból a következő témakörben leírtak szerint: ["Leporelló](#page-42-0) [eltávolítása" 43. oldal.](#page-42-0)

<span id="page-26-0"></span>3. Nyomja le a traktor rögzítőfüleit, majd döntse felfelé a traktort, és húzza ki a nyomtatóból.

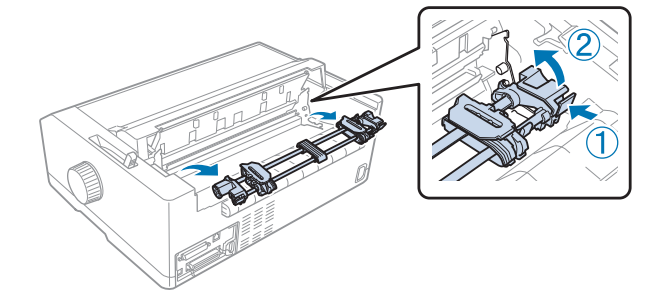

#### *A traktor használata első push pozícióban*

#### A traktor felszerelése első push pozícióban

A traktor elülső push pozícióban való felszerelése előtt távolítsa el azt a jelenlegi pozícióból. Ha a traktor hátsó push pozícióban van, távolítsa el a lapvezetőt, majd a traktor rögzítőfüleinek lenyomása közben emelje ki a traktort. Ha a traktor pull pozícióban van, vegye ki a következő témakörben leírtak szerint: ["A traktor eltávolítása a pull pozícióból" 39. oldal.](#page-38-0)

- 1. Győződjön meg arról, hogy a nyomtató ki van kapcsolva. Ha szükséges helyezze fel a lapvezetőt a nyomtatójára a mellékelt beállítási lap szerint.
- 2. Ha a lapvezető elöl van felszerelve, az eltávolításához fogja meg a bordákat a két oldalon, és a lapvezetőt enyhén felfelé húzva vegye ki a nyomtatóból.
- 3. Helyezze a traktort a nyomtató megfelelő nyílásaiba, és nyomja le a traktor mindkét végét, hogy a traktor biztosan illeszkedjen.

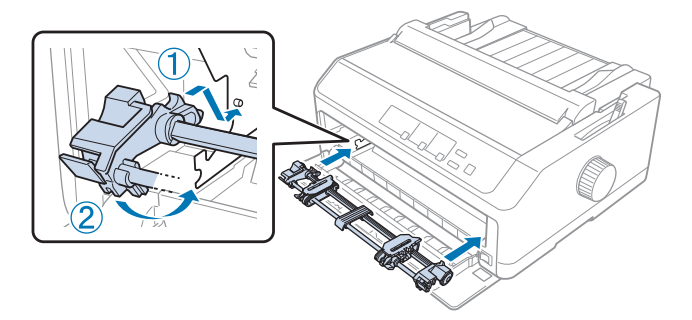

További tudnivalók leporelló elülső push traktor segítségével történő betöltésével kapcsolatban: ["Papír betöltése az első push traktor segítségével" 28. oldal.](#page-27-0)

#### <span id="page-27-0"></span>Papír betöltése az első push traktor segítségével

Push traktor használata esetén ajánlott az Auto tear-off (Automatikus letépés) funkciót **On (bekapcsolni)** (ez az alapértelmezés). További információ: ["A nyomtató alapértelmezett](#page-98-0) [beállításairól" 99. oldal](#page-98-0).

A következő lépéseket követve tölthet be papírt az elülső push traktor segítségével:

- 1. Győződjön meg arról, hogy a nyomtató ki van kapcsolva.
- 2. Nyissa ki a nyomtató elülső fedelét. Ellenőrizze, hogy a traktor az elülső push pozícióban van-e felszerelve.

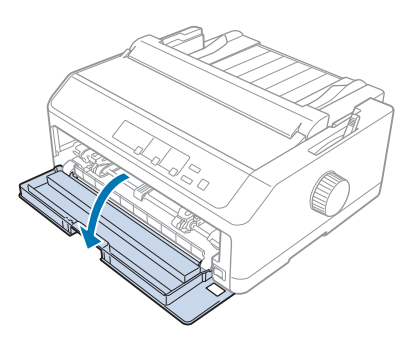

3. Távolítsa el az alfedelet a papír behelyezéséhez.

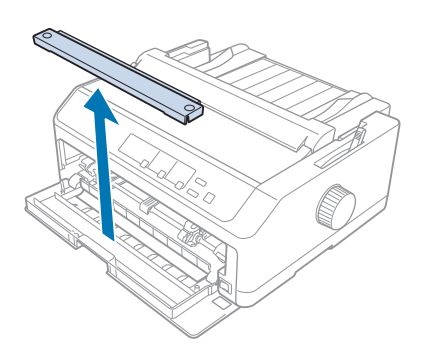

4. A papíradagoló kart állítsa elülső push traktor pozícióba. A nyomtató fedele alatt található papírvastagság-állító kart is állítsa a papír vastagságának megfelelő helyzetbe. További tudnivalók: ["A papírvastagság-állító kar beállítása" 20. oldal](#page-19-0).

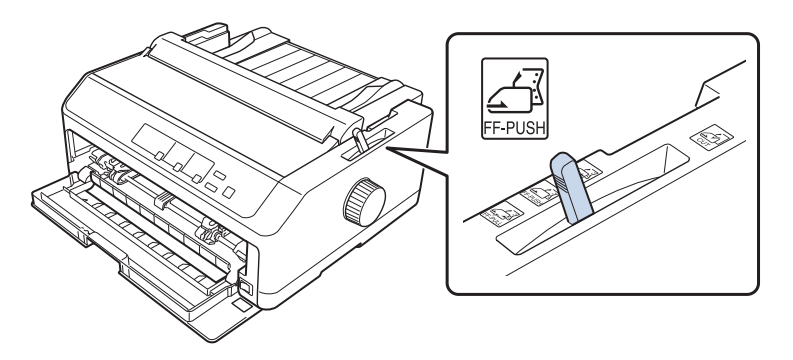

5. A kék kerékrögzítő kar hátranyomásával engedje fel a bal és jobb oldali tüskés kereket.

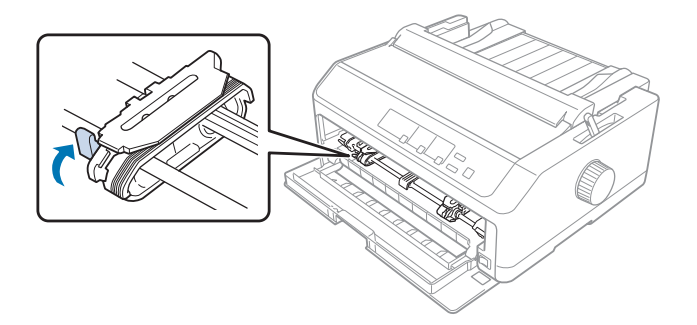

6. Tolja a bal oldali tüskés kereket a bal szélső helyzettől körülbelül 12 mm (0,5 hüvelyk) távolságra, és rögzítéséhez húzza a kék kart előre. Ezután tolja a jobb oldali tüskés kereket a papír szélességének megfelelő helyre, de ne rögzítse.

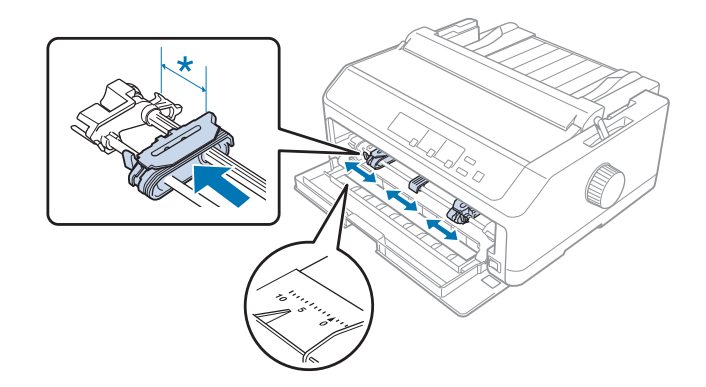

\* körülbelül 12 mm (0,5 hüvelyk)

7. Helyezze be a papírt az alsó nyílásba az alábbi ábrán látható módon.

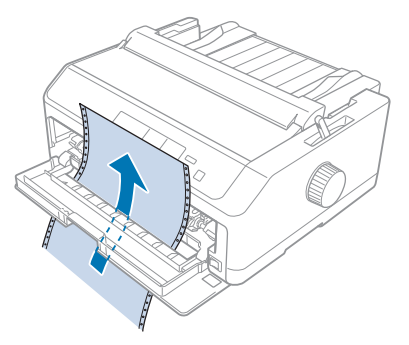

8. Ügyeljen arra, hogy a papír széle egyenes legyen. Ezután nyissa fel a tüskés kerekek fedelét, és illessze a papíron lévő első négy lyukat nyomtatandó oldallal felfelé a traktor tűire. Ezután zárja le a tüskés kerekek fedelét.

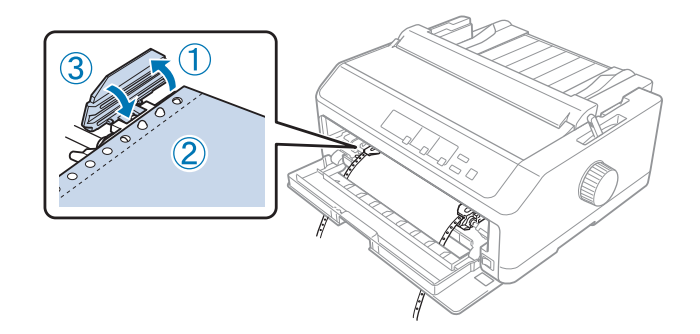

- 9. Igazítsa el úgy a bal oldali tüskés kereket, hogy a laza papír kisimuljon, majd a rögzítő lenyomásával rögzítse a tüskés kereket.
- 10. Zárja le az elülső fedelet úgy, hogy a leporelló az alábbi ábra szerinti helyzetben legyen.

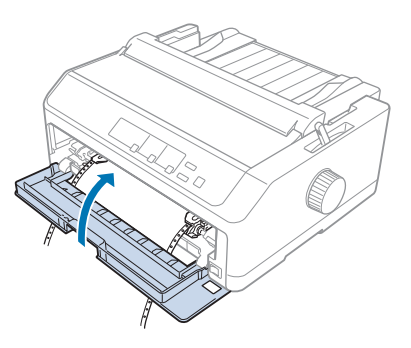

11. Győződjön meg arról, hogy a lapvezető a nyomtatóra fekszik, majd tolja a szélvezetőket a lapvezető közepére.

*Megjegyzés: Az Epson azt javasolja, hogy a biztonság érdekében a nyomtatót csak akkor használja, ha a fedél le van zárva. A nyomtató akkor is működőképes, ha a fedél fel van nyitva vagy le van véve, azonban nagyobb biztonság és nyomtatási sebesség érhető el, ha a fedél le van zárva.*

- 12. Kapcsolja be a nyomtatót. Amikor a nyomtatóba adatok érkeznek, a papír automatikusan betöltődik és a nyomtatás elkezdődik.
- 13. A nyomtatás befejezése után a kinyomtatott dokumentum eltávolításához kövesse a következő témakörben leírtakat: ["Leporelló eltávolítása" 43. oldal](#page-42-0).

Amennyiben a papíron az első sor túl magasan vagy alacsonyan jelenik meg, helyzetét a Micro Adjust (Finombeállítás) funkcióval állíthatja be. Lásd: ["A felső lapszél pozíciójának beállítása" 58. oldal](#page-57-0).

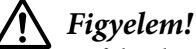

*A felső lapszél pozícióját ne állítsa a gomb segítségével. Ez kárt okozhat a nyomtatóban, vagy elveszhet a felső lapszél pozíciója.*

A traktor eltávolítása az első push pozícióból

A következő lépéseket követve távolíthatja el a traktort az elülső push pozícióból:

- 1. Győződjön meg arról, hogy a nyomtató ki van kapcsolva.
- 2. Távolítsa el a papírt a traktorból a következő témakörben leírtak szerint: ["Leporelló](#page-42-0) [eltávolítása" 43. oldal.](#page-42-0)
- 3. Nyomja le a traktor rögzítőfüleit, majd döntse felfelé a traktort, és húzza ki a nyomtatóból.

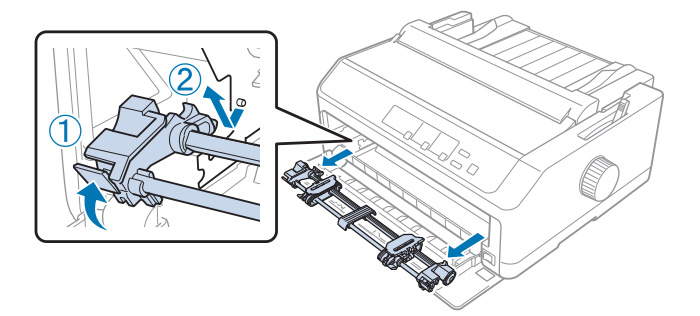

<span id="page-31-0"></span>4. Zárja be az elülső fedelet.

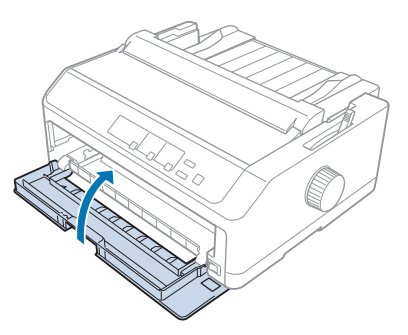

#### *A traktor használata pull pozícióban*

A vastag vagy nehéz leporellóra, például többpéldányos papírra vagy címkés leporellóra való nyomtatáshoz legjobb a traktort pull pozícióban használni. A letépési funkció azonban pull traktor mellett nem használható.

Mivel a vastag papírhoz a papírelakadás elkerülése érdekében egyenes papírvezetési út szükséges, a pull traktor használata során a papírt az elülső vagy az alsó nyílásba töltse be. Két traktor együttes használatával a papírelakadás lehetősége tovább csökkenthető és a leporelló teljesítménye növelhető. További információ: ["Két traktor használata push/pull kombinációban" 41. oldal.](#page-40-0)

Ez a rész a következő témakörökkel kapcsolatos utasításokat tartalmazza:

- "A traktor felszerelése pull pozícióban" 32. oldal

- "Papír betöltése a pull traktor segítségével" 34. oldal

- ["A traktor eltávolítása a pull pozícióból" 39. oldal](#page-38-0)

#### A traktor felszerelése pull pozícióban

A traktor pull pozícióban való felszerelése előtt távolítsa el a jelenlegi pozícióból. Ha a traktor elülső push pozícióban van, távolítsa el a traktort: nyomja le a rögzítőfüleket, amíg ki nem lehet emelni. Ha a traktor hátsó push pozícióban van, távolítsa el a lapvezetőt, majd a traktor rögzítőfüleinek lenyomása közben emelje ki a traktort.

*Megjegyzés: Ha hátulról szeretné a papírt betölteni, a lapvezető és a traktor felszerelése előtt be kell helyeznie a papírt a papírvezetési útba. További tudnivalók: ["Papír betöltése a pull traktor segítségével" 34. oldal](#page-33-0).*

1. Győződjön meg arról, hogy a nyomtató ki van kapcsolva. Ezután nyissa fel a papírvezető fedelét úgy, hogy hátsó szélét előre húzza.

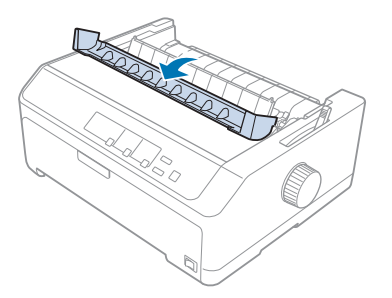

2. Emelje fel, majd egyenesen húzza felfelé a nyomtató fedelét.

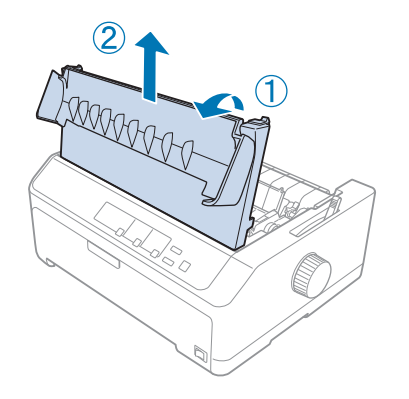

3. Nyomja a papírszorító egység két oldalán lévő fület felfelé, majd húzza az egységet maga felé. A papírszorító egységet tárolja biztonságos helyen.

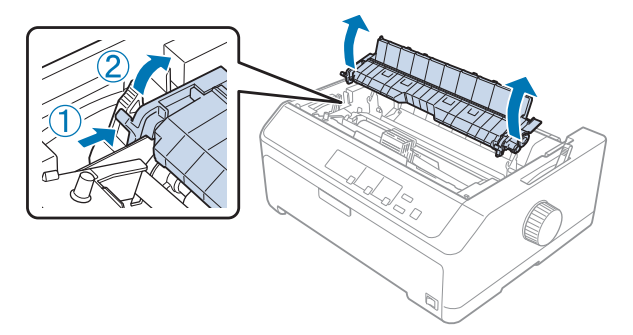

<span id="page-33-0"></span>4. Szükség esetén csatlakoztassa a lapvezetőt, és fektesse azt a nyomtatóra. Ezt követően csúsztassa a szélvezetőket a lapvezető közepéhez.

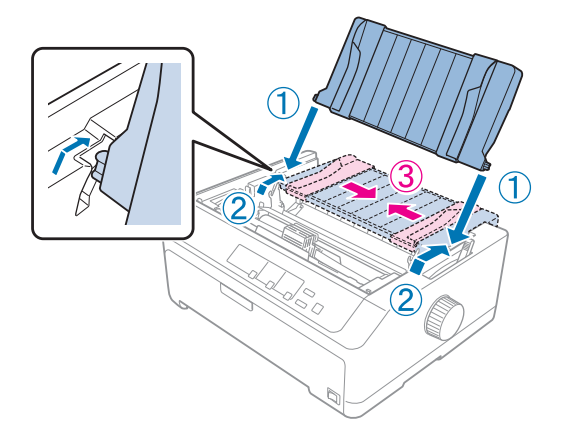

5. Engedje le a traktort a nyomtató megfelelő nyílásaiba, és nyomja le a traktor mindkét végét, hogy a traktor biztosan illeszkedjen.

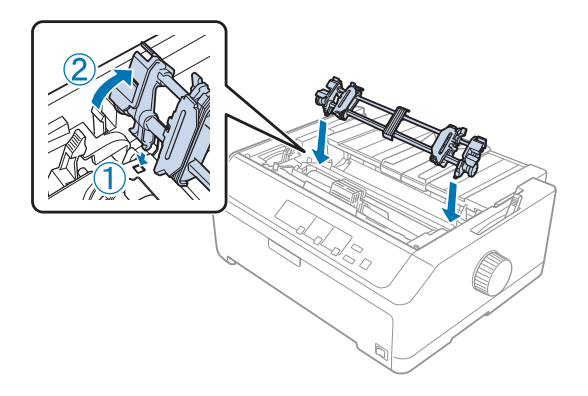

#### Papír betöltése a pull traktor segítségével

A következő lépésekkel tölthet be papírt a pull traktor segítségével:

- 1. A papír betöltése előtt győződjön meg a következőkről:
	- a nyomtató ki van kapcsolva;
	- a nyomtató fedele el van távolítva;
	- a traktor pull pozícióban van felszerelve;
	- a lapvezető a nyomtatón fekszik.

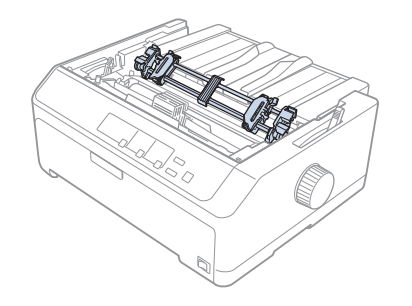

2. A papíradagoló kart állítsa pull traktor pozícióba.

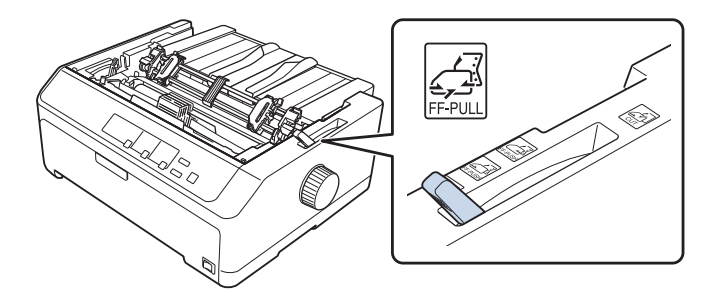

3. A kerékrögzítő kar előrehúzásával engedje fel a tüskés kerekeket.

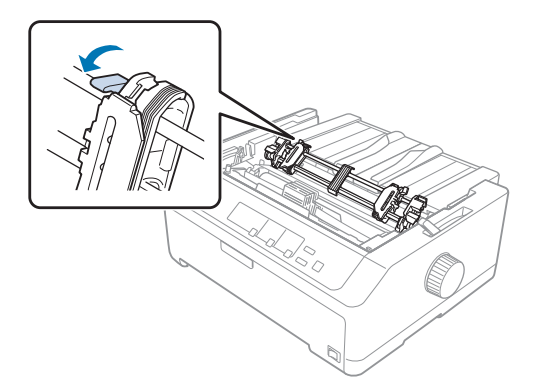

4. Tolja a bal oldali tüskés kereket a bal szélső helyzettől körülbelül 12 mm (0,5 hüvelyk) távolságra, és rögzítéséhez tolja a kart hátra. Ezután tolja a jobb oldali tüskés kereket a papír szélességének megfelelő helyre, de ne rögzítse.

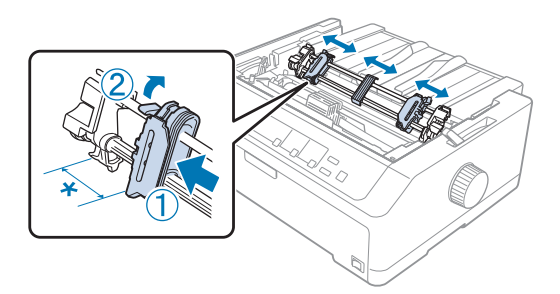

\* körülbelül 12 mm (0,5 hüvelyk)

5. Ügyeljen arra, hogy a papír széle egyenes legyen. Ezután nyissa fel a tüskés kerekek fedelét.

*Megjegyzés: Mielőtt a papírt a papírnyílásba helyezi, győződjön meg róla, hogy a nyomtató ki van kapcsolva. Ha a papír behelyezése közben a nyomtató be van kapcsolva, a papír elakadhat.*

6. Helyezze a papírt az alábbi ábra szerint a hátulsó, az elülső vagy az alsó papírbetöltő nyílásba, amíg a papír ki nem emelkedik az íróhenger és a szalagvezető között. Ezután húzza felfelé a papírt addig, amíg az első és második lap közötti perforáció egy vonalba nem kerül a nyomtatószalag felső élével.

#### **Hátulsó nyílás:**

A hátulsó nyílásba a papírt a nyomtatandó oldalával felfelé kell betölteni.

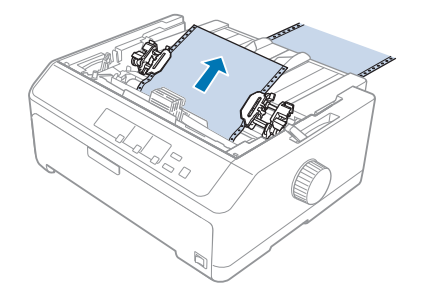
### **Elülső nyílás:**

Töltse be a papírt a nyomtatandó oldalával felfelé.

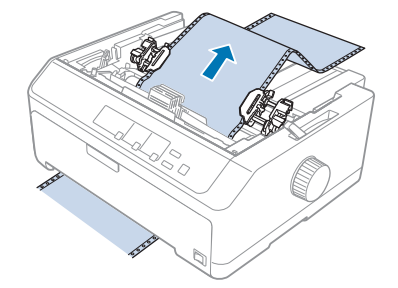

### **Alsó nyílás:**

Az alsó nyílásba a papírt a nyomtatandó oldalával felfelé kell betölteni.

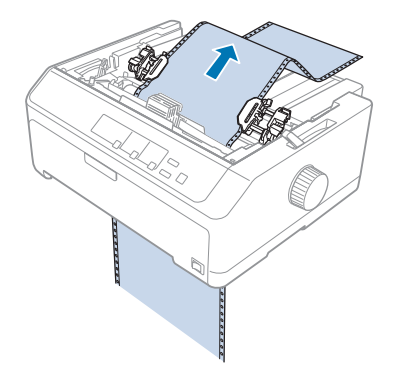

7. A papír szélén lévő lyukak közül négyet illesszen mindkét tüskés keréken a traktor tűire. Ezután zárja le a tüskés kerekek fedelét.

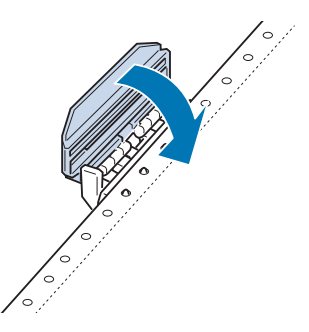

8. Csúsztassa el úgy a bal oldali tüskés kereket, hogy a laza papír kisimuljon, majd rögzítse.

9. Csúsztassa a lapvezetőn található szélvezetőket középre.

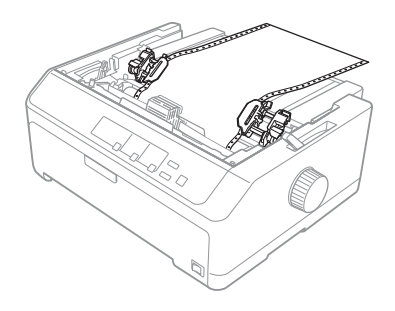

10. Zárja le az elülső fedelet az alábbi ábra szerint.

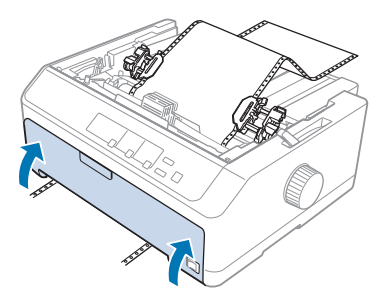

# *Megjegyzés: Az alsó nyílás használata esetén az elülső burkolatot nem kell kinyitnia.*

- 11. Kapcsolja be a nyomtatót.
- 12. Az **LF/FF** gomb megnyomásával simítsa ki a papírt.

# !*Figyelem!*

*Mindig simítsa ki a papírt, különben romolhat a nyomtatás minősége.*

13. Szükség esetén ["A felső lapszél pozíciójának beállítása" 58. oldal](#page-57-0) című részben leírt lépésekkel módosíthatja a papír helyzetét.

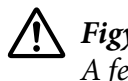

### !*Figyelem!*

*A felső lapszél pozícióját ne állítsa a gomb segítségével. Ez kárt okozhat a nyomtatóban, vagy elveszhet a felső lapszél pozíciója.*

14. Tegye vissza a nyomtató fedelét: illessze az elülső füleket a nyomtató nyílásaiba, majd tolja a fedelet a helyére. Ezután zárja le a papírvezető fedelét.

<span id="page-38-0"></span>*Megjegyzés: Az Epson azt javasolja, hogy a biztonság érdekében a nyomtatót csak akkor használja, ha a fedél le van zárva. A nyomtató akkor is működőképes, ha a fedél fel van nyitva vagy le van véve, azonban nagyobb biztonság és nyomtatási sebesség érhető el, ha a fedél le van zárva.*

15. A nyomtató a felső lapszél pozícióban kezdi meg a nyomtatást. A nyomtatás befejeztével nyissa ki a papírvezető fedelét.

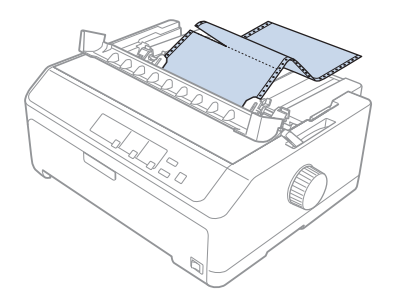

### Papír eltávolítása a pull traktorból

A következő lépésekkel távolíthatja el a leporellót a pull traktorból:

1. A nyomtatás befejezése után tépje le a papírt a papírkimeneti nyíláshoz legközelebbi perforációnál.

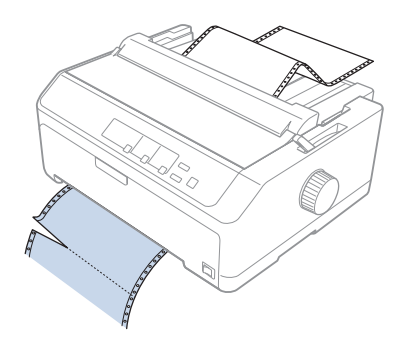

2. A papír előrehúzásához és kiadásához tartsa lenyomva az **LF/FF** gombot.

# !*Figyelem!*

*A pull traktor használata során ne nyomja le a Load/Eject vagy a Tear Off/Bin gombot, mert ebben az esetben a papír leeshet a pull traktorról, és elakadást okozhat a nyomtatóban.*

### A traktor eltávolítása a pull pozícióból

A következő lépésekkel távolíthatja el a traktort a pull pozícióból:

- 1. Távolítsa el a papírt a pull traktorból a következő témakörben leírtak szerint: ["Papír eltávolítása a](#page-38-0) [pull traktorból" 39. oldal.](#page-38-0)
- 2. Győződjön meg arról, hogy a nyomtató ki van kapcsolva. Ezután nyissa fel a papírvezető fedelét úgy, hogy hátsó szélét előre húzza.
- 3. Emelje fel a nyomtató fedelét, majd egyenesen felfelé húzva vegye ki a nyomtatóból.
- 4. Nyomja le a traktor rögzítőfüleit, majd döntse maga felé és emelje ki a traktort a nyomtatóból.

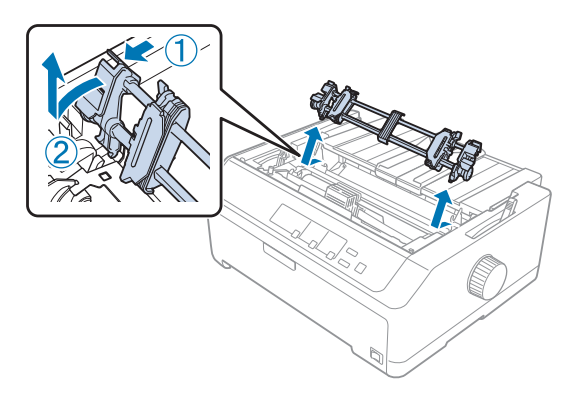

- 5. A traktort tárolja biztonságos helyen, vagy szerelje fel a következő témakörökben leírtak szerint az elülső vagy a hátsó push pozícióba: ["A traktor használata első push pozícióban" 27. oldal](#page-26-0) vagy ["A](#page-21-0) [traktor használata hátsó push pozícióban" 22. oldal](#page-21-0).
- 6. Helyezze be újra a papírszorító egységet úgy, hogy fokozatosan leengedve a nyomtató füleire illeszti. Az egység mindkét oldalát nyomja lefelé, amíg helyére nem kattan.

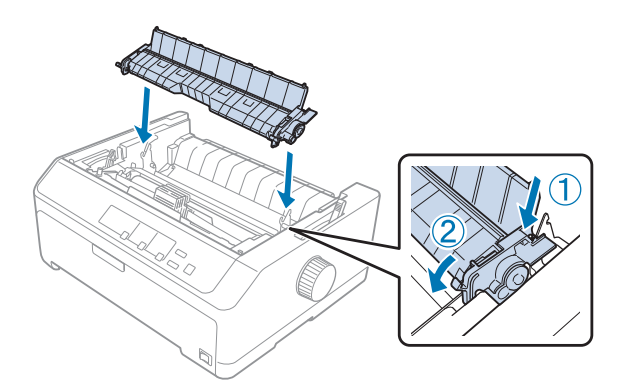

7. Helyezze vissza a nyomtató fedelét.

### *Két traktor használata push/pull kombinációban*

A két traktor egyidejű használata ajánlott előre nyomtatott leporellók, többpéldányos papírok és címkék esetében, valamint jó minőségű grafikák nyomtatásához. A papírelakadás csökkentéséhez és a folyamatos papíradagolás javításához telepítheti az opcionális pull traktor egységet. FX-890II/FX-890IIN:

- C933761 (Világ felhasználók esetén)

- C933771 (Indiai felhasználók eseté)

FX-2190II/FX-2190IIN:

- C933791 (Világ felhasználók esetén)

- C933801 (Indiai felhasználók eseté)

A két traktor egyidejű használatához kövesse az alábbi lépéseket:

- 1. Szerelje fel az egyik traktort az elülső vagy hátsó push pozícióba a következő témakörökben leírtak szerint: ["A traktor felszerelése első push pozícióban" 27. oldal](#page-26-0) vagy ["A traktor felszerelése hátsó](#page-22-0) [push pozícióban" 23. oldal](#page-22-0).
- 2. Töltsön leporellót az elülső vagy hátsó push traktorba a következő témakörökben leírtak szerint: ["Papír betöltése az első push traktor segítségével" 28. oldal](#page-27-0) vagy ["Papír betöltése a hátsó push](#page-22-0) [traktor segítségével" 23. oldal](#page-22-0).
- 3. A papíradagoló kart a push traktor helyzetétől függően állítsa hátsó vagy elülső push traktor pozícióba.
- 4. Kapcsolja be a nyomtatót, majd nyomja meg a **Load/Eject** gombot, hogy a papír a felső lapszél pozícióba álljon. Ezután tartsa lenyomva az **LF/FF** gombot addig, amíg az első és második lap közötti perforáció egy vonalba nem kerül a nyomtatószalag felső szélével.

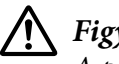

### !*Figyelem!*

*A papírt ne mozgassa a gomb segítségével. Ez kárt okozhat a nyomtatóban vagy elveszhet a felső lapszél pozíciója.*

- 5. Szerelje fel a másik traktort a pull pozícióba a következő témakörben leírtak szerint: "A traktor [felszerelése pull pozícióban" 32. oldal.](#page-31-0)
- 6. A papír szélén lévő lyukakat illessze a két tüskés keréken a pull traktor tűire.

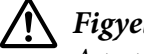

### !*Figyelem!*

*A papírt ne húzza kézzel, hogy a pull traktorba illessze, ezzel kárt okozhat a nyomtatóban. A papír mozgatásához nyomja le az LF/FF gombot.*

- 7. A papíradagoló kart állítsa pull traktor pozícióba. Ezután ["A Finombeállítás funkció](#page-56-0) [használata" 57. oldal](#page-56-0) című részben leírt Micro Adjust funkcióval simíthatja ki a papírt a push és pull traktor között.
- 8. Állítsa a papíradagoló kart a 3. lépésben beállított pozícióba.
- 9. Amikor a nyomtatóba adatok érkeznek, a nyomtató az adott helyzetben, a papír továbbítása nélkül kezd nyomtatni. Szükség esetén ["A felső lapszél pozíciójának beállítása" 58. oldal](#page-57-0) című részben leírt lépésekkel módosíthatja a papír helyzetét.
- 10. Helyezze vissza a nyomtató fedelét. Győződjön meg arról, hogy a lapvezető fel van szerelve és a nyomtatón fekszik.

*Megjegyzés: Az Epson azt javasolja, hogy a biztonság érdekében a nyomtatót csak akkor használja, ha a fedél le van zárva. A nyomtató akkor is működőképes, ha a fedél fel van nyitva vagy le van véve, azonban nagyobb biztonság és nyomtatási sebesség érhető el, ha a fedél le van zárva.*

11. A nyomtatás az aktuális helyzetben, a papír továbbítása nélkül indul el. A nyomtatás befejezése után tépje le a kinyomtatott dokumentumot a papírkimeneti nyíláshoz legközelebbi perforációnál.

Az alábbi táblázat a leporelló két traktorral való betöltésének különböző módjait, valamint a papíradagoló karnak az egyes módszerekhez használandó beállításait mutatja be.

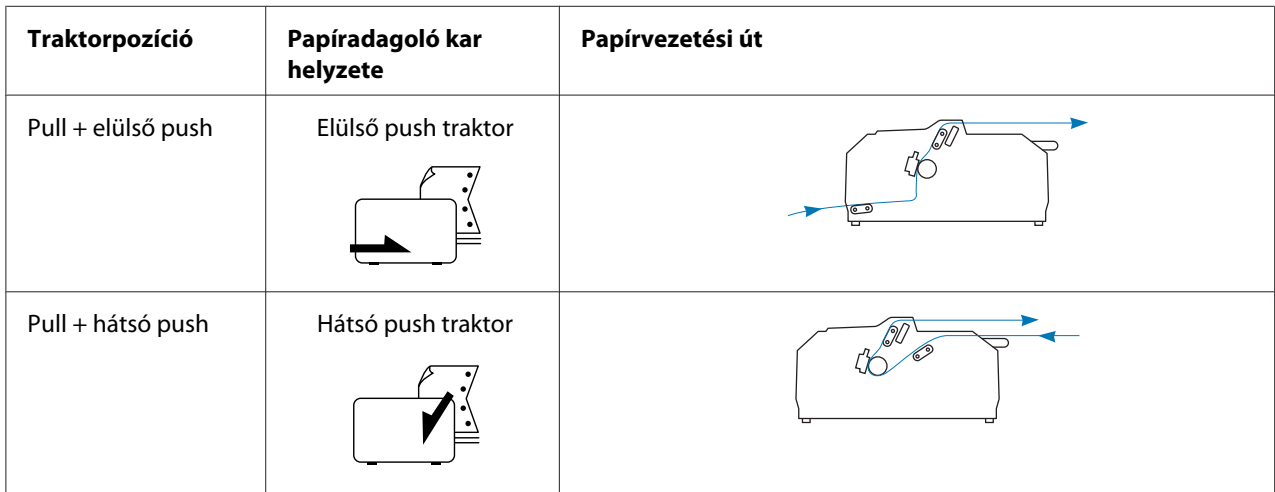

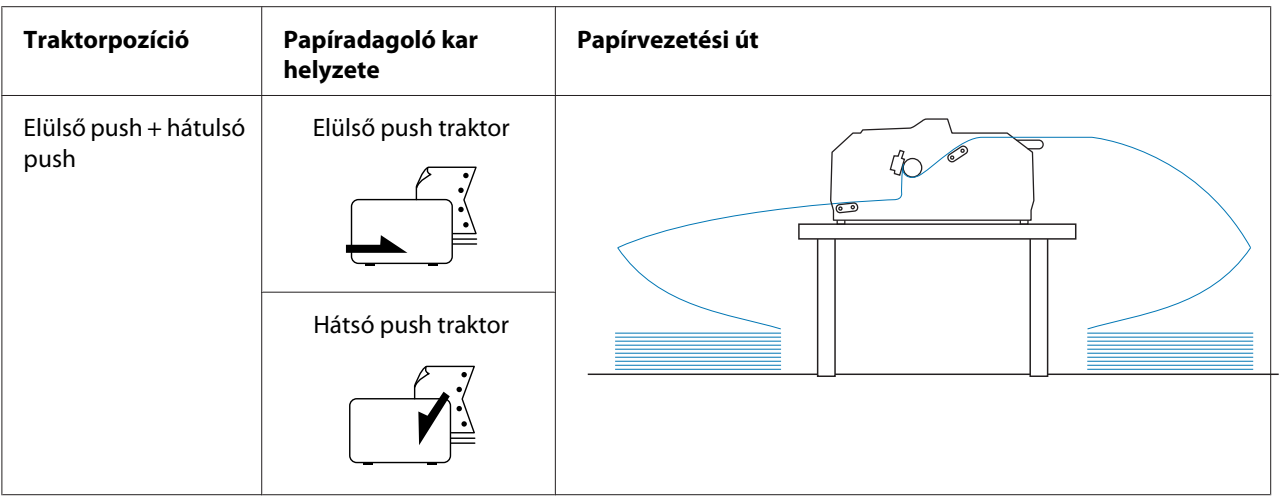

# *A letépés funkció használata*

Ha push traktor van felszerelve, a nyomtatás befejezése után a leporellót a letépési funkcióval továbbíthatja a nyomtató papírletépő éléhez. Ezután a kinyomtatott dokumentum egyszerűen letéphető. A nyomtatás folytatásakor a nyomtató a papírt automatikusan a felső lapszél pozícióba tölti vissza, így a dokumentumok között általában kárba vesző papír is felhasználható.

### *Leporelló eltávolítása*

A letépési funkció segítségével kétféleképpen lehet a leporellót eltávolítani:

- ❏ Manuálisan: Nyomja meg a **Tear Off/Bin** gombot
- ❏ Automatikusan: Aktiválja az automatikus letépési módot

A **Tear Off/Bin** jelzés villog, amikor a papír a letépés pozícióban van.

Ha az oldalak közötti perforáció nem esik egy vonalba a letépési éllel, a perforáció helyzetét a Micro Adjust (Finombeállítás) funkcióval állíthatja be. További információ: ["A letépési pozíció](#page-56-0) [beállítása" 57. oldal.](#page-56-0)

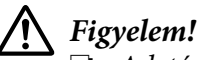

- ❏ *A letépés funkciót ne használja pull traktorral. Ilyenkor a papír leeshet a pull traktorról, és elakadást okozhat a nyomtatóban. A nyomtatás befejezése után tépje le a kinyomtatott dokumentumot a papírkimeneti nyíláshoz legközelebbi perforációnál.*
- ❏ *A letépés funkciót ne használja címkés leporelló visszatöltésére, mivel a címkék leválhatnak a hátlapról, és elakadást okozhatnak a nyomtatóban.*

### A Tear Off/Bin gomb használata

A következő lépéseket követve távolíthatja el a leporellót a **Tear Off/Bin** gomb segítségével:

1. A nyomtatási művelet befejeződését követően győződjön meg arról, hogy a **Tear Off/Bin** jelzés nem villog.

*Megjegyzés: Ha a Tear Off/Bin jelzés villog, akkor a papír a letépési pozícióban van. Ha újra megnyomja a Tear Off/Bin gombot, akkor a nyomtató a papírt a következő felső lapszél pozícióba állítja.*

2. Nyomja meg a **Tear Off/Bin** gombot. A nyomtató a letépési élhez továbbítja a papírt.

# !*Figyelem!*

*A letépési pozíciót ne állítsa a gomb segítségével. Ez kárt okozhat a nyomtatóban vagy elveszhet a felső lapszél pozíciója.*

*Megjegyzés: Ha a papír perforációja nem esik egy vonalba a letépési éllel, a perforáció helyzetét a Micro Adjust (Finombeállítás) funkcióval állíthatja be, a következő részben leírtak szerint: ["A letépési pozíció](#page-56-0) [beállítása" 57. oldal](#page-56-0).*

- 3. Tépje le a kinyomtatott dokumentumot a nyomtatófedél letépési éle segítségével.
- 4. Ha a leporellót vissza szeretné tölteni, hogy azt a nyomtatóból kiszedje és készenléti pozícióba állítsa, nyomja meg a **Load/Eject** gombot.

Ha el szeretné távolítani a maradék papírt a nyomtatóból, nyomja meg a **Load/Eject** gombot; ennek hatására a papír visszatöltődik a készenléti pozícióba. Ezután nyissa ki a traktor tüskés kerekeinek fedelét, és távolítsa el a papírt.

## !*Figyelem!*

*A Load/Eject gomb megnyomása előtt mindig tépje le a kinyomtatott dokumentumot. Ha egyszerre több lapot tölt be visszafelé, a papír elakadhat.*

### A papír automatikus továbbítása a letépési pozícióba

Ha a kinyomtatott dokumentumot automatikusan a letépési pozícióba szeretné továbbítani, kapcsolja be az auto tear-off (automatikus letépés) üzemmódot, és a Default Setting (Alapbeállítás) üzemmódban válassza ki a leporellóhoz a megfelelő oldalhosszúságot. Az alapértelmezett beállítások módosítására vonatkozó további információk: ["Alapértelmezett beállítások módosítása" 104. oldal.](#page-103-0)

<span id="page-44-0"></span>Ha az auto tear-off (automatikus letépés) funkció be van kapcsolva, a nyomtató automatikusan továbbítja a papírt a letépési pozícióba, amikor egy teljes oldalnyi adatot vagy lapbetöltés parancsot kap további adatok nélkül.

# *Különálló lapok betöltése*

A nyomtató hátulsó és elülső megkerülő tálcájáról a lapvezető segítségével hagyományos különálló lapokat és borítékokat lehet egyesével betölteni.

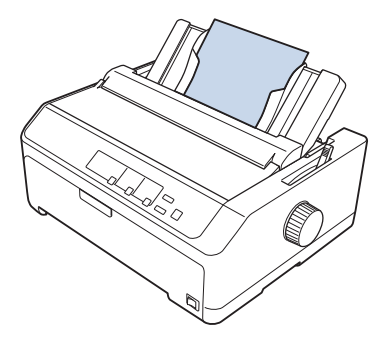

A különálló lapokat az opcionálisan megvásárolható, kiegészítő vágottpapír-adagoló és lapvezető segítségével is be lehet tölteni. További információ: ["Első lapvezető" 46. oldal.](#page-45-0)

# *Használható papírtípusok*

Az alábbi táblázat a betölthető papírtípusokat és az egyes papírtípusokhoz használható papírbetöltő nyílásokat mutatja be. A papírvastagság-állító kar beállítására vonatkozó további információ: ["A](#page-19-0) [papírvastagság-állító kar beállítása" 20. oldal.](#page-19-0)

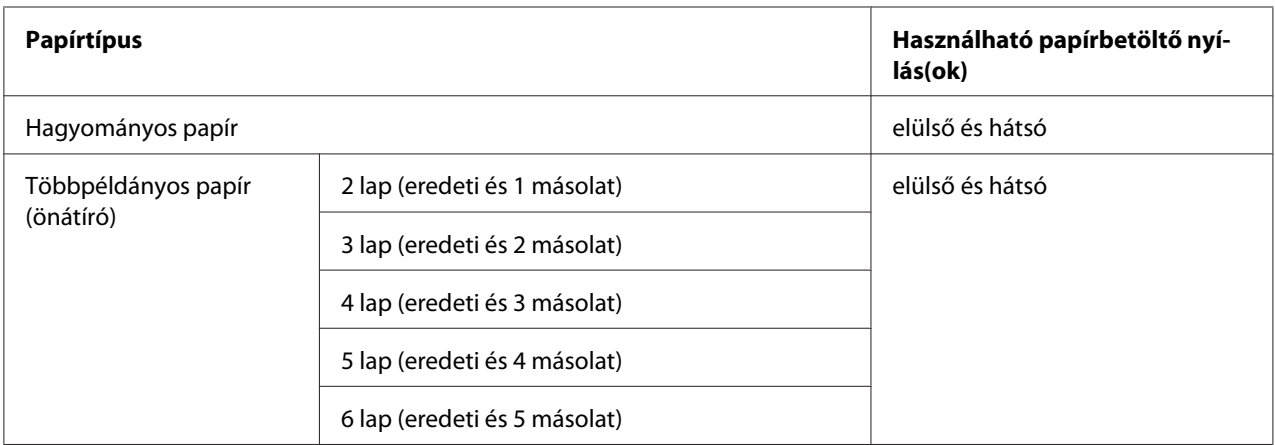

<span id="page-45-0"></span>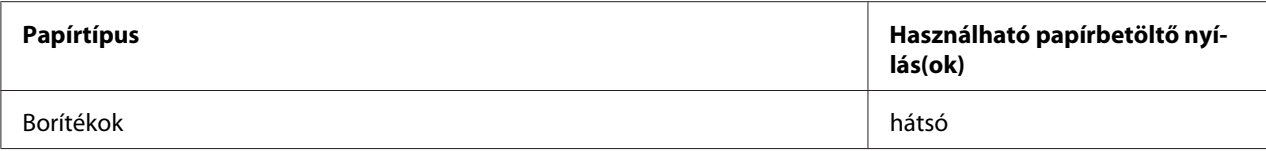

*Megjegyzés: Ne töltsön be gyűrött vagy korábban összehajtott papírt.*

## *A lapvezető használata*

A nyomtatóhoz mellékelt lapvezető segítségével egy különálló lapot, többpéldányos lapot vagy borítékokat tölthet be egyszerre a nyomtató hátulsó nyílásán keresztül. A különálló lap szélessége az FX-890II/FX-890IIN modellnél legfeljebb 257 mm (10,1 hüvelyk), az FX-2190II/FX-2190IIN modellnél pedig legfeljebb 420 mm (16,5 hüvelyk) lehet. További részletekért lásd: ["A nyomtató](#page-150-0) [műszaki adatai" 151. oldal.](#page-150-0)

# *A lapvezetőbe ne töltsön indigós papírt vagy címkét.*

*Első lapvezető*

### Az elülső lapvezető felszerelése

!*Figyelem!*

A lapvezető elülső pozícióba történő felszereléséhez kövesse az alábbi lépéseket:

1. Nyissa ki az elülső fedelet, majd távolítsa el a traktoros egységet, ha az az elülső push pozícióba lett felszerelve. Az eltávolításhoz nyomja le a traktor rögzítőfüleit, majd döntse felfelé a traktort, és húzza ki a nyomtatóból.

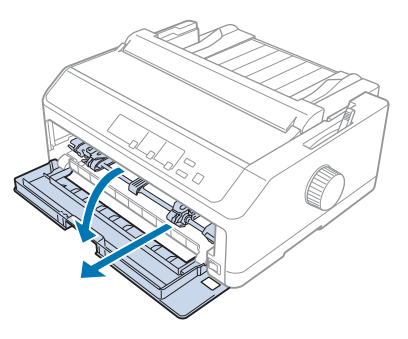

2. Illessze a lapvezető műanyag füleit az alábbi ábra szerint a nyomtatón található rögzítési bemélyedésekhez.

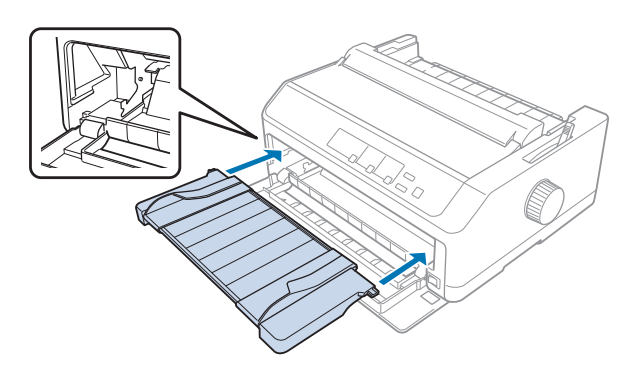

Ezután a lapvezető segítségével betöltheti a papírt az elülső nyíláson keresztül. További tudnivalók: ["Papír betöltése a hátulsó lapvezetőbe" 49. oldal](#page-48-0).

### Papír betöltése az elülső lapvezetőbe

Az elülső lapvezetőbe különálló lapokat vagy többpéldányos papírokat lehet egyesével betölteni. Kövesse ezeket a lépéseket:

### !*Figyelem!*

*Az elülső lapvezetőbe ne töltsön címkét vagy borítékot.*

- 1. Győződjön meg arról, hogy a lapvezető függőleges helyzetben van, és a szélvezetők teljesen nyitva vannak (a bal és a jobb szélen állnak). A papíradagoló kart állítsa a különálló lapok nyomtatására szolgáló pozícióba.
- 2. Hagyományos különálló papírok esetén a nyomtató fedele alatt található papírvastagság-állító kart állítsa az alábbi ábra szerint a 0 helyzetbe.

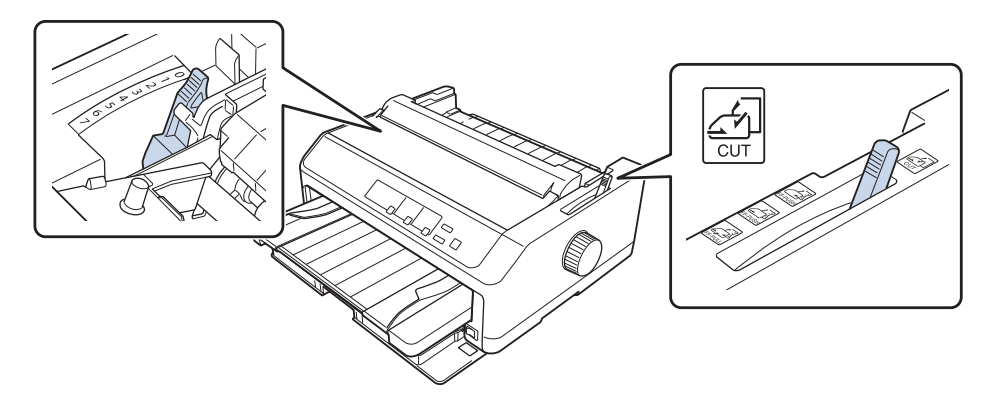

Különálló többpéldányos papír betöltésekor a táblázat alapján állítsa a papírvastagság-állító kart a megfelelő helyzetbe.

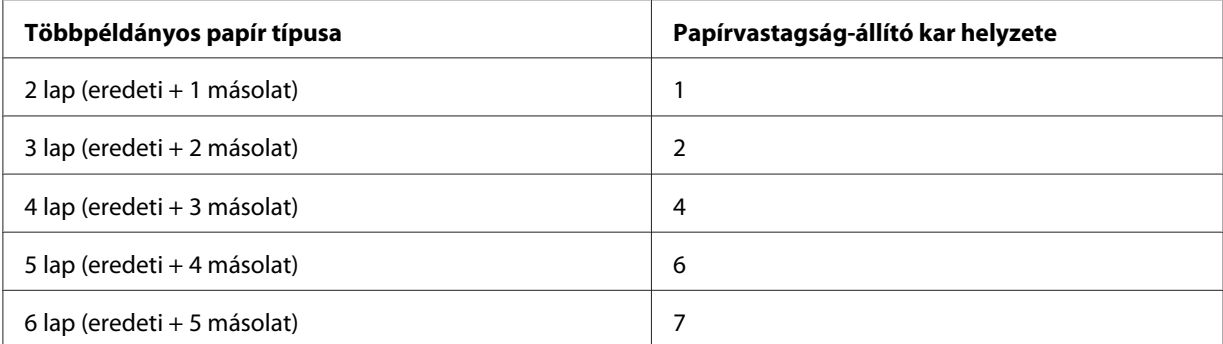

- 3. Ha szükséges, kapcsolja be a nyomtatót.
- 4. Csúsztassa a bal oldali szélvezetőt a lapvezetőn látható háromszög jelzéshez. Ezután állítsa be a jobb oldali papírvezetőt a papír szélességének megfelelően.

*Megjegyzés: A bal oldali szélső papírvezetővel egytized hüvelykenként állíthatja a nyomtatott lap bal oldali margóját.*

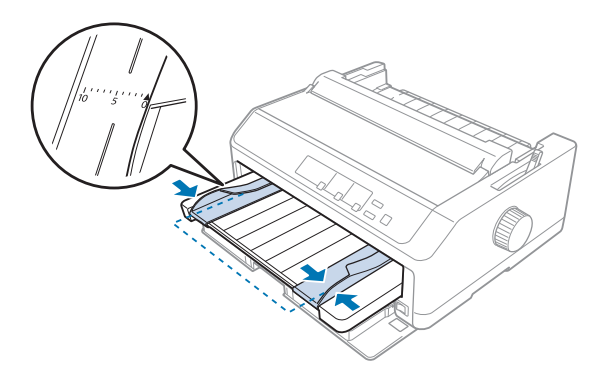

5. Csúsztassa a papírt nyomtatandó oldalával felfelé a szélső papírvezetők között addig, amíg a papír ellenállásba nem ütközik. A nyomtató automatikusan betölti a papírt.

<span id="page-48-0"></span>*Megjegyzés: Papír betöltésekor fektesse kezét a papírra, és tolja be teljesen a betöltőnyílásba.*

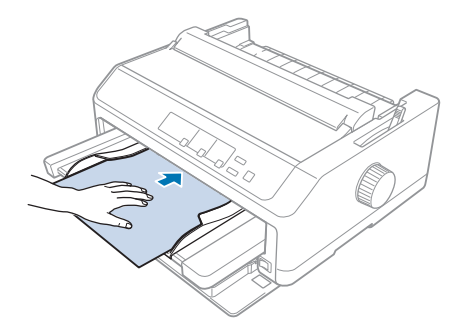

Amennyiben a papíron az első sor túl magasan vagy alacsonyan jelenik meg, helyzetét a Micro Adjust (Finombeállítás) funkcióval állíthatja be. Lásd: ["A felső lapszél pozíciójának beállítása" 58. oldal](#page-57-0).

### *Papír betöltése a hátulsó lapvezetőbe*

Az alábbi lépések szerint tölthet be papírt a hátulsó lapvezetőbe:

*Megjegyzés: Győződjön meg arról, hogy a lapvezető függőleges pozícióban áll.*

1. Hagyományos különálló lapok esetén állítsa a nyomtató fedele alatt található papírvastagság-állító kart 0 helyzetbe. A papíradagoló kart állítsa a különálló lapok nyomtatására szolgáló pozícióba.

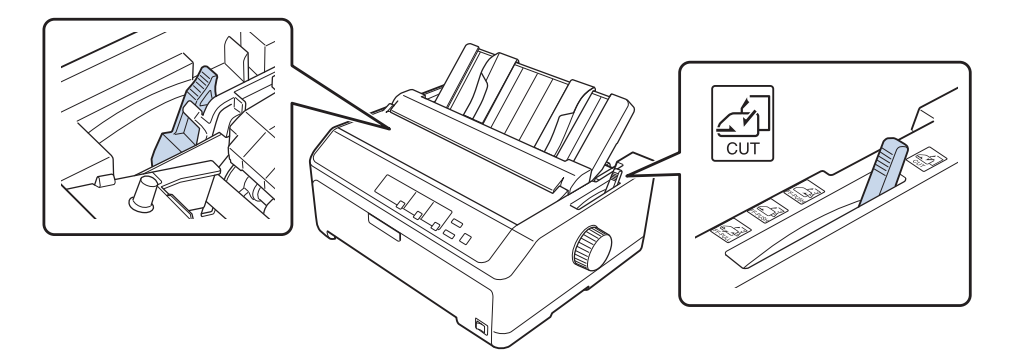

2. Ha szükséges, kapcsolja be a nyomtatót.

3. Csúsztassa a bal oldali szélvezetőt addig, amíg nem rögzül a lapvezetőn található háromszög jelzésnél. Ezután állítsa be a jobb oldali papírvezetőt a papír szélességének megfelelően.

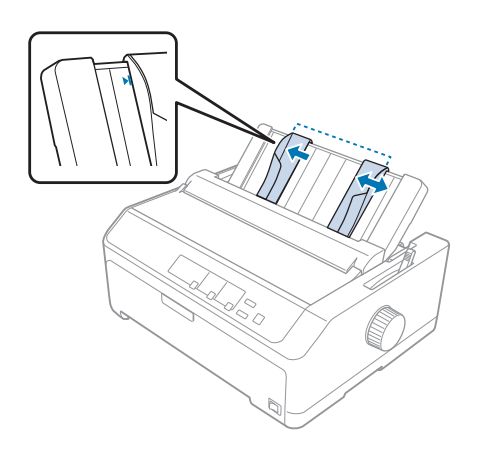

4. Helyezzen be egy papírlapot nyomtatandó oldalával lefelé a szélső papírvezetők között addig, amíg a lap ellenállásba nem ütközik. A nyomtató automatikusan betölti a lapot, és készen áll a nyomtatásra.

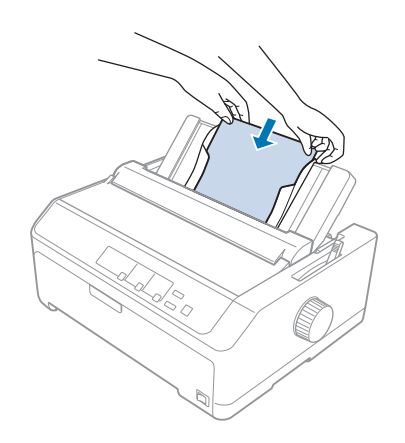

*Megjegyzés: Az Epson azt javasolja, hogy a biztonság érdekében a nyomtatót csak akkor használja, ha a fedél le van zárva. A nyomtató akkor is működőképes, ha a fedél fel van nyitva vagy le van véve, azonban nagyobb biztonság és nyomtatási sebesség érhető el, ha a fedél le van zárva.*

Amennyiben a papíron az első nyomtatott sor túl magasan vagy alacsonyan jelenik meg, a felső papírszél pozícióját a Micro Adjust (Finombeállítás) funkcióval állíthatja be. További információ: ["A felső lapszél pozíciójának beállítása" 58. oldal.](#page-57-0)

# *Speciális papír betöltése*

# *Többpéldányos papír*

A nyomtatóval különálló és leporelló formájú többpéldányos lapokra egyaránt lehet nyomtatni. Az eredetivel együtt legfeljebb hatpéldányos lapok használhatók vele.

!*Figyelem!* ❏ *Csak indigó nélküli többpéldányos lapokat használjon.*

❏ *A felül összeragasztott többpéldányos lapokat az összeragasztott oldalukkal előre töltse be.*

Nyomtatás előtt állítsa megfelelő helyzetbe a papírvastagság-állító kart, a következő táblázatban foglaltak figyelembevételével: ["A papírvastagság-állító kar beállítása" 20. oldal](#page-19-0).

### *Többpéldányos leporelló*

A papírvastagság-állító kar beállításától eltekintve a többpéldányos leporelló betöltése nem különbözik a hagyományos leporelló betöltésétől. További információ: ["Leporelló](#page-21-0) [betöltése" 22. oldal](#page-21-0).

*Megjegyzés:* ❏ *Ne használjon 0,49 mm-nél (0,019 hüvelyknél) vastagabb többpéldányos lapot.*

- ❏ *Ne töltsön be gyűrött vagy korábban összehajtott papírt.*
- ❏ *A vastag papírokhoz, például a hat vagy hét lapból álló többpéldányos papírhoz egyenes papírvezetési út szükséges, hogy a papír ne akadjon el. Ezért a vastag papírokat az elülső vagy az alsó nyíláson töltse be.*

### *Többpéldányos különálló papír*

A lapvezető segítségével elölről és hátulról is betölthet különálló többpéldányos lapot a nyomtatóba.

- *Megjegyzés:* ❏ *A többpéldányos papír vastagsága legfeljebb 0,46 mm lehet.*
- ❏ *Ne töltsön be gyűrött vagy korábban összehajtott papírt.*

## <span id="page-51-0"></span>*Címke*

Címke nyomtatásához csak leporellós hátlapra ragasztott címkét használjon, amelynek két szélén van a traktoros lapadagolóhoz való lyuksor. Ne próbáljon különálló címkés lapra nyomtatni, mert előfordulhat, hogy a nyomtató nem tudja a fényes hátlapú címkéket megfelelően betölteni.

A vastag papírokhoz, például a címkés leporellóhoz egyenes vagy majdnem egyenes papírvezetési út szükséges. A címkék betölthetők az elülső (push traktor vagy pull traktor esetén) vagy az alsó (pull traktor esetén) papírbetöltő nyíláson is; a legjobb eredményt azonban úgy érheti el, ha a traktor pull pozícióban áll, és a papírt az elülső vagy alsó papírbetöltő nyíláson tölti be.

A címkés leporelló és a hagyományos leporelló betöltése között az egyetlen különbség, hogy a papírvastagság-állító kart nyomtatás előtt a 2-es helyzetbe kell állítani. További információ: ["Papír](#page-33-0) [betöltése a pull traktor segítségével" 34. oldal.](#page-33-0)

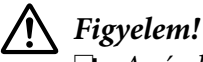

- ❏ *A címkéket ne töltse vissza a Load/Eject vagy a Tear Off/Bin gomb megnyomásával. Visszatöltéskor a címkék könnyen leválhatnak a hátlapról, és papírelakadást okozhatnak.*
- ❏ *Kizárólag az alábbiakban ismertetett normál üzemi körülmények között használja őket: Hőmérséklet: 15 – 25 ˚C (59 – 77 ˚F) Relatív páratartalom: 30 – 60% relatív páratartalom*
- ❏ *Két nyomtatás közt ne hagyja a címkéket a nyomtatóban, mert azok az íróhengerre csavarodhatnak, és a nyomtatás folytatásakor elakadást okozhatnak.*
- ❏ *Címkés leporellót ne töltsön be a hátsó papírbetöltő nyíláson. Mivel a hátsó nyílás papírvezetési útja ívelt, a címkék a nyomtató belsejében leválhatnak a hátlapról, és papírelakadást okozhatnak.*
- ❏ *Ne töltsön be gyűrött vagy korábban összehajtott papírt.*

### *A címkék letépése és kiadása*

Ha leporellót használ, mindig az alábbiak szerint tépje le és adja ki a címkéket.

1. Tépje le azt az utolsó címkelapot, amely már bekerült a nyomtatóba.

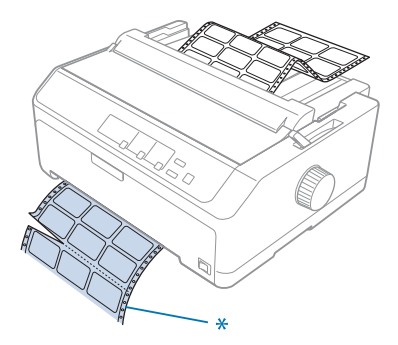

\* a papírbemeneti nyíláshoz legközelebbi perforáció

2. Az **LF/FF** gomb megnyomásával adhatja ki a maradék címkéket a nyomtatóból.

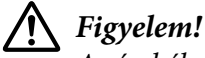

*A címkéket ne töltse vissza a Load/Eject vagy a Tear Off/Bin gomb megnyomásával. Visszatöltéskor a címkék könnyen leválhatnak a hátlapról, és papírelakadást okozhatnak.*

# *Borítékok*

A borítékokat a lapvezető segítségével egyesével töltheti be. Több borítékot az opcionálisan megvásárolható, nagy kapacitású vágottpapír-adagoló (a kéttálcás vágottpapír-adagoló 1. tálcája) segítségével tölthet be.

*Megjegyzés: Borítékot csak a hátsó papírbetöltő nyílásba lehet tölteni.*

A borítékok betöltése előtt állítsa a papírvastagság-állító kart 5 és 6 közötti helyzetbe a boríték vastagságának megfelelően.

Különálló boríték betöltéséhez kövesse a következő részben leírt utasításokat: ["Papír betöltése a](#page-48-0) [hátulsó lapvezetőbe" 49. oldal](#page-48-0). Több boríték betöltésével kapcsolatos információk: ["Papír betöltése a](#page-137-0) [nagy kapacitású vágottpapír-adagolóba" 138. oldal.](#page-137-0) A borítékokat nyomtatandó oldalukkal lefelé töltse be, majd tolja be azokat teljesen a betöltőnyílásba.

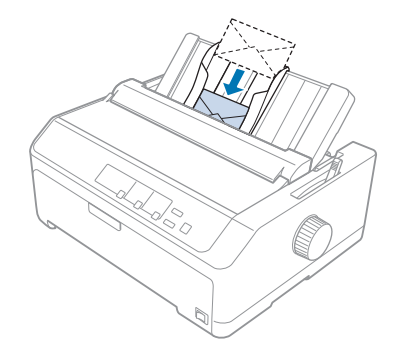

- *Megjegyzés:* ❏ *Ügyeljen arra, hogy a boríték nyomtatandó oldala nézzen lefelé, és először a boríték felső élét helyezze a nyomtatóba.*
- ❏ *Az írófej nem nyomtathat a boríték vagy egyéb vastag papír szélein túl. Ügyeljen arra, hogy az alkalmazás csak a borítékhoz ajánlott nyomtatható területen belül nyomtasson. További információ: ["Ajánlott nyomtatható terület" 161. oldal.](#page-160-0)*
- ❏ *6. számú (No. 6) borítékra történő nyomtatáskor a bal oldali szélvezetőnek egy vonalba kell esnie a lapvezetőn lévő nyíllal.*

## *Kártya*

A kártyákat a lapvezető segítségével egyesével töltheti be. Több kártyát az opcionálisan megvásárolható, nagy kapacitású vágottpapír-adagoló (a kéttálcás vágottpapír-adagoló 1. tálcája) segítségével tölthet be.

*Megjegyzés: Kártyát csak az elülső és a hátsó papírbetöltő nyílásba lehet tölteni.*

Mielőtt kártyát tölt be, állítsa a papírvastagság-állító kart 2-es helyzetbe, majd állítsa a papíradagoló kart a különálló lapok nyomtatására szolgáló pozícióba.

Különálló kártya betöltéséhez kövesse a következő részben leírt utasításokat: ["Papír betöltése a](#page-48-0) [hátulsó lapvezetőbe" 49. oldal.](#page-48-0)

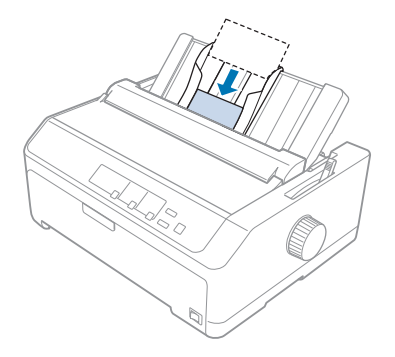

- *Megjegyzés:* ❏ *Ha képeslapot a hosszabb oldalával előrefelé szeretne betölteni, akkor ehhez mindig a hátsó nyílást használja.*
- ❏ *Nyomtatás előtt állítsa be a kártya üzemmódot: nyomogassa a Tear Off/Bin gombot addig, amíg a bal oldali Tear Off/Bin lámpa ki nem gyullad.*
- ❏ *Képeslapot csak az alábbi hőmérséklet- és páratartalom-tartományban használjon: Hőmérséklet: 15 – 25 ˚C (59 – 77 ˚F) Relatív páratartalom: 30 – 60% relatív páratartalom*
- ❏ *A6 méretű kártyát mindig hosszabb oldalával előrefelé töltsön be.*

# *Váltás a leporelló és a különálló lapok között*

Egyszerűen válthat a hátsó push traktoros leporellóra és a különálló lapokra történő nyomtatás között anélkül, hogy ki kellene vennie a leporellót a traktorból.

# *Váltás különálló lapokra*

Az alábbi lépések segítségével átválthat a push traktorban található leporellókra történő nyomtatásról a különálló lapokra történő nyomtatásra:

*Megjegyzés:* ❏ *A különálló lapokra való nyomtatás előtt a nyomtatóba töltött címkés leporellót el kell távolítani. További információ: ["A címkék letépése és kiadása" 52. oldal.](#page-51-0)*

- ❏ *A pull pozícióban lévő traktorból el kell távolítani a leporellót, mielőtt a különálló lapokra való nyomtatásra vált. További információ: ["Papír eltávolítása a pull traktorból" 39. oldal](#page-38-0).*
- 1. Ha a nyomtatóban nyomtatott lapok maradnak, a **Tear Off/Bin** gomb lenyomásával továbbíthatja a papírt a letépési pozícióba. Ezután tépje le a kinyomtatott lapokat.

!*Figyelem! A Load/Eject gomb megnyomása előtt a kinyomtatott dokumentumot mindig le kell tépni. Ha egyszerre több lapot tölt be visszafelé, a papír elakadhat.*

- 2. Nyomja meg a **Load/Eject** gombot, hogy a nyomtató a leporellót visszatöltse a készenléti állapotba. A papír még ekkor is kapcsolódik a push traktorhoz, de már nincs a papírvezetési úton.
- 3. Ezután helyezze a lapvezetőt függőleges pozícióba.
- 4. A papíradagoló kart állítsa a különálló lapok nyomtatására szolgáló pozícióba.

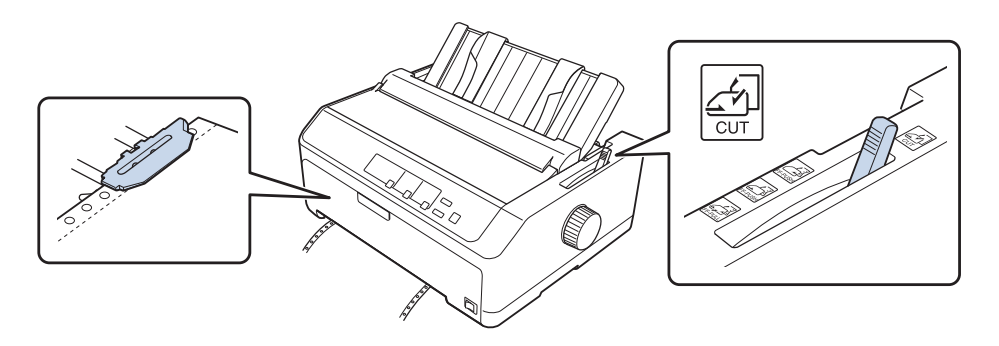

5. További információ a különálló lapok betöltéséről: ["Különálló lapok betöltése" 45. oldal.](#page-44-0)

# *Váltás leporellóra*

Az alábbi lépések segítségével átválthat a különálló lapokra történő nyomtatásról a push traktorba helyezett leporellóra történő nyomtatásra:

1. A nyomtatóban maradt különálló lapokat a **Load/Eject** gombbal lehet kiadni.

# !*Figyelem!*

*A papírt ne a gomb segítségével adja ki. Ez kárt okozhat a nyomtatóban, vagy elveszhet a felső lapszél pozíciója.*

- <span id="page-56-0"></span>2. A következő témakörben leírtak szerint győződjön meg róla, hogy a traktor elülső vagy hátsó push pozícióban van felszerelve, és hogy a leporelló be van töltve: ["Leporelló betöltése a traktor](#page-21-0) [segítségével" 22. oldal](#page-21-0).
- 3. A papíradagoló kart a használt traktorpozíciótól függően állítsa hátsó vagy elülső push pozícióba.

A nyomtatás megkezdésekor a nyomtató automatikusan betölti a leporellót.

# *A Finombeállítás funkció használata*

A Micro Adjust (Finombeállítás) funkció segítségével a papír mindkét irányba mozgatható 0,118 mm-es (1/216-od hüvelykes) szakaszonként, így a letépési és a felső lapszél pozíció nagy pontossággal beállítható.

# *A letépési pozíció beállítása*

Ha a papír perforációja nem esik egy vonalba a letépési éllel, a perforációt a Micro Adjust (Finombeállítás) funkcióval állíthatja a letépési pozícióba.

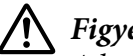

### !*Figyelem!*

*A letépési pozíciót ne állítsa a gomb segítségével. Ez kárt okozhat a nyomtatóban vagy elveszhet a letépési pozíciója.*

*Megjegyzés: A letépési pozíció beállítása a nyomtató kikapcsolásakor is érvényben marad a következő módosításig.*

A letépési pozíciót a következő lépésekkel állíthatja be:

1. Ellenőrizze, hogy a **Tear Off/Bin** jelzés villog-e. Ez azt jelenti, hogy a papír a jelenlegi letépési pozíción áll. Lehet, hogy a **Tear Off/Bin** gomb lenyomásával kell a papírt a letépési pozícióba továbbítani.

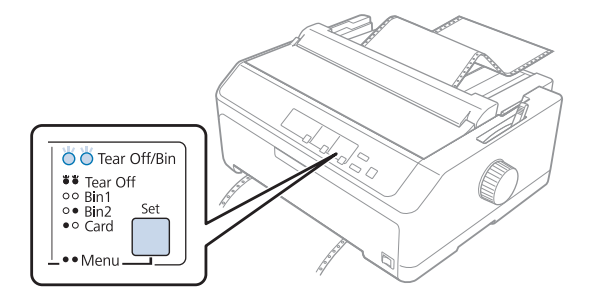

- <span id="page-57-0"></span>2. Tartsa lenyomva a **Pause** gombot kb. három másodpercig. A **Pause** jelzőfény villogni kezd, és a nyomtató Micro Adjust (Finombeállítás) üzemmódba lép.
- 3. Nyissa fel a papírvezető fedelét, majd a papír behúzásához nyomja meg az **LF/FF** gombot, illetve a papír visszafelé tolásához nyomja meg a **Load/Eject** gombot, amíg a papír perforációja egy vonalba nem esik a papírszorító egység papírletépési élével.

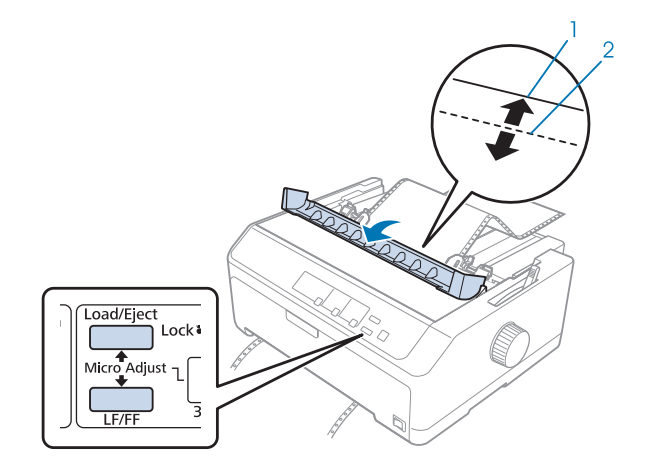

- 1. a papírszorító egység papírletépési éle
- 2. papír perforációja

*Megjegyzés: A letépési pozíciónak van alsó és felső szélsőértéke. Ha ezeken az értékeken kívüli letépési pozíciót próbál megadni, a nyomtató sípol, és leállítja a papírtovábbítást.*

- 4. Tépje le a kinyomtatott lapokat.
- 5. A módosított beállítás mentéséhez nyomja meg a **Pause** gombot.

A nyomtatás folytatásakor a nyomtató a papírt automatikusan a felső lapszél pozícióba tölti be, és elkezdi a nyomtatást.

# *A felső lapszél pozíciójának beállítása*

A felső lapszél pozíció a lapnak az a pontja, ahol a nyomtató megkezdi a nyomtatást. Amennyiben a papíron a nyomtatott tartalom túl magasan vagy alacsonyan jelenik meg, a felső lapszél pozíciót a Micro Adjust (Finombeállítás) funkcióval állíthatja be.

## !*Figyelem!*

*A felső lapszél pozícióját ne állítsa a gomb segítségével. Ez kárt okozhat a nyomtatóban, vagy elveszhet a felső lapszél pozíciója.*

- *Megjegyzés:* ❏ *Ez az üzemmód akkor is használható, ha a nyomtató fedele fel van nyitva.*
- ❏ *A felső lapszél pozíció beállítása a nyomtató kikapcsolásakor is érvényben marad a következő módosításig.*
- ❏ *Egyes alkalmazásokban a felső margó beállítása felülírja a Micro Adjust (Finombeállítás) funkcióval megadott felső lapszél pozíciót. Szükség esetén a felső lapszél pozíciót a szoftverben kell beállítani.*
- A felső lapszél pozíciót a következő lépésekkel állíthatja be:
- 1. Ellenőrizze, hogy a nyomtató be van-e kapcsolva.
- 2. Töltse be a papírt, majd emelje fel a nyomtató fedelét.

*Megjegyzés: Ha a traktor push pozícióban van, a Load/Eject gomb megnyomásával továbbíthatja a leporellót az aktuális felső lapszél pozícióba.*

- 3. Tartsa lenyomva a **Pause** gombot kb. három másodpercig. A **Pause** jelzőfény villogni kezd, és a nyomtató Micro Adjust (Finombeállítás) üzemmódba lép.
- 4. A felső lapszél pozíciót az **LF/FF** gomb megnyomásával helyezheti lejjebb a lapon, illetve a **Load/ Eject** gomb megnyomásával helyezheti feljebb a lapon.

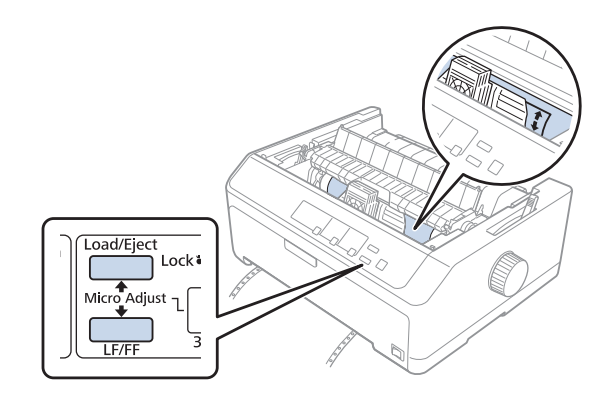

*Megjegyzés:* ❏ *A felső lapszél pozíciónak van alsó és felső szélsőértéke. Ha ezeken az értékeken kívüli pozíciót próbál megadni, a nyomtató sípol, és leállítja a papírtovábbítást.*

- ❏ *Amikor a papír eléri az alapértelmezett felső lapszél pozíciót, a nyomtató szintén sípol, és rövid időre leállítja a papírtovábbítást. A felső lapszél pozíció beállításakor az alapértelmezést használhatja viszonyítási alapként.*
- 5. A felső lapszél pozíció beállítása után a **Pause** gomb megnyomásával mentheti a módosított beállítást.

*Megjegyzés: Az Epson azt javasolja, hogy a biztonság érdekében a nyomtatót csak akkor használja, ha a fedél le van zárva. A nyomtató akkor is működőképes, ha a fedél fel van nyitva vagy le van véve, azonban nagyobb biztonság és nyomtatási sebesség érhető el, ha a fedél le van zárva.*

### Fejezet 2

# *Nyomtatószoftver*

# *A nyomtatószoftver bemutatása*

Az Epson szoftver tartalmazza a nyomtatóillesztőt és az EPSON Status Monitor 3 segédprogramot.

A nyomtatóillesztő olyan szoftver, amely lehetővé teszi a számítógép számára a nyomtató vezérlését. A nyomtatóillesztőt telepíteni kell ahhoz, hogy a Windows alkalmazások ki tudják használni a nyomtató által biztosított lehetőségeket.

Az EPSON Status Monitor 3 program segítségével nyomon követheti a nyomtató állapotát, figyelmeztetést kaphat az előforduló hibákról, és segítséget kaphat a hibaelhárításhoz. További tudnivalók: ["Az EPSON Status Monitor 3 telepítése" 76. oldal](#page-75-0).

- *Megjegyzés:* ❏ *A folytatás előtt győződjön meg arról, hogy a nyomtató meghajtóját a mellékelt beállítási lap szerint telepítette a számítógépére.*
- ❏ *A következő oldalakon látható képernyőképek eltérhetnek a nyomtató-illesztőprogram különböző verzióitól függően.*
- ❏ *Ha újra kell telepíteni vagy frissíteni kell az illesztőprogramot, akkor előbb el kell távolítani a meglévő nyomtatóillesztőt.*

# *A nyomtató-illesztőprogram használata*

A nyomtató-illesztőprogram a Windows-alkalmazásokból vagy a Start menüből érhető el.

Ha nincs erre vonatkozóan másfajta rendelkezés, akkor a jelen kézikönyvben szereplő képernyőképek és eljárások az esetek többségében a Windows 10 rendszerre vonatkoznak.

- ❏ Ha a nyomtatóillesztőt egy Windows-alkalmazásból nyitja meg, a megadott beállítások csak a használt alkalmazásra vonatkoznak. További tudnivalók: ["A nyomtatóillesztő elérése Windows](#page-61-0)[alkalmazásokból" 62. oldal.](#page-61-0)
- ❏ Ha a nyomtatóillesztőt a Start menüből nyitja meg, a nyomtatóillesztő beállításai minden alkalmazásra vonatkoznak. További tudnivalók: ["A nyomtatóillesztő elérése a Start](#page-64-0) [menüből" 65. oldal](#page-64-0).

<span id="page-61-0"></span>További információ a nyomtatóillesztő beállításainak ellenőrzéséről és módosításáról: ["A](#page-67-0) [nyomtatóillesztő beállításainak módosítása" 68. oldal.](#page-67-0)

- *Megjegyzés:* ❏ *A következő szakaszban olvasható példák az FX-890II modellre vonatkoznak. Ha Ön FX-890IIN, FX-2190II vagy FX-2190IIN modellel rendelkezik, akkor helyettesítse be a korábban használt modellt. Az utasítások az összes modell esetében azonosak.*
- ❏ *Egyes Windows-alkalmazások felülírják a nyomtatóillesztőben megadott beállításokat, más alkalmazások azonban nem, így ellenőriznie kell, hogy a nyomtatóillesztő beállításai megfelelnek-e a követelményeknek.*

# *A nyomtatóillesztő elérése Windows-alkalmazásokból*

A nyomtatóillesztőt a következő lépésekkel érheti el a Windows alkalmazásaiból:

*Megjegyzés: A leírásban a Windows 10 operációs rendszer képernyői szerepelnek. A képernyőn megjelenő tartalmak az Ön számítógépének felhasználói környezetétől függően eltérők lehetnek.*

1. Az alkalmazás Fájl menüjében válassza a **Print (Nyomtatás)** parancsot. Győződjön meg arról, hogy a nyomtatója ki van választva a Print (Nyomtatás) párbeszédpanel Select Printer (Nyomtató kiválasztása) szakaszában.

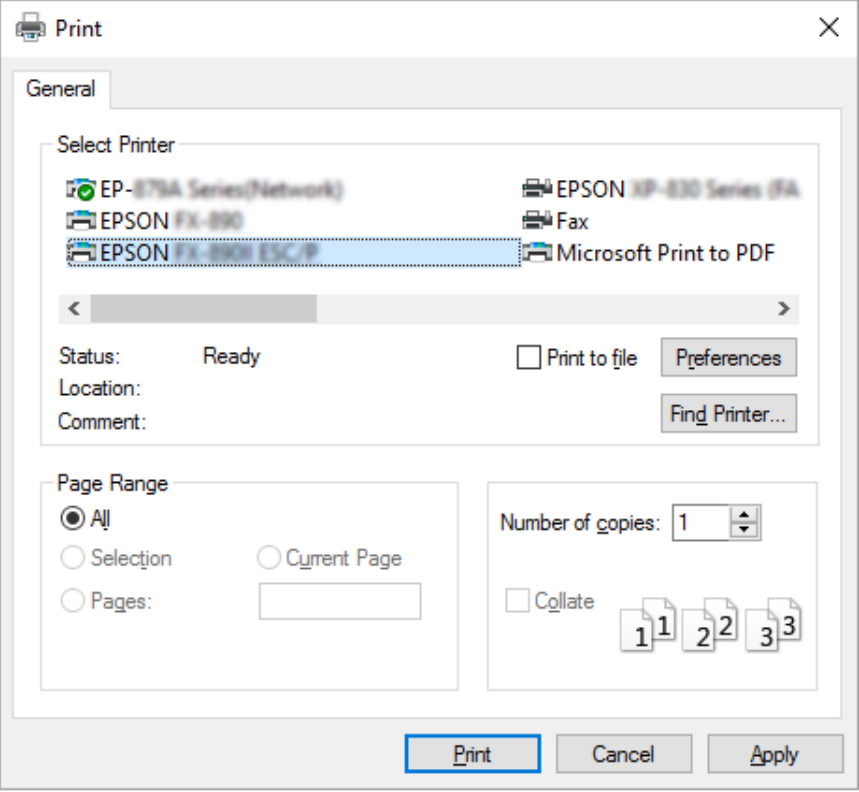

2. Kattintson a **Preferences (Beállítások)** elemre. Megjelenik a Printing Preferences (Nyomtatási beállítások) ablak, amelyben a Layout (Elrendezés), a Paper/Quality (Papír/Minőség), a User Defined Paper (Egyéni papír) és a Extension Settings (Kiegészítő beáll.) menük láthatók. Ezekben a menükben találhatók a nyomtatóillesztő beállításai.

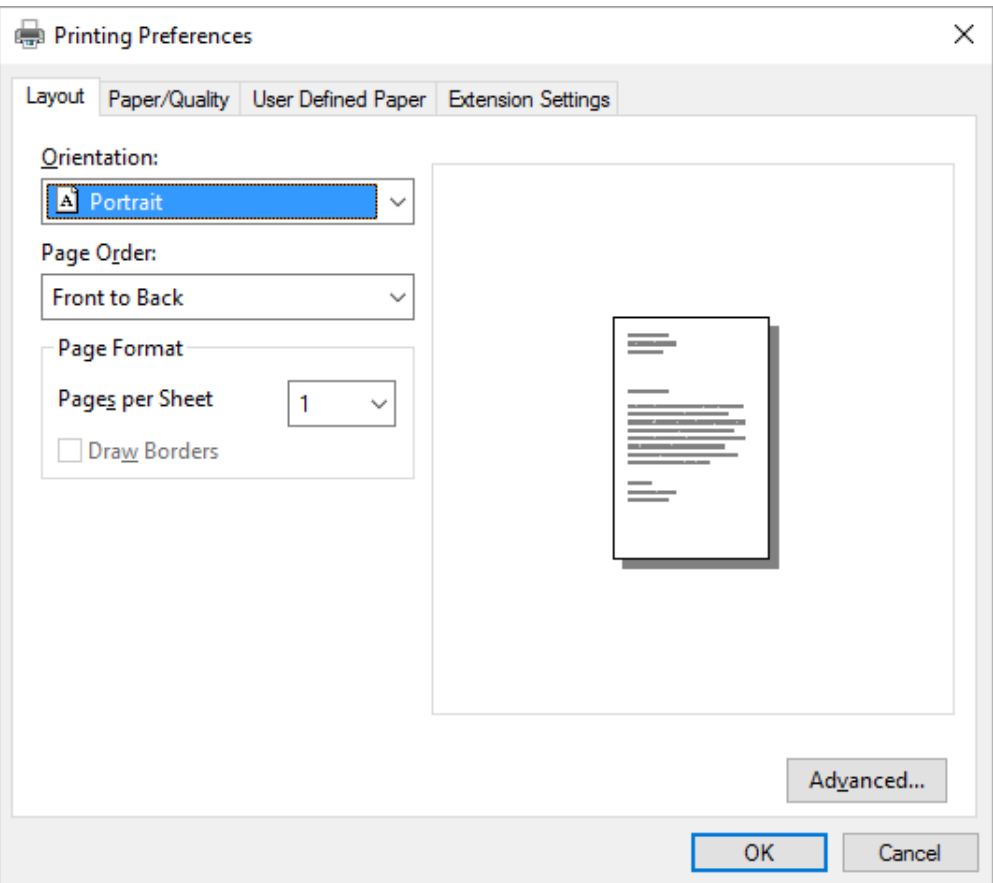

<span id="page-64-0"></span>3. A menük megjelenítéséhez kattintson az ablak tetején a megfelelő fülre. További információ a beállítások módosításáról: ["A nyomtatóillesztő beállításainak módosítása" 68. oldal.](#page-67-0)

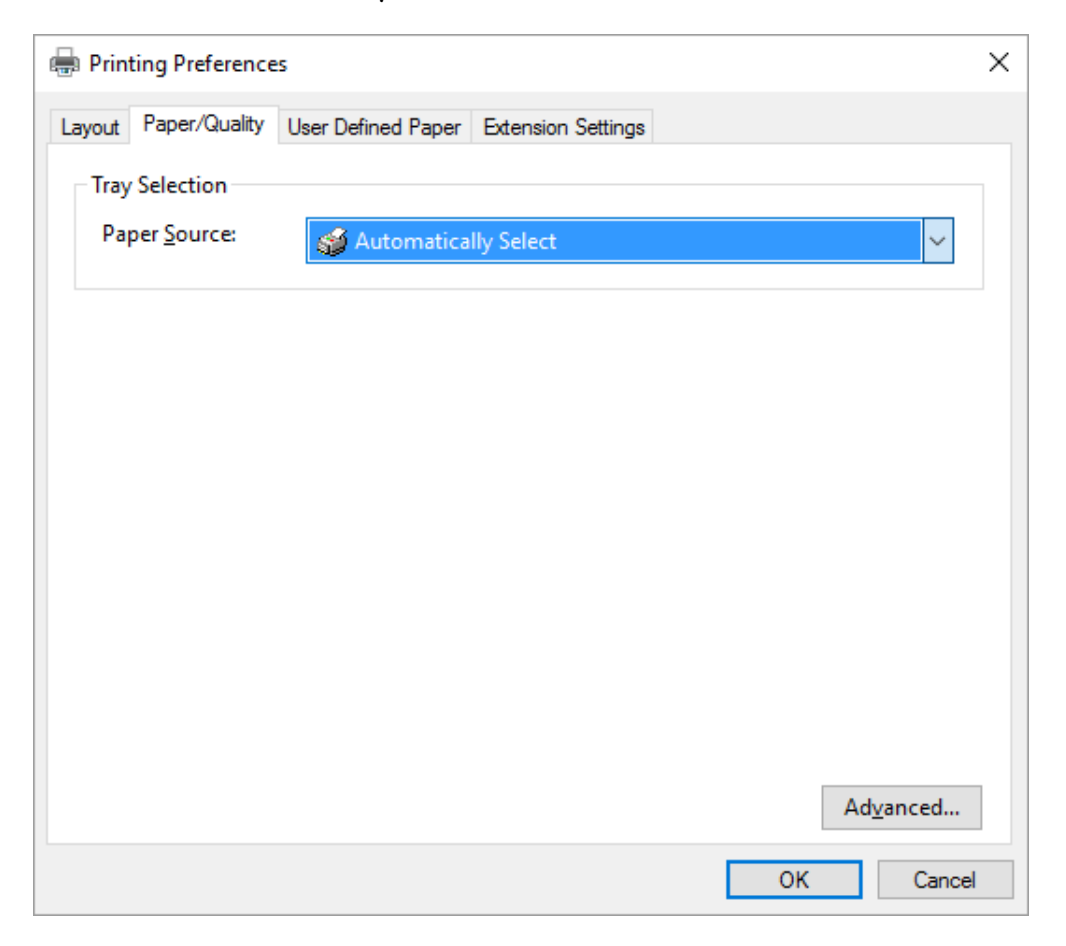

# *A nyomtatóillesztő elérése a Start menüből*

A nyomtatóillesztőt a következő lépésekkel érheti el a Start menüből:

*Megjegyzés: A leírásban a Windows 10 operációs rendszer képernyői szerepelnek. A képernyőn megjelenő tartalmak az Ön számítógépének felhasználói környezetétől függően eltérők lehetnek.*

1. Windows 10 esetén:

Kattintson a jobb egérgombbal a **Start** menüre, kattintson a **Control Panel (Vezérlőpult)** elemre, majd a **Hardware and Sound (Hardver és hang)** kategóriában kattintson a **View devices and printers (Eszközök és nyomtatók megtekintése)** lehetőségre.

Windows 8, 8.1/Server 2012 esetén:

Kattintson a **Desktop (Asztal)** lehetőségre a **Start** képernyőn, mozgassa a kurzort a képernyő jobb felső sarkába, és kattintson a Settings (Beállítások), majd a **Control Panel (Vezérlőpult)** elemre. Majd kattintson a **View devices and printers (Eszközök és nyomtatók megtekintése)** elemre a **Hardware and Sound (Hardver és hang)** kategórián belül.

Windows 7/Server 2008 R2 esetén: Kattintson a **Start** gombra, majd a **Devices and Printers (Eszközök és nyomtatók)** elemre.

Windows Vista/Server 2003 R2 esetén:

Kattintson a **Start**, kattintson a **Control Panel (Vezérlőpult)**, kattintson a **Hardware and Sound (Hardver és hang)**, majd kattintson a **Printers (Nyomtatók)** gombra.

Windows XP Professional edition: Kattintson a **Start** gombra, majd a **Printers and Faxes (Nyomtatók és faxok)** elemre.

Windows XP Home edition esetén:

Kattintson a **Start** gombra, majd kattintson először a **Control Panel (Vezérlőpult)** menüpontra, utána pedig a **Printers and Faxes (Nyomtatók és faxok)** elemre.

2. Kattintson a jobb egérgombbal a nyomtató ikonjára, majd kattintson a **Printing preferences (Nyomtatási beállítások)** parancsra. A képernyőn megjelenik a Layout (Elrendezés), a Paper/ Quality (Papír/Minőség), a User Defined Paper (Egyéni papír) és az Extension Settings (Kiegészítő beáll.) menü. Ezekben a menükben jelennek meg a nyomtatóillesztő beállításai.

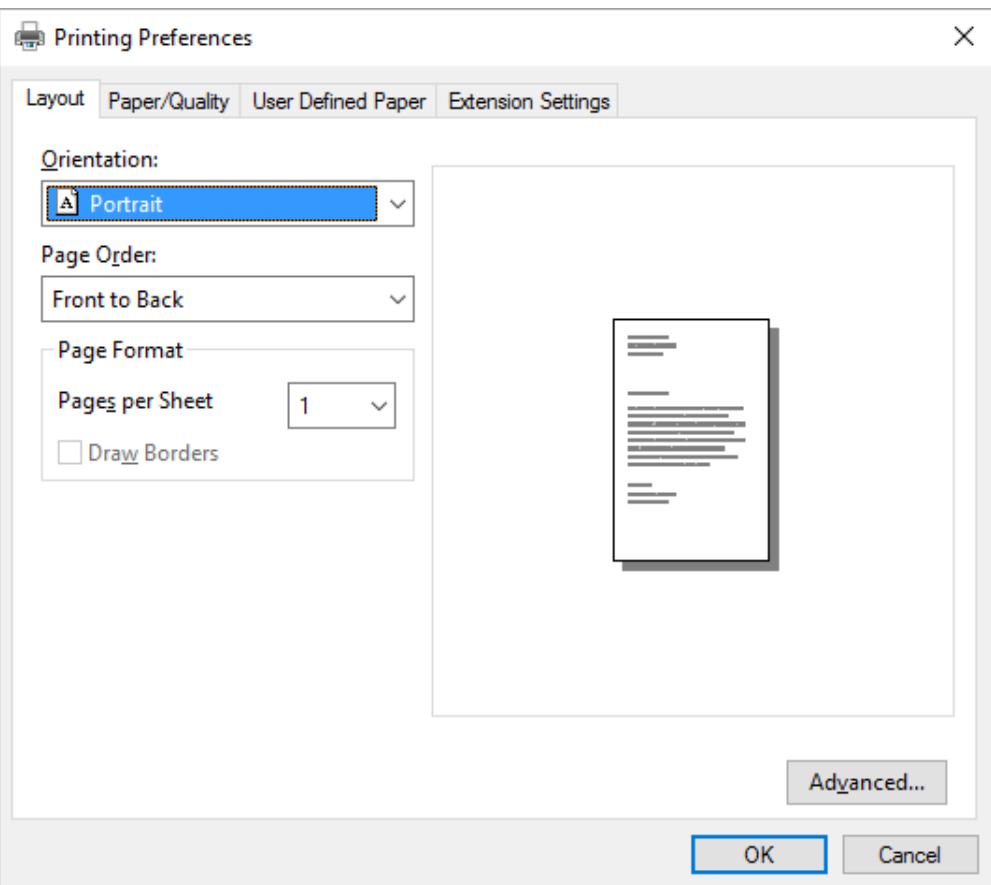

<span id="page-67-0"></span>Ha a nyomtatóikonra való jobb egérkattintás után megjelenő menüben a **Printer properties (Nyomtató tulajdonságai)** gombra kattint, akkor megjelenik a Properties (Tulajdonságok) ablak, amelyben különböző menük találhatók a nyomtató-illesztőprogram beállításainak megadásához.

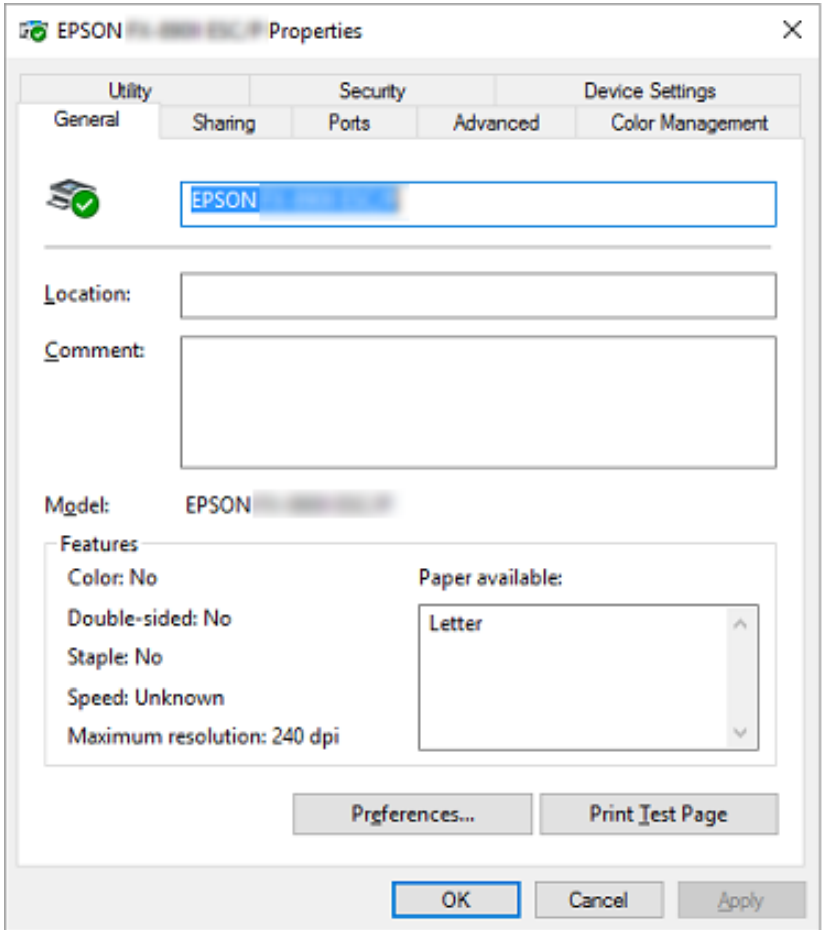

3. A menük megjelenítéséhez kattintson az ablak tetején a megfelelő fülre. További információ: ["Az](#page-69-0) [illesztőprogram beállításainak áttekintése" 70. oldal](#page-69-0).

# *A nyomtatóillesztő beállításainak módosítása*

A nyomtatóillesztő beállításai a nyomtatóillesztő két menüjében, a Layout (Elrendezés) és a Paper/ Quality (Papír/Minőség) menüben módosíthatók. A beállítások a nyomtatószoftver Utility menüjében is módosíthatók. A használható beállítások áttekintése: ["Az illesztőprogram](#page-69-0) [beállításainak áttekintése" 70. oldal](#page-69-0).

*Megjegyzés: Windows XP rendszer használata esetén az online súgó megjelenítéséhez kattintson az illesztőprogramban a jobb egérgombbal a kérdéses elemre, majd kattintson a What's this? (Mi ez?) gombra.*

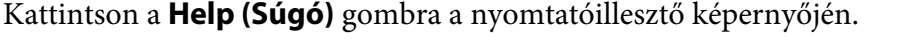

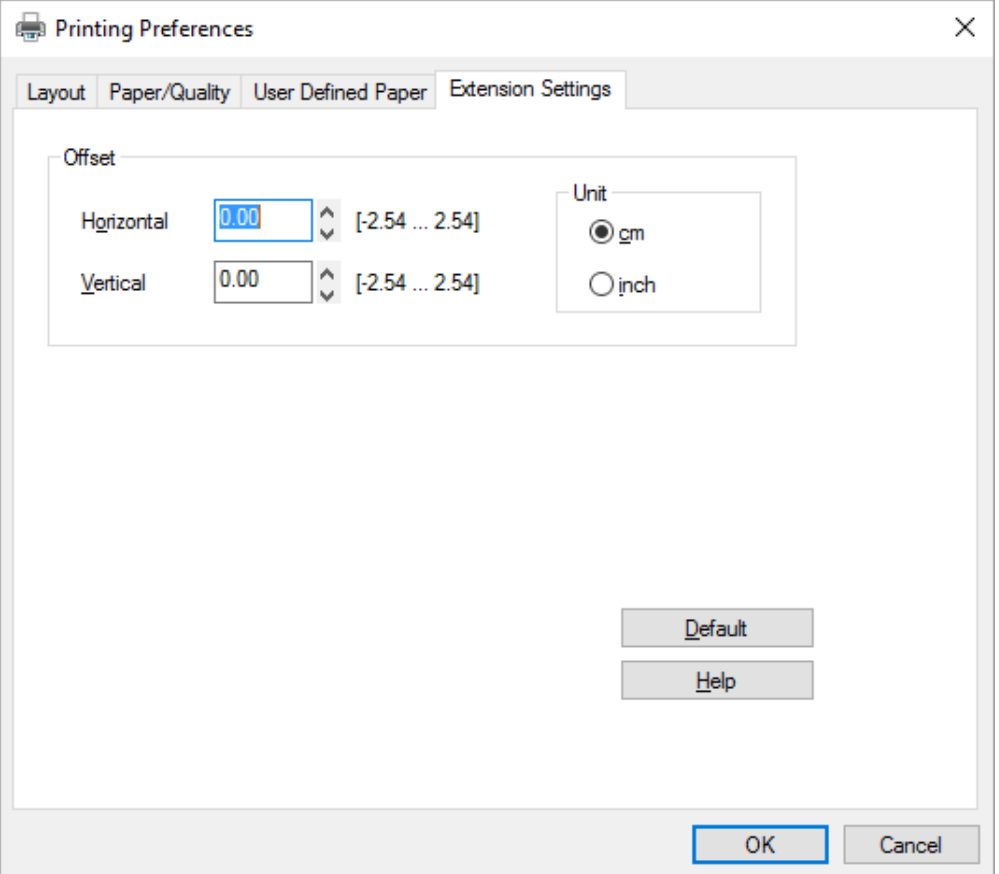

A nyomtatóillesztő beállításainak megadása után kattintson az **OK** gombra a beállítások érvénybe léptetéséhez, vagy kattintson a **Cancel (Mégse)** gombra a beállítások törléséhez.

A nyomtatóillesztő beállításainak ellenőrzése és a szükséges módosítások elvégzése után elkezdheti a nyomtatást.

# <span id="page-69-0"></span>*Az illesztőprogram beállításainak áttekintése*

A következő táblázatok a Windows nyomtató-illesztőprogram beállításait mutatják be. Nem mindegyik beállítás használható a Windows minden verziójában. Részletesebben lásd a nyomtatóillesztő **Help (Súgó)** menüjét.

# *Nyomtatóbeállítások*

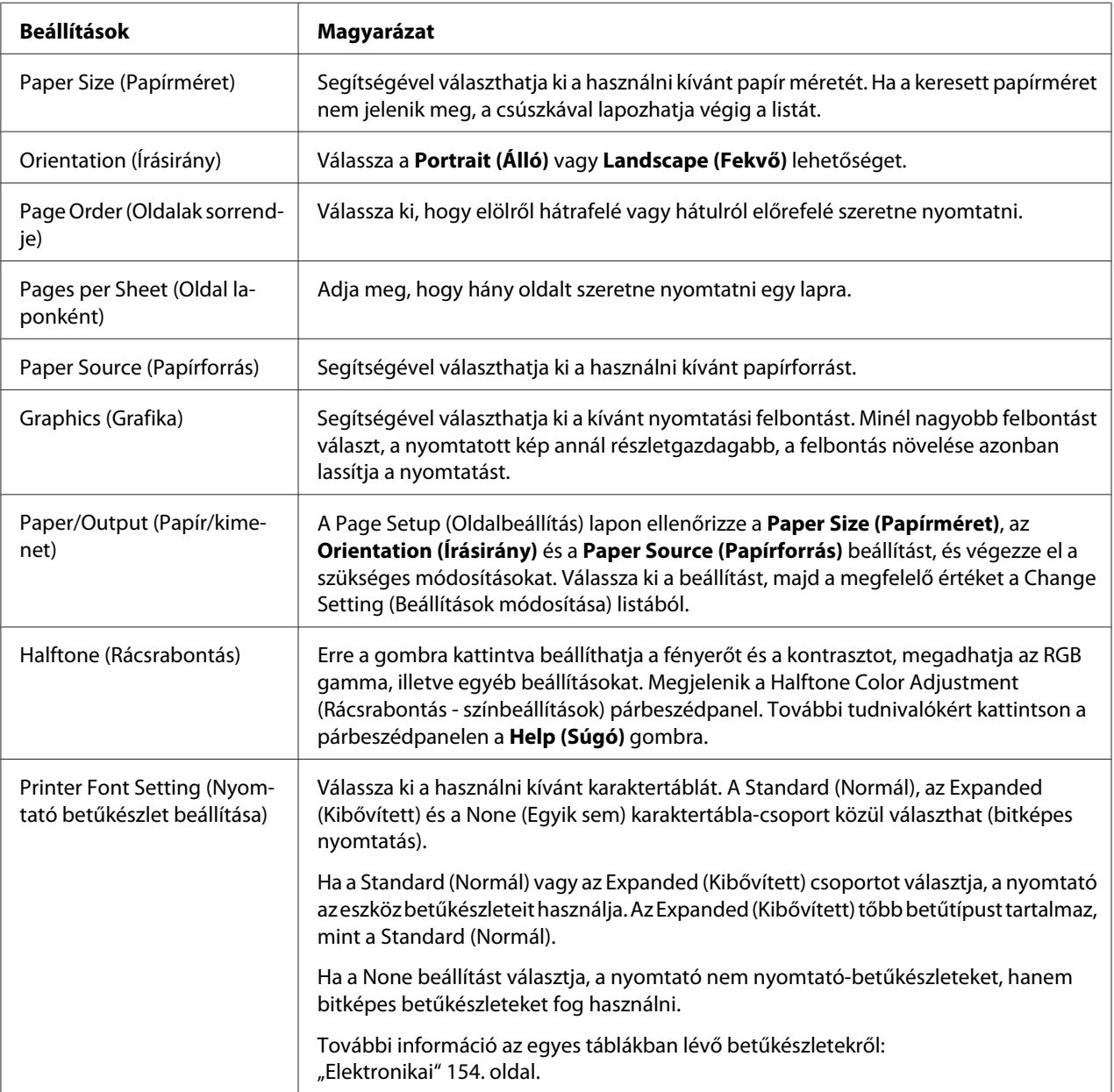

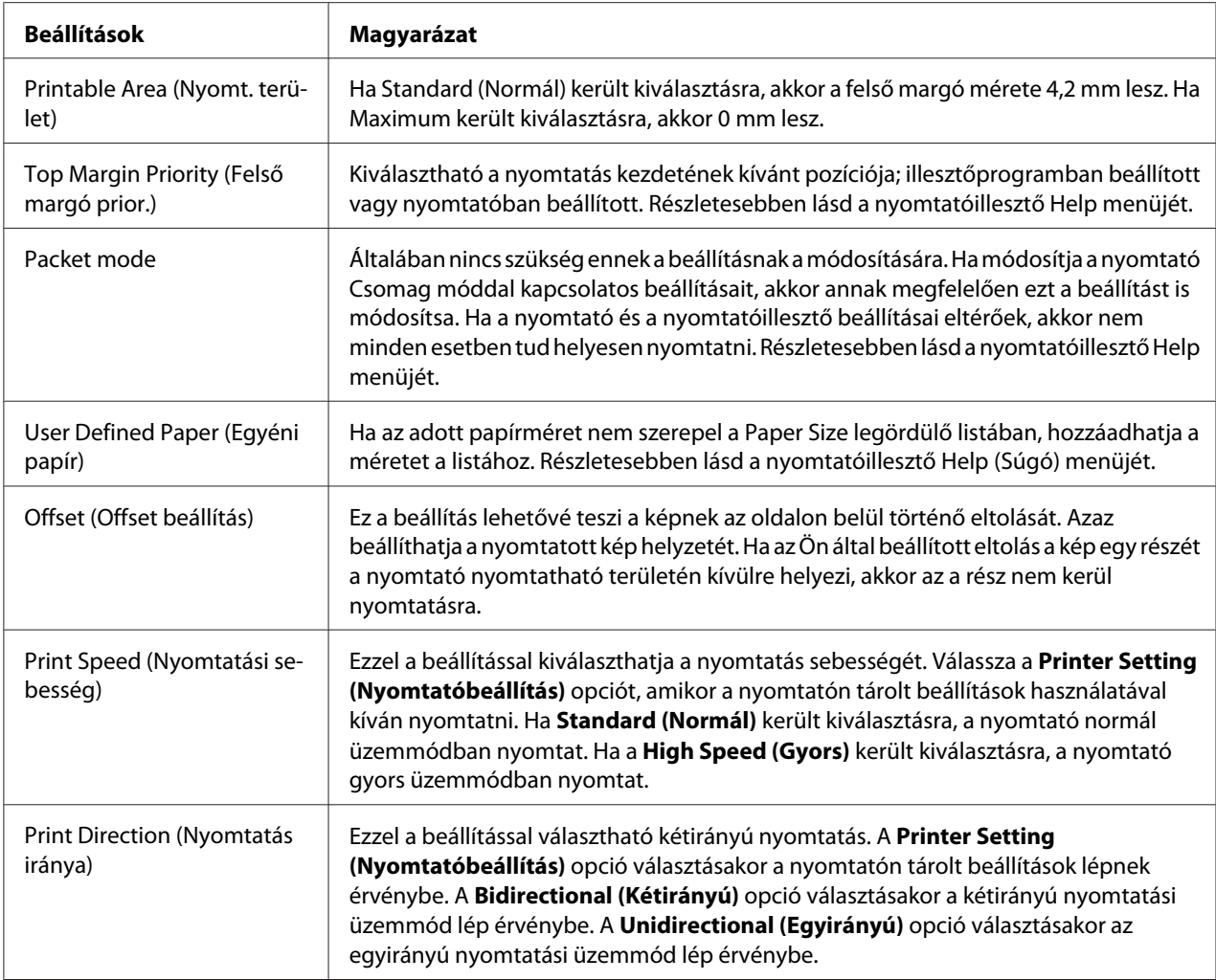

### *Egyéni papírméret megadása*

Ha az adott papírméret nem szerepel a Paper Size (Papírméret) legördülő listán, hozzáadhatja a méretet a listához.

1. Windows 10 esetén:

Kattintson a jobb egérgombbal a **Start** menüre, kattintson a **Control Panel (Vezérlőpult)** elemre, majd a **Hardware and Sound (Hardver és hang)** kategóriában kattintson a **View devices and printers (Eszközök és nyomtatók megtekintése)** lehetőségre.

Windows 8 vagy 8.1 esetén:

Kattintson az **Desktop (Asztal)** a Start képernyőn, vigye a kurzort a képernyő jobb felső sarkába, és kattintson a **Settings (Beállítások)**, majd a **Control Panel (Vezérlőpult)** elemre. Majd kattintson a **View devices and printers (Eszközök és nyomtatók megtekintése)** elemre a **Hardware and Sound (Hardver és hang)** kategórián belül.

Windows 7 esetén: Kattintson a **Start** gombra, majd a **Devices and Printers (Eszközök és nyomtatók)** elemre.

Windows Vista esetén:

Kattintson a **Start** gombra, majd a **Control Panel (Vezérlőpult)** elemre, utána pedig a **Hardware and Sound (Hardver és hang)**, majd a **Printers (Nyomtatók)** lehetőségre.

Windows XP esetén: Kattintson a **Start** gombra, majd a **Printers and Faxes (Nyomtatók és faxok)** elemre.

Windows XP Home Edition esetén: Kattintson a **Start** menüben a **Control Panel (Vezérlőpult)**, majd a **Printers and Faxes (Nyomtatók és faxok)** elemre.

- 2. Kattintson a jobb egérgombbal a nyomtató ikonjára, majd kattintson a **Printing preferences (Nyomtatási beállítások)** parancsra.
- 3. Válassza ki a **User Defined Paper (Felhasználó által meghatározott papír)** menüt.
- 4. Adja meg a papír méretét a Papírméret mezőkben.
- 5. Kattintson az **Apply (Alkalmaz)**, majd az **OK** gombra.

*Megjegyzés: Részletesebben lásd a nyomtatóillesztő Help menüjét.*

# *Figyelési beállítások*

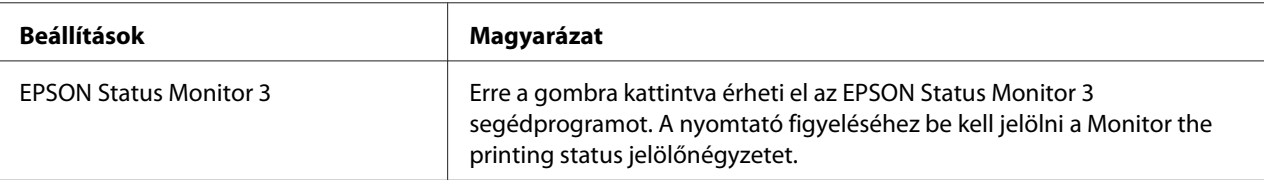
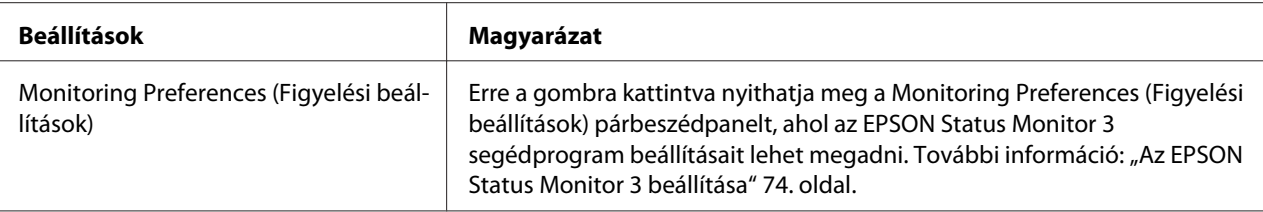

## *Beállító segédprogram*

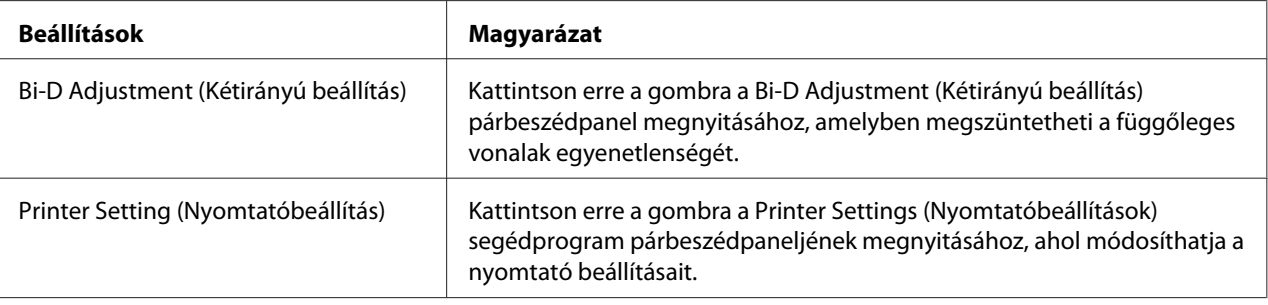

# *Az EPSON Status Monitor 3 használata*

Az EPSON Status Monitor 3 segédprogram segítségével nyomon követheti a nyomtató állapotát, figyelmeztetést kaphat az előforduló hibákról és segítséget kaphat a hibaelhárításhoz.

Az EPSON Status Monitor 3 elérhetősége:

- ❏ A nyomtató közvetlenül csatlakozik a kiszolgáló számítógéphez párhuzamos porton [LPT1] vagy USB porton keresztül.
- ❏ A rendszer alkalmas kétirányú kommunikációra.

Az EPSON Status Monitor 3 akkor települ, ha a nyomtató közvetlenül csatlakozik a számítógéphez, és a nyomtató-illesztőprogram telepítése megtörtént. A nyomtató megosztásakor úgy kell beállítani az EPSON Status Monitor 3 segédprogramot, hogy segítségével a megosztott nyomtató figyelhető legyen a nyomtatókiszolgálón és az ügyfeleken. Lásd: ["Az EPSON Status Monitor 3 beállítása" 74. oldal](#page-73-0) és ["A nyomtató beállítása hálózati használatra" 80. oldal](#page-79-0).

*Megjegyzés:* ❏ *Ha másfajta operációs rendszerrel működő számítógépet használ, amelyen egyidejűleg több felhasználó is be van jelentkezve, akkor kommunikációs hibaüzenet jelenhet meg, amikor a felhasználók egyidejűleg figyelik a nyomtatókat.*

- <span id="page-73-0"></span>❏ *A Remote Desktop (Távoli asztal) funkció lehetővé teszi, hogy a számítógéphez egy távoli helyen közvetlenül csatlakozó nyomtatóval nyomtasson, viszont a művelet során kommunikációs hiba fordulhat elő.*
- ❏ *Ha az EPSON Status Monitor 3 a Windows Firewall (Windows Tűzfal) bekapcsolt állapotában van telepítve (ajánlott), akkor előfordulhat, hogy a megosztott nyomtató figyelése nem lehetséges. Ez a probléma megoldható azzal, ha hozzáadja az ENAGENT.EXE fájlt a tűzfal funkció Kivételek listájához.*

## *Az EPSON Status Monitor 3 beállítása*

Az EPSON Status Monitor 3 beállításához kövesse a következő lépéseket:

1. Windows 10 esetén:

Kattintson a jobb egérgombbal a **Start** menüre, kattintson a **Control Panel (Vezérlőpult)** elemre, majd a **Hardware and Sound (Hardver és hang)** kategóriában kattintson a **View devices and printers (Eszközök és nyomtatók megtekintése)** lehetőségre.

Windows 8 vagy 8.1 esetén:

Kattintson az **Desktop (Asztal)** a Start képernyőn, vigye a kurzort a képernyő jobb felső sarkába, és kattintson a **Settings (Beállítások)**, majd a **Control Panel (Vezérlőpult)** elemre. Majd kattintson a **View devices and printers (Eszközök és nyomtatók megtekintése)** elemre a **Hardware and Sound (Hardver és hang)** kategórián belül.

Windows 7 esetén: Kattintson a **Start** gombra, majd a **Devices and Printers (Eszközök és nyomtatók)** elemre.

Windows Vista esetén: Kattintson a **Start**, kattintson a **Control Panel (Vezérlőpult)**, kattintson a **Hardware and Sound (Hardver és hang)**, majd kattintson a **Printers (Nyomtatók)** gombra.

Windows XP esetén: Kattintson a **Start** gombra, majd a **Printers and Faxes (Nyomtatók és faxok)** elemre.

Windows XP Home edition esetén:

Kattintson a **Start** gombra, majd kattintson először a **Control Panel (Vezérlőpult)** menüpontra, utána pedig a **Printers and Faxes (Nyomtatók és faxok)** elemre.

2. Kattintson a jobb egérgombbal a nyomtató ikonra, válassza a **Printer properties (Nyomtató tulajdonságai)** elemet (Windows 10, 8 vagy 7 esetén) vagy a **Properties (Tulajdonságok)** elemet (Windows Vista vagy XP esetén), majd kattintson a **Utility (Segédprogram)** lapra.

3. Kattintson a **Monitoring Preferences (Figyelési beállítások)** gombra. Ekkor megjelenik a Monitoring Preferences (Figyelési beállítások) párbeszédpanel.

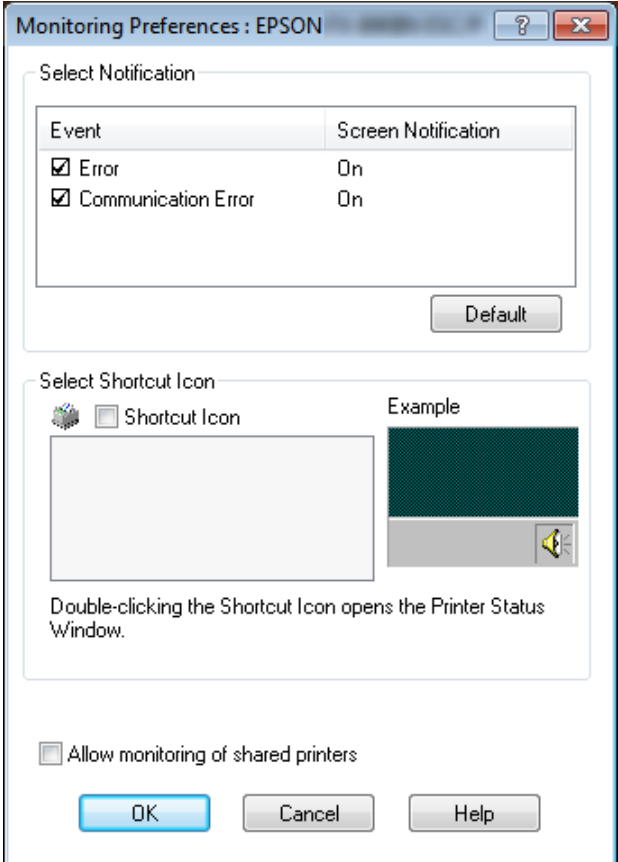

4. A következő beállítások közül lehet választani:

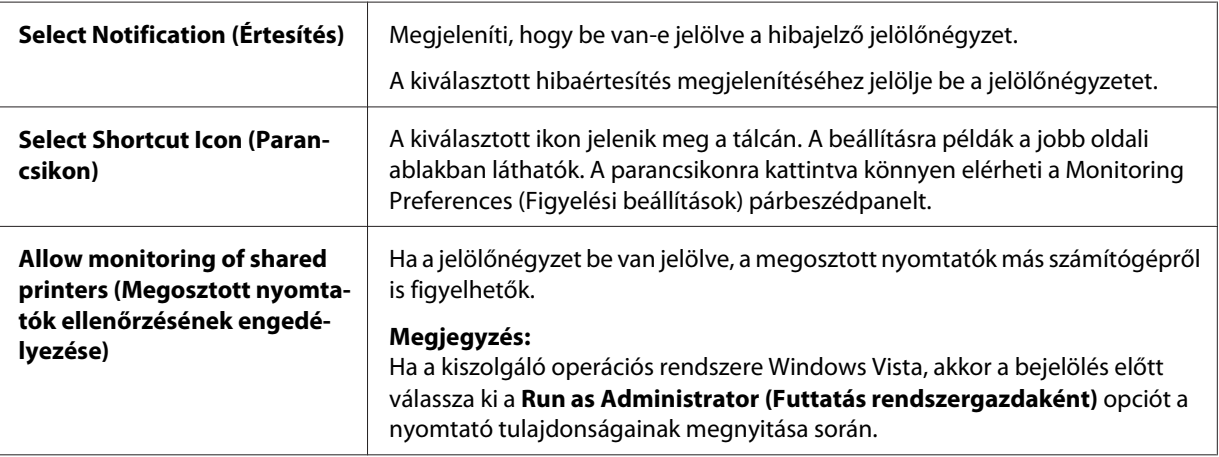

<span id="page-75-0"></span>*Megjegyzés: Kattintson a Default (Alapértelmezés) gombra az elemek alapértelmezett beállításainak visszaállításához.*

## *Az EPSON Status Monitor 3 elérése*

Az EPSON Status Monitor 3 segédprogram a következő módokon érhető el;

- ❏ Kattintson duplán a tálcán a nyomtató alakú ikonra. Ha parancsikont szeretne elhelyezni a tálcán, váltson át a Utility menüre, és kövesse az utasításokat.
- ❏ Nyissa meg a Utility menüt, majd kattintson az **EPSON Status Monitor 3** ikonra. Információ a Utility menü megnyitásáról: ["A nyomtató-illesztőprogram használata" 61. oldal.](#page-60-0)

Ha a fent leírtak alapján éri el az EPSON Status Monitor 3 segédprogramot, a következő állapotjelző ablak jelenik meg.

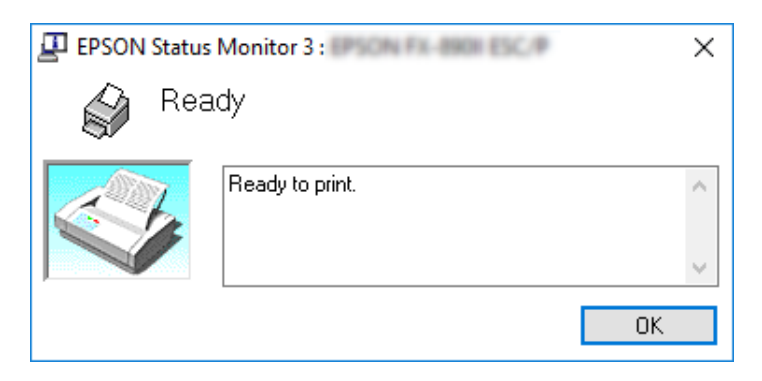

Ebben az ablakban tekinthetők meg a nyomtató állapotára vonatkozó információk.

*Megjegyzés: Lehet, hogy nyomtatás során nem tudja lekérdezni a nyomtató állapotát. Ilyen esetben kattintson a Utility (Segédprogram) fül alatt az EPSON Status Monitor 3 gombra és a nyomtatót az állapotjelző ablak nyitott állapotában használja.*

## *Az EPSON Status Monitor 3 telepítése*

Az EPSON Status Monitor 3 telepítéséhez kövesse az alábbi lépéseket.

1. Győződjön meg arról, hogy a nyomtató ki van-e kapcsolva, és a Windows rendszer fut-e a számítógépen.

2. Helyezze a Software Disc egységet a CD-ROM-meghajtóba.

*Megjegyzés: A továbblépés előtt győződjön meg arról, hogy a nyomtató-illesztőprogram telepítve van a számítógépen.*

3. A szoftver telepítéséhez kövesse a képernyőn megjelenő utasításokat.

Az alábbi helyeken található végrehajtható fájlt is futtathatja.

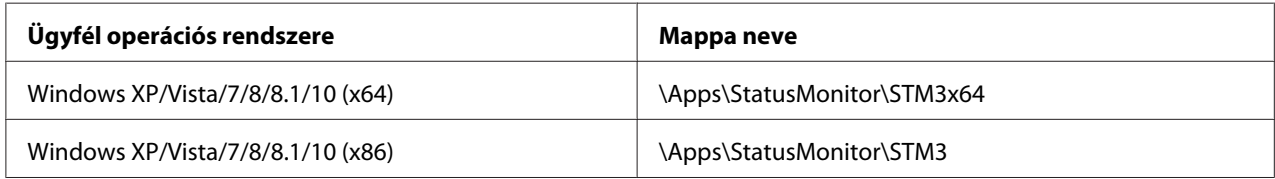

# *A Bi-D Adjustment (Kétirányú beállítás) használata*

Ez segédprogram lehetővé teszi a függőleges vonalakban esetleg talált egyenetlenség megszüntetését.

# *A Bi-D Adjustment (Kétirányú beállítás) használata*

A Bi-D Adjustment (Kétirányú beállítás) az alábbi lépések szerint végezhető el.

# !*Figyelem!*

- ❏ *Ne kapcsolja ki a nyomtatót, amíg be nem fejezi a beállító minta nyomtatását. Ezzel azt okozhatja, hogy a nyomtató hibás beállításokat tároljon el. Ha a nyomtatót a beállítási folyamat közben kikapcsolta, indítsa újra a Bi-D Adjustment (Kétirányú beállítás) folyamatot.*
- ❏ *Ne kapcsolja ki a Packet mode (Csomag mód) beállítást.*
- ❏ *A hálózati kapcsolat nem támogatott.*
- ❏ *Győződjön meg arról, a nyomtató üzemkész állapotban van, amikor a Bi-D Adjustment (Kétirányú beállítás) folyamatot hajtja végre.*
- ❏ *Ha a Bi-D Adjustment (Kétirányú beállítás) nyomtatása nem megfelelő, állítsa a nyomtató betűkészletét alapértelmezettre, majd próbálja újra.*
- 1. Nyissa meg a **Utility (Segédprogram)** menüt, majd kattintson a **Bi-D Adjustment (Kétirányú beállítás)** ikonra. Információ a **Utility (Segédprogram)** menü megnyitásáról: ["A nyomtató](#page-60-0)[illesztőprogram használata" 61. oldal](#page-60-0). Megjelenik a Bi-D Adjustment (Kétirányú beállítás) ablak.
- 2. Kattintson a **Next (Tovább)** gombra.
- 3. Kattintson a **Print (Nyomtatás)** gombra. A nyomtató az igazítási minták három csoportját nyomtatja. Az igazítási minta megtekintéséhez elő kell készítenie szükséges számú lapot.

**FX-890II/FX-890IIN:** A4 méretű vagy 8 hüvelykes leporelló **FX-2190II/FX-2190IIN:** A3 méretű elforgatott vagy 13,6 hüvelykes leporelló

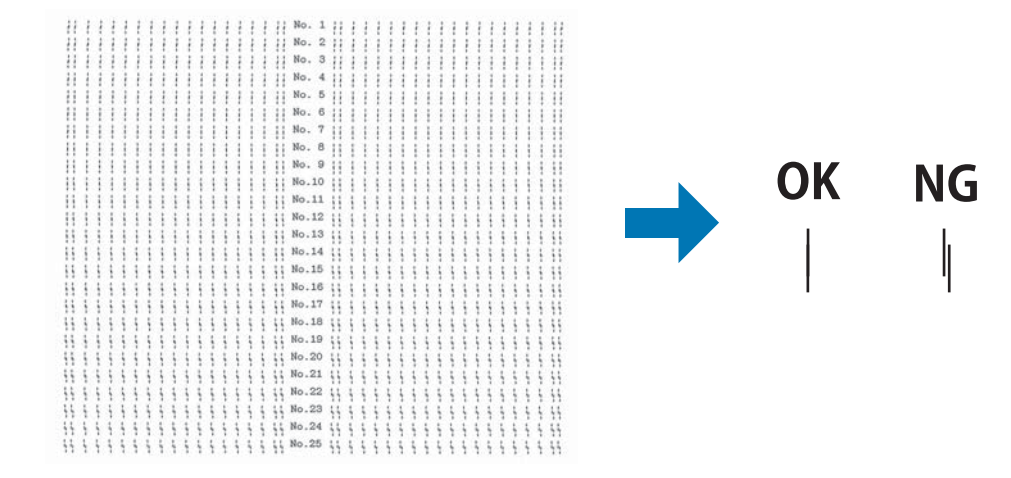

*Megjegyzés: A jobb felső részen egy kép található, amely a nyomatokon látható helyes és helytelen mintákat szemlélteti.*

4. Nézze meg az igazítási mintákat és keresse meg, hogy melyik a legegyenletesebb. Ezután válassza a megfelelő sorszámot a Bi-D Adjustment (Kétirányú beállítás) ablakban.

5. Kattintson a **Set (Beállítás)** elemre. A rendszer eltárolja a nyomtatón beállított értéket.

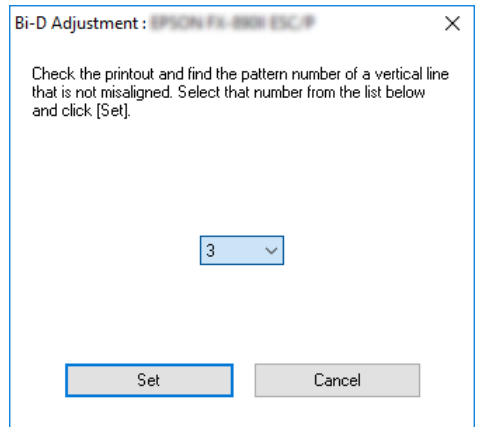

# *A Printer Setting (Nyomtatóbeállítás) használata*

Ez a segédprogram eszköz lehetővé teszi a nyomtatóban tárolt aktuális beállítások megjelenítését, a nyomtató beállításainak módosítását, a fájlben mentett beállítások beolvasását, illetve a beállítások fájlban történő mentését.

## !*Figyelem!*

❏ *Ne kapcsolja ki a Packet mode (Csomag mód) beállítást.*

- ❏ *A hálózati kapcsolat és a soros kapcsolat nem támogatott.*
- ❏ *Győződjön meg arról, hogy a nyomtató üzemkész állapotban van, mielőtt lekéri a beállításokat a nyomtatóról, vagy frissíti a nyomtató beállításait.*

## *A nyomtatóbeállítás módosítása*

A nyomtatóbeállítások módosításához kövesse az alábbi lépéseket.

<span id="page-79-0"></span>1. Nyissa meg a **Utility (Segédprogram)** menüt, majd kattintson a **Printer Setting (Nyomtatóbeállítás)** ikonra. Információ a Segédprogram menü megnyitásáról: ["A nyomtató](#page-60-0)[illesztőprogram használata" 61. oldal.](#page-60-0) Megjelenik a Printer Settings (Nyomtatóbeállítások) ablak.

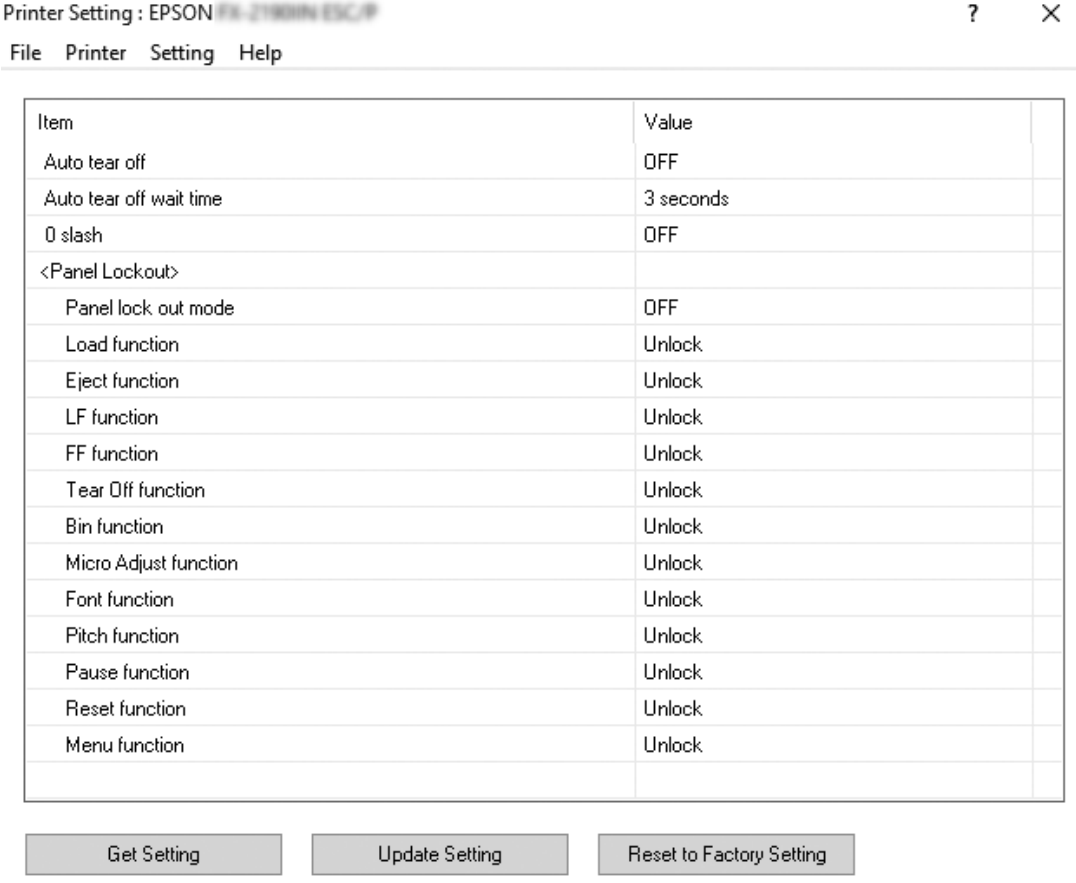

2. Módosítsa a nyomtató kívánt beállításait. Az eszköz használatával kapcsolatos részletekért lásd a nyomtatóillesztő súgóját.

# *A nyomtató beállítása hálózati használatra*

## *A nyomtató megosztása*

Ez a rész a nyomtató szabványos Windows hálózatban történő megosztását ismerteti.

<span id="page-80-0"></span>A hálózatban található számítógépek közösen használhatják azokat a nyomtatókat, amelyek valamelyik számítógéphez csatlakoznak. A nyomtatóhoz közvetlenül csatlakozó számítógép a nyomtatókiszolgáló, a többi számítógép pedig ügyfélnek számít. Az ügyfeleknek engedélyre van szükségük ahhoz, hogy a nyomtatókiszolgálóval közösen használhassák a nyomtatót. A nyomtató közös használata a nyomtatókiszolgálón keresztül valósítható meg.

A nyomtatókiszolgáló és az ügyfelek beállítását a Windows operációs rendszer verziójának és a hálózati jogosultságoknak megfelelően végezze el.

- ❏ Lásd: "A nyomtató megosztása" 81. oldal.
- ❏ Lásd: ["Az ügyfelek beállítása" 86. oldal.](#page-85-0)

- *Megjegyzés:* ❏ *A nyomtató megosztásakor úgy kell beállítani az EPSON Status Monitor 3 segédprogramot, hogy segítségével a megosztott nyomtató figyelhető legyen a nyomtatókiszolgálón és az ügyfeleken. Lásd: ["Az EPSON Status Monitor 3 beállítása" 74. oldal](#page-73-0).*
- ❏ *Ha router mögött levő megosztott nyomtatóhoz csatlakozik, akkor a nyomtatás során a router beállításai miatt a megosztott nyomtatókhoz hiba- és figyelmeztető üzenetek egyes esetekben nem állnak rendelkezésre.*
- ❏ *A nyomtatókiszolgálónak és az ügyfeleknek ugyanabban a hálózati rendszerben kell lenniük, valamint ugyanolyan hálózatkezelés szükséges hozzájuk.*

## *A nyomtató megosztása*

A nyomtatókiszolgáló beállításához a következőképpen járjon el.

*Megjegyzés: A helyi gépen rendszergazdaként kell bejelentkeznie.*

1. Windows 10 esetén:

Kattintson a jobb egérgombbal a **Start** menüre, kattintson a **Control Panel (Vezérlőpult)** elemre, majd a **Hardware and Sound (Hardver és hang)** kategóriában kattintson a **View devices and printers (Eszközök és nyomtatók megtekintése)** lehetőségre.

Windows 8 vagy 8.1 esetén:

Kattintson a **Desktop (Asztal)** lehetőségre a **Start** képernyőn, és mozgassa a kurzort a képernyő jobb felső sarkába. Kattintson a **Settings (Beállítások)** elemre, majd kattintson a **Control Panel (Vezérlőpult)** elemre. Majd kattintson a **View devices and printers (Eszközök és nyomtatók megtekintése)** elemre a **Hardware and Sound (Hardver és hang)** kategórián belül.

Windows 7 esetén: Kattintson a **Start** gombra, majd kattintson a **View devices and printers (Eszközök és nyomtatók megtekintése)** elemre.

Windows XP esetén: Kattintson a **Start** gombra, majd a **Printers and Faxes (Nyomtatók és faxok)** elemre.

Windows XP Home Edition esetén: Kattintson a **Start** gombra, kattintson a **Control Panel (Vezérlőpult)** menüpontra, majd kattintson a **Printers and Faxes (Nyomtatók és faxok)** elemre.

Windows Vista esetén:

Kattintson a **Start**, kattintson a **Control Panel (Vezérlőpult)**, kattintson a **Hardware and Sound (Hardver és hang)**, majd kattintson a **Printers (Nyomtatók)** gombra.

2. Windows 10, 8, 8.1 vagy 7 rendszer esetén:

Kattintson jobb egérgombbal a nyomtató ikonra, kattintson a **Printer properties (Nyomtató tulajdonságai)** elemre, majd kattintson a megjelenő képernyőn a **Sharing (Megosztás)** lapra.

Windows Vista vagy XP esetén:

Kattintson jobb gombbal a nyomtató ikonjára, majd kattintson a **Sharing (Megosztás)** elemre a megjelenő menüben.

Windows XP rendszerben a következő menüben kattintson a következő két hivatkozás valamelyikére: **Network Setup Wizard (Hálózat beállítása varázsló)** vagy **If you understand the security risks but want to share printers without running the wizard, click here. (Ha ismeri a biztonsági kockázatokat, és a varázsló használata nélkül szeretné megosztani a nyomtatókat, kattintson ide.)**

Ezután kövesse a képernyőn megjelenő utasításokat.

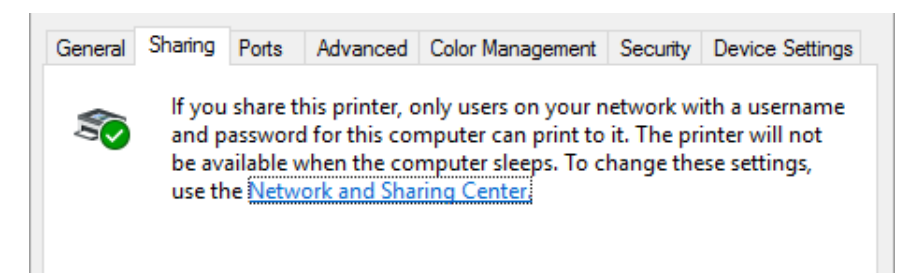

Jelölje be a **Share this printer (A nyomtató megosztása)** jelölőnégyzetet, majd írja be a kívánt nevet a Share name (Megosztási név) mezőbe, és kattintson az **OK** gombra.

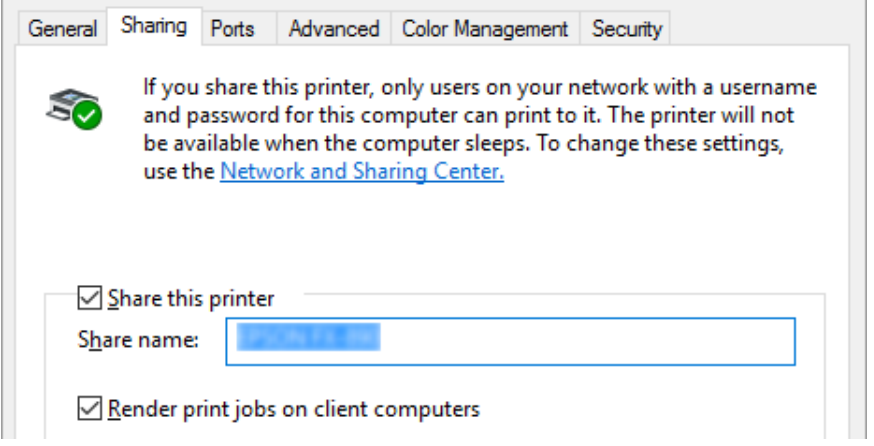

- *Megjegyzés:* ❏ *A megosztási névben ne használjon szóközt és kötőjelet, mert ez hibát okozhat.*
- ❏ *Windows 8, 8.1, 7 vagy Vista esetében nem jelölheti be a Share this printer (A nyomtató megosztása) jelölőnégyzetet, amíg nem kattintott a Change sharing options (Megosztási beállítások módosítása) gombra.*

Az ügyfélgépeket is be kell állítani, hogy használhassák a nyomtatót a hálózaton keresztül. Lásd a következő oldalakat a részleteket illetően:

❏ Lásd: ["Az ügyfelek beállítása" 86. oldal.](#page-85-0)

### *A nyomtató megosztása bekapcsolt tűzfal esetén*

*Megjegyzés: Ha úgy akarja megosztani a fájlokat és a nyomtatókat, hogy a Windows Firewall (Windows tűzfal) be van kapcsolva, a következő eljárást kövesse.*

### Windows 10

1. Kattintson a jobb egérgombbal a **Start** gombra, majd kattintson a **Control Panel (Vezérlőpult)**, a **System and Security (Rendszer és biztonság)** és a **Windows Firewall (Windows tűzfal)** elemre.

- 2. Kattintson a **Turn Windows Firewall on or off (A Windows tűzfal be- és kikapcsolása)** lehetőségre a bal oldali ablakban. Győződjön meg arról, hogy a **Block all incoming connections, including those in the list of allowed apps (Az összes bejövő kapcsolat tiltása, az engedélyezett alkalmazások listáján lévőket is beleértve)**, ne legyen kiválasztva, majd kattintson az **OK** gombra.
- 3. Kattintson a **Allow an app or feature through Windows Firewall (Alkalmazás vagy szolgáltatás átengedése a Windows tűzfalon)** lehetőségre a bal oldali ablakban.
- 4. Válassza a **File and Printer Sharing (Fájl- és nyomtatómegosztás)** lehetőséget, majd kattintson az **OK** gombra.

### Windows 8 vagy 8.1 esetén

- 1. Kattintson az **Desktop (Asztal)** a Start képernyőn, vigye a kurzort a képernyő jobb felső sarkába, és kattintson a **Settings (Beállítások)**, majd a **Control Panel (Vezérlőpult)** elemre. Majd kattintson a **System and Security (Rendszer és biztonság)**, majd a **Windows Firewall (Windows tűzfal)** elemre.
- 2. Kattintson a **Turn Windows Firewall on or off (A Windows tűzfal be- és kikapcsolása)** lehetőségre a bal oldali ablakban. Győződjön meg arról, hogy a **Block all incoming connections, including those in the list of allowed apps (Az összes bejövő kapcsolat tiltása, az engedélyezett alkalmazások listáján lévőket is beleértve)**, ne legyen kiválasztva, majd kattintson az **OK** gombra.
- 3. Kattintson a **Allow an app or feature through Windows Firewall (Alkalmazás vagy szolgáltatás átengedése a Windows tűzfalon)** lehetőségre a bal oldali ablakban.
- 4. Válassza a **File and Printer Sharing (Fájl- és nyomtatómegosztás)** lehetőséget, majd kattintson az **OK** gombra.

### Windows 7

- 1. Kattintson a **Start** gombra, majd válassza a **Control Panel (Vezérlőpult)** lehetőséget, ezután a**System and Security (Rendszer és biztonság)**, majd a **Windows Firewall (Windows tűzfal)** elemet.
- 2. Kattintson a **Turn Windows Firewall on or off (A Windows tűzfal be- és kikapcsolása)** lehetőségre a bal oldali ablakban. Győződjön meg arról, hogy a **Block all incoming connections, including those in the list of allowed programs (Az összes bejövő kapcsolat tiltása, az engedélyezett programok listáján lévőket is beleértve)**, ne legyen kiválasztva, majd kattintson az **OK** gombra.
- 3. Kattintson a **Allow a program or feature through Windows Firewall (Program vagy szolgáltatás átengedése a Windows tűzfalon)** lehetőségre a bal oldali ablakban.
- 4. Válassza a **Share file and printer (Fájl és nyomtató megosztása)** lehetőséget, majd kattintson az **OK** gombra.

### Windows Vista

- 1. Kattintson a **Start** menüre, majd a **Control Panel (Vezérlőpult)** lehetőségre.
- 2. Kattintson a **Security (Biztonság)**, majd a **Windows Firewall (Windows tűzfal)** elemre a **Windows Firewall (Windows tűzfal)** ablak megnyitásához.
- 3. Kattintson a **Turn Windows Firewall on or off (A Windows tűzfal be- és kikapcsolása)** lehetőségre a bal oldali ablakban. Amikor a **User Account Control (Felhasználói fiókok felügyelete)** képernyő megjelenik, kattintson a **Continue (Tovább)** gombra.
- 4. Győződjön meg arról, hogy a **Block all incoming connections (Minden bejövő kapcsolat blokkolása)** nincs-e kiválasztva az **General (Általános)** fülön.
- 5. Nyissa meg a **Exceptions (Kivételek)** fület, válassza a **File and Printer Sharing (Fájl- és nyomtatómegosztás)** lehetőséget, majd kattintson az **OK** gombra.

#### Windows XP

- 1. Kattintson a **Start** menüre, majd a **Control Panel (Vezérlőpult)** lehetőségre.
- 2. Kattintson a **Security Center (Biztonsági központ)** elemre.
- 3. Kattintson a **Windows Firewall (Windows tűzfal)** elemre a **Windows Firewall (Windows tűzfal)** ablak megnyitásához.
- 4. Győződjön meg arról, hogy a **Don't allow exceptions (Kivételek tiltása)** lehetőség nincs-e kiválasztva az **General (Általános)** fülön.
- 5. Nyissa meg a **Exceptions (Kivételek)** fület, válassza a **File and Printer Sharing (Fájl- és nyomtatómegosztás)** lehetőséget, majd kattintson az **OK** gombra.

# <span id="page-85-0"></span>*Az ügyfelek beállítása*

Ez a szakasz a nyomtató illesztőprogramjának hálózaton keresztüli, a megosztott nyomtató elérésével végrehajtott telepítését ismerteti.

- *Megjegyzés:* ❏ *A nyomtató Windows hálózatban történő megosztásához be kell állítani a nyomtatókiszolgálót. A részleteket lásd: ["A nyomtató megosztása" 81. oldal](#page-80-0).*
- ❏ *Ez a rész a megosztott nyomtató szabványos hálózaton és a kiszolgálón keresztül történő elérésének módját ismerteti (Microsoft munkacsoport tagjaként). Ha hálózati problémák miatt nem tudja elérni a megosztott nyomtatót, forduljon a hálózat rendszergazdájához.*
- ❏ *Ez a rész a Nyomtatók mappán keresztül elért megosztott nyomtató használatával végrehajtott telepítést írja le. A megosztott nyomtató a Windows asztalon található Network Neighborhood (Hálózati helyek) vagy My Network (Hálózatok) ikonra kattintva is elérhető.*
- ❏ *Ha használni kívánja az ügyfélgépeken az EPSON Status Monitor 3 segédprogramot, akkor minden egyes ügyfélre telepítenie kell a nyomtató-illesztőprogramot és az EPSON Status Monitor 3 segédprogramot.*
- ❏ *Ha a nyomtatóillesztők még nincsenek az ügyfélgépre telepítve, akkor az alábbi beállítások megadása előtt telepítse őket.*
- 1. Kattintson a jobb egérgombbal a **Start** menüre, kattintson a **Control Panel (Vezérlőpult)** elemre, majd kattintson a **View devices and printers (Eszközök és nyomtatók megtekintése)** lehetőségre.

2. Kattintson a jobb egérgombbal annak a nyomtatónak az ikonjára, amelynek beállításait módosítani szeretné, majd kattintson a **Printer properties (Nyomtató tulajdonságai)** parancsra.

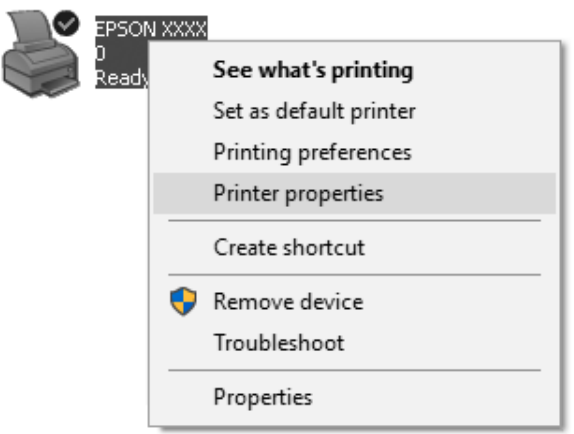

3. Kattintson a **Ports (Portok)** fülre, majd kattintson a **Add Port (Port hozzáadása)** gombra.

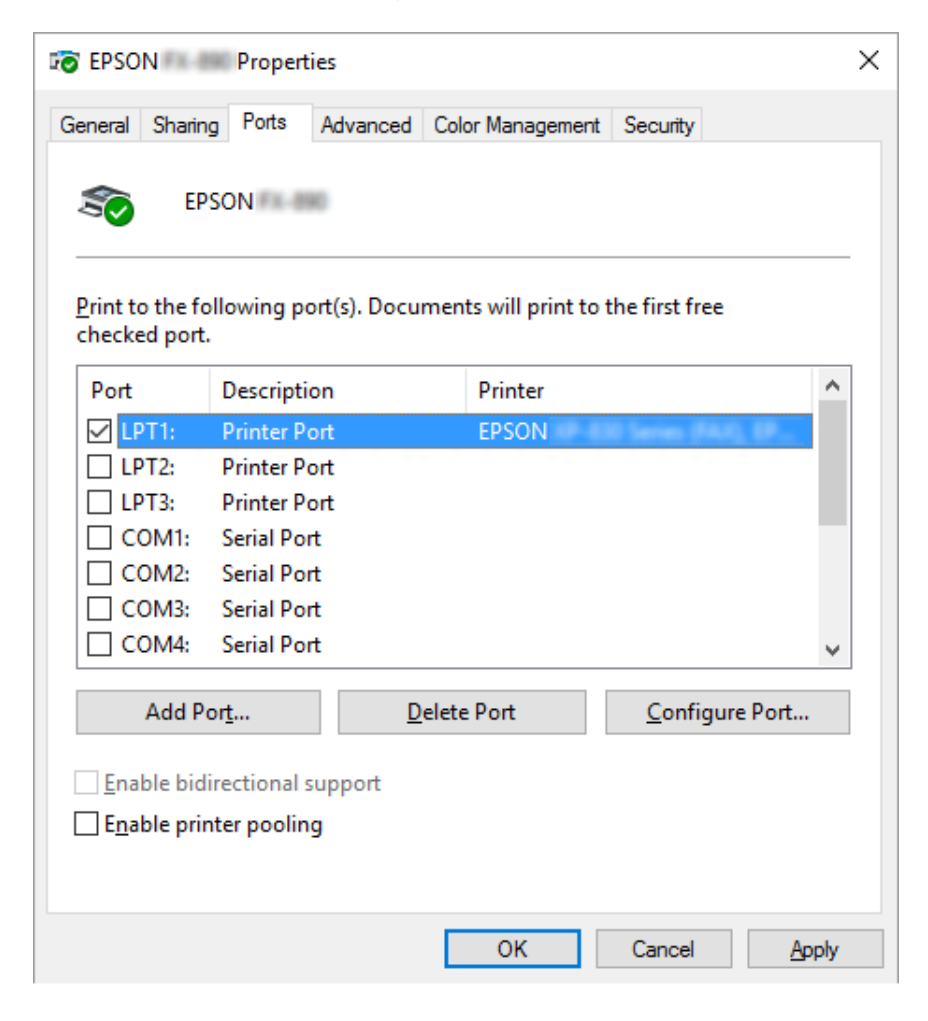

4. Ha megjelenik a **Printer Ports (Nyomtatóportok)** ablak, válassza a **Local Port (Helyi port)** elemet, majd kattintson az **New Port (Új port)** gombra.

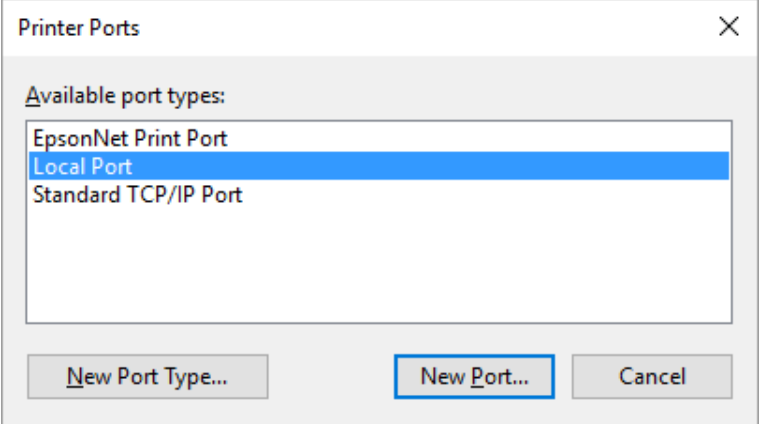

5. Adja meg a következő adatokat a portnévnél, majd kattintson az **OK** gombra.

#### **\\A nyomtatóhoz csatlakozó számítógép neve\a megosztott nyomtató neve**

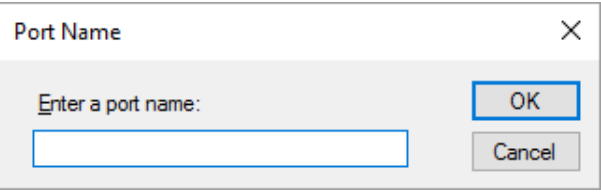

- 6. Ha újra megjelenik a **Printer Ports (Nyomtatóportok)** ablak, kattintson a **Cancel (Mégse)** gombra.
- 7. Ellenőrizze, hogy a beírt portnév hozzá lett-e adva, és ki lett-e választva, majd kattintson a **Close (Bezárás)** gombra.

#### *Az illesztőprogram telepítése a CD-lemezről*

Ez a rész azt ismerteti, hogy hogyan lehet telepíteni a nyomtatóillesztőt, ha a kiszolgáló és az ügyfélgépek eltérő operációs rendszert használnak.

A következő oldalakon látható képernyőképek eltérőek lehetnek a Windows operációs rendszer különböző verzióiban.

- *Megjegyzés:* ❏ *Windows 10, 8, 8.1, 7, Vista vagy XP rendszerű ügyfélgépre történő telepítés során a Windows 10, 8, 8.1, 7, Vista és XP rendszerbe rendszergazdaként kell bejelentkeznie.*
- ❏ *Ha a kiszolgáló- és az ügyfélgépek operációs rendszere és architektúrája azonos, nem kell a CD-ROM-ról telepíteni a nyomtatóillesztőket.*
- 1. A megosztott nyomtató elérésekor parancssor jelenhet meg. Kattintson az **OK** gombra, majd a képernyőn megjelenő utasítások szerint telepítse az illesztőprogramot.
- 2. Helyezze be a CD-ROM-ot. Ezután megjelenik az Install Navi (Navi telepítése) párbeszédpanel. Zárja be a párbeszédpanelt a **Cancel (Mégse)** gombra történő kattintással, majd gépelje be az ügyfelekhez való nyomtató-illesztőprogramot tartalmazó meghajtó, illetve mappa nevét, majd kattintson az **OK** gombra.

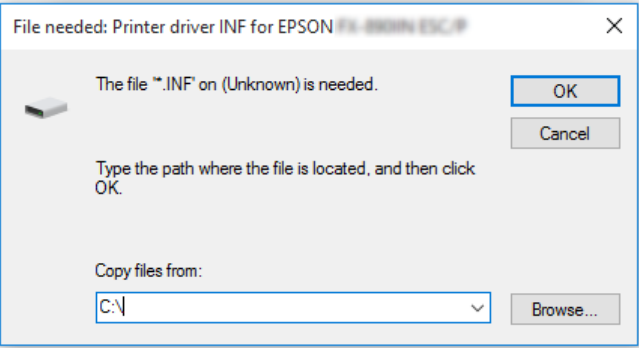

Windows Vista vagy XP rendszer használata esetén az illesztőprogramok telepítésekor megjelenhet a "Digital Signature is not found." (Digitális aláírás nem található.) üzenet. Windows XP rendszerben kattintson a **Continue Anyway (Folytatás mindenképp)** gombra, vagy Windows Vista esetén kattintson az **Install this driver software anyway (A nyomtatószoftver telepítése mindenképp)** gombra, és folytassa a telepítést.

A mappanevek a használt operációs rendszertől függnek.

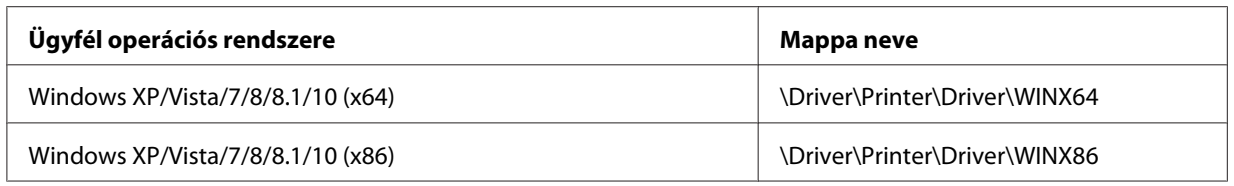

3. Adja meg a nyomtató nevét, majd kattintson az **OK** gombra. Ezután kövesse a képernyőn megjelenő utasításokat.

- *Megjegyzés:* ❏ *Ha telepíteni szeretné az EPSON Status Monitor 3 programot is, akkor a következő fejezetben talál útmutatást: ["Az EPSON Status Monitor 3 telepítése" 76. oldal](#page-75-0).*
- ❏ *Ha a megosztott nyomtatóhoz szeretné használni az EPSON Status Monitor 3 segédprogramot, akkor a nyomtatóillesztőnek és az EPSON Status Monitor 3 programnak a CD-ROM-ról való telepítése után telepítse újra a nyomtatóillesztőt a következő részben leírtak szerint: ["Az ügyfelek](#page-85-0) [beállítása" 86. oldal.](#page-85-0) Nyomtatás előtt válassza ki a következő fejezetben telepített nyomtatóillesztőt: ["Az ügyfelek beállítása" 86. oldal.](#page-85-0)*
- ❏ *Ha az EPSON Status Monitor 3 programot a Windows Tűzfal bekapcsolt állapotában szeretné telepíteni (ajánlott), akkor előfordulhat, hogy a megosztott nyomtató figyelése nem lehetséges. Ez a probléma megoldható azzal, ha hozzáadja az ENAGENT.EXE fájlt a tűzfal funkció Kivételek listájához.*

# *A nyomtatás megszakítása*

Ha a nyomtatás nem felel meg az elvárásainak, például helytelen a karakterek vagy a képek nyomtatása, akkor megszakíthatja a nyomtatást. Ha a nyomtató ikonja látható a tálcán, a következő lépések szerint törölheti a nyomtatást.

1. Kattintson kétszer a nyomtatóikonra a feladatsoron.

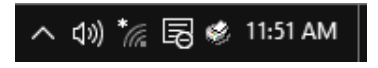

2. Ha minden dokumentum nyomtatását meg szeretné szakítani, akkor a Printer (Nyomtató) menüben kattintson a **Cancel All Documents (Nyomtatási várólista törlése)** parancsra.

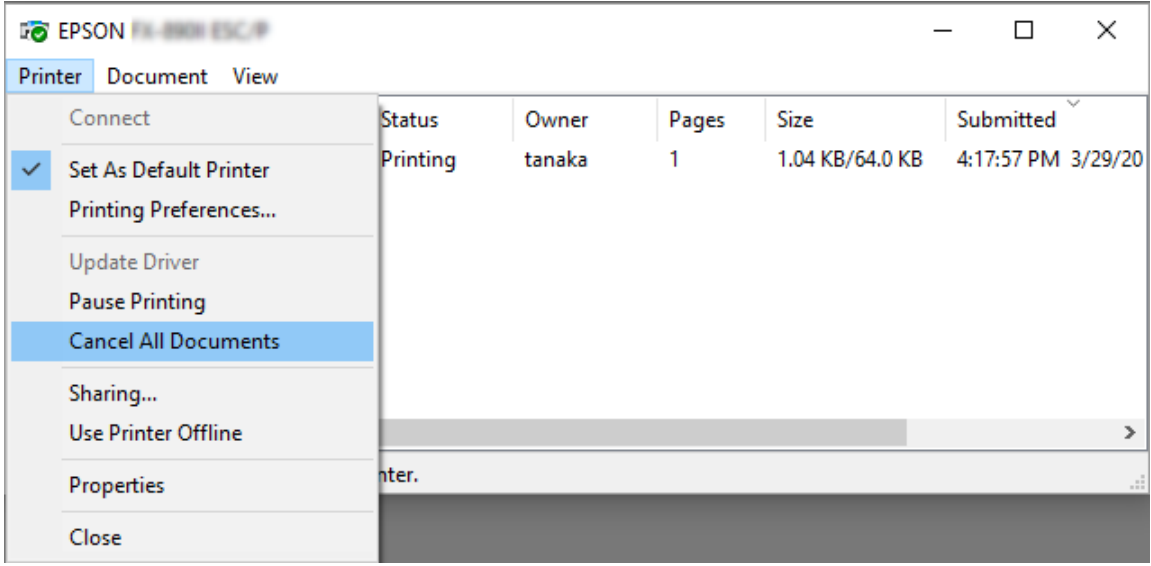

Ha egy konkrét dokumentum nyomtatását szeretné megszakítani, akkor a Document (Dokumentum) menüben válassza ki a kívánt dokumentumot, majd válassza a **Cancel (Mégse)** parancsot.

Ezután a rendszer megszakítja a nyomtatási feladatot.

# *A nyomtatószoftver eltávolítása*

Ha újra kell telepíteni vagy frissíteni kell az illesztőprogramot, akkor előbb el kell távolítani a meglévő nyomtató-illesztőprogramot.

*Megjegyzés: Az EPSON Status Monitor 3 program többfelhasználós Windows XP környezetből történő eltávolítása esetén az eltávolítás előtt távolítsa el a parancsikont az összes ügyfélről. Az ikont úgy lehet eltávolítani a Monitoring Preferences (Figyelési beállítások) párbeszédpanelből, hogy a Shortcut Icon (Parancsikon) jelölőnégyzetéből kiveszi a jelet.*

# *A nyomtatóillesztő és az EPSON Status Monitor 3 eltávolítása*

1. Zárjon be minden alkalmazást.

- 2. Kattintson a jobb egérgombbal a **Start** menüre, majd kattintson a **Control Panel (Vezérlőpult)** elemre.
- 3. Kattintson az **Uninstall a program (Program eltávolítása)** gombra (Windows 10, 8, 8.1, 7 vagy Vista esetén), vagy kattintson kétszer az **Add or Remove Programs (Programok telepítése és törlése)** ikonra (Windows XP esetén).
- 4. Válassza ki a kívánt nyomtatót, majd kattintson a jobb egérgombbal az **Uninstall/Change (Eltávolítás/módosítás)** elemre.

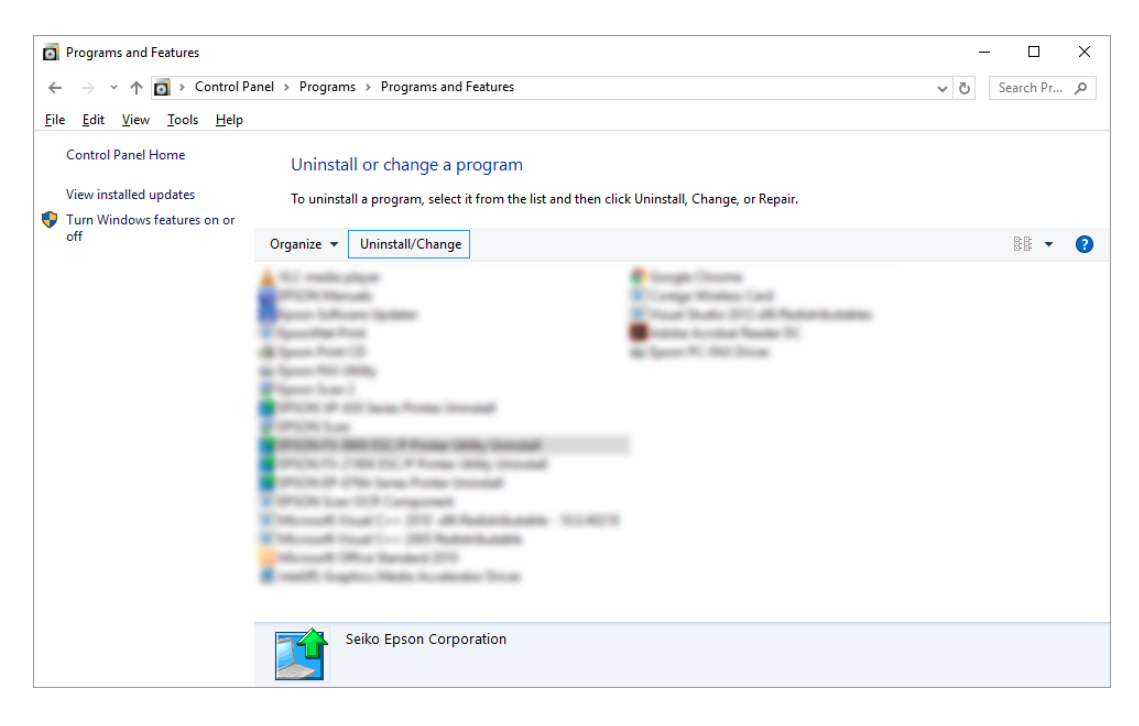

5. Kattintson a **Printer Model (Nyomtató típusa)** lapra, jelölje ki annak a nyomtatónak az ikonját, amelyet el szeretne távolítani, majd kattintson az **OK** gombra.

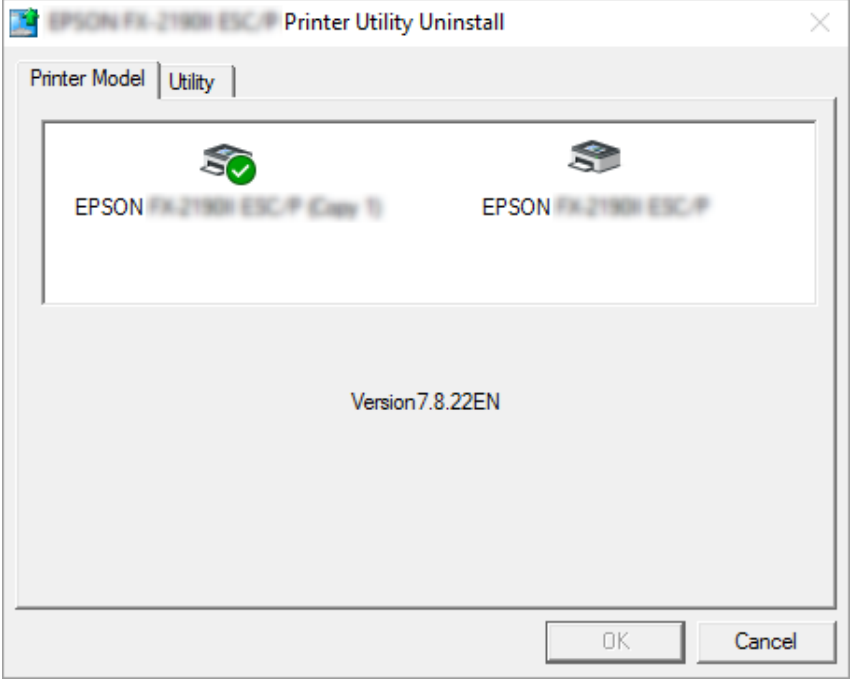

*Megjegyzés: Győződjön meg róla, hogy semmi sincs kijelölve a Nyomtató típusa fülön. Nyissa meg a Utility (Segédprogram) lapot, válassza az EPSON Status Monitor 3 (for EPSON XXXXXX ESC/P) (EPSON Status Monitor 3 (az EPSON XXXXXX ESC/P-hez)) elemet, majd kattintson az OK gombra. Csak az EPSON Status Monitor 3-at tudja eltávolítani.*

6. Kövesse a képernyőn megjelenő utasításokat.

# Fejezet 3 *Vezérlőpult*

# *Gombok és jelzőfények*

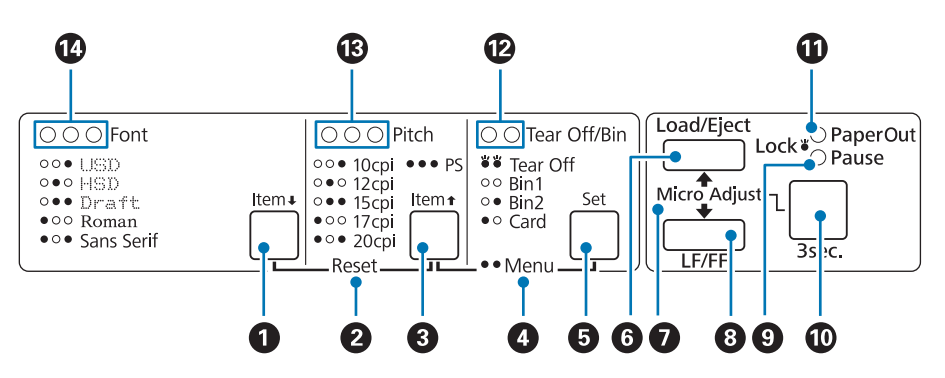

### 1.Font (Item  $\blacktriangleright$ ) gomb

- ❏ Segítségével választhat betűtípust. A betűtípus kiválasztásáról további információ: ["Betűtípus és](#page-97-0) [sorköz kiválasztása" 98. oldal](#page-97-0).
- ❏ Ha a nyomtató a Default Setting (Alapbeállítás) üzemmódba lép, akkor a gomb **Item**D gombként működik. Az ltem<sup>↓</sup> gomb megnyomásával a következő menüre léphet. Lásd: ["Alapértelmezett](#page-103-0) [beállítások módosítása" 104. oldal](#page-103-0).

### **2. Reset**

A **Font** és a **Pitch** gombok egyidejű megnyomásakor a nyomtató kiüríti a puffert, és visszatér az alapértelmezett beállításokhoz.

### **3. Pitch (Item**  $\triangle$ **) gomb**

- ❏ Segítségével választhat a sorközbeállítások közül. A sorköz kiválasztásáról további információ: ["Betűtípus és sorköz kiválasztása" 98. oldal.](#page-97-0)
- ❏ Ha a nyomtató a Default Setting (Alapbeállítás) üzemmódba lép, akkor a gomb **Item**U gombként működik. Az **Item**<sup>1</sup> gomb megnyomásával az előző menüre léphet.

### **4. Menu**

- ❏ Ha egyszerre nyomja meg a **Pitch** és a **Tear Off/Bin** gombot, akkor a nyomtató a Default Setting (Alapértelmezett beállítás) üzemmódba lép, vagy kilép a Default Setting (Alapbeállítás) üzemmódból. Ekkor módosíthatja a nyomtató különféle beállításait. Lásd: ["A nyomtató](#page-98-0) [alapértelmezett beállításairól" 99. oldal.](#page-98-0)
- ❏ Amikor a nyomtató a Default Setting (Alapbeállítás) módban van, akkor a **Menu** jelzőfények (mindkét **Tear Off/Bin** jelzőfény) folyamatosan világítanak.

### **5. Tear Off/Bin (Set) gomb**

- ❏ Segítségével a leporelló előretölthető a letépési pozícióba.
- ❏ Visszatölthető vele a leporelló a letépési pozícióból a felső lapszél pozícióba.
- ❏ Ha a vágottpapír-adagoló fel van szerelve, segítségével választható ki a vágottpapír-adagoló tálcája.
- ❏ Ha a nyomtató a Default Setting (Alapbeállítás) üzemmódba lép, akkor a gomb **Set** gombként működik. A **Set** gomb megnyomásával kiválaszthatja az adott beállítási menü következő értékét.

#### **6. Load/Eject gomb**

- ❏ Egy különálló lap tölthető be vele.
- ❏ A különálló lapot kiadja, ha van lap betöltve.
- ❏ A leporellót betölti a készenléti pozícióból.
- ❏ A leporellót visszatölti a készenléti állapotba, ha van lap betöltve.

#### **7. Micro Adjust**

A **Pause** (Szünet) gomb három másodpercig való nyomva tartásakor a nyomtató a Micro Adjust (Finombeállítás) üzemmódba lép. Ebben az üzemmódban az **LF/FF** és a **Load/Eject** gombok segítségével be lehet állítani a letépési és a felső lapszél pozíciókat. Lásd: ["A Finombeállítás funkció](#page-56-0) [használata" 57. oldal](#page-56-0).

### **8. LF/FF gomb**

- ❏ Rövid lenyomásakor a papír soronként töltődik.
- ❏ A gomb lenyomva tartása esetén a különálló lapot kiadja a nyomtató, a leporellót a következő felső lapszél pozícióba húzza.

#### **9. Pause jelzőfény**

- ❏ Világít, ha a nyomtató szünet üzemmódban van.
- ❏ Villog, ha a nyomtató Micro Adjust (Finombeállítás) üzemmódban van.
- ❏ Villog, ha a nyomtatófej túlmelegszik.
- ❏ Csak ez a lámpa világít alvó módban. A többi lámpa nem világít.

#### **10. Pause gomb**

- ❏ Átmenetileg leállítja a nyomtatást. Ismételt megnyomására folytatódik a nyomtatás.
- ❏ A Micro Adjust (Finombeállítás) mód aktiválásához tartsa megnyomva három másodpercig ezt a gombot. A Micro Adjust (Finombeállítás) módból történő kilépéshez nyomja meg ismét ezt a gombot.

#### **11. Paper Out jelzőfény**

- ❏ Világít, ha nincs papír a kiválasztott papírforrásban vagy a papír betöltése nem megfelelő.
- ❏ Villog, ha a papír nincs teljesen kiadva, vagy papírelakadás történt.

#### **12. Tear Off/Bin jelzőfények**

- ❏ Mindkét lámpa villog, ha a leporelló a letépési pozícióban áll. Ha a leporelló nincs a letépési pozícióban, egyik lámpa sem ég.
- ❏ A bal oldali lámpa akkor világít, ha a Kártya mód van kiválasztva.
- ❏ Egyik lámpa sem ég, ha a vágottpapír-adagoló 1. tálcája van kiválasztva.
- ❏ A jobb oldali lámpa akkor világít, ha a vágottpapír-adagoló 2. tálcája van kiválasztva.

#### **13. Pitch jelzőfények**

A kiválasztott sorközt jelöli.

#### **14. Font jelzőfények**

A kiválasztott betűtípust jelöli.

# <span id="page-97-0"></span>*Betűtípus és sorköz kiválasztása*

Az alábbiak szerint választhat a nyomtató öt betűkészlete és sorköze közül a nyomtató kezelőpanelén lévő gombok segítségével.

- *Megjegyzés:* ❏ *Az alkalmazásokban megadott beállítások általában felülbírálják a nyomtató kezelőpaneljének beállításait. A legjobb eredmény érdekében a betűtípust és más beállításokat az alkalmazásban adjon meg.*
- ❏ *A használható sorköz a kiválasztott betűtípustól függ. További információ az alábbi táblázatban található.*

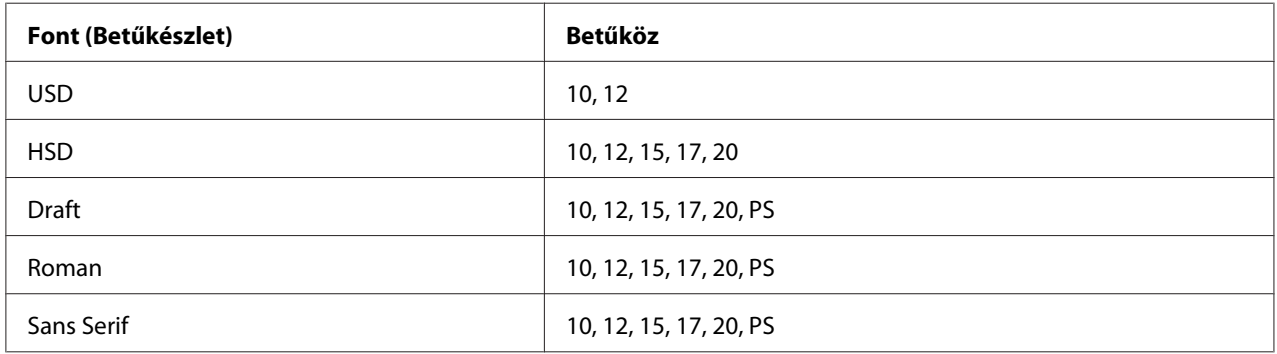

- 1. Győződjön meg arról, hogy a nyomtató nem nyomtat. Ha nyomtat, nyomja meg **Pause** gombot ezzel leállítja a nyomtatást.
- 2. Nyomja meg a **Font** gombot addig, amíg a három **Font** lámpa az alábbi ábrán látható módon a kívánt betűtípust mutatja.

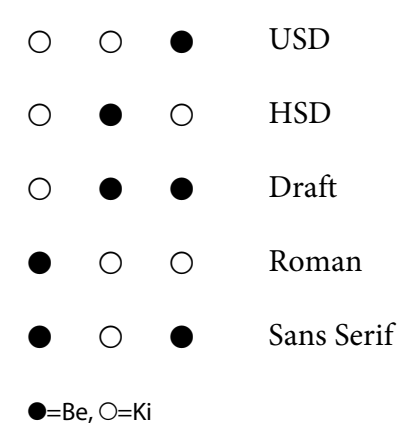

3. Nyomja meg a **Pitch** gombot addig, amíg a három **Pitch** lámpa az alábbi ábrán látható módon a kívánt sorközt mutatja.

<span id="page-98-0"></span>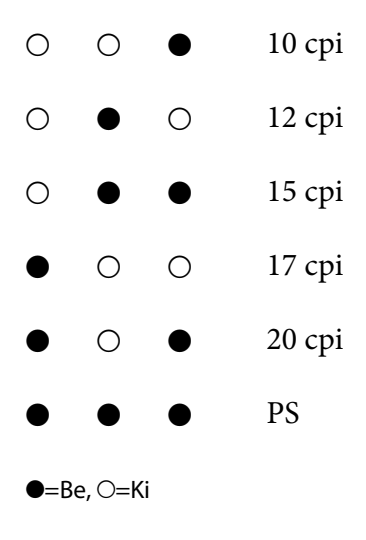

4. Ellenőrizze, hogy a megfelelő betűkészlet és sorköz van-e kiválasztva.

# *A nyomtató alapértelmezett beállításairól*

Az alapértelmezett beállítások a nyomtató számos funkcióját szabályozzák. A funkciók egy része a szoftveren vagy a nyomtatóillesztőn keresztül beállítható, néha azonban a nyomtató kezelőpaneljén kell az alapértelmezett beállításokat módosítani a Default Setting (Alapbeállítás) üzemmód segítségével.

## *Alapértelmezések beállítása üzemmód*

A következő táblázat felsorolja az alapértelmezett beállításokat, valamint a Default Setting (Alapbeállítás) módban kiválasztható beállításokat. A beállításokat a táblázat után részletesen ismertetjük. Az alapbeállítások módosítására vonatkozó utasításokat lásd: ["Alapértelmezett](#page-103-0) [beállítások módosítása" 104. oldal](#page-103-0).

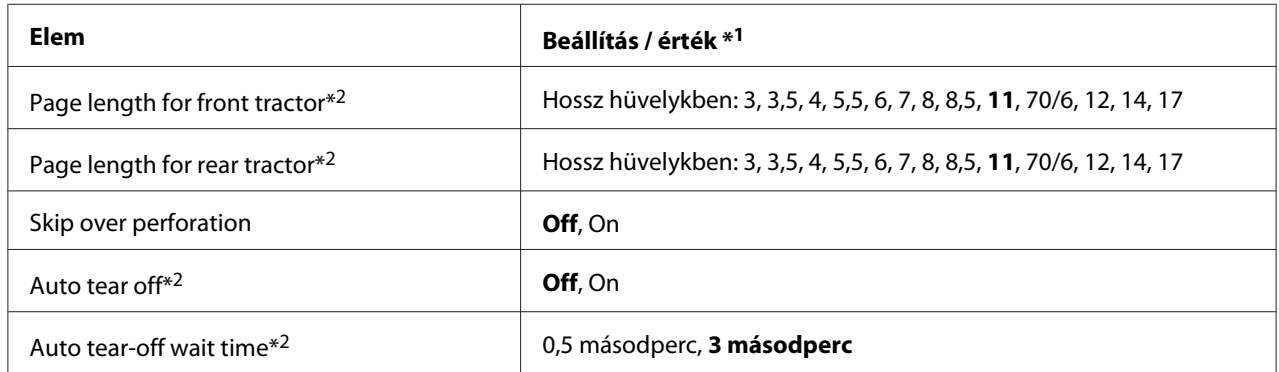

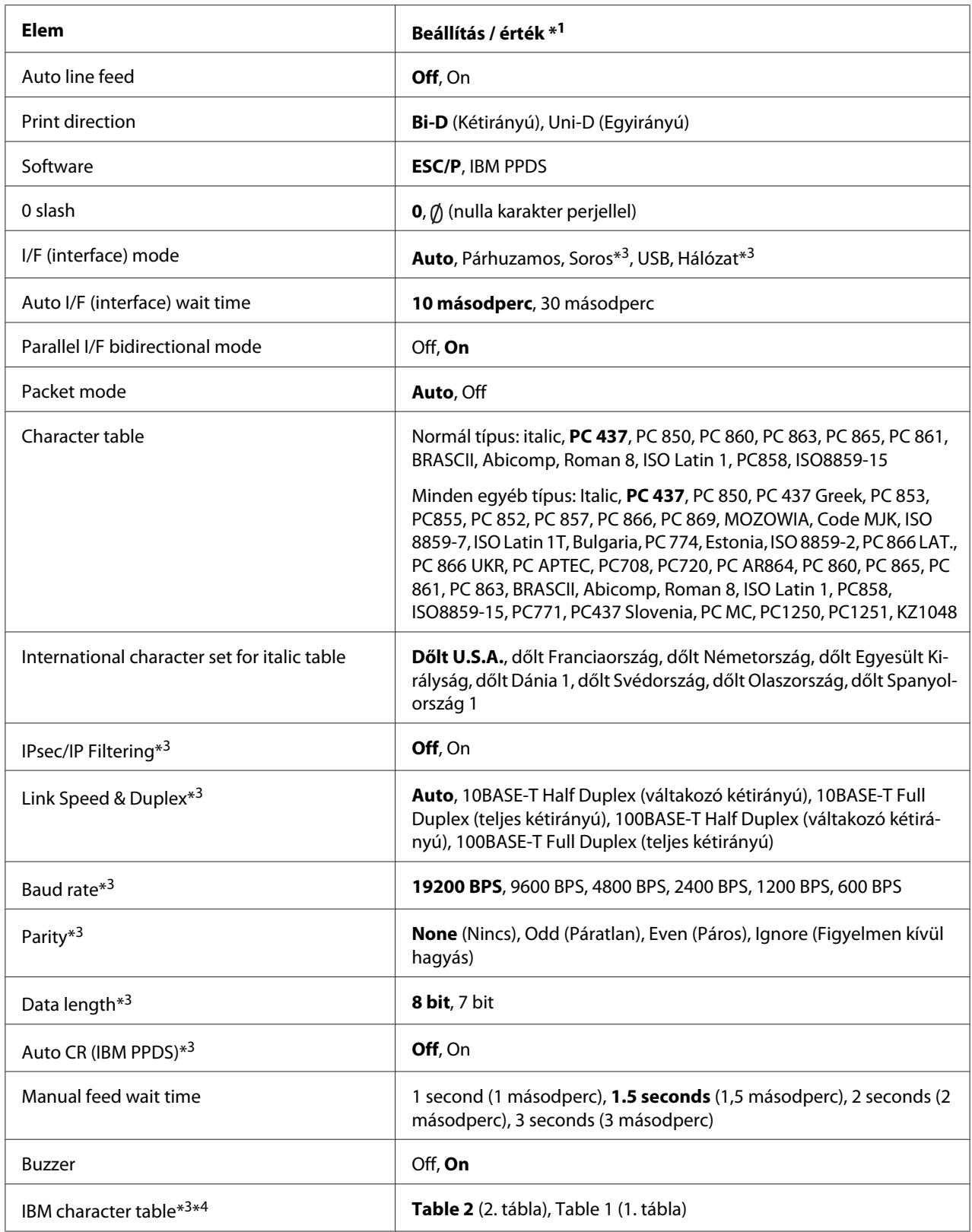

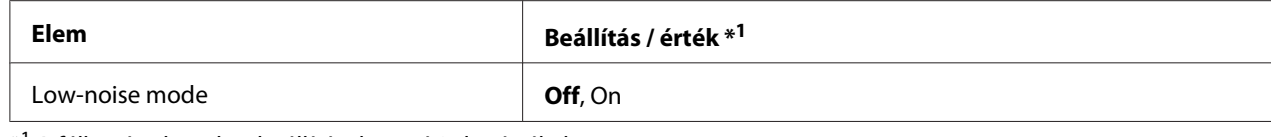

\*1 A félkövérrel szedett beállítások a gyári alapértékek.

\*2 A beállítások országtól függően eltérők lehetnek.

\*3 Ez a beállítás kizárólag a hálózati működést támogató modelleknél érhető el.

\*4 Ez a beállítás kizárólag IBM PPDS emuláció módban érhető el.

### *Page length for front tractor (Papírhossz az első traktorhoz)*

Ezzel a beállítással adhatja meg az elülső push traktoron betöltött leporelló oldalhosszát (hüvelykben).

### *Page length for rear tractor (Papírhossz a hátsó traktorhoz)*

Ezzel a beállítással adhatja meg a hátulsó push traktoron betöltött leporelló oldalhosszát (hüvelykben).

### *Skip over perforation (Perforáció átugrása)*

Ez a funkció kizárólag akkor érhető el, ha leporelló van kiválasztva papírforrásként. A szolgáltatás bekapcsolásakor a nyomtató egy hüvelyk (25,4 mm) széles margót hagy az egyik lapra nyomtatott utolsó és a következő lapra nyomtatott első sor között. Mivel a legtöbb alkalmazás beállításai felülírják a kezelőpanelen megadott beállításokat, ezt a beállítást csak akkor használja, ha az alkalmazásban nem tudja megadni az alsó és felső margót.

### *Auto tear-off (Automatikus letépés)*

Ha az auto tear-off (automatikus letépés) funkció be van kapcsolva, és leporellóra nyomtat elülső vagy hátulsó push traktorral, akkor a nyomtató automatikusan a letépési pozícióba továbbítja a papírt, ahol a nyomtatott oldalakat egyszerűen le lehet tépni. Amikor a nyomtató megkapja a következő nyomtatási feladatot, automatikusan a felső lapszél pozícióba húzza vissza az el nem használt papírt, és elkezdi a nyomtatást, így a következő lap egésze felhasználható.

Ha az auto tear-off (automatikus letépés) funkció ki van kapcsolva, és leporellóra nyomtat első vagy hátsó push traktorral, akkor kézzel kell a papírt a letépési pozícióba állítania a **Tear Off/Bin** gomb megnyomásával. További információ: ["A letépés funkció használata" 43. oldal.](#page-42-0)

### *Auto tear-off wait time (Automatikus letépés várakozási ideje)*

Folyamatos nyomtatás esetén meghatározhatja, hogy a nyomtató mennyi időt várjon a nyomtatás befejeződése után, mielőtt a papírt a letépési pozícióba mozgatja. Ez a beállítás kizárólag akkor érhető el, ha az automatikus letépési funkció engedélyezve van.

### *Auto line feed (Automatikus soremelés)*

Ha az automatikus soremelés funkció engedélyezve van, minden kocsi-vissza (CR) kódhoz soremelés kód kapcsolódik.

### *Print direction (Nyomtatás iránya)*

A kétirányú nyomtatás (**Bi-D**) és az egyirányú nyomtatás (**Uni-D**) között választhat. Általában kétirányú a nyomtatás, mert az gyorsabb; az egyirányú nyomtatás esetén azonban pontosabban illeszkednek egymáshoz függőlegesen a pontok, ami képek nyomtatása esetén hasznos lehet.

### *Software (Szoftver)*

Az **ESC/P** választása esetén a nyomtató Epson ESC/P módban működik. Ha az **IBMPPDS** lehetőséget választja, a nyomtató IBM®-nyomtatót emulál.

### *0 slash (Áthúzott 0)*

Ha ez a funkció be van kapcsolva, a nulla után perjel áll (Ø). Ha ki van kapcsolva, akkor egyszerű nullát (0) nyomtat a készülék. Az áthúzás megkönnyíti a nagy *O* betű és a nulla megkülönböztetését.

### *I/F (interface) mode (Interfészmód)*

A nyomtató beépített aljzatai a következő négy interfészt támogatják: párhuzamos, soros, USB és hálózat. Az interfészmódhoz választható lehetőségek a következők: **Auto (Automatikus)**, **Parallel (Párhuzamos)**, **USB**, **Serial (Soros)** vagy **Network (Hálózat)**. Az **Auto (Automatikus)** lehetőség kiválasztásakor a nyomtató automatikusan kiválasztja az adatot fogadó interfészt, és a nyomtatási feladat végéig azt az interfészt használja. Az **Auto (Automatikus)** beállítás segítségével a nyomtatót meg lehet osztani több számítógép között az interfészmód megváltoztatása nélkül.

Ha a nyomtatóhoz csak egy számítógép csatlakozik, akkor a számítógép által használt interfésztől függően a **Parallel (Párhuzamos)**, a **Serial (Soros)**, az **USB** és a **Network (Hálózat)** lehetőség közül választhat.

*Megjegyzés: A Serial (Soros) és a Network (Hálózat) lehetőség kizárólag a hálózati működést támogató modelleknél érhető el.*

### *Auto I/F (interface) wait time (Automatikus interfész várakozási ideje)*

Ez a beállítás csak akkor érvényes, ha az interfész módja **Auto (Automatikus)** értékre van állítva. Ezzel a beállítással megadhatja, hogy a nyomtató mennyi ideig várjon, amikor nem fogad adatokat. Az automatikus interfész várakozási ideje **10 seconds (10 másodperc)** vagy **30 seconds (30 másodperc)** lehet.

### *Parallel I/F (interface) bidirectional mode (Párhuzamos interfész kétirányú mód)*

Ha ez a funkció be van kapcsolva, akkor a rendszer a párhuzamos interfész kétirányú átviteli módját használja. Ha nincs szükség kétirányú átvitelre, kapcsolja ki a funkciót.

*Megjegyzés: Az EPSON Status Monitor 3 használatakor mindig kapcsolja be ezt a funkciót.*

### *Packet mode (Csomag mód)*

Ha Windows-alkalmazásból nyomtat a nyomtatóhoz kapott szoftverlemezen található nyomtatóillesztő segítségével, mindenképpen az **Auto (Automatikus)** lehetőséget válassza. Ha a más operációs rendszereken, például a DOS rendszeren futó alkalmazásokból való nyomtatás során problémákat tapasztal az összeköttetésben, kapcsolja ki a funkciót.

### *Character table (Karaktertábla)*

Különböző karaktertáblák közül választhat. Ügyeljen arra, hogy a nyomtatóillesztőével azonos karaktertáblát válasszon.

Nyomtató-illesztőprogram használatakor a beállításokat a nyomtató-illesztőprogramban módosítsa. A részleteket lásd: ["Az illesztőprogram beállításainak áttekintése" 70. oldal](#page-69-0).

### *International character set for Italic table (Nemzetközi karakterkészlet a dőlt táblához)*

Különböző nemzetközi karakterkészletek közül választhat a dőlt betűs karaktertáblához. Minden karakterkészlet tartalmaz nyolc olyan karaktert, amely az országtól vagy a nyelvtől függően változik, lehetővé téve, hogy a dőlt betűs táblát egyéni nyomtatási igényeinek megfelelően állítsa be.

### *Auto CR (carriage return) (Automatikus kocsi vissza)*

Ennek a beállításnak az engedélyezése esetén a rendszer automatikusan hozzáad egy soremelés (LF) kódot a kocsi-vissza (CR) kódhoz.

Ez a beállítás alapértelmezés szerint ki van kapcsolva. A kocsi-vissza kód ellenőrzését nem támogató rendszereknél engedélyezze ezt a beállítást.

### <span id="page-103-0"></span>*Manual feed wait time (Kézi adagolás várakozási ideje)*

A papír lapvezetőbe történő behelyezése és a papír behúzása közötti várakozási idő. Ha a készülék a pozíció beállítása előtt behúzza a papírt, akkor igény szerint növelheti a várakozási idő értékét.

### *Buzzer (beeper) (Berregő (csipogó))*

Ha hiba történik, a nyomtató sípol. (További információ a nyomtatóhibákról: ["A hibajelzők](#page-108-0) [használata" 109. oldal](#page-108-0).) Ha nem szeretné, hogy a nyomtató hiba esetén sípoljon, kapcsolja ki ezt a funkciót.

### *IBM character table (IBM karaktertábla)*

Ez a beállítás kizárólag IBM PPDS emuláció módban érhető el. A **Table 1** (1. tábla) kiválasztásakor a karaktertáblák 00H és 1FH, illetve 80H és 9FH közötti hexadecimális kódjai a vezérlőkódok. A **Table 2** (2. tábla) kiválasztásakor a karaktertáblák 00H és 1FH közötti hexadecimális kódjai a vezérlőkódok, a 80H és 9FH közötti kódok pedig karakterek.

### *Low-noise mode (Kis zajú mód)*

Ha ezt a módot engedélyezi (**On (bekapcsolt)** értékre állítja), akkor a nyomtató működése halkabb lesz, azonban a nyomtatás sebessége csökken.

# *Alapértelmezett beállítások módosítása*

A következő táblázat a Default Setting (Alapbeállítás) módban elérhető egyes gombok alapfunkcióit ismerteti.

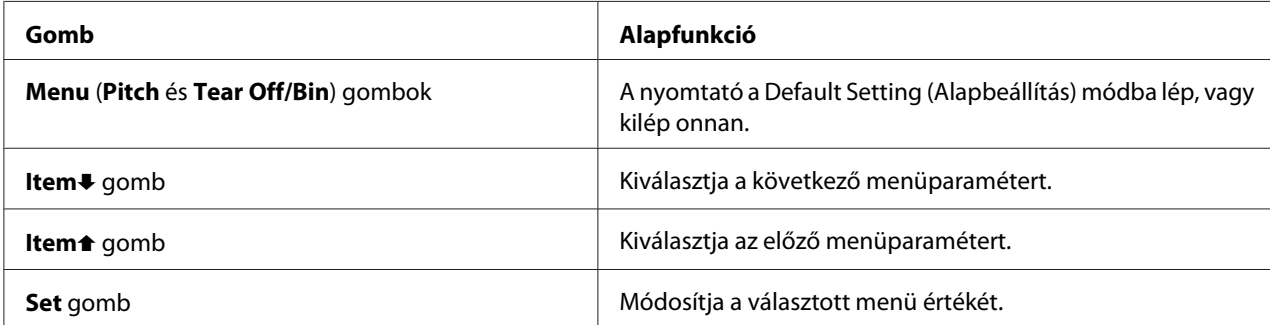

A következők szerint léphet a Default Setting (Alapbeállítás) üzemmódba, hogy módosítsa a nyomtató alapértelmezett beállításait:

- *Megjegyzés:* ❏ *A Default Setting (Alapbeállítás) módba lépés előtt A4 vagy Letter méretű különálló papírlapokat vagy legalább 210 mm (8,3 hüvelyk) széles leporellólapot kell betölteni. Tudnivalók a leporelló és a különálló lapok betöltéséről: ["Leporelló betöltése" 22. oldal](#page-21-0) és ["Különálló lapok](#page-44-0) [betöltése" 45. oldal](#page-44-0).*
- ❏ *Ha különálló lapokat használ, minden alkalommal, amikor a nyomtató kiadta valamelyik oldalt a lapvezetőből, újabb papírlapot kell behelyeznie.*
- ❏ *Az Epson azt javasolja, hogy a biztonság érdekében a nyomtatót csak akkor használja, ha a fedél le van zárva. A nyomtató akkor is működőképes, ha a fedél fel van nyitva vagy le van véve, azonban nagyobb biztonság és nyomtatási sebesség érhető el, ha a fedél le van zárva.*
- ❏ *Ha kikapcsolja a nyomtatót, mielőtt kilépett volna az alapértelmezett beállítás üzemmódból, a módosítások nem lesznek mentve.*
- 1. Győződjön meg arról, hogy a nyomtatóban van papír.
- 2. Nyomja meg a **Menu** (a **Pitch** és a **Tear Off/Bin**) gombokat addig, amíg a nyomtató sípol egyet, és a **Menu** jelzőfények (mindkét **Tear Off/Bin** jelzőfény) világítani kezdenek.

A nyomtató az alapértelmezett beállítások üzemmódba kapcsol, majd kinyomtatja az alapértelmezett beállítás menü nyelvének kiválasztására vonatkozó utasításokat. Az aktuális nyelv aláhúzva látható.

3. Ha a kívánt nyelv nincs kiemelve, nyomja meg az **Item**D (**Font**) gombot, amíg a nyomaton a kívánt nyelv látható.

*Megjegyzés: A nyelvet az Item*U *(Pitch) gomb megnyomásával nem módosíthatja.*

4. A kívánt nyelv kijelöléséhez nyomja meg a **Set** (**Tear Off/Bin**) gombot.

A nyomtató kinyomtat egy üzenetet, amely rákérdez, hogy ki akarja-e nyomtatni az összes aktuális beállítást.

*Megjegyzés: Az Ön által kiválasztott nyelv akkor is érvényes, ha zárolásbeállítási vagy kétirányú beállítás üzemmódba kapcsol.*

5. Ha ki akarja nyomtatni az aktuális beállításokat, nyomja meg a **Set** gombot. Ha ki akarja hagyni az aktuális beállítások kinyomtatását, nyomja meg az **Item**↓ vagy az **Item**↑ gombot.

A nyomtató kinyomtatja az első menü megnevezését és a menü aktuális értékét.

6. A módosítani kívánt menüparaméterek kiválasztásához nyomja meg az **Item**↓ vagy az Item↑ gombot. A kiválasztott paraméter értékein a **Set** gombbal lépkedhet a kívánt beállításig. Ha beállította a kiválasztott paraméter kívánt értékét, az **Item**↓ vagy **Item**↑ gombbal átválthat más módosítandó paraméterekre, vagy kiléphet az alapértelmezett beállítások üzemmódjából a **Menu** (**Pitch** és **Tear Off/Bin**) gomb megnyomásával.

*Megjegyzés: A beállítás nem módosítható a korábbi értékre. Előfordulhat, hogy a Set gombot többször is meg kell nyomnia a kívánt érték kiválasztásához.*

7. Ha végzett a beállításokkal, nyomja meg a **Menu** (**Pitch** és **Tear Off/Bin**) gombot.

Kigyulladnak a **Menu** jelzőlámpák (mindkét **Tear Off/Bin** lámpa), és a nyomtató kilép az alapértelmezett beállítások módból.

Az Ön által végzett beállítások mentése új alapértékként történik.

*Megjegyzés: Ha kikapcsolja a nyomtatót, mielőtt kilépett volna az alapértelmezett beállítás üzemmódból, a módosítások nem lesznek mentve.*

# *Zárolás mód*

A zárolás mód segítségével korlátozhatja a kezelőpanel gombjainak a használatát.

## *A zárolás mód beállításának megváltoztatása*

A zárolás mód be- vagy kikapcsolható, illetve a zárolt funkciók módosíthatók a Lock-out Setting (Zárolás beállítása) módban.

Megadhatja, hogy zárolás módban a nyomtató mely funkciói legyenek zárolva.

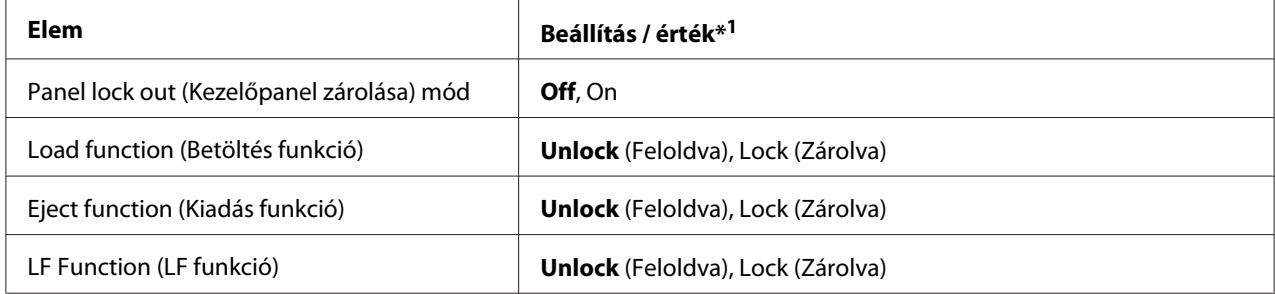

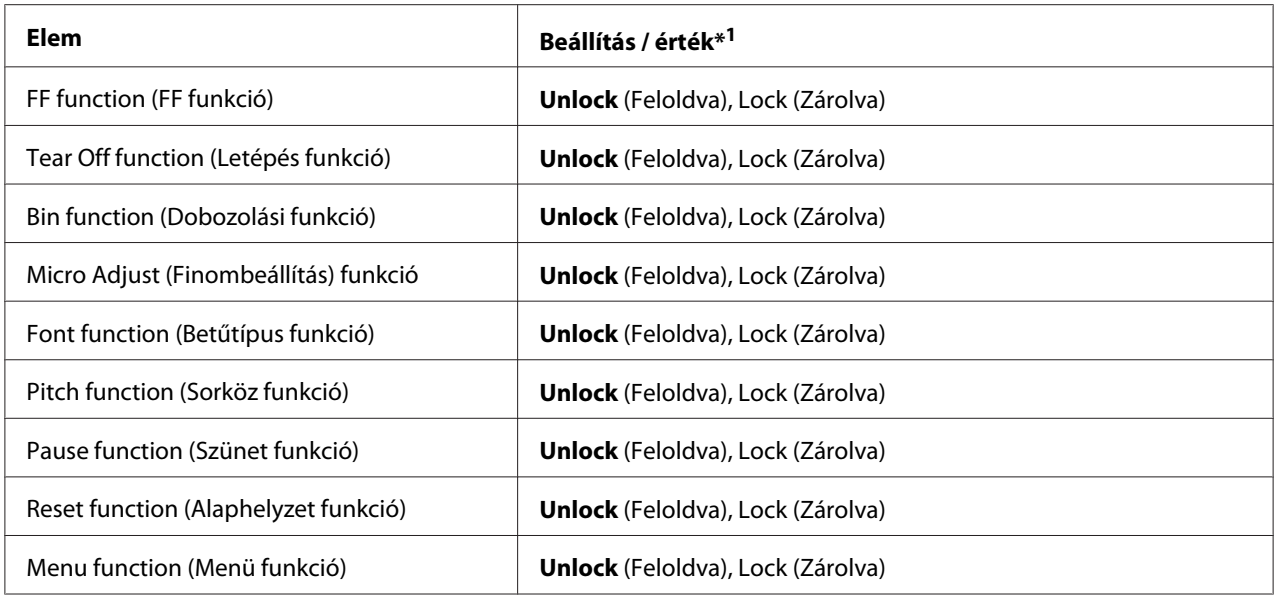

\*1A félkövérrel szedett beállítások a gyári alapértékek.

- *Megjegyzés:* ❏ *A zárolás beállítása üzemmódba lépés előtt A4 vagy Letter méretű különálló papírlapokat vagy legalább 210 mm (8,3 hüvelyk) széles leporellólapot kell betölteni. Tudnivalók a leporelló és a különálló lapok betöltéséről: ["Leporelló betöltése" 22. oldal](#page-21-0) és ["Különálló lapok](#page-44-0) [betöltése" 45. oldal](#page-44-0).*
- ❏ *Az Epson azt javasolja, hogy a biztonság érdekében a nyomtatót csak akkor használja, ha a fedél le van zárva. A nyomtató akkor is működőképes, ha a fedél fel van nyitva vagy le van véve, de biztonságosabb, ha a fedél le van zárva.*

A zárolás mód beállításának módosításához kövesse az alábbi lépéseket:

1. Győződjön meg arról, hogy a nyomtató ki van kapcsolva.

## !*Figyelem!*

*Ha kikapcsolja a nyomtatót, és újra be szeretné kapcsolni, a visszakapcsolás előtt várjon legalább öt másodpercig. Ellenkező esetben kárt okozhat a nyomtatóban.*

2. Az **LF/FF** és a **Pause** gomb nyomva tartása közben kapcsolja be a nyomtatót.

A nyomtató zárolás beállítása üzemmódba kapcsol, majd egy üzenet jelenik meg a kijelzőn, amely azt kérdezi, hogy ki akarja-e nyomtatni az aktuális beállításokat.

3. Ha ki akarja nyomtatni az aktuális beállításokat, nyomja meg a **Set** gombot. Ha ki akarja hagyni az aktuális beállítások kinyomtatását, nyomja meg az **Item**↓ vagy az **Item**↑ gombot.

A nyomtató kinyomtatja az első menü megnevezését és a menü aktuális értékét.

- 4. A módosítani kívánt menüparaméterek kiválasztásához nyomja meg az **Item↓** vagy az **Item↑** gombot. A kiválasztott paraméter értékein a **Set** gombbal lépkedhet a kívánt beállításig. Ha beállította a kiválasztott paraméter kívánt értékét, az **Item**↓ vagy az Item↑ gombbal átválthat más módosítandó paraméterekre.
- 5. Kapcsolja ki a nyomtatót, és lépjen ki a zárolásbeállítási üzemmódból.

*Megjegyzés: A zárolás üzemmódból bármikor kiléphet a nyomtató kikapcsolásával. A megadott beállítások a következő módosításig érvényben maradnak.*
#### Fejezet 4

# *Hibaelhárítás*

## *A hibajelzők használata*

A vezérlőpult jelzőfényeinek segítségével számos gyakrabban előforduló nyomtatóhibát azonosíthat. Ha a nyomtató leáll, és a kezelőpanelen egy vagy több jelzőfény világít vagy villog, illetve a nyomtató sípol, az alábbi táblázat segítségével határozza meg, majd hárítsa el a hibát. Ha ezen táblázat segítségével nem tudja elhárítani a hibát, további információt a következő részben talál: ["Problémák és](#page-109-0) [megoldások" 110. oldal.](#page-109-0)

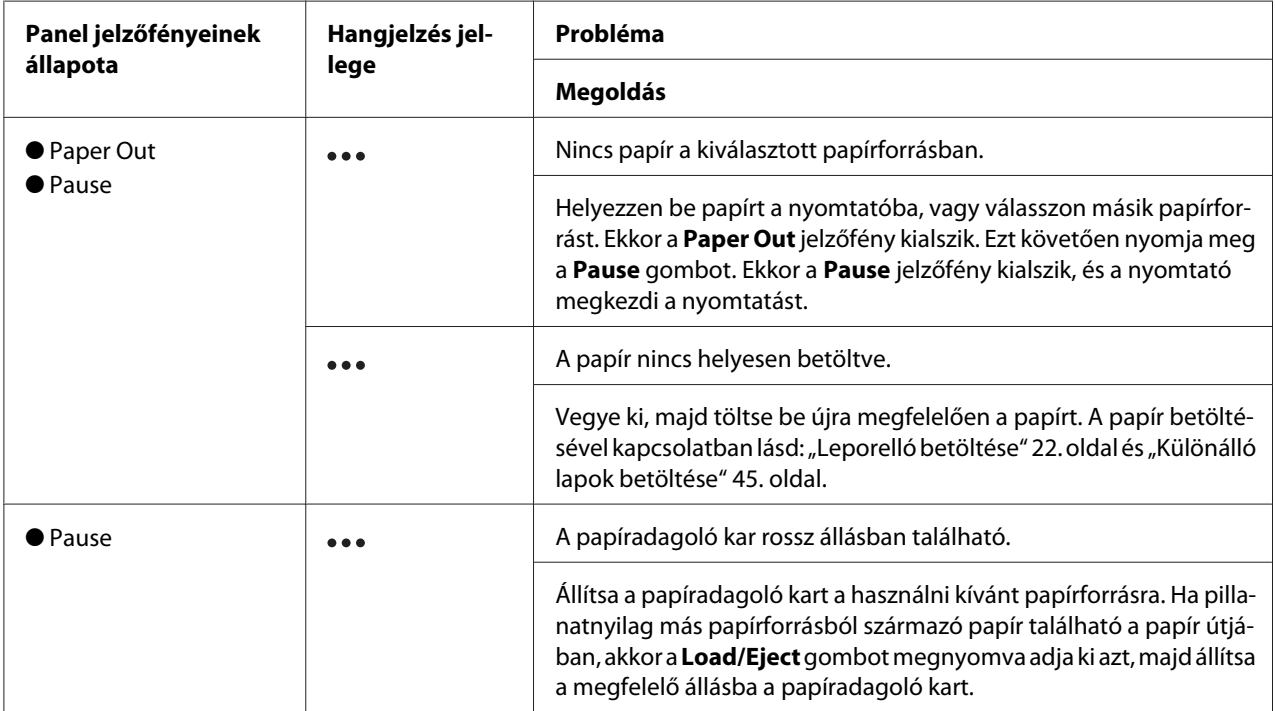

<span id="page-109-0"></span>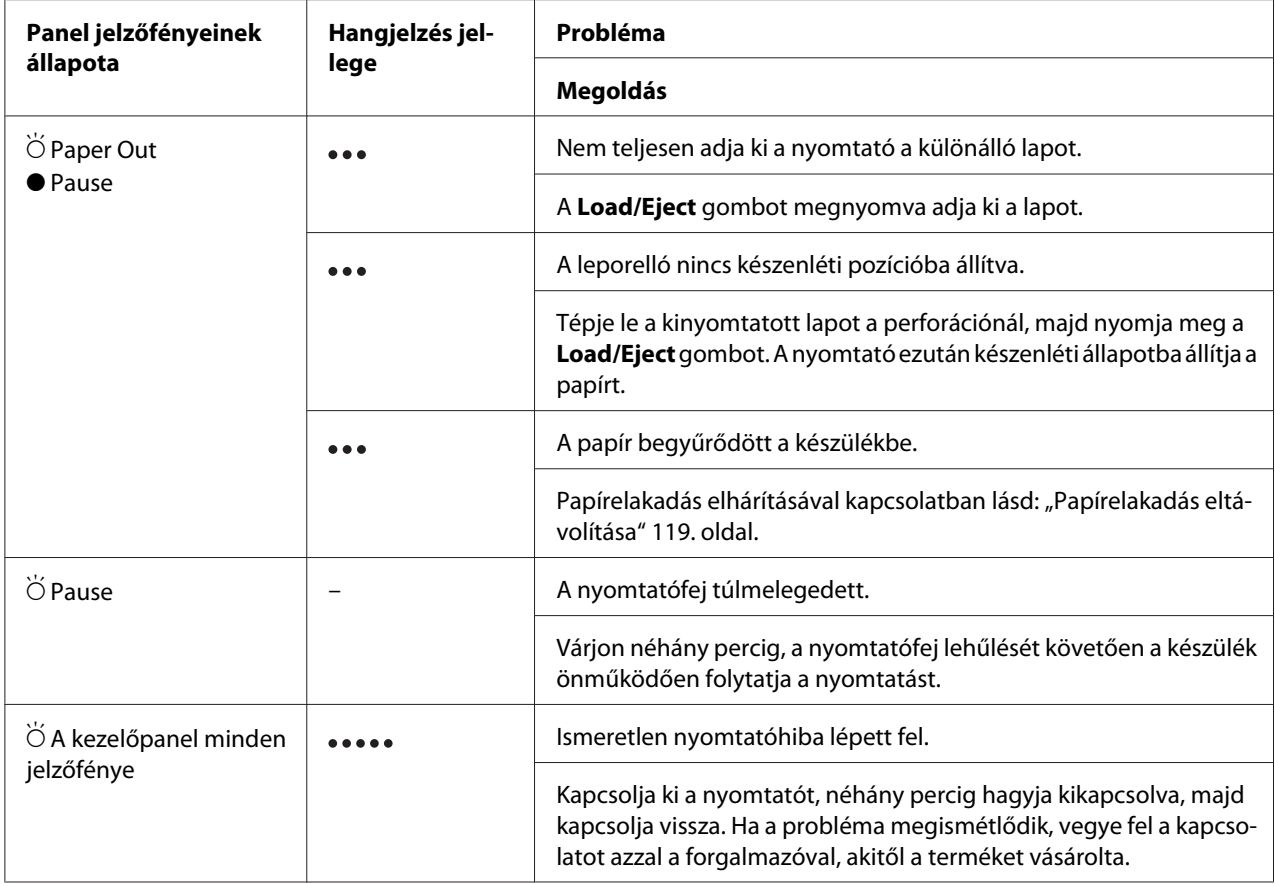

 $\bullet$  = be,  $\circ$  = ki,  $\circ$  = villog

••• = rövid sípolássorozat (három sípszó)

••••• = hosszú sípolássorozat (öt sípszó)

*Megjegyzés: A nyomtató egyet sípol, ha a kezelőpanel valamelyik gombját megnyomja, de a kívánt funkció nem érhető el.*

## *Problémák és megoldások*

A nyomtató használata közben felmerülő problémák túlnyomó része könnyen megoldható. Az ebben a fejezetben található információk segítségével megkeresheti a hiba okát, valamint megtalálja a megfelelő megoldást is.

Határozza meg, hogy milyen jellegű probléma merült fel, majd tanulmányozza át a megfelelő részt:

["Tápellátási problémák" 111. oldal](#page-110-0)

<span id="page-110-0"></span>["Papírkezelés" 116. oldal](#page-115-0)

["A nyomtatás pozicionálásával kapcsolatos problémák" 115. oldal](#page-114-0)

["A nyomtatási folyamattal vagy a nyomtatás minőségével kapcsolatos problémák" 112. oldal](#page-111-0)

Az önteszt segítségével azt is meghatározhatja, hogy a nyomtató vagy a számítógép hibája okozza-e a problémát. Az önteszttel kapcsolatban lásd: ["Önteszt nyomtatása" 122. oldal](#page-121-0). Tapasztaltabb felhasználók a nyomtató hexadecimális kiíratási módját használva zárhatják ki az esetleges kommunikációs problémákat. Lásd: ["Hex dump \(hexadecimális kiíratás\) nyomtatása" 123. oldal](#page-122-0).

Papírelakadás elhárításával kapcsolatban lásd: ["Papírelakadás eltávolítása" 119. oldal](#page-118-0).

### *Tápellátási problémák*

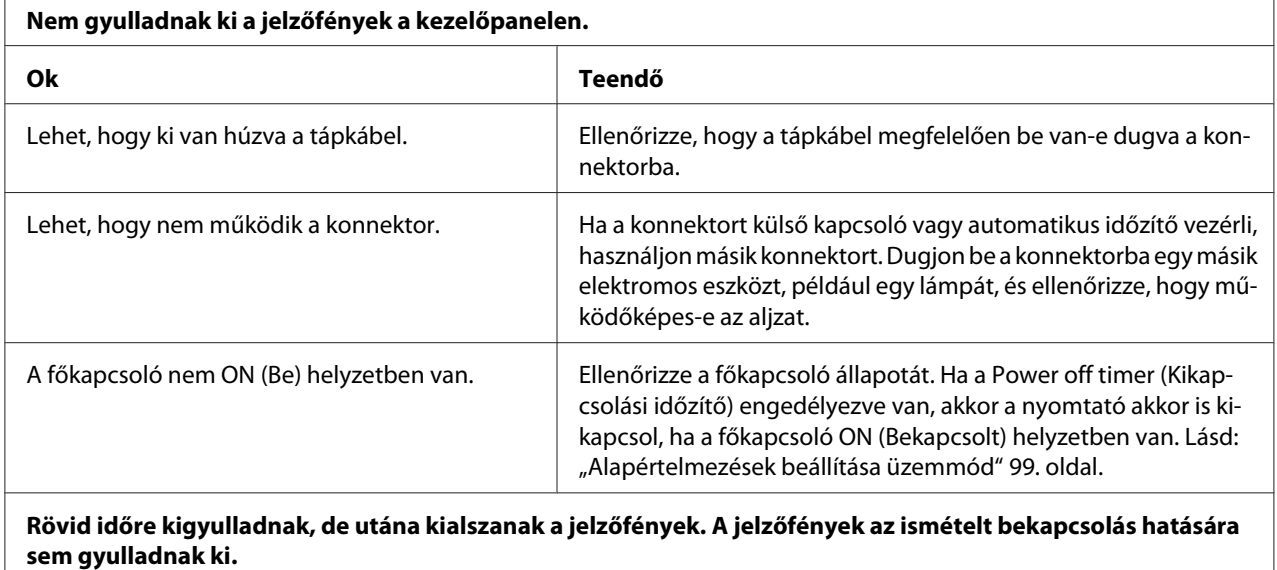

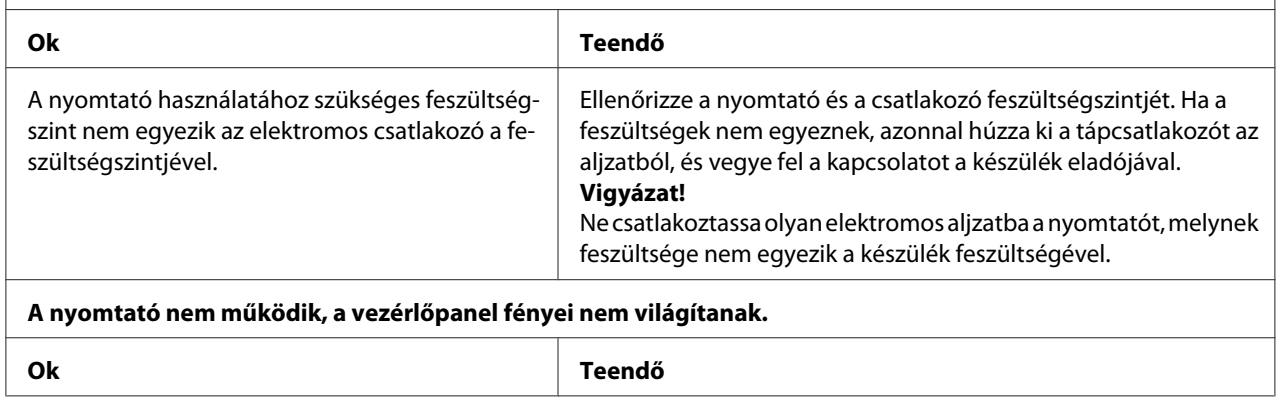

<span id="page-111-0"></span>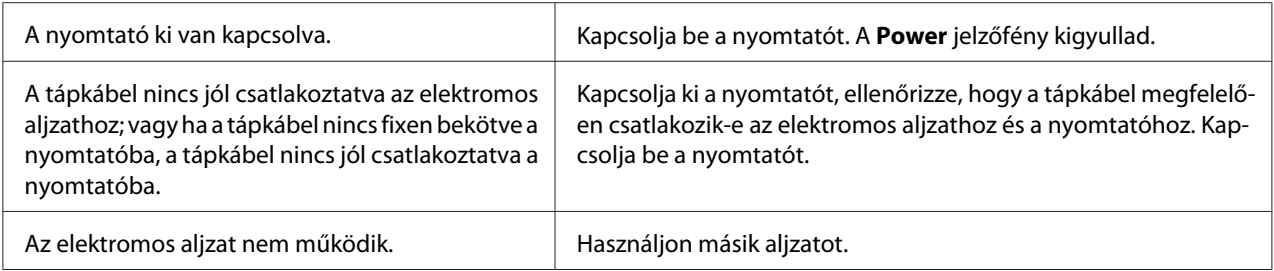

## *Nyomtatás*

#### *A nyomtatási folyamattal vagy a nyomtatás minőségével kapcsolatos problémák*

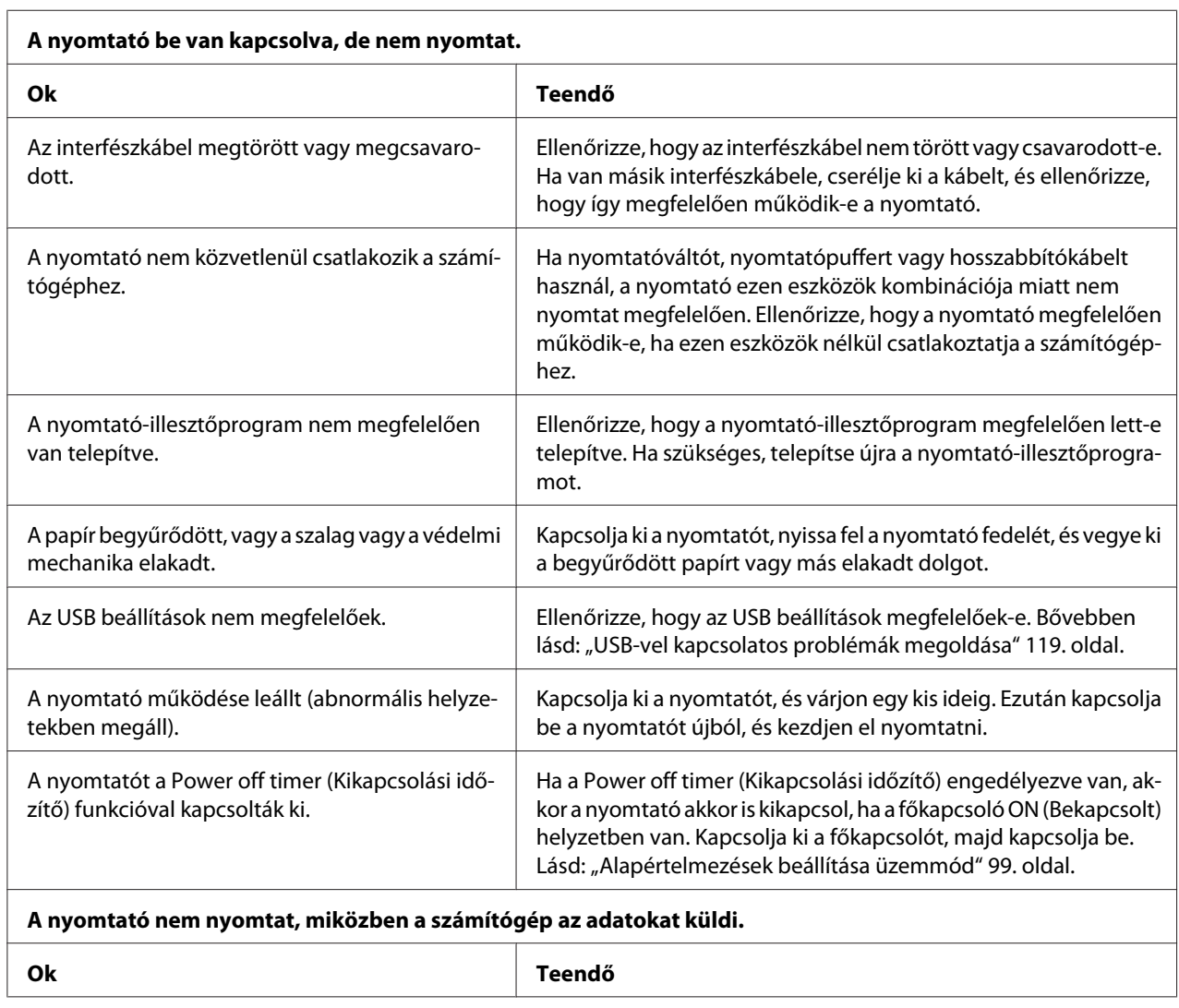

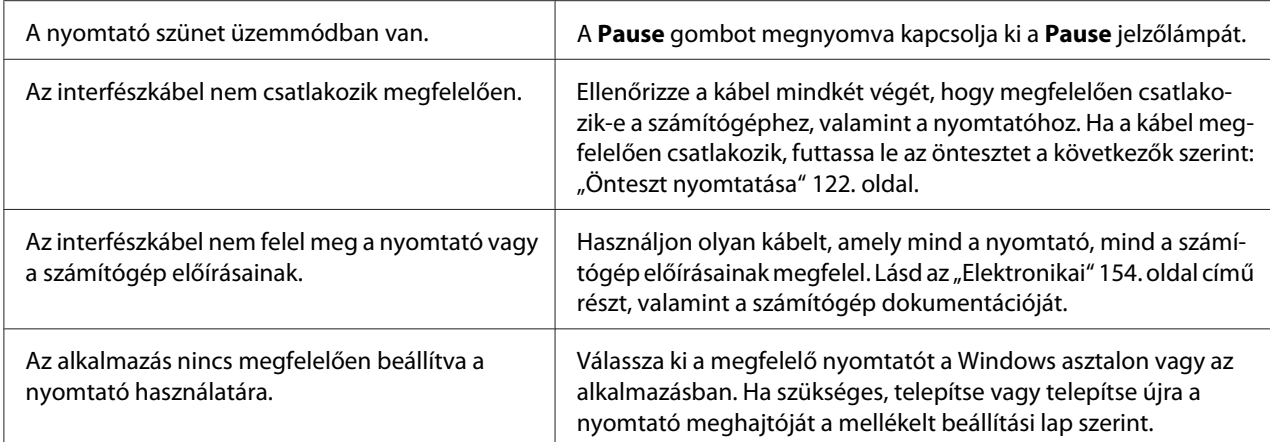

#### **A nyomtató ugyan hangot ad, de semmit nem nyomtat, vagy hirtelen abbahagyja a nyomtatást.**

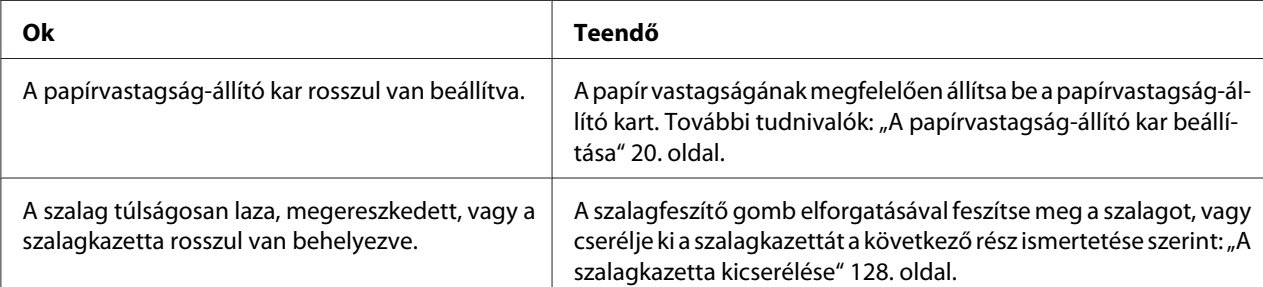

#### **A nyomtató nem tölti be a különálló papírlapot, vagy nem továbbítja megfelelően. (Egyszerre két vagy több lapot húz be.)**

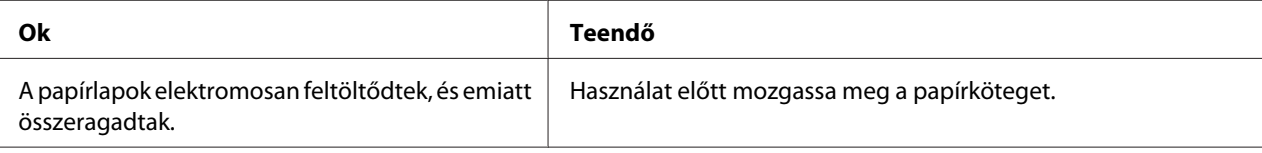

#### **Fakó a nyomat.**

![](_page_112_Picture_155.jpeg)

![](_page_113_Picture_146.jpeg)

#### **Pontsorok hiányoznak a nyomatból.**

![](_page_113_Picture_147.jpeg)

#### **Figyelem!**

Soha ne cserélje ki saját kezűleg a nyomtatófejet, mert ezzel tönkreteheti a nyomtatót. A nyomtatófej cseréjét követően a készülék egyéb alkatrészeit is ellenőrizni kell.

![](_page_113_Picture_148.jpeg)

#### **A nyomatban felesleges üres sorok jelennek meg a szöveg sorai között.**

![](_page_113_Picture_149.jpeg)

#### **A nyomtató különös szimbólumokat, hibás betűket vagy egyéb hibás karaktereket nyomtat.**

![](_page_113_Picture_150.jpeg)

<span id="page-114-0"></span>![](_page_114_Picture_173.jpeg)

[sa" 120. oldal.](#page-119-0)

#### *A nyomtatás pozicionálásával kapcsolatos problémák*

az igazítása.

![](_page_114_Picture_174.jpeg)

<span id="page-115-0"></span>![](_page_115_Picture_144.jpeg)

# *Papírkezelés*

h

#### *A nyomtató nem jól húzza be a különálló lapokat*

![](_page_115_Picture_145.jpeg)

![](_page_116_Picture_145.jpeg)

#### **A nyomtató nem adja ki teljesen a papírt.**

![](_page_116_Picture_146.jpeg)

#### **A papír nem tölthető be megfelelően az opcionális vágottpapír-adagolóval.**

![](_page_116_Picture_147.jpeg)

## *Nem megfelelően töltődik be a leporelló*

#### **A traktor nem tölti be a papírt.**

![](_page_116_Picture_148.jpeg)

![](_page_117_Picture_155.jpeg)

![](_page_117_Picture_156.jpeg)

#### **A nyomtató nem állítja a leporellót készenléti pozícióba.**

![](_page_117_Picture_157.jpeg)

![](_page_118_Picture_101.jpeg)

## <span id="page-118-0"></span>*Hálózati problémák*

## *USB-vel kapcsolatos problémák megoldása*

Ha problémái vannak, miközben USB kapcsolattal használja a nyomtatót, tanulmányozza át ezt a részt.

Ha a nyomtató nem megfelelően működik az USB-kábellel, akkor próbálkozzon a következő megoldásokkal:

- ❏ Ellenőrizze, hogy a használt kábel szabványos, árnyékolt USB kábel-e.
- ❏ Ha USB-elosztót használ, célszerű a nyomtatót az elosztó első rétegéhez vagy közvetlenül a számítógép USB-portjához csatlakoztatni.

## *Papírelakadás eltávolítása*

A papírelakadás megszüntetéséhez kövesse az alábbi lépéseket:

![](_page_118_Picture_10.jpeg)

*Amikor kihúzza a papírt, ügyeljen rá, hogy ne legyen bekapcsolva a nyomtató.*

- 1. Kapcsolja ki a nyomtatót.
- 2. Nyissa fel a nyomtató fedelét.
- <span id="page-119-0"></span>3. Ha leporelló gyűrődött be a nyomtatóba, tépje le friss papírt a papírbemenethez legközelebb eső perforációnál.
- 4. A nyomtató jobb oldalán található gombot forgassa Öntől ellentétes irányba a nyomtatóban lévő papír kiadásához. Távolítsa el a visszamaradt papírdarabokat is.

Ha a papír elakad, miközben a készülék kiadja, finoman húzza ki a lapot a nyomtatóból.

![](_page_119_Picture_4.jpeg)

*A nyomtató jobb oldalán található gombbal csak akkor távolítsa el az elakadt papírt, amikor a nyomtató ki van kapcsolva. Egyéb esetben megrongálhatja a nyomtatót, vagy megváltoztathatja a felső lapszél vagy a letépés pozícióját.*

5. Hajtsa le a nyomtató fedelét, majd kapcsolja be a nyomtatót. Ellenőrizze, hogy kialudt-e a **Paper Out** és a **Pause** jelzőfény.

## *A nyomtatás függőleges vonalainak igazítása*

Ha azt tapasztalja, hogy a nyomat függőleges vonalai nem egyenesek, a nyomtató kétirányú beállító módjával elháríthatja a hibát.

A kétirányú beállítás alatt a nyomtató három oldalnyi igazítási mintát nyomtat ki, melyeket a High Speed Draft (Gyors vázlat), Draft (Vázlat), és NLQ (csaknem levélminőség) felirattal lát el. Az alábbiak szerint mindegyik oldalról válassza ki a leginkább megfelelő igazítási mintát.

*Megjegyzés:* ❏ *Ha szeretné kinyomtatni az igazítási eljárás leírását és az igazítási mintákat, négy darab különálló papírlapra vagy négy oldalnyi leporellóra van szüksége, melyek minimális mérete az alábbi:*

![](_page_119_Picture_127.jpeg)

❏ *Ha különálló lapokat használ, minden alkalommal, amikor a nyomtató kiadta valamelyik oldalt a lapvezetőből, újabb papírlapot kell behelyeznie.*

❏ *A beállítási utasításokat a Default Setting (Alapbeállítás) módban megadott nyelven nyomtatja ki a készülék. Ha másik nyelven szeretné kinyomtatni a beállítási utasításokat, módosítsa a nyelvi beállítást az alapbeállítás módosításával. Az alapbeállítás módosításával kapcsolatos utasításokat a következő helyen találja: ["Alapértelmezett beállítások módosítása" 104. oldal](#page-103-0).*

A kétirányú beállítást a következő lépések szerint végezheti el.

1. Győződjön meg róla, hogy töltött be papírt, és hogy a nyomtató ki van kapcsolva.

![](_page_120_Picture_4.jpeg)

#### !*Figyelem!*

*Ha kikapcsolja a nyomtatót, és szeretné újra bekapcsolni, a visszakapcsolás előtt várjon legalább öt másodpercet. Ellenkező esetben megrongálhatja a nyomtatót.*

- 2. Miközben lenyomva tartja a **Pause** gombot, kapcsolja be a nyomtatót. A nyomtató kétirányú beállító módba kapcsol, majd kinyomtatja az eljárás leírását és az első igazításiminta-készletet.
- 3. A leírásban foglaltakat követve hasonlítsa össze az igazítási mintákat, majd válassza ki a legjobb igazításút. Ezután a többi igazításiminta-készletből is válassza ki a legjobban igazított mintát.
- 4. Miután az utolsó készletből is kiválasztotta a legjobban igazított mintát, és a **Tear Off/Bin** gombot megnyomva elmentette a választást, kapcsolja ki a nyomtatót, és ezzel lépjen ki a kétirányú beállító módból.

## *A nyomtatás megszakítása*

Ha nyomtatás közben problémák merülnek fel, elképzelhető, hogy meg kell szakítani a nyomtatást.

A nyomtatást megszakíthatja a nyomtató illesztőprogramja segítségével a számítógépről vagy a nyomtató kezelőpaneljéről.

### *A nyomtatóillesztő segítségével*

A nyomtatási feladatok a nyomtatóra küldés előtt is törölhetők. Ennek részletes ismertetését lásd: ["A](#page-90-0) [nyomtatás megszakítása" 91. oldal](#page-90-0).

### *A nyomtató kezelőpaneljével*

A **Font** és a **Pitch** gomb együttes megnyomásakor a nyomtatás leáll, a nyomtató törli az aktív interfészről érkező nyomtatási feladatot, valamint az adott interfészen előfordult összes hibát.

# <span id="page-121-0"></span>*Önteszt nyomtatása*

A nyomtató öntesztjével eldöntheti, hogy az adott problémát a nyomtató vagy a számítógép hibája okozza-e:

- ❏ Ha a teszt eredménye kielégítő, a nyomtató megfelelően működik, és valószínűleg a nyomtatóillesztő vagy az alkalmazás beállításai, a számítógép vagy az interfészkábel okozzák a problémát. (Feltétlenül árnyékolt interfészkábelt használjon.)
- ❏ Ha a nyomtató nem nyomtatja ki az öntesztet megfelelően, a hibát a nyomtatónál kell keresnie. Az okokról és a megoldásokról a következő részből tájékozódhat: ["Problémák és](#page-109-0) [megoldások" 110. oldal.](#page-109-0)

Az önteszt mind különálló papírt, mind leporellót használva futtatható. A papír betöltésével kapcsolatban lásd: ["Leporelló betöltése" 22. oldal](#page-21-0) és ["Különálló lapok betöltése" 45. oldal.](#page-44-0)

*Megjegyzés: Legalább az alábbiakban megadott szélességű papírt használjon:*

![](_page_121_Picture_130.jpeg)

Az önteszt futtatásához kövesse az alábbi lépéseket:

1. Győződjön meg róla, hogy töltött be papírt, és hogy a nyomtató ki van kapcsolva.

![](_page_121_Picture_11.jpeg)

*Ha kikapcsolja a nyomtatót, és szeretné újra bekapcsolni, a visszakapcsolás előtt várjon legalább öt másodpercet. Ellenkező esetben megrongálhatja a nyomtatót.*

- 2. Ha Draft (Vázlat) betűkészlet használatával szeretné futtatni a tesztet, kapcsolja be a nyomtatót, és közben tartsa lenyomva a **LF/FF** gombot. Ha levél minőségű betűkészletek használatával szeretné futtatni a tesztet, kapcsolja be a nyomtatót, és közben tartsa lenyomva a **Load/Eject** gombot. Az önteszt bármelyik módját használhatja a nyomtatási hiba felderítésére, de a vázlatos nyomtatás gyorsabb, mint a levél minőségű.
- 3. Ha különálló lapokat használ, töltsön papírt a nyomtatóba.

Néhány másodperc elteltével a nyomtató automatikusan betölti a papírt, és megkezdi az önteszt nyomtatását. A készülék számos karaktert nyomtat ki.

<span id="page-122-0"></span>

*Megjegyzés: Ha átmenetileg le szeretné állítani az öntesztet, nyomja meg a Pause gombot. Az önteszt futtatását a Pause gombot újra lenyomva folytathatja.*

4. Ha be szeretné fejezni az öntesztet, nyomja meg a **Pause** gombot – ezzel leállítja a nyomtatást. Ha maradt papír a nyomtatóban, a **Load/Eject** gombot megnyomva adja ki a kinyomtatott lapot. Kapcsolja ki a nyomtatót.

![](_page_122_Picture_4.jpeg)

*Az önteszt nyomtatása közben ne kapcsolja ki a nyomtatót. Mindig nyomja meg a Pause gombot, ezzel állítsa le a nyomtatást, majd a Load/Eject gombot megnyomva adja ki a kinyomtatott lapot, és csak ezután kapcsolja ki a készüléket.*

## *Hex dump (hexadecimális kiíratás) nyomtatása*

Ha Ön tapasztaltabb felhasználó vagy programozó, hexadecimális kiíratást nyomtatva eldöntheti, hogy adattovábbítási hiba történt-e a nyomtató és az alkalmazás között. Hex dump (hexadecimális kiíratási) módban a nyomtató minden, a számítógéptől kapott adatot kinyomtat mint hexadecimális adatot.

A hexadecimális kiíratás mind különálló papírt, mind leporellót használva futtatható. További tudnivalók a papírbetöltéssel kapcsolatban: ["Leporelló betöltése" 22. oldal](#page-21-0) vagy ["Különálló lapok](#page-44-0) [betöltése" 45. oldal](#page-44-0).

*Megjegyzés:* ❏ *A hex dump (hexadecimális kiíratás) elsősorban DOS alapú számítógépekkel használható.*

❏ *Használjon olyan papírt, mely legalább 210 mm (8,3 hüvelyk) széles, például A4 vagy letter méretű lapot.*

A hex dump (hexadecimális kiíratás) futtatásához kövesse az alábbi lépéseket:

1. Győződjön meg róla, hogy töltött be papírt, és hogy a nyomtató ki van kapcsolva.

#### !*Figyelem! Ha kikapcsolja a nyomtatót, és szeretné újra bekapcsolni, a visszakapcsolás előtt várjon legalább öt másodpercet. Ellenkező esetben megrongálhatja a nyomtatót.*

2. Hex dump (hexadecimális kiíratási) módba úgy léphet, hogy miközben bekapcsolja a nyomtatót, lenyomva tartja az **LF/FF** és a **Load/Eject** gombot.

3. Indítson el egy alkalmazást, és küldjön valamilyen nyomtatási feladatot a nyomtatóra. A nyomtató az összes kapott kódot kinyomtatja hexadecimális formátumban.

1B 40 20 54 68 69 73 20 69 73 20 61 6E 20 65 78 .0 This is an ex 61 6D 70 6C 65 20 6F 66 20 61 20 68 65 78 20 64 ample of a hex d<br>75 6D 70 20 70 72 69 6E 74 6F 75 74 2E 0D 0A ump printout...

A nyomat jobb oldali oszlopában található karaktereket a hexadecimális kódokkal összehasonlítva ellenőrizheti a nyomtató által kapott kódokat. Ha a karakterek nyomtathatók, ASCII karakterekként jelennek meg a jobb oldali oszlopban. A nem nyomtatható kódokat, például a vezérlőkódokat pontok jelzik.

4. Ha ki szeretné kapcsolni a hex dump (hexadecimális kiíratás) módot, nyomja meg a **Pause** gombot, adja ki a kinyomtatott oldalakat, majd kapcsolja ki a nyomtatót.

![](_page_123_Picture_5.jpeg)

!*Figyelem!*

*A hex dump (hexadecimális kiíratás) nyomtatása közben ne kapcsolja ki a nyomtatót. Mindig nyomja meg a Pause gombot, ezzel állítsa le a nyomtatást, majd a Load/Eject gombot megnyomva adja ki a kinyomtatott lapot, és csak ezután kapcsolja ki a készüléket.*

# Fejezet 5 *Ha segítségre van szüksége*

## *Terméktámogatási webhely*

Ha további segítségre van szüksége, látogasson el az Epson támogatási webhelyére, amelynek címét az alábbiakban tekintheti meg. Válassza ki az adott országot vagy régiót, majd nyissa meg a helyi Epson webhely támogatási szakaszát. A legújabb illesztőprogramok, a GYIK, a kézikönyvek és egyéb letölthető anyagok is megtalálhatók a webhelyen.

<http://support.epson.net/>

```
http://www.epson.eu/Support (Európa)
```
Ha az Epson termék nem megfelelően működik, és nem tudja megoldani a problémát, kérjen segítséget az Epson ügyfélszolgálatától.

# *Az ügyfélszolgálat elérhetősége*

### *Az Epson felhívása előtt*

Ha a birtokában lévő Epson termék működésében zavarok keletkeznek, és nem tudja megoldani a problémát a termékdokumentációban található hibaelhárítási információk alapján, kérjen segítséget az ügyfélszolgálattól. Ha az Ön lakóhelyének ügyfélszolgálata nem szerepel a következő listán, forduljon ahhoz a kereskedőhöz, akitől a terméket megvásárolta.

Az ügyfélszolgálat gyorsabban tud segítséget nyújtani, ha megadja nekik a következő adatokat:

- ❏ A termék gyári száma (A gyári szám címkéje általában a termék hátoldalán található.)
- ❏ Termékmodell
- ❏ A termék szoftververziója (Kattintson a termék szoftverében a **About (Névjegy)**, **Version Info (Verzióinfromáció)** vagy más ehhez hasonló menüsorra.)
- ❏ A számítógép márkája és modellje
- ❏ A számítógép operációs rendszerének neve és verziószáma
- ❏ A termékkel általában használt szoftverek neve és verziószáma

#### *Segítség európai felhasználók számára*

Az Epson ügyfélszolgálatának elérhetőségi adatai az európai jótállási dokumentumban találhatók.

### *A indonéziai felhasználóknak*

Információk, támogatás, szolgáltatások:

#### *Világháló [\(http://www.epson.co.id\)](http://www.epson.co.id)*

- ❏ Termékinformációk, illesztőprogramok letöltése
- ❏ Gyakran ismételt kérdések (GYIK), értékesítés előtti tájékoztatás és támogatás e-mailben

#### *A szingapúri felhasználóknak*

Az Epson Singapore a következő információkat, támogatást és szolgáltatásokat nyújtja:

#### *Világháló [\(http://www.epson.com.sg\)](http://www.epson.com.sg)*

Termékinformációk, illesztőprogramok letöltése, gyakran ismételt kérdések (GYIK), értékesítés előtti tájékoztatás és műszaki támogatás e-mailben.

### *A malajziai felhasználóknak*

Információk, támogatás, szolgáltatások:

#### *Világháló [\(http://www.epson.com.my](http://www.epson.com.my))*

- ❏ Termékinformációk, illesztőprogramok letöltése
- ❏ Gyakran ismételt kérdések (GYIK), értékesítés előtti tájékoztatás és támogatás e-mailben

### *Az indiai felhasználóknak*

Információk, támogatás, szolgáltatások:

#### *Világháló [\(http://www.epson.co.in\)](http://www.epson.co.in)*

Termékinformációk, illesztőprogramok letöltése és termékekkel kapcsolatos tájékoztatás.

## *A fülöp-szigeteki felhasználóknak*

Műszaki támogatást és egyéb értékesítés utáni szolgáltatásokat az Epson Philippines Corporation nyújt.

#### *Világháló [\(http://www.epson.com.ph\)](http://www.epson.com.ph)*

Termékinformációk, illesztőprogramok letöltése, gyakran ismételt kérdések (GYIK) és támogatás e-mailben.

## <span id="page-127-0"></span>Fejezet 6

# *Kiegészítők és fogyóeszközök*

## *A szalagkazetta kicserélése*

### *Eredeti Epson szalagkazetta*

Ha a nyomat elhalványul, a szalagkazettát ki kell cserélni. Az eredeti Epson szalagkazetták tökéletesen működnek az Epson nyomtatóval. Biztosítják a nyomtatófej és más alkatrészek megfelelő működését és hosszú életét. A nem az Epson által készített termékek kárt okozhatnak a nyomtatóban, és erre nem terjed ki az Epson által vállalt garancia.

A nyomtató az alábbi szalagkazettákat használja:

Epson fekete szalagkazetta

![](_page_127_Picture_83.jpeg)

## *A szalagkazetta cseréje*

A szalagkazettát az alábbi lépések szerint helyezheti be, illetve cserélheti ki:

![](_page_127_Picture_11.jpeg)

*A szalagkazetta kicseréléséhez a nyomtatófejet kézzel kell arrébb helyeznie. Közvetlenül nyomtatás után a nyomtatófej forró lehet; mielőtt kicserélné a szalagkazettát, hagyja néhány percig lehűlni.*

1. Győződjön meg arról, hogy a nyomtató ki van kapcsolva.

2. Nyissa fel a papírvezető fedelét úgy, hogy hátsó szélét előre húzza.

![](_page_128_Picture_2.jpeg)

3. Nyissa fel a nyomtató fedelét függőleges helyzetbe, majd húzza ki a csatlakozót.

![](_page_128_Figure_4.jpeg)

4. Csúsztassa el a nyomtatófejet úgy, hogy a nyomtatófej ne ütközzön a papírszorító egységbe.

![](_page_128_Picture_6.jpeg)

![](_page_128_Picture_7.jpeg)

#### !*Figyelem!*

*Ne mozdítsa meg a nyomtatófejet, amikor a nyomtató be van kapcsolva, mert a nyomtató megsérülhet.*

5. Fogja meg a szalagvezetőt, és húzza mindaddig, amíg ki nem jön a nyomtatófejből.

![](_page_129_Figure_2.jpeg)

6. Fogantyújánál fogva húzza ki a szalagkazettát a nyomtatóból.

![](_page_129_Figure_4.jpeg)

7. Fogja meg a szalagvezető minkét oldalát, és húzza ki a kazettából.

![](_page_129_Picture_6.jpeg)

8. A szalagkazettát helyezze döntve a nyomtatóba az ábra szerint, majd a kazetta mindkét oldalát erősen nyomva tolja a nyílások műanyag akasztóiba.

![](_page_130_Figure_2.jpeg)

# *Megjegyzés: Ne érjen a fehér kábelhez a nyomtató belsejében.*

![](_page_130_Figure_4.jpeg)

9. Csúsztassa a szalagvezetőt a nyomtatófejbe, amíg a helyére nem kattan.

![](_page_130_Figure_6.jpeg)

![](_page_130_Picture_7.jpeg)

*A szalagvezetőt behelyezésekor nyomja erősen kattanásig.*

- 
- <span id="page-131-0"></span>10. A szalagot igazítsa helyére a szalagszorító gomb segítségével.

![](_page_131_Picture_3.jpeg)

*A szalag nem lehet megcsavarodva vagy meggyűrődve.*

11. Tegye vissza a nyomtató fedelét: illessze az elülső füleket a nyomtató nyílásaiba, majd tolja a fedelet a helyére.

![](_page_131_Figure_6.jpeg)

# *Vágottpapír-adagoló*

A nyomtatóhoz az alábbi kétféle, opcionálisan megvásárolható vágottpapír-adagoló használható:

Egytálcás vágottpapír-adagoló:

![](_page_131_Picture_51.jpeg)

FX-2190II/FX-2190IIN C80639\*

<span id="page-132-0"></span>![](_page_132_Picture_104.jpeg)

A két adagolót használhatja külön-külön vagy együtt kéttálcás vágottpapír-adagolóként, így kétféle különálló papírt tölthet be automatikusan.

Az egytálcás vágottpapír-adagolóba legfeljebb 50 különálló lap tehető. A nagy kapacitású vágottpapír-adagolóba legfeljebb 150 különálló lap vagy 25 boríték tehető.

## !*Figyelem!*

*A vágottpapír-adagolóba ne töltsön többpéldányos papírt, indigós papírt vagy címkét.*

Az egytálcás, a nagy kapacitású vagy a kéttálcás vágottpapír-adagoló felszereléséről további információ: "A vágottpapír-adagoló felszerelése" 133. oldal. A kéttálcás adagolót felszerelés előtt össze kell rakni. A papír tálcába való betöltéséről további információ: ["Papír betöltése az egytálcás](#page-134-0) [vágottpapír-adagolóba" 135. oldal,](#page-134-0) ["Papír betöltése a nagy kapacitású vágottpapír](#page-137-0)[adagolóba" 138. oldal](#page-137-0).

*Megjegyzés: A kiegészítő vágottpapír-adagolókat nem lehet felszerelni és használni, ha a traktoregység pull pozícióban van felszerelve. A traktor pull pozícióból való eltávolítására vonatkozó további információ: ["A traktor eltávolítása a pull pozícióból" 39. oldal.](#page-38-0)*

## *A vágottpapír-adagoló felszerelése*

Az egytálcás, a nagy kapacitású és a kéttálcás vágottpapír-adagoló felszerelése megegyezik.

A vágottpapír-adagoló felszereléséhez kövesse az alábbi lépéseket:

*Megjegyzés: A kéttálcás adagolót felszerelés előtt össze kell rakni. További tudnivalók: ["A kéttálcás vágottpapír](#page-141-0)[adagoló összeszerelése" 142. oldal.](#page-141-0)*

1. Győződjön meg arról, hogy a nyomtató ki van kapcsolva. Ezután nyissa fel a papírvezető fedelét úgy, hogy hátsó szélét előre húzza.

2. Távolítsa el a lapvezetőt úgy, hogy a lapvezetőt előbb a papírvezetési út mentén elcsúsztatja, majd a nyomtatóhoz képest kissé ferdén kiemeli a nyomtatóból. A hátsó szélénél emelje fel a nyomtató fedelét, majd húzza egyenesen fel és ki a nyomtatóból.

![](_page_133_Figure_2.jpeg)

3. A vágottpapír-adagolót két kézben tartva nyomja le a biztosítókarokat, és illessze a rovátkákat a nyomtató rögzítőcsapjaihoz az alábbi ábrán látható módon. A biztosítókarok felengedésével rögzítse az adagolót. A nagy kapacitású vagy a kéttálcás vágottpapír-adagoló beszereléséhez a következő ábra nyújt segítséget.

#### **egytálcás vágottpapír-adagoló**

![](_page_133_Picture_5.jpeg)

![](_page_134_Picture_1.jpeg)

#### <span id="page-134-0"></span>**nagy kapacitású vágottpapír-adagoló**

4. Tegye vissza a nyomtató fedelét: illessze az elülső füleket a nyomtató nyílásaiba, majd tolja a fedelet a helyére.

A kéttálcás adagoló felszerelése után ki kell választani a papírvezetési utat (1. vagy 2. tálca). További információ: ["A papírvezetési út kiválasztása \(1. vagy 2. tálca\)" 143. oldal.](#page-142-0)

Ezután be lehet tölteni a papírt az egytálcás, a nagy kapacitású vagy a kéttálcás vágottpapír-adagolóba. További információ: ["Papír](#page-137-0) betöltése az egytálcás vágottpapír-adagolóba" 135. oldal vagy "Papír [betöltése a nagy kapacitású vágottpapír-adagolóba" 138. oldal.](#page-137-0)

## *Papír betöltése az egytálcás vágottpapír-adagolóba*

Az egytálcás vágottpapír-adagolóba legfeljebb 50 papírlap tehető.

A papírt a következő lépésekkel töltheti be az egytálcás vágottpapír-adagolóba:

![](_page_134_Picture_9.jpeg)

*Az egytálcás vágottpapír-adagolóba ne töltsön többpéldányos papírt, borítékot, indigós papírt vagy címkét.*

1. Győződjön meg arról, hogy a lapvezető el van távolítva, és állítsa a papíradagoló kart a különálló lapok nyomtatására szolgáló pozícióba. Győződjön meg arról is, hogy a nyomtató fedele alatt található papírvastagság-állító kar a 0 helyzetben áll.

![](_page_135_Figure_2.jpeg)

2. Tolja el a vágottpapír-adagoló bal oldali papírvezetőjét, hogy egy vonalba essen a háromszög jelzéssel. Ezután állítsa be úgy a papírvezetőt, hogy nagyjából megfeleljen a papír szélességének. Csúsztassa a papírtartót a papírvezetők között középre.

![](_page_135_Figure_4.jpeg)

1. Papírvezetők

2. Papírtartó

3. Húzza előre mindkét papírtámasztó kart a papírvezetők visszahúzódásáig, majd a papírbetöltés lehetővé tételéhez engedje fel a rögzítést.

![](_page_136_Figure_2.jpeg)

- 4. Vegyen egy papírköteget (legfeljebb 50 lapot), és lapozza át. Ezután egy vízszintes felületen rendezze össze a lapok oldalsó és alsó éleit.
- 5. Helyezze be a papírköteget a nyomtatandó oldalával lefelé a bal papírvezető mentén.

![](_page_136_Picture_5.jpeg)

- 6. Állítsa be a jobb papírvezetőt a papír szélességének megfelelően. Győződjön meg arról, hogy a papírvezető helyzete lehetővé teszi a papír függőleges irányú szabad mozgását.
- 7. Tolja vissza a papírtámasztó karokat, hogy a papírt a vezető görgőihez csíptesse.
- 
- <span id="page-137-0"></span>8. Az alábbi ábra szerint rögzítse a kötegtámasztó huzalokat a papírszorító egységhez.

A vágottpapír-adagoló automatikusan betölti a papírt, amikor a nyomtatóba adatok érkeznek.

Amennyiben a papíron az első sor túl magasan vagy alacsonyan jelenik meg, helyzetét a Micro Adjust (Finombeállítás) funkcióval állíthatja be. Lásd: ["A felső lapszél pozíciójának beállítása" 58. oldal](#page-57-0).

## *Papír betöltése a nagy kapacitású vágottpapír-adagolóba*

A nagy kapacitású vágottpapír-adagolóba legfeljebb 150 papírlap vagy 25 boríték tehető.

A papírt a következő lépésekkel töltheti be a nagy kapacitású vágottpapír-adagolóba:

![](_page_137_Picture_8.jpeg)

*A nagy kapacitású vágottpapír-adagolóba ne töltsön többpéldányos papírt, indigós papírt vagy címkét.*

1. A papíradagoló kart állítsa a különálló lapok nyomtatására szolgáló pozícióba. Hagyományos különálló papírok esetén ügyeljen arra is, hogy a nyomtató fedele alatt található papírvastagság-állító kar a 0 helyzetben álljon. (Amennyiben borítékra nyomtat, a papírvastagság-állító kar beállításával kapcsolatos tudnivalók a ["Borítékok" 53. oldal](#page-52-0) című részben olvashatók.)

![](_page_138_Picture_2.jpeg)

2. A szélső papírvezetők felengedéséhez húzza meg a rögzítőkarokat.

![](_page_138_Picture_4.jpeg)

3. Csúsztassa addig a bal oldali papírvezetőt, hogy egy vonalba essen a háromszög jelzéssel, majd rögzítse a rögzítőkar visszatolásával. Ezután állítsa be úgy a papírvezetőt, hogy nagyjából megfeleljen a papír szélességének. Csúsztassa a papírtartót a papírvezetők között középre.

![](_page_139_Figure_2.jpeg)

4. Húzza előre mindkét papírtámasztó kart a papírvezetők visszahúzódásáig, majd a papírbetöltés lehetővé tételéhez engedje fel a rögzítést.

![](_page_139_Picture_4.jpeg)

5. Vegyen egy papírköteget (legfeljebb 150 lapot), és lapozza át. Ezután egy vízszintes felületen rendezze össze a lapok oldalsó és alsó éleit.

6. Helyezze be a papírköteget a nyomtatandó oldalával lefelé a bal papírvezető mentén.

![](_page_140_Picture_2.jpeg)

7. Állítsa be a jobb papírvezetőt a papír szélességének megfelelően, majd rögzítse. Győződjön meg arról, hogy a papírvezető helyzete lehetővé teszi a papír függőleges irányú szabad mozgását.

Boríték betöltésekor az alábbi ábra szerint tolja vissza a borítéktartó karokat.

![](_page_140_Picture_5.jpeg)

8. Tolja vissza a papírtámasztó karokat, hogy a papírt vagy a borítékot a vezető görgőihez csíptesse.

A vágottpapír-adagoló automatikusan betölti a papírt, amikor a nyomtatóba adatok érkeznek.

Amennyiben a papíron az első sor túl magasan vagy alacsonyan jelenik meg, helyzetét a Micro Adjust (Finombeállítás) funkcióval állíthatja be. További információ: ["A felső lapszél pozíciójának](#page-57-0) [beállítása" 58. oldal.](#page-57-0)

## <span id="page-141-0"></span>*A kéttálcás vágottpapír-adagoló összeszerelése*

A kéttálcás vágottpapír-adagoló segítségével kétféle papírt tölthet be a nyomtatóba, és egyszerűen válthat a kétféle papír között. A kéttálcás vágottpapír-adagoló felszerelése előtt az egytálcás vágottpapír-adagolót (C80637\*/C80639\*) és a nagy kapacitású vágottpapír-adagolót (C80638\*/ C80640\*) össze kell kapcsolni.

A kéttálcás vágottpapír-adagoló összeszereléséhez kövesse az alábbi lépéseket:

1. Távolítsa el a nagy kapacitású vágottpapír-adagoló hátsó fedelét: nyomja le a fület, és húzza hátra a fedelet. Tárolja biztonságos helyen.

![](_page_141_Figure_5.jpeg)

2. Fogja az egytálcás vágottpapír-adagolót két kézbe. Illessze az egytálcás vágottpapír-adagoló rovátkáit a nagy kapacitású vágottpapír-adagoló hátán lévő rögzítőcsapokhoz.

![](_page_141_Picture_7.jpeg)

3. A fülrögzítő határozott megnyomásával kapcsolja össze a két vágottpapír-adagolót.

![](_page_141_Picture_9.jpeg)

<span id="page-142-0"></span>További tudnivalók a kéttálcás vágottpapír-adagoló felszereléséről: ["A vágottpapír-adagoló](#page-132-0) [felszerelése" 133. oldal](#page-132-0).

### *A papírvezetési út kiválasztása (1. vagy 2. tálca)*

A kéttálcás vágottpapír-adagoló felszerelése után a nagy kapacitású vágottpapír-adagoló lesz az 1. tálca, az egytálcás vágottpapír-adagoló pedig a 2. tálca a papírvezetési út kiválasztásához.

![](_page_142_Figure_4.jpeg)

A legjobb megoldás, ha a papírvezetési utat az alkalmazásban választja ki, mivel a szoftver beállításai általában felülírják a nyomtató kezelőpanelén megadott beállításokat. Ha azonban a papírvezetési utat nem lehet az alkalmazásban kiválasztani, a papírvezetési út kiválasztásához nyomogassa a **Tear Off/ Bin** gombot, amíg a jelzés az ábrának megfelelően a kívánt tálcát mutatja.

![](_page_142_Figure_6.jpeg)

#### $\bullet$  = Be,  $\circ$  =Ki,  $\circ$  =Villog

A kiválasztott vágottpapír-adagoló automatikusan betölti a papírt, amikor a nyomtatóba adatok érkeznek.

## *Papírtekercstartó*

Az opcionálisan megvásárolható papírtekercstartó (C811141) segítségével telexgépeknél használt, 8,5 hüvelyk széles papírtekercset tölthet be a nyomtatóba. Ez a leporelló használatát helyettesítő költséghatékony megoldás a különböző papírhosszúságot igénylő alkalmazásokhoz. A papírtekercstartót felszerelés és használat előtt össze kell rakni.

## *A papírtekercstartó összeszerelése*

A papírtekercstartó összeszereléséhez kövesse az alábbi lépéseket:

1. Illessze az ívtámaszokat az ábra szerint az állványba.

![](_page_143_Figure_6.jpeg)

2. Helyezze az alaplemezt az állványra, és erősítse össze a kettőt a műanyag távtartó kapcsokkal. Ügyeljen arra, hogy az állvány és az alaplemez elrendezése az ábrának megfelelő legyen.

![](_page_143_Figure_8.jpeg)

3. Hurkolja a feszítőkart az ábra szerint az állvány két végére. A feszítőkar kihúzása közben illessze a feszítőkar huzalvégeit az állványon lévő lyukakba. A papírtekercstartó össze van szerelve.

![](_page_143_Figure_10.jpeg)
## <span id="page-144-0"></span>*A papírtekercstartó felszerelése*

A papírtekercstartó felszereléséhez kövesse az alábbi lépéseket:

- 1. Győződjön meg arról, hogy a nyomtató ki van kapcsolva.
- 2. Távolítsa el a lapvezetőt, és ha a traktor pull vagy hátsó push pozícióban lett felszerelve, akkor távolítsa el a traktort is. Ha szükséges, szerelje fel újra a papírszorító egységet.

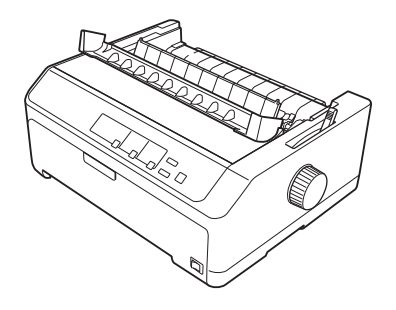

3. Helyezze a papírtekercstartót az ábra szerint a nyomtató alá. Helyezze a két illesztőcsapot a nyomtató alján az alaplemezen lévő két lyukba.

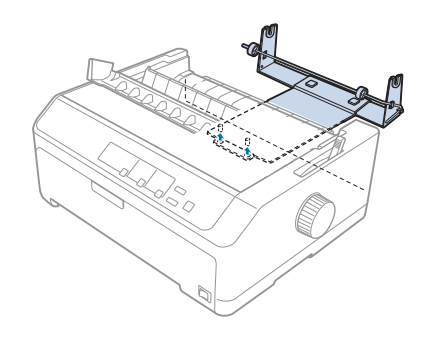

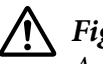

## !*Figyelem!*

*A papírtekercstartó nincs a nyomtatóhoz erősítve; csak a nyomtató súlya és a két illesztőcsap tartja a helyén. A nyomtató felemelésekor ügyeljen arra, hogy a papírtekercstartó ne essen le.*

## *Papírtekercs betöltése*

A papírtekercstartó felszerelése után az alábbi lépések szerint tölthet be papírtekercset:

1. Győződjön meg arról, hogy a nyomtató ki van kapcsolva, és a lapvezető el van távolítva. Ellenőrizze azt is, hogy a traktor ne pull vagy hátsó push pozícióban legyen felszerelve, valamint azt, hogy a papírszorító egység fel legyen szerelve.

- 2. A papíradagoló kart állítsa a különálló lapok nyomtatására szolgáló pozícióba. A papírvastagság-állító kart is állítsa a papírtekercs vastagságának megfelelő helyzetbe.
- 3. Vágja le egyenesre a papírtekercs belépő élét.

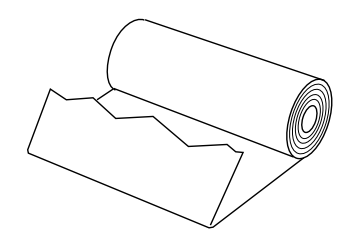

4. Helyezze a papírtekercstartó tengelyét az ábra szerint a papírtekercs közepére.

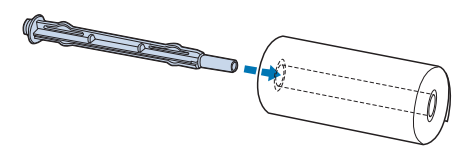

5. Helyezze a tengelyt és a papírtekercset a papírtekercstartóra, hogy a papír a tekercs aljáról töltődjön. Ezután kapcsolja be a nyomtatót.

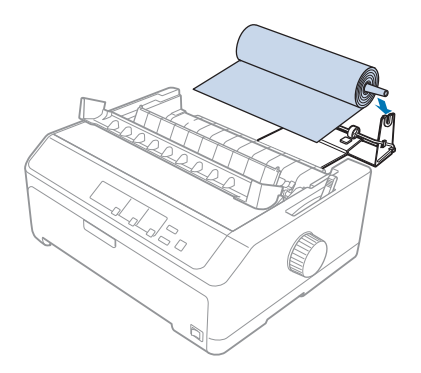

6. Húzza a papír első szélét a nyomtató hátuljához, és tolja a nyomtatóba, amíg a papír ellenállásba nem ütközik. A nyomtató automatikusan betölti a papírtekercset.

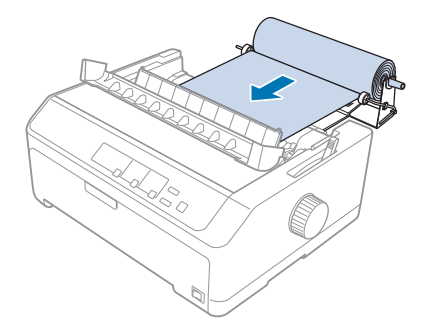

7. Szerelje fel a lapvezetőt a papírtekercs fölé, hogy a még fel nem használt és a már kinyomtatott papírt elkülönítse egymástól. Csúsztassa a szélvezetőket a lapvezető közepéhez.

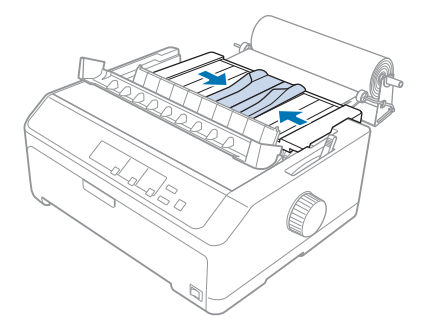

A nyomtató készen áll a nyomtatásra. Miután befejezte a nyomtatást, az **LF/FF** gomb megnyomásával továbbítsa a papírt, majd tépje le a papírszorító egység papírletépési élének segítségével (húzza a papírt maga felé, hogy a tépés egyenes legyen).

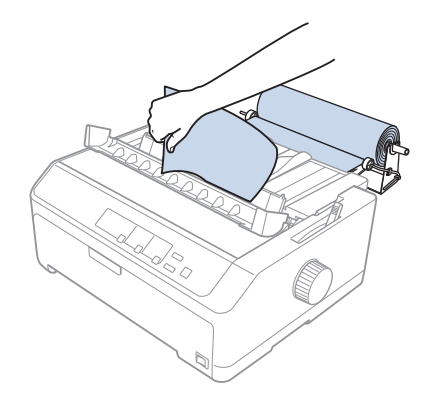

## <span id="page-147-0"></span>*Papírtekercs eltávolítása*

A papírtekercs nem adagolható visszafelé. A papírtekercs eltávolításához távolítsa el a lapvezetőt, vágja le a papírtekercset a nyomtatóba való betöltés helye mögött, majd a maradék papír kiadásához nyomja meg a **Load/Eject** gombot.

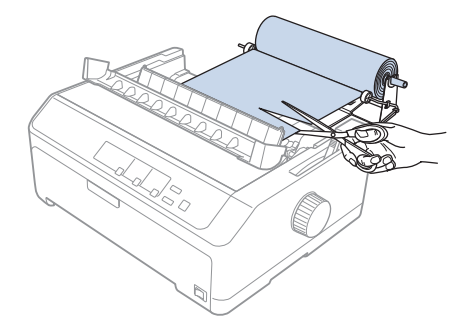

# *Kiegészítő traktor*

Telepítheti az opcionális pull traktor egységet, és így két traktort használhat egyszerre. FX-890II/FX-890IIN:

- C933761 (Világ felhasználók esetén)
- C933771 (Indiai felhasználók esetén)
- FX-2190II/FX-2190IIN:
- C933791 (Világ felhasználók esetén)
- C933801 (Indiai felhasználók eseté)

Ha egyszerre két traktort használ, ritkábban fog a papír begyűrődni, és a nyomtató tökéletesebben fogja behúzni a leporellót.

További tudnivalók a kiegészítő traktor felszereléséről: ["Két traktor használata push/pull](#page-40-0) [kombinációban" 41. oldal.](#page-40-0)

# *Kiegészítő lapvezető*

Az elülső és a hátsó pozícióba egy-egy külön megvásárolható lapvezetőt szerelhet fel (ez az egység az FX-890II/FX-890IIN modellnél C933781 cikkszámon, az FX-2190II/FX-2190IIN modellnél pedig C933811 cikkszámon rendelhető).

A plusz lapvezető felszerelésére vonatkozóan a következő helyen olvashat bővebb információkat: ["A](#page-45-0) [lapvezető használata" 46. oldal](#page-45-0).

# Fejezet 7

# *Termékinformációk*

# *A nyomtató részei*

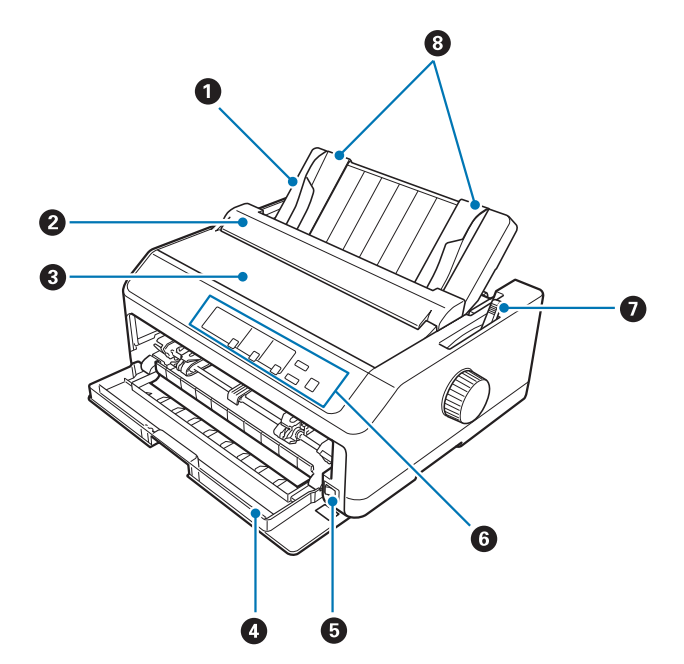

- 1. papírvezető
- 2. papírvezető fedele
- 3. nyomtató fedele
- 4. elülső fedél
- 5. tápkapcsoló
- 6. kezelőpanel
- 7. papíradagoló kar

## 8. élvezetők

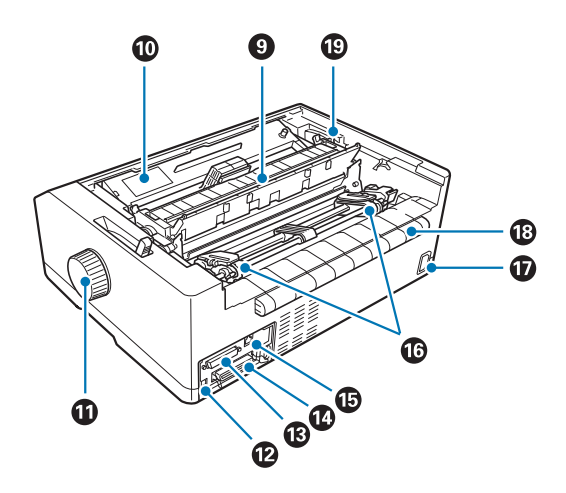

- 9. papírszorító egység
- 10. festékkazetta
- 11. gomb
- 12. USB interfész
- 13. soros interfész\*<sup>1</sup>
- 14. párhuzamos interfész
- 15. LAN-port $*1 *2$
- 16. tüskés kerekek\*<sup>3</sup>
- 17. váltóáramú csatlakozónyílás
- 18. szárny
- 19. papírvastagság-állító kar
- \*1 A hálózati működést támogató modelleknél.
- \*2 Ethernet-kábelnél (5. kategóriájú vagy annál jobb minőségű, árnyékolt, sodort érpárú kábel esetén)
- \*3 A traktoros egység részei

# <span id="page-150-0"></span>*A nyomtató műszaki adatai*

# *Mechanikai*

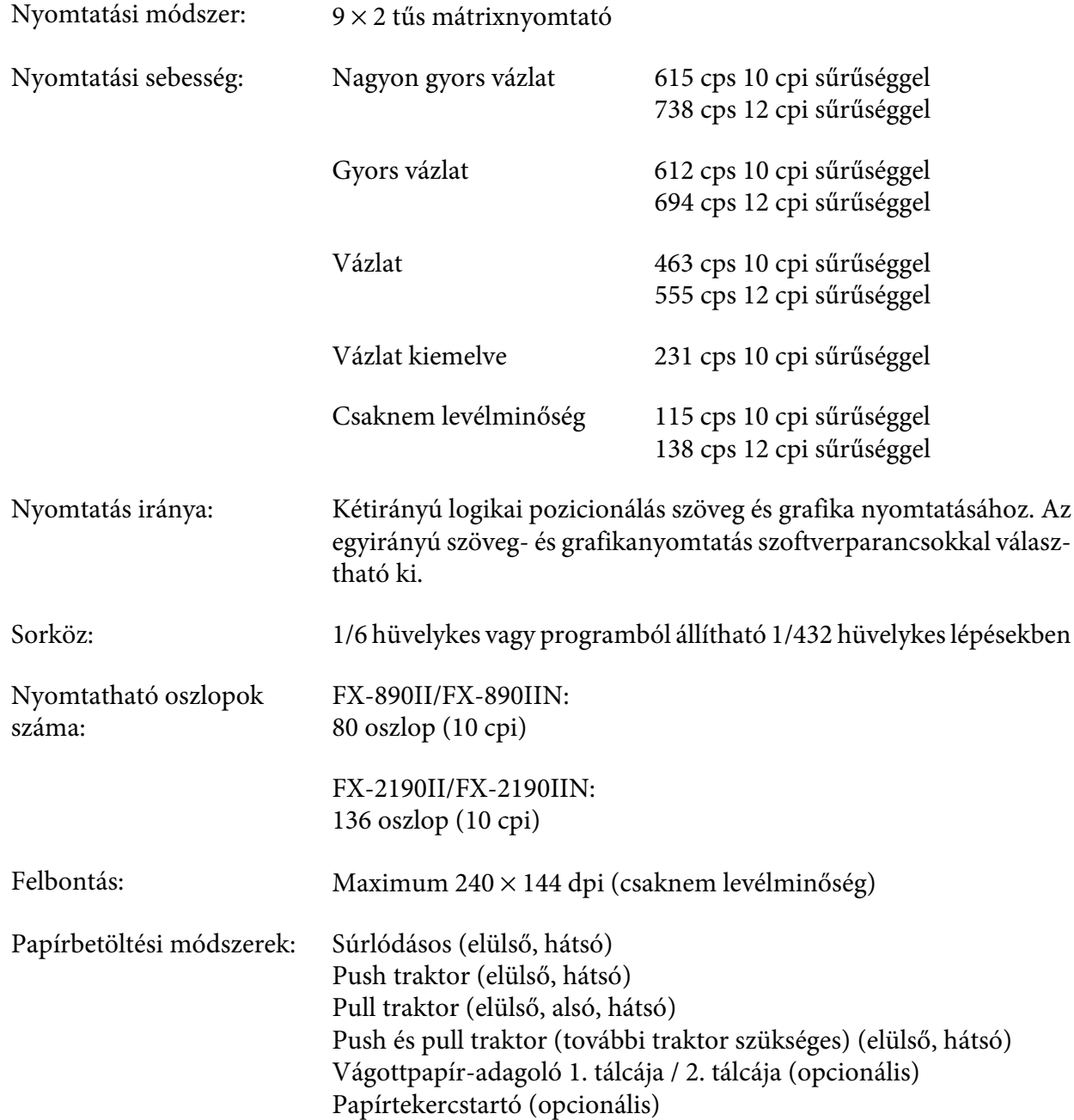

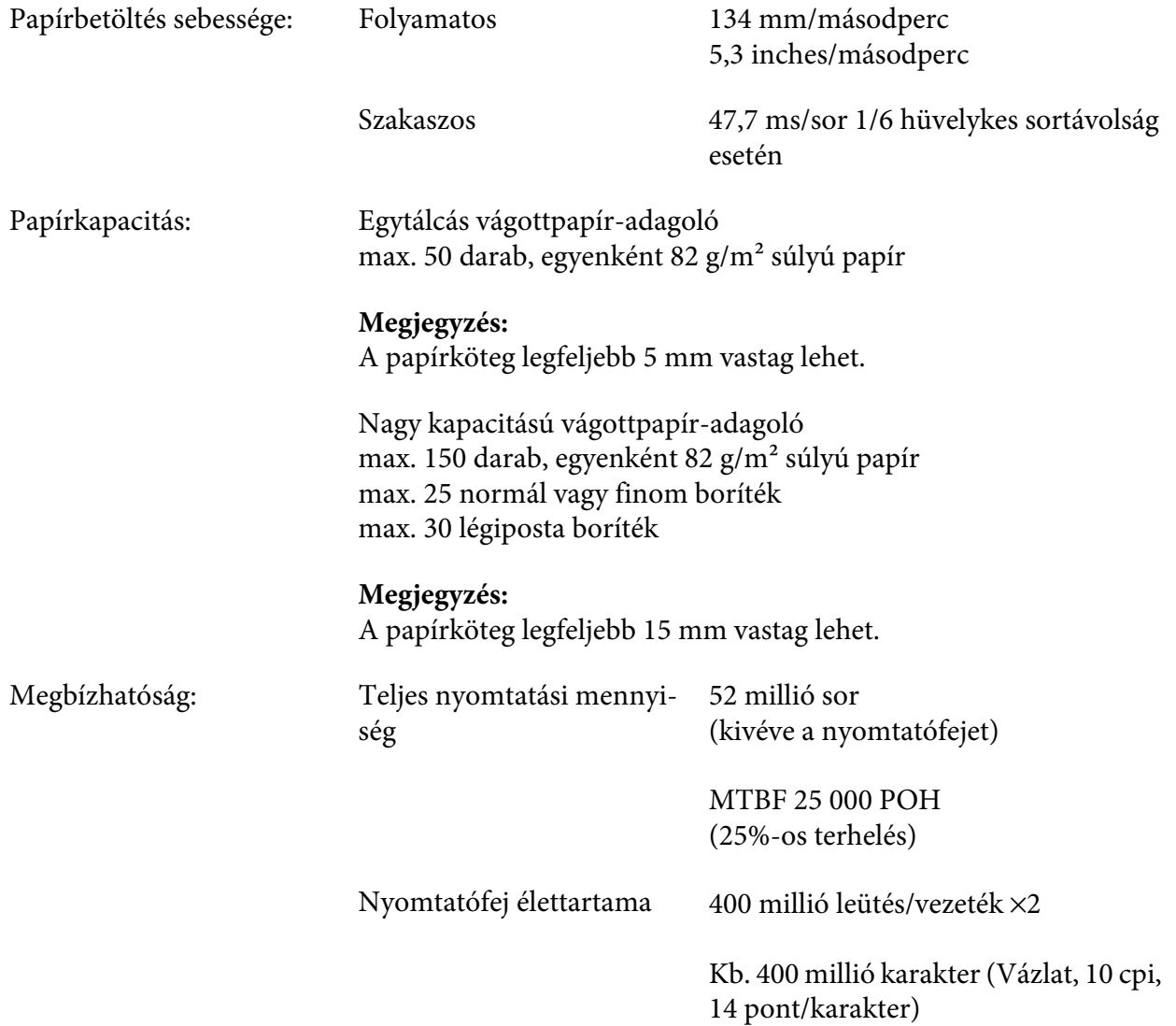

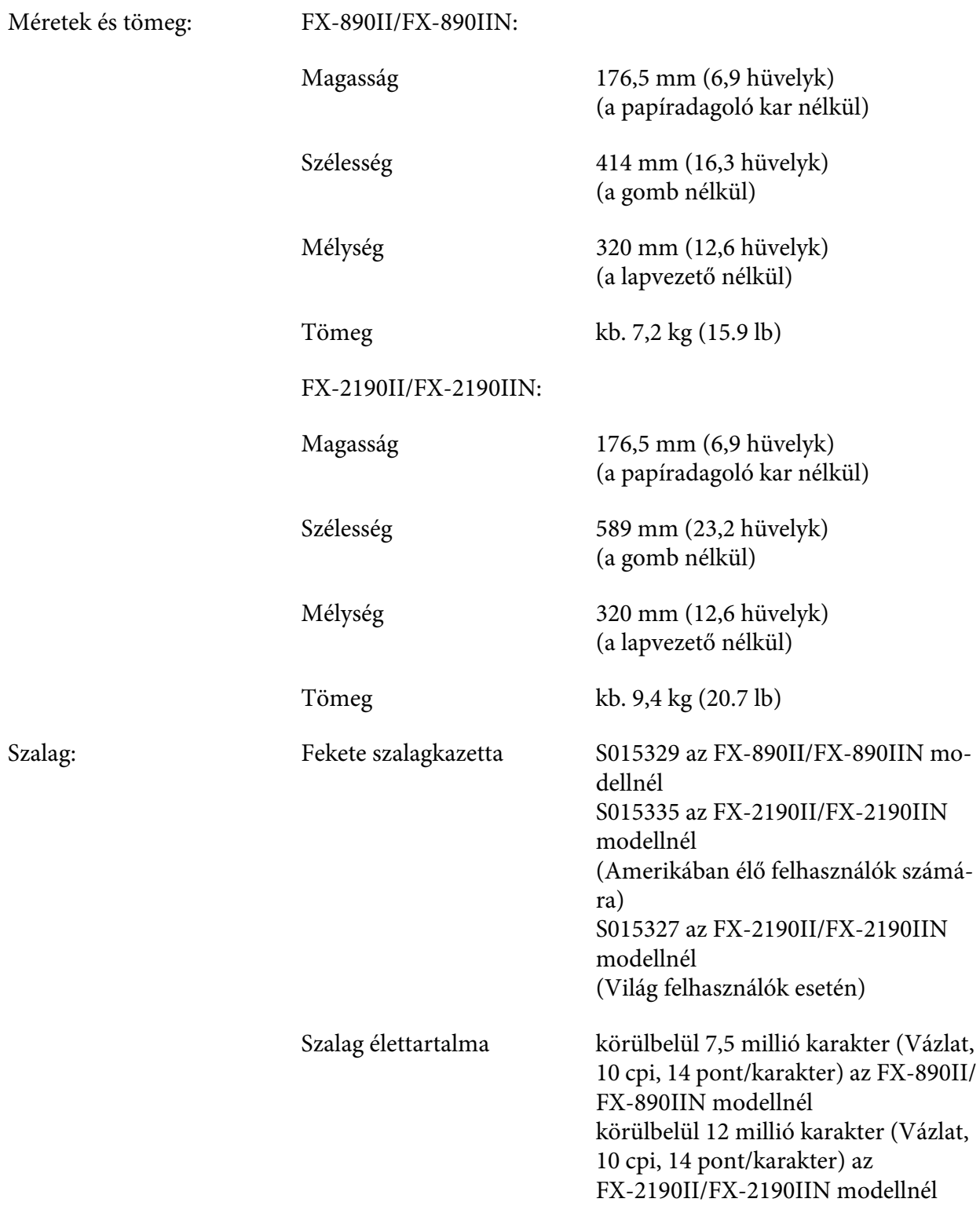

<span id="page-153-0"></span>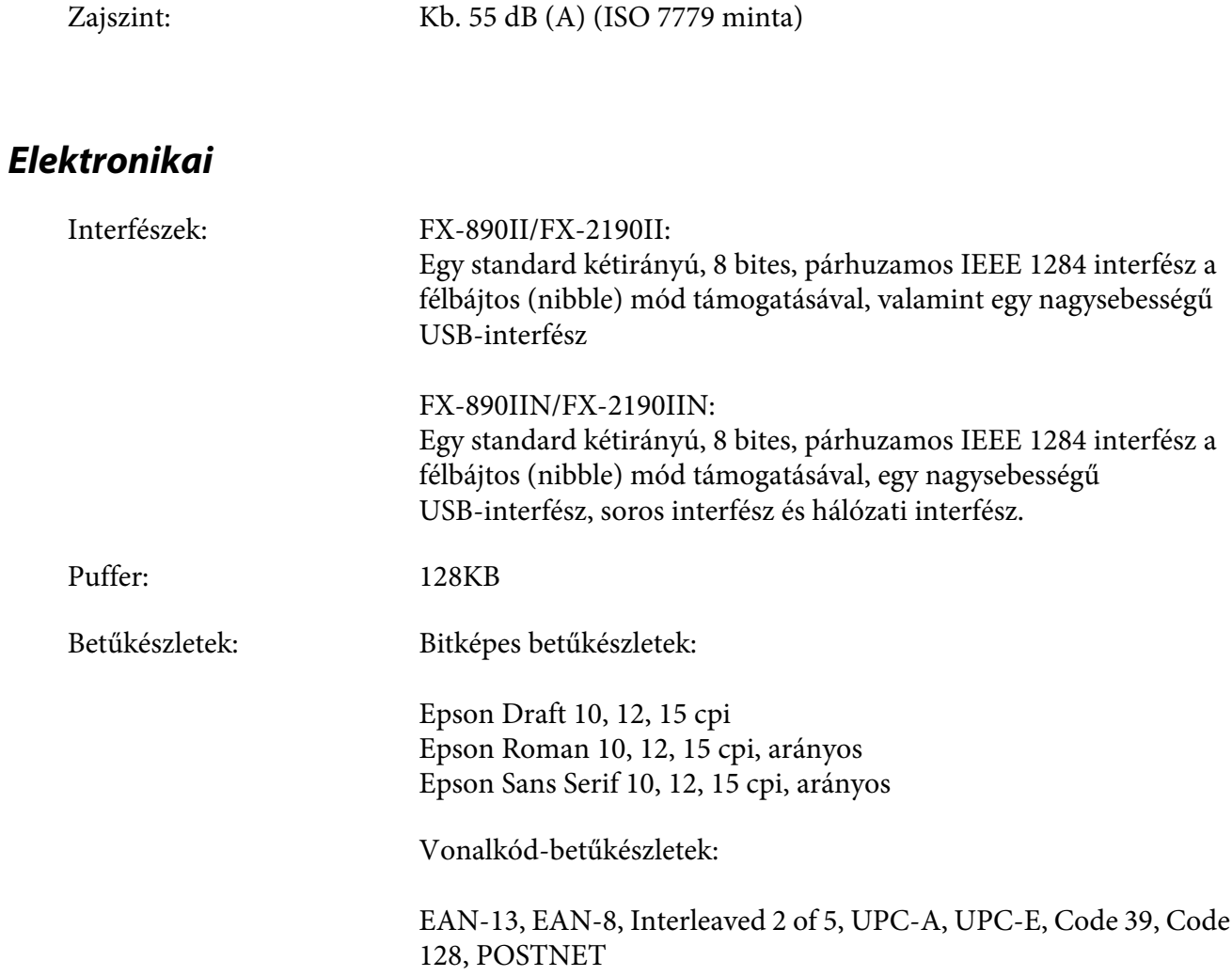

<span id="page-154-0"></span>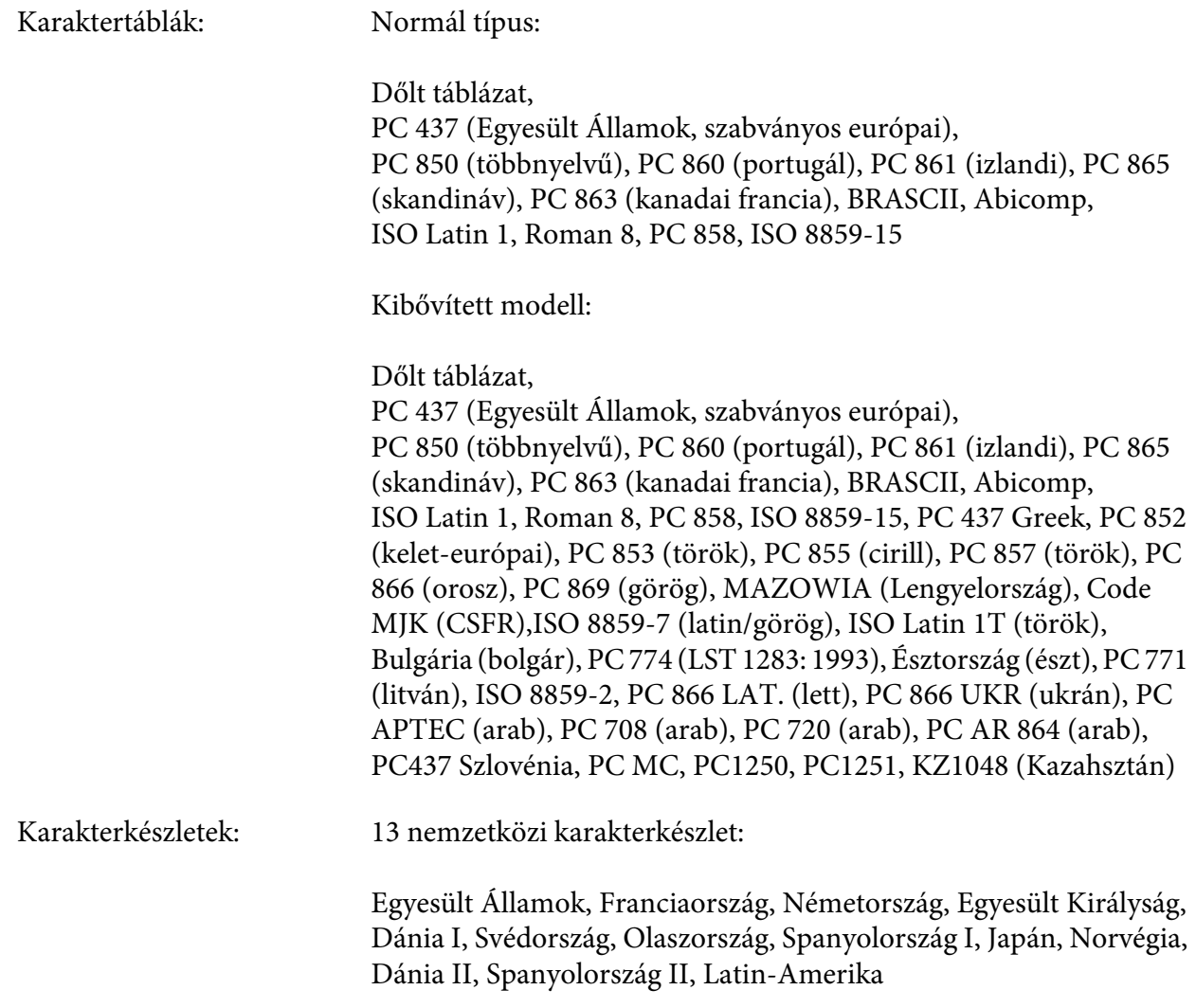

# *Elektromossági*

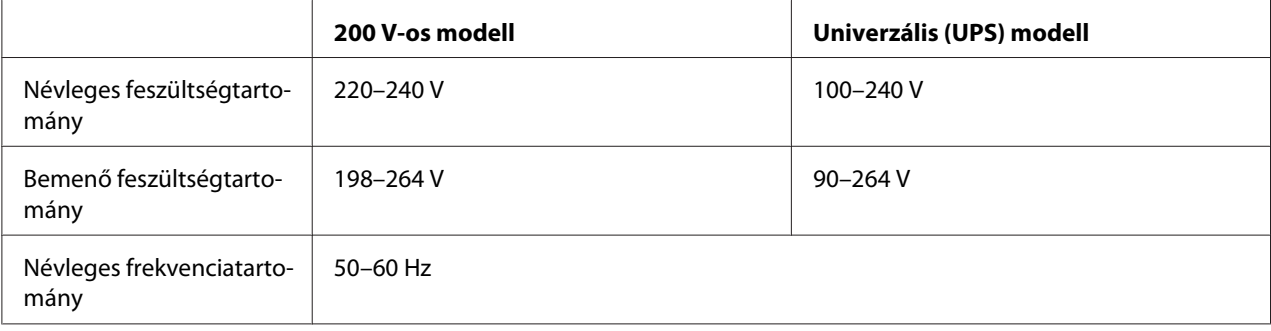

<span id="page-155-0"></span>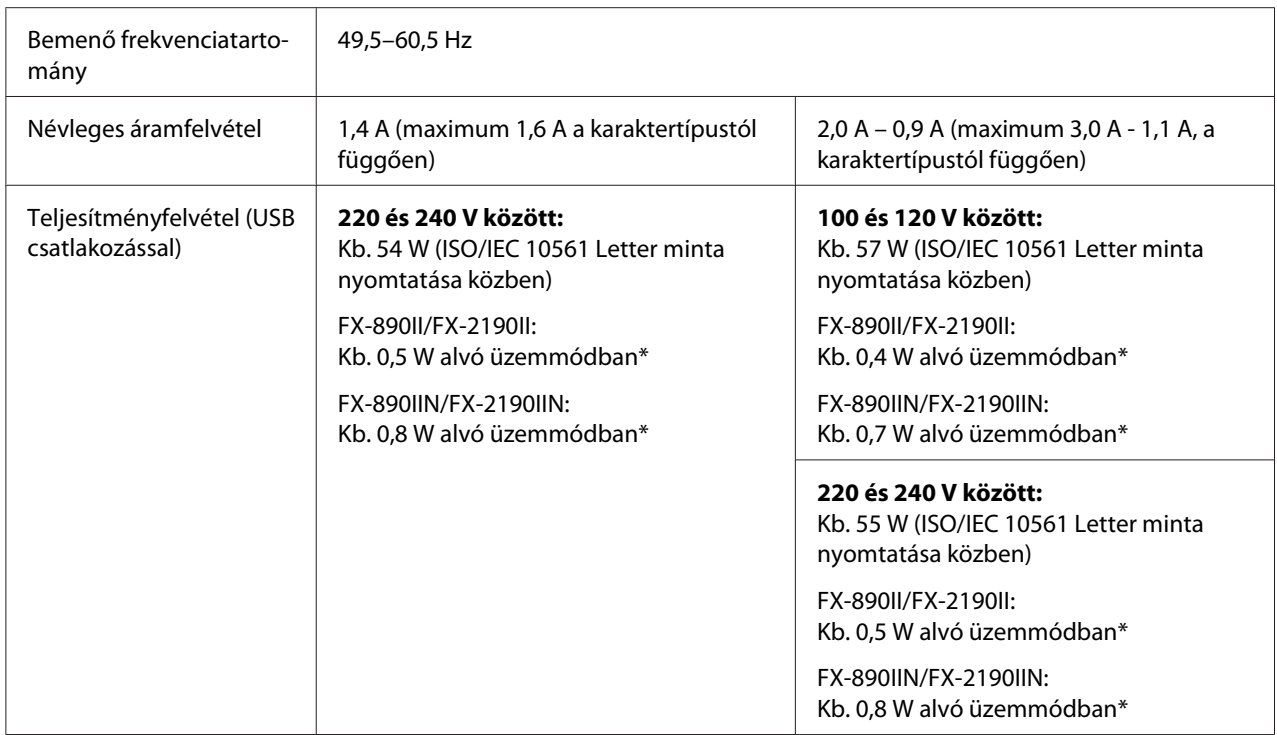

\* Az alábbi állapotban a nyomtató a meghatározott idő elteltével alvó üzemmódba lép.

- nem hiba.

- nem szünet.

- Nincsenek adatok a bemeneti pufferben.

Ez a termék olyan informatikai áramellátó rendszerekkel is használható, amelyeknél a fázisok közti feszültség 220–240 V.

*Megjegyzés: A feszültségadatokat ellenőrizze a nyomtató hátoldalán lévő címkén.*

# *Környezeti*

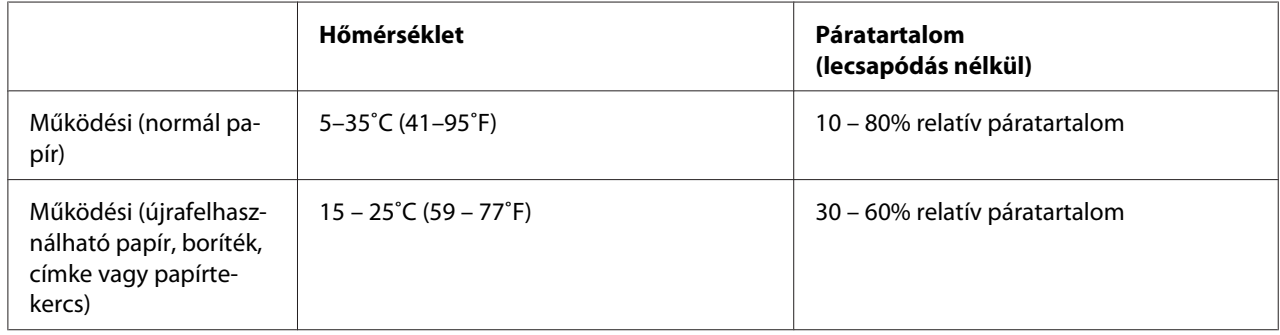

<span id="page-156-0"></span>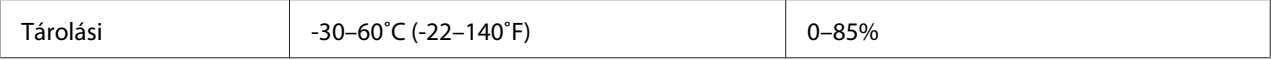

## *Papír*

- *Megjegyzés:* ❏ *Újrafelhasználható, többpéldányos és tekercses papírt, illetve címkét vagy borítékot csak az alábbi normál hőmérséklet- és páratartalom-tartományban használjon. Hőmérséklet: 15 – 25˚C (59 – 77˚F) Relatív páratartalom: 30 – 60% relatív páratartalom*
- ❏ *Ne töltsön be gyűrött, összehajtott, sérült és görbe papírt.*

## **Különálló lapok**

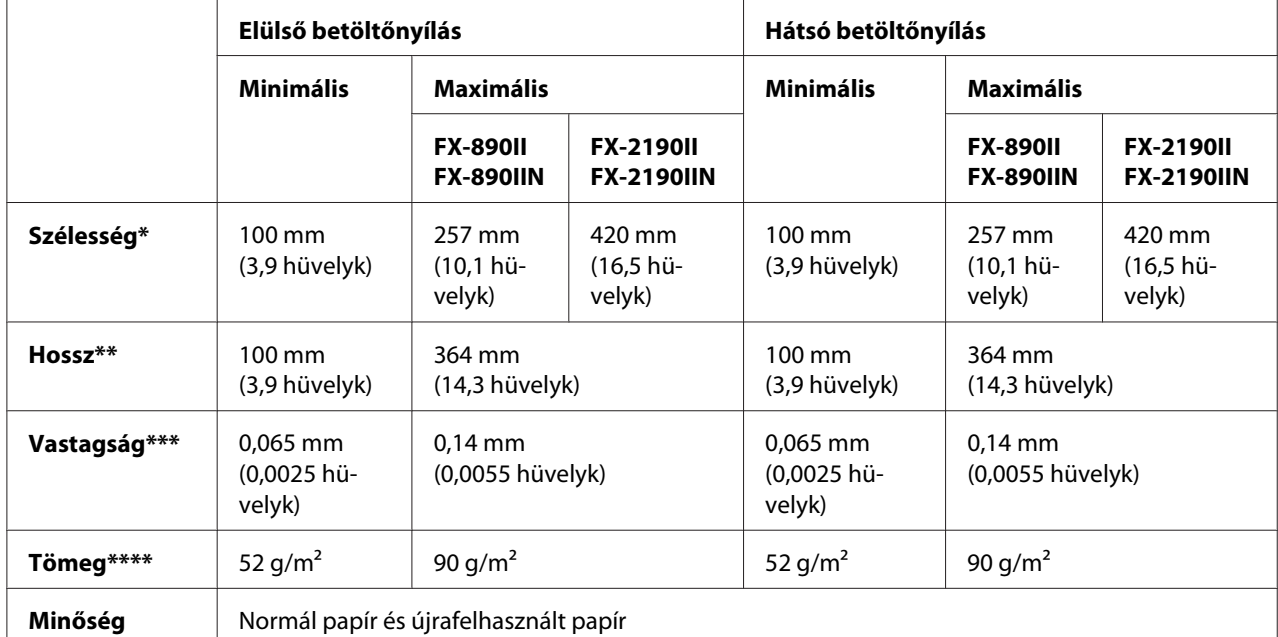

\* 182–216 mm (7,2–8,5 hüvelyk) az opcionális vágottpapír-adagoló esetén az FX-890II/FX-890IIN modellnél. 182–420 mm (7,2–16,5 hüvelyk) az opcionális vágottpapír-adagoló esetén az FX-2190II/FX-2190IIN modellnél.

\*\* 210–364 mm az opcionális vágottpapír-adagoló esetén.

\*\*\* 0,07–0,14 mm az opcionális vágottpapír-adagoló esetén.

\*\*\*\* 64–90 g/m2 az opcionális vágottpapír-adagoló esetén.

### **Különálló többpéldányos lapok:**

<span id="page-157-0"></span>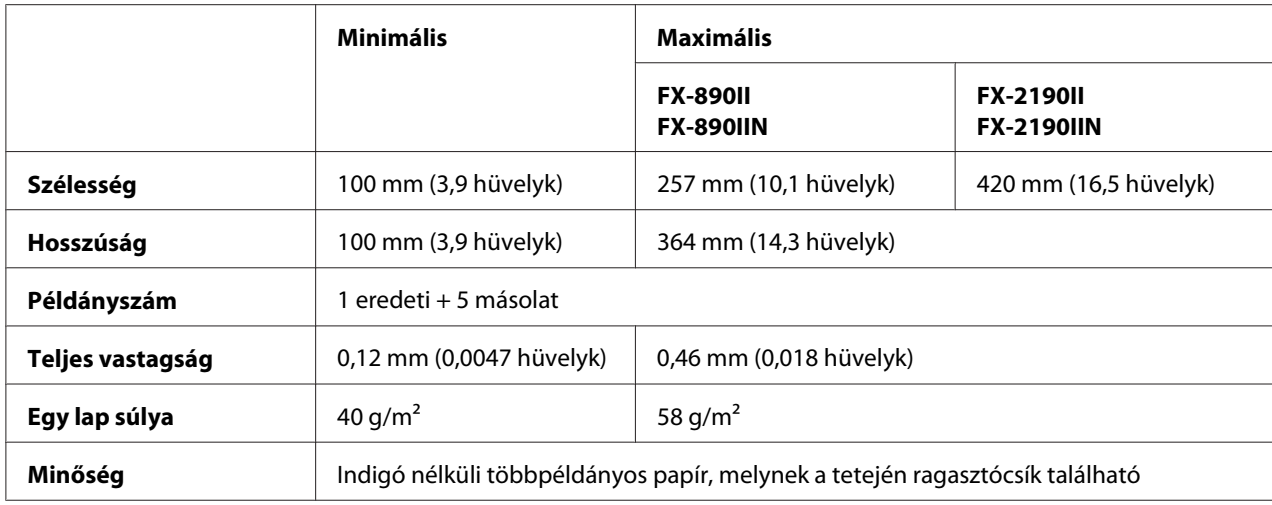

## **Kártyák**

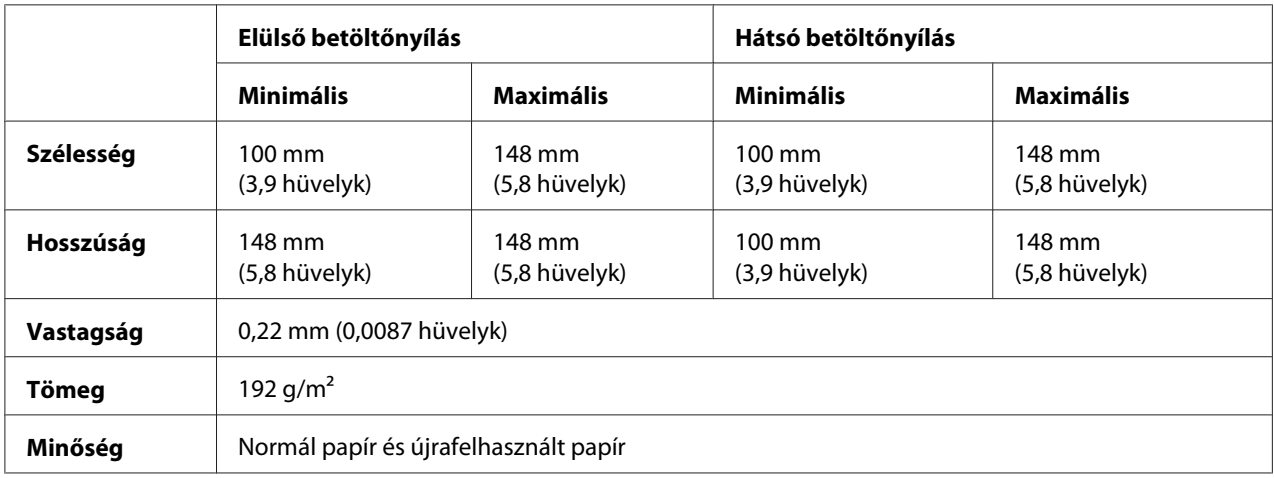

## **Leporelló (hagyományos és többpéldányos):**

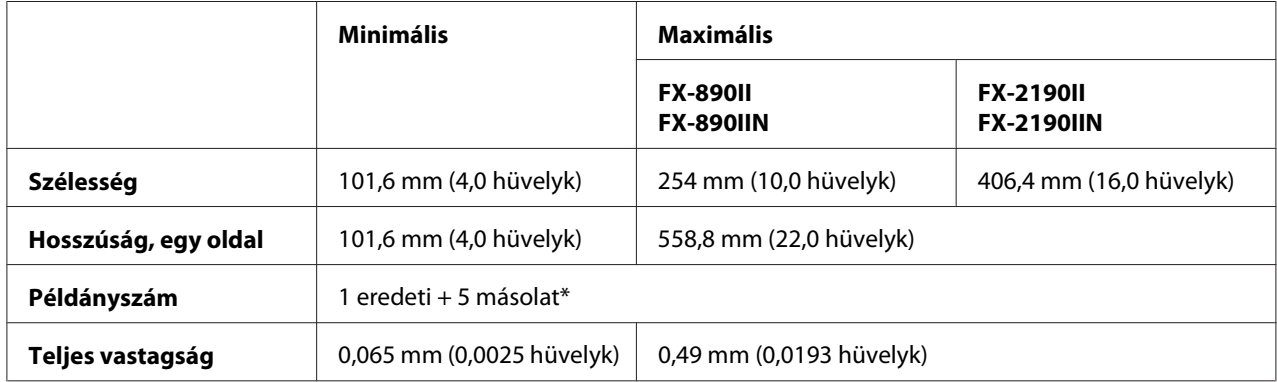

<span id="page-158-0"></span>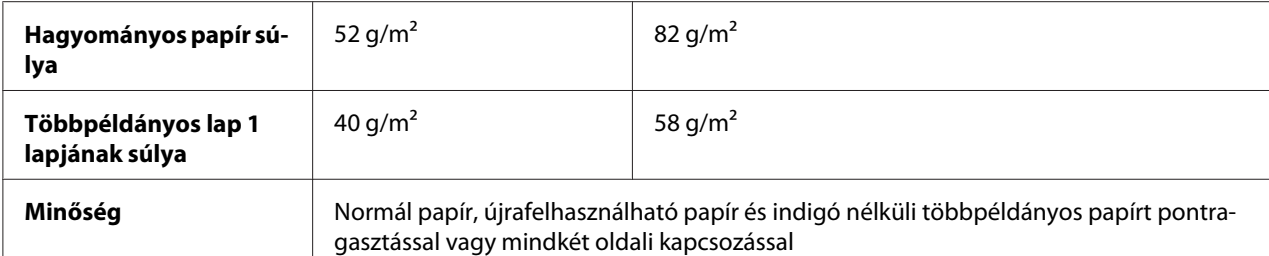

\* Ha az elülső vagy az alsó pull traktor fel van szerelve, normál körülmények között maximum 7 példány (1 eredeti + 6 másolat) használható.

- *Megjegyzés:* ❏ *A hátsó betöltőnyílásba ne töltsön vastag papírt, például hat vagy hét lapból álló többpéldányos papírt.*
- ❏ *A perforációnál a levágott/nem levágott hossznak 3:1 és 5:1 között kell lennie.*
- ❏ *Kihúzáskor a perforáció vastagsága legfeljebb 1 mm lehet.*
- ❏ *Az oldalak közti perforáció nem érhet egészen a papír széléig. A széleknél a nem levágott rész hossza legalább 1 mm legyen.*
- ❏ *A vízszintes és a függőleges perforációs vágások nem keresztezhetik egymást.*
- ❏ *A nyomtatás minősége csökkenhet, ha papírtűzős papírt használ (egyszeres vagy dupla tűzés)*

### **Címkés leporellók (csak elülső vagy alsó betöltés lehetséges):**

*Megjegyzés: Címke nyomtatásához csak leporellós hátlapra ragasztott címkét használjon.*

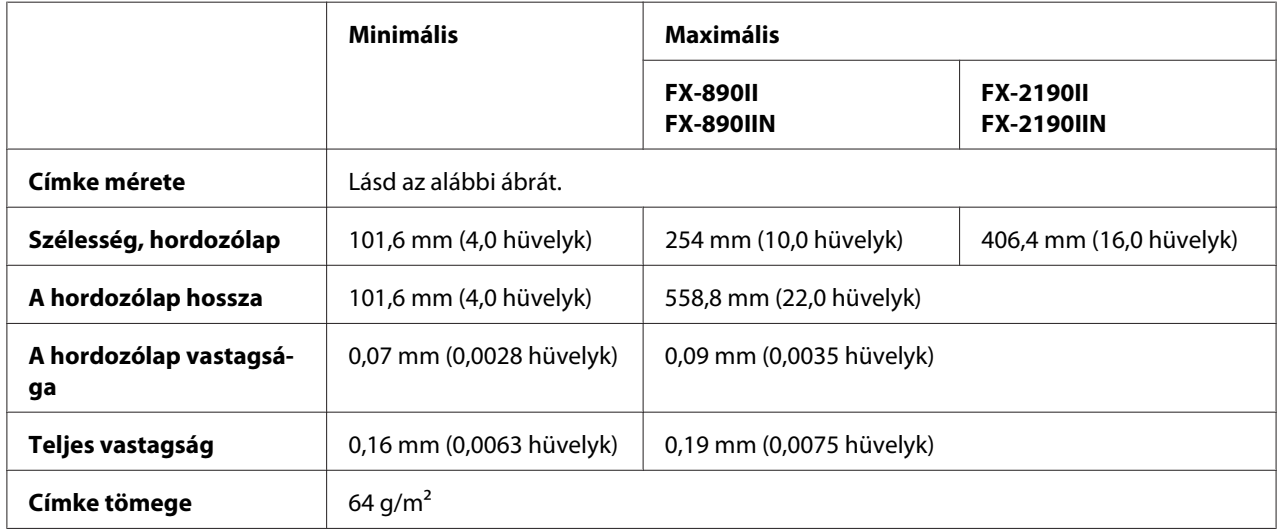

<span id="page-159-0"></span>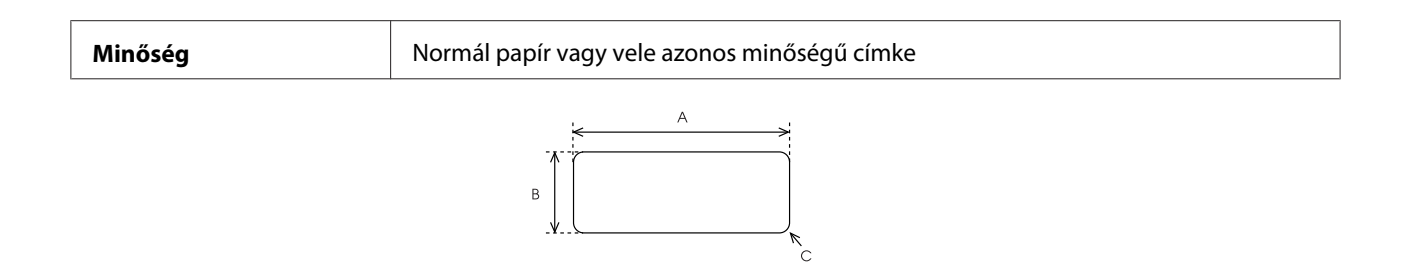

- A. Legalább 63,5 mm (2,5 hüvelyk)
- B. Legalább 23,8 mm (15/16 hüvelyk)
- C. Sarok sugara = legalább 2,5 mm (0,1 hüvelyk)

### **Borítékok (csak hátulsó betöltés lehetséges):**

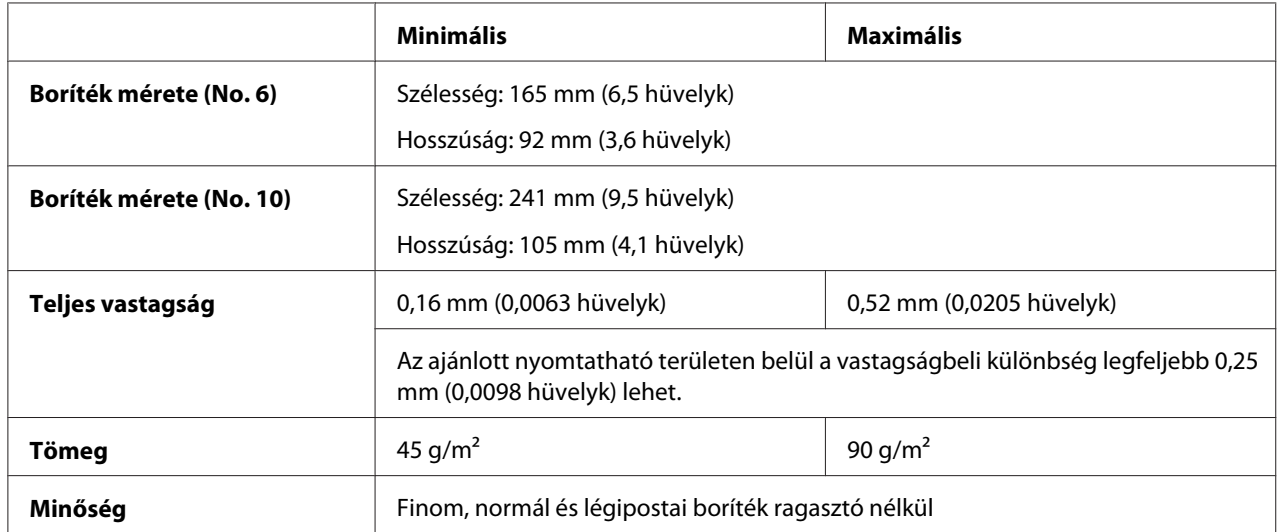

### **Papírtekercs (csak hátulsó betöltés lehetséges, és kizárólag az opcionális papírtekercstartóval):**

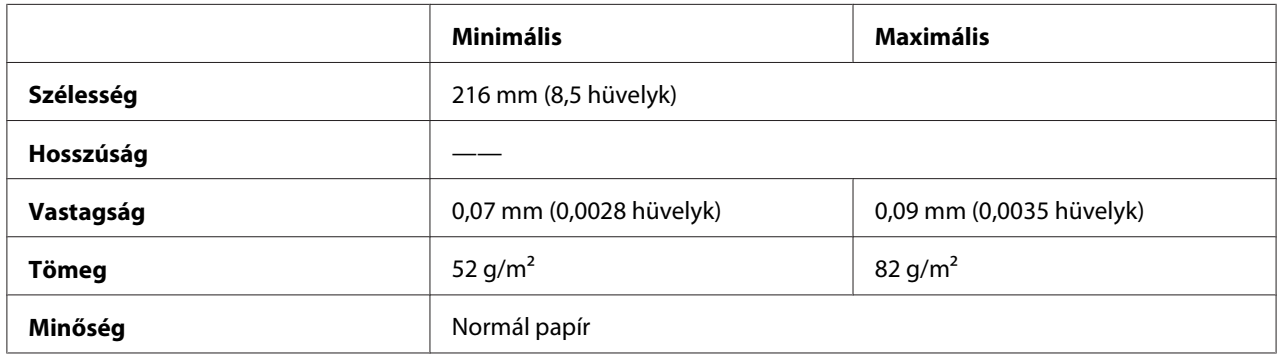

# <span id="page-160-0"></span>*Ajánlott nyomtatható terület*

*Megjegyzés: A legjobb eredmény elérése érdekében nyomtasson az ajánlott nyomtatható területen belül. A nyomtató nem fog nyomtatni ezen a területen kívül.*

## **Különálló lapok:**

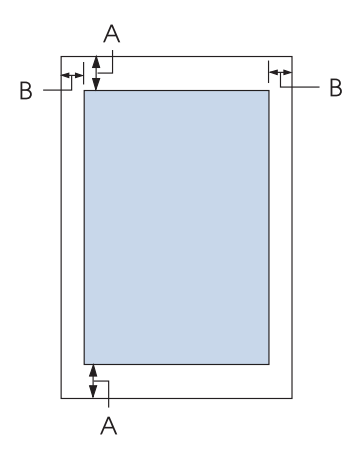

A Minimális felső és alsó margó: 4,2 mm (0,17 hüvelyk).

## B FX-890II/FX-890IIN:

Minimális bal és jobb margó: 3 mm (0,12 hüvelyk).

Maximális nyomtatási szélesség: 203,2 mm (8,0 hüvelyk). 209,2 mm-nél (8,2 hüvelyk) szélesebb papír esetén az oldalsó margók szélessége a papír szélességével együtt nő.

FX-2190II/FX-2190IIN:

Minimális bal és jobb margó: 3 mm (0,12 hüvelyk).

Maximális nyomtatási szélesség: 345,4 mm (13,6 hüvelyk). 351,4 mm-nél (13,8 hüvelyk) szélesebb papír esetén az oldalsó margók szélessége a papír szélességével együtt nő.

**Leporelló:**

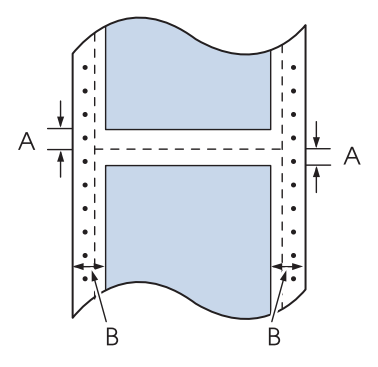

- A Minimális felső és alsó margó (a perforáció felett és alatt): 4,2 mm (0,17 hüvelyk).
- B FX-890II/FX-890IIN:

Minimális bal és jobb margó: 13 mm (0,51 hüvelyk). Maximális nyomtatási szélesség: 203,2 mm (8,0 hüvelyk). 229,2 mm-nél (9,0 hüvelyk) szélesebb papír esetén az oldalsó margók szélessége a papír szélességével együtt nő.

FX-2190II/FX-2190IIN:

Minimális bal és jobb margó: 13 mm (0,51 hüvelyk).

Maximális nyomtatási szélesség: 345,4 mm (13,6 hüvelyk). 371,4 mm-nél (14,6 hüvelyk) szélesebb papír esetén az oldalsó margók szélessége a papír szélességével együtt nő.

## **Borítékok:**

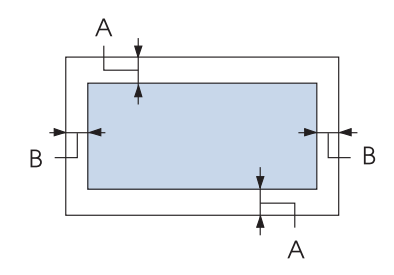

- A Minimális felső és alsó margó: 4,2 mm (0,17 hüvelyk).
- B Minimális bal és jobb margó: 3 mm (0,12 hüvelyk).

## <span id="page-162-0"></span>**Papírtekercs:**

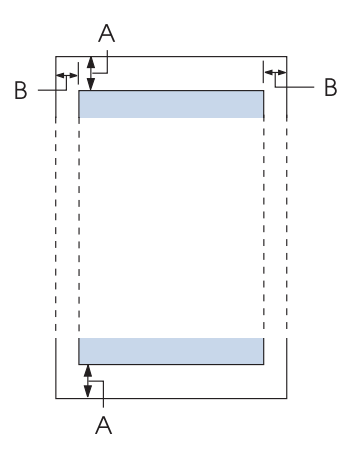

- A Minimális felső és alsó margó: 4,2 mm (0,17 hüvelyk).
- B Minimális bal és jobb margó: 3 mm (0,12 hüvelyk). Maximális nyomtatási szélesség: 203,2 mm (8,0 hüvelyk).

# *Parancsok listája*

Nyomtatója a következő Epson ESC/P vezérlőkódokat és IBM PPDS emulációs vezérlőkódokat támogatja.

A parancsokra vonatkozó bővebb információkért vegye fel a kapcsolatot az Epson ügyfélszolgálatával. Bővebben lásd: ["Az ügyfélszolgálat elérhetősége" 125. oldal.](#page-124-0)

# *Epson ESC/P vezérlőkódok*

Ha a szoftverben Epson ESC/P nyomtatót választ ki, speciális betűkészleteket és grafikákat használhat.

Általános működés: ESC @, ESC U, ESC EM

Papírbetöltés: FF, LF, ESC 0, ESC 2, ESC 3, ESC 1, ESC A, CR Oldalformátum: ESC (C, ESC C, ESC C 0, ESC Q, ESC l, ESC (c, ESC N, ESC O, ESC (U

Nyomtatási pozíció mozgatása: ESC \$, ESC \, ESC D, HT, ESC B, VT, ESC J

Betűkészlet választása: ESC k, ESC x, ESC y, ESC P, ESC M, ESC g, ESC p, ESC 4, ESC 5, ESC E, ESC F, ESC !

Betűtípus-továbbfejlesztések: ESC W, DC4, SO, DC2, SI, ESC w, ESC G, ESC H, ESC T, ESC S, ESC -

Sorköz: ESC Space

Karakterkezelés: ESC t, ESC ( t, ESC R, ESC %, ESC &, ESC :, ESC 6, ESC 7, ESC I

Bitkép: ESC K, ESC L, ESC Y, ESC Z, ESC ^, ESC \*

Vonalkód: ESC (B

## *IBM PPDS emulációs vezérlőkódok*

A nyomtató az IBM Proprinter nyomtatót az alábbi parancsok segítségével emulálja.

Általános működés: NUL, DC3, ESC j, BEL, CAN, DC1, ESC Q, ESC [ K, ESC U, ESC [ F

Papírbetöltés: FF, LF, ESC 5, ESC A, ESC 0, ESC 1, ESC 2, ESC 3, CR, ESC ]

Oldalformátum: ESC C, ESC C0, ESC X, ESC N, ESC O, ESC 4

Nyomtatási pozíció mozgatása: ESC d, ESC R, ESC D, HT, ESC B, VT, ESC J

Betűkészlet választása: DC2, ESC P, ESC :, ESC E, ESC F, ESC I, ESC [d, ESC [I <span id="page-164-0"></span>Betűtípus-továbbfejlesztések: DC4, SO, ESC SO, ESC W, ESC [ @, SI, ESC SI, ESC G, ESC H, ESC T, ESC S, ESC -, ESC \_

Sorköz: BS, SP

Karakterkezelés: ESC 6, ESC 7, ESC [T, ESC ^, ESC \

Bitkép: ESC K, ESC L, ESC Y, ESC Z

Vonalkód: ESC [f, ESC [p

Letöltés: ESC = (csak vázlat mód)

# *Szabványok és engedélyek*

## !*Vigyázat!*

- ❏ *Ez egy A Osztályú termék. Lakossági környezetben rádióinterferenciát okozhat, ilyen esetben a felhasználónak kell megtennie a szükséges intézkedéseket.*
- ❏ *Árnyékolás nélküli interfészkábel csatlakoztatása a nyomtatóhoz érvényteleníti az eszköz EMC szabvány szerinti megfelelőségét.*
- ❏ *Bármilyen, a Seiko Epson Corporation által nem engedélyezett módosítás vagy változtatás a felhasználóra vonatkozó üzemeltetési jogosultság elvesztését vonhatja maga után.*

# *Biztonsági tanúsítványok*

## *Az Egyesült Államokban és Kanadában élő felhasználók számára*

Biztonság UL60950-1

CAN/CSA C22.2 No.60950.-1

<span id="page-165-0"></span>EMC FCC 15. fejezet, B alfejezet, A osztály

ICES-003 A osztály

*Megjegyzés: Az elvégzett tesztek eredményei alapján kijelenthető, hogy a készülék az FCC szabályainak 15. szakasza alapján megfelel az "A" osztályú digitális berendezésekkel szemben támasztott követelményeknek. Ezek a követelmények úgy lettek kialakítva, hogy a kereskedelmi környezetben történő működtetés során megfelelő védelmet biztosíthassanak a káros kölcsönhatásokkal szemben. A készülék rádiófrekvenciás sugárzást generál, használ és sugározhat. Ha nem a kezelési útmutatóban leírtak alapján helyezik üzembe, káros kölcsönhatásba léphet más, rádiókommunikációt használó berendezésekkel. A berendezés lakott területen történő üzemelése káros interferenciát okozhat, mely esetben a felhasználónak saját költségén kell az interferencia (zavarás) megszüntetéséről intézkednie.*

## *Európában élő felhasználók számára*

A következők modellek CE jelöléssel rendelkeznek, és megfelelnek az összes vonatkozó EU-irányelvben meghatározott követelményeknek. Bővebb információkért látogasson el az alábbi webhelyre, ahol megtekintheti a megfelelőségi nyilatkozatok teljes szövegét, bennük azokra az irányelvekre és harmonizált szabványokra történő hivatkozásokat, amelyek alapján a megfelelőségi nyilatkozatok készültek.

<https://www.epson.eu/conformity>

FX-890II: PB31A FX-890IIN: PB31B FX-2190II: PB32A FX-2190IIN: PB32B

# *A nyomtató tisztítása*

Ahhoz, hogy a nyomtató tartósan jól működjön, évente többször alaposan meg kell tisztítani.

A nyomtatót a következők szerint kell megtisztítani:

- 1. Vegye ki a papírt a nyomtatóból (ha van benne), és kapcsolja ki.
- 2. Távolítsa el a lapvezetőt. Ha fel van szerelve opcionális vágottpapír-adagoló, távolítsa el.
- 3. Egy finom ecsettel óvatosan söpörje le a port és a piszkot a külső házról és a lapvezetőről.

<span id="page-166-0"></span>4. Ha a külső ház és a lapvezető továbbra is piszkos marad, törölje le egy enyhe mosószeres vízbe mártott puha, tiszta ruhadarabbal. A nyomtató fedelét és elülső fedelét tartsa zárva, hogy ne juthasson víz a nyomtató belsejébe.

# !*Figyelem!*

- ❏ *Sose tisztítsa a nyomtatót alkohollal vagy hígítóval. Az ilyen vegyszerek megrongálhatják a nyomtató alkatrészeit és borítását.*
- ❏ *Vigyázzon, hogy ne kerüljön folyadék a nyomtató mechanikus rendszerébe és elektronikus alkatrészeire.*
- ❏ *Ne használjon kemény sörtéjű súrolókefét.*

Ne permetezzen kenőanyagot a nyomtató belsejébe; a nem megfelelő olajok kárt tehetnek a nyomtatómechanikában. Ha úgy gondolja, hogy kenőanyagra van szükség, forduljon a legközelebbi Epson kereskedőhöz.

# *A nyomtató szállítása*

Ha a nyomtatót távolabbra kell szállítani, gondosan csomagolja vissza eredeti dobozába, az eredeti csomagolóanyagokkal.

A nyomtatónak az eredeti csomagolóanyagokkal való újracsomagolásához kövesse az alábbi lépéseket:

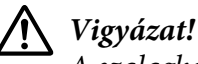

*A szalagkazetta eltávolításához a nyomtatófejet kézzel kell arrébb helyeznie. Közvetlenül nyomtatás után a nyomtatófej forró lehet; mielőtt hozzáér, hagyja néhány percig lehűlni.*

- 1. Vegye ki a papírt a nyomtatóból. Győződjön meg arról, hogy a nyomtató ki van kapcsolva.
- 2. Húzza ki a tápkábelt a fali csatlakozóból, majd húzza ki az interfészkábelt a nyomtatóból. Ha fel van szerelve opcionális vágottpapír-adagoló, távolítsa el.
- 3. Távolítsa el a lapvezetőt. Ha felszerelt valamilyen kiegészítőt, vegye le, és csomagolja vissza az eredeti dobozába.
- 4. Győződjön meg arról, hogy a nyomtatófej nem forró. Majd távolítsa el a szalagos patront a ["A](#page-127-0) [szalagkazetta cseréje" 128. oldal.](#page-127-0)
- 5. A papírszorító egység legyen felszerelve, és a traktor hátsó push pozícióban legyen. (További tudnivalók a felszereléssel kapcsolatban: ["A traktor felszerelése hátsó push pozícióban" 23. oldal](#page-22-0).) Emellett azt is ellenőrizze, hogy a nyomtató fedele és az elülső fedél zárva legyen.
- 6. Csomagolja be a nyomtatót, a lapvezetőt, a szalagkazettát, a szárnyat, a traktoros egységes, a vezetéket és a tápkábelt (ha szükséges) az eredeti csomagolóanyagokkal, és tegye azokat a nyomtató eredeti dobozába.

# *Szószedet*

### **ASCII**

Az "American Standard Code for Information Interchange" (amerikai szabványos információátviteli kód) rövidítése. A betűk és szimbólumok kódolására szolgáló szabványos kódolási rendszer.

### **auto line feed (automatikus soremelés)**

Ha ez a beállítás be van kapcsolva az alapértelmezett beállítási módban, minden kocsi vissza (CR) kódhoz automatikusan soremelés (LF) kód kapcsolódik.

### **kétirányú nyomtatás**

Olyan nyomtatási mód, melynél a nyomtatófej mindkét irányba haladva nyomtat. Használatával nő a nyomtatási sebesség, de romolhat a függőleges igazítás pontossága. A nyomtató normál üzemmódja a kétirányú nyomtatás.

### **puffer**

A nyomtató memóriájának az a része, amelyben kinyomtatás előtt tárolja az adatokat.

### **karaktertábla**

Betűk, számok és egyéb szimbólumok gyűjteménye, amelyek az egy-egy nyelvben használt karakterkészletnek felelnek meg.

### **karakter / hüvelyk (cpi)**

A szöveges karakterek méretének mértékegysége.

### **sűrített nyomtatás**

Ez a funkció csökkenti az adatok méretét. A nyomtatási adatokat 75%-ban összesűrítheti.

### **leporelló**

Olyan papír, melynek minkét szélén traktoros lapadagolóhoz való lyuksor található, amelynek oldalait perforáció választja el egymástól, és amelyet hajtogatott kötegekben lehet beszerezni. Leporellónak is nevezik.

### **vezérlőkód**

A nyomtató valamely funkcióját, például a kocsi visszaállítását vagy a soremelést szabályozó speciális kód.

### **cpi**

A szöveges karakterek méretének mértékegysége.

### **vágottpapír-adagoló**

A nyomtatónak különálló papírlapokat automatikusan adagoló, opcionális és levehető készülék.

### **adatkiíratás**

Hibaelhárítási módszer, amely segítséget nyújt a számítógép és a nyomtató között fellépő adattovábbítási problémák okának meghatározásához. Ha a nyomtató hex dump üzemmódban van, a fogadott kódokat hexadecimális átírással és ASCII karakterekkel írja ki. Hex dump-nak (hexadecimális kiíratás) is nevezik.

### **alapértelmezett**

Olyan érték vagy beállítás, amely a berendezés bekapcsolásakor, alaphelyzetbe állításakor és inicializálásakor lép hatályba.

### **összemosás**

Árnyalatok és színátmenetek szimulálására használt pontelrendezési módszer.

### **pontmátrix**

Nyomtatási mód, melynél minden betű vagy szimbólum különálló pontok mintázatából (mátrixából) áll össze.

### **tervezet**

A nyomtató által használt nyomtatási mód, ha a Draft (Vázlat) betűkészletet választja ki. A Draft betűkészlet kevesebb pontból állítja össze a karaktereket, így gyorsabb a nyomtatás.

### **illesztőprogram**

Olyan program, amely a számítógépről parancsokat küldve lehetővé teszi az adott nyomtató funkcióinak használatát.

### **ESC/P** ®

Az EPSON Standard Code for Printers (az EPSON szabványos kódja nyomtatókhoz) rövidítése. Ezen a parancsnyelven küldi el a számítógép a nyomtatónak az utasításokat. Minden EPSON nyomtató szabványként használja, és a személyi számítógépeken futó alkalmazások túlnyomó része támogatja.

**ESC/P 2**™ Az ESC/P nyomtatói parancsnyelv továbbfejlesztett változata. Az ezen a nyelven kiadott parancsokkal lézernyomtató szintű minőség érhető el, alkalmas például a betűk átméretezésére és összetett képek kinyomtatására.

### **fanfold papír**

Olyan papír, melynek minkét szélén traktoros lapadagolóhoz való lyuksor található, amelynek oldalait perforáció választja el egymástól, és amelyet hajtogatott kötegekben lehet beszerezni. Leporellónak is nevezik.

### **betűtípus**

Stílus vagy típus, melyet névvel különböztetünk meg, például Roman vagy Sans Serif.

### **form feed / lapdobás (FF)**

Vezérlőkód, és egyben a vezérlőpanel egy gombja is, amely a következő felső lapszél pozícióig viszi előre a papírt.

### **rácsrabontás**

Pontmintázatokkal képeket megjelenítő módszer. A rácsrabontás révén kizárólag fekete pontokból a szürke szín különböző árnyalatai állíthatók elő, illetve mindössze néhány pontszínt használva szinte végtelen számú színárnyalat jeleníthető meg.

### **hex dump (hexadecimális kiíratás)**

Hibaelhárítási módszer, amely segítséget nyújt a számítógép és a nyomtató között fellépő adattovábbítási problémák okának meghatározásához. Ha a nyomtató hex dump üzemmódban van, a fogadott kódokat hexadecimális átírással és ASCII karakterekkel írja ki. Adatkiíratásnak (data dump) is nevezzük.

### **gyors vázlat**

Vázlatnyomtatási üzemmód, amely az alapértelmezés-beállító mód segítségével választhat ki. A gyors vázlat a lehető legkevesebb ponttal állítja elő a karaktereket, így rendkívül nagy sebességű nyomtatás érhető el vele.

### **interface**

A számítógép és a nyomtató közötti kapcsolat, melyen keresztül az adatok továbbítása folyik a nyomtató felé.

### **fekvő**

A papírlap széltében futó nyomtatás. Fekvő nyomtatás esetén az oldal szélesebb, mint amilyen magas, ami különösen táblázatok nyomtatásakor lehet hasznos.

### **levél minőség (LQ)**

A nyomtató által használt mód abban az esetben, ha a Draft (Vázlat) betűtípustól különböző betűtípus van kiválasztva. A levél minőségű betűtípusokkal történő nyomtatás kisebb nyomtatási sebesség mellett olvashatóbb és szebb nyomatot eredményez.

### **line feed / soremelés (LF)**

Vezérlőkód, és egyben a vezérlőpanel egy gombja is, amely egy sornyit mozgatja előre a papírt.

### **betöltési pozíció**

Az a pozíció, amelybe a papír automatikusan betöltődik.

### **micro adjust (finombeállítás)**

A nyomtató egy szolgáltatása, amellyel pontosan beállítható a letépési és a felső lapszél pozíció.

### **csaknem levélminőség (NLQ)**

Nyomtatási mód, melyben a nyomtató majdnem levél minőségű fontokat nyomtat, ezzel javítva az olvashatóságot és a szebb megjelenítést. Nyomtatási sebessége kisebb.

### **papírhelyzetek**

A leporelló-nyomtatáshoz három papírhelyzet létezik: készenlét, letépés és felső lapszél pozíció. Különálló lapok esetében csak a felső lapszél pozíció létezik.

### **sorköz (pitch)**

A betűtípus mérete, amelyet a hüvelykenként elhelyezhető karakterek (cpi) számával adunk meg. Szabványos értéke 10 cpi.

### **nyomólemez**

Az a fekete, sík alkatrész, amely nyomtatáskor alátámasztja a papírt.

### **álló**

A papírlapon álló elhelyezéssel végzett nyomtatás (ellentétben a fekvő nyomtatással, melynél a papírlap hosszabb oldalához igazítva folyik a nyomtatás). A levelek vagy dokumentumok nyomtatásakor használt alapértelmezett tájolás.

### **nyomtatóillesztő**

Olyan program, amely a számítógépről parancsokat küldve lehetővé teszi az adott nyomtató funkcióinak használatát.

### **nyomtatás kezdőpontja**

A papírnak az a vízszintes helyzete, amelyet a nyomtató az első nyomtatásra használható oszlopnak tekint. A vezérlőpanel segítségével állíthatja be a nyomtatás kezdőpontját.

### **arányos betűtípus**

Olyan betűtípus, amelynek karakterei változó méretű vízszintes helyet foglalnak a karakter szélességétől függően. Ily módon a nagybetűs M több vízszintes helyet foglal el, mint a kisbetűs l.

### **ajánlott nyomtatható terület**

A lapoknak az a területe, amelyre a nyomtató képes nyomtatni. A margók miatt ez a terület kisebb a papír fizikai méreténél.

### **alaphelyzet**

A nyomtató alapértelmezett beállításainak visszaállítása.

### **felbontás**

A megjeleníthető részletek mérésére szolgáló egység. A nyomtatott képek felbontását a hüvelyekként elhelyezett képpontok (dpi) számával mérjük.

### **önteszt**

A nyomtató működésének ellenőrzésére szolgáló eljárás. Az önteszt futtatásakor a nyomtató a ROM (csak olvasható) memóriájában tárolt karaktereket nyomtatja ki.

### **készenléti pozíció**

A leporelló olyan pozíciója, melynél a papír csatlakozik ugyan a traktorhoz, de nincs betöltve a nyomtatóba.

### **tear off (letépés)**

A vezérlőpanel gombja, amellyel a leporelló perforációja letépési pozícióba állítható, majd a felső lapszélhez vihető.

### **letépési pozíció**

Az a pozíció, amelybe a nyomtató az automatikus letépési módban betölti a papírt. A Micro Adjust (Finombeállítás) funkció segítségével beállítható a letépési pozíció úgy, hogy papír perforációja egybeessen a papírletépési éllel.

### **felső lapszél pozíció**

A pAapírnak az a helye, amelyet a nyomtató az első nyomtatásra használható sornak tekint. Ez az alapértelmezett felső margó pozíció.

### **egyirányú nyomtatás**

Olyan nyomtatási mód, melynél a nyomtatófej csak az egyik irányba haladva nyomtat. Az egyirányú nyomtatás elsősorban grafikus anyagok készítésekor hasznos, mivel nagyobb függőleges pontosságot biztosít. A nyomtató Alapértelmezett beállításait választva használhatja az egyirányú nyomtatást.

# **Tárgymutató**

# $\boldsymbol{A}$

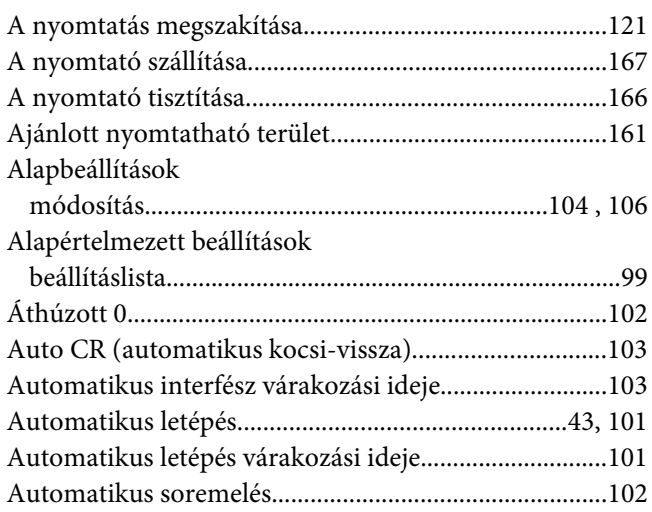

## $\boldsymbol{B}$

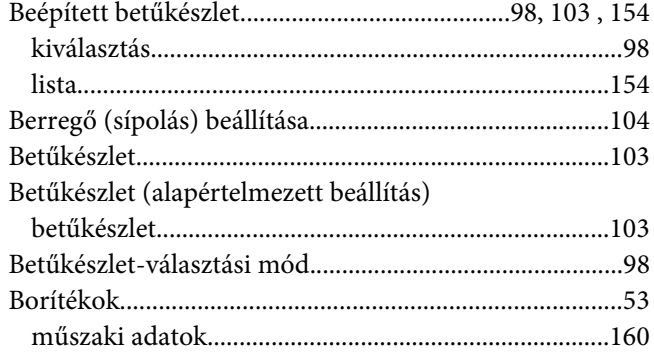

# $\mathsf{C}$

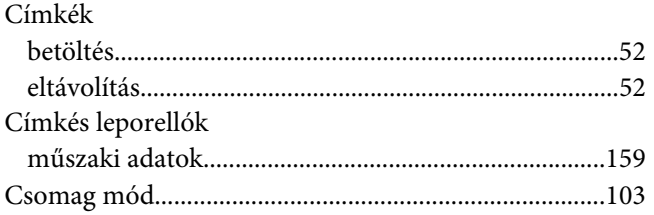

# $\mathbf{E}$

Eltávolítás

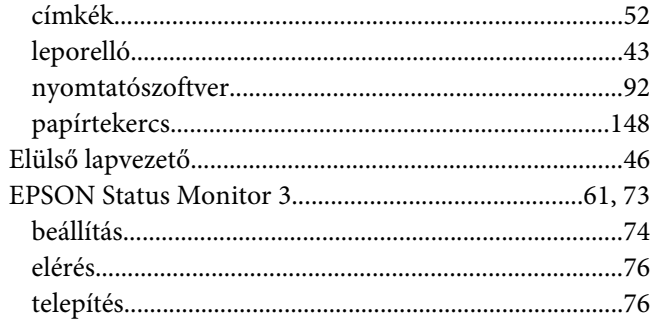

## $\overline{F}$

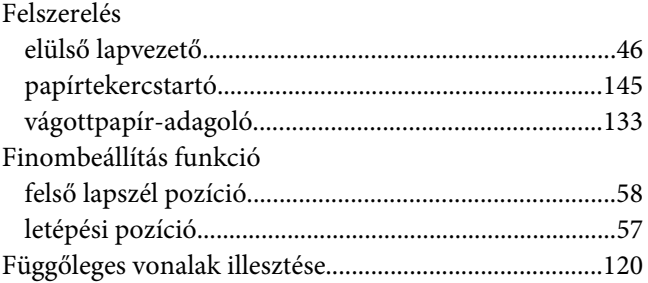

## G

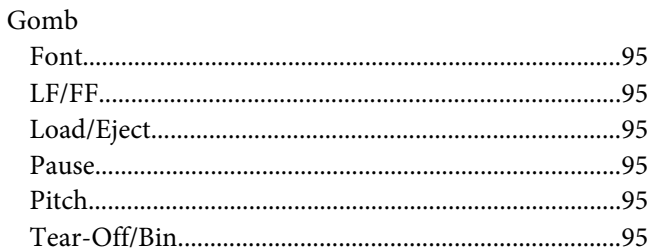

## $\boldsymbol{H}$

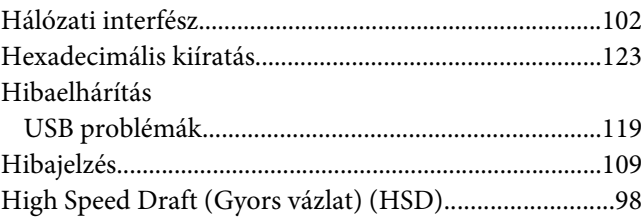

## $\mathbf{I}$

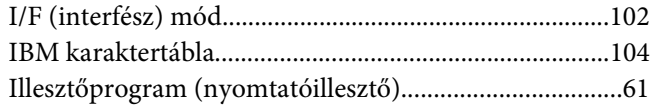

## $\boldsymbol{K}$

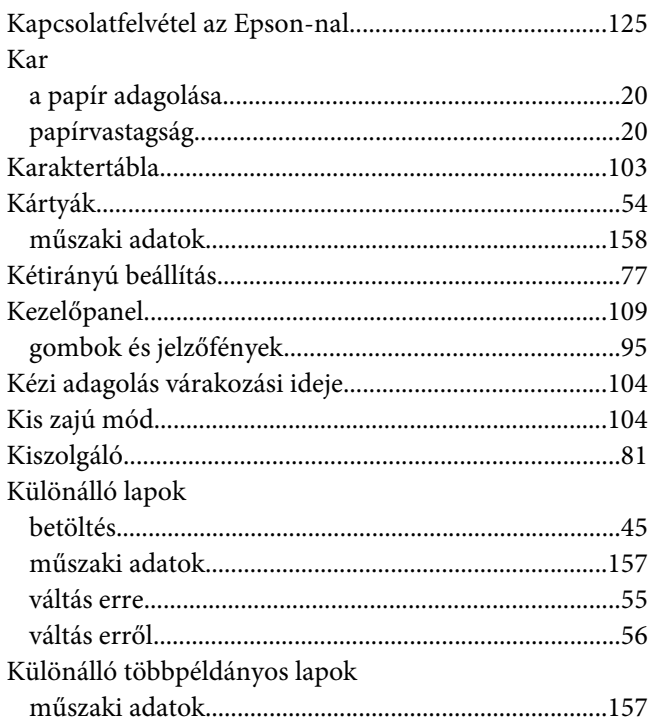

## $\mathbf{L}$

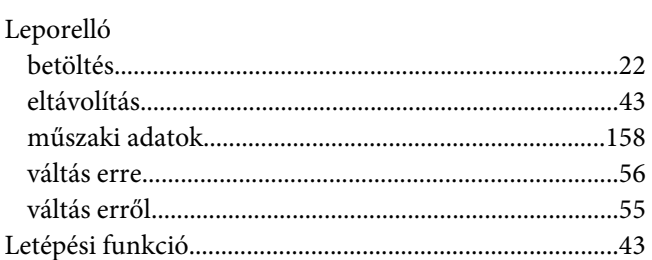

## $\boldsymbol{M}$

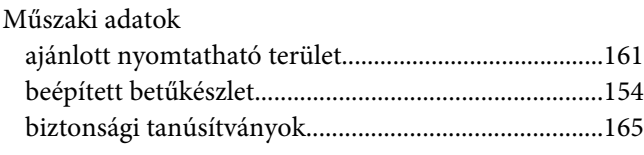

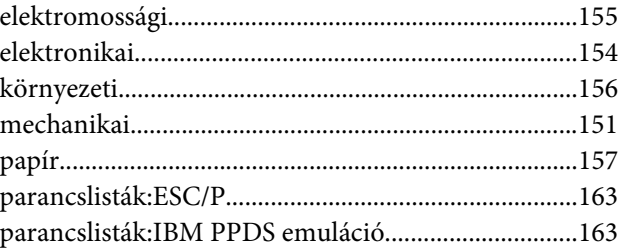

## $\boldsymbol{N}$

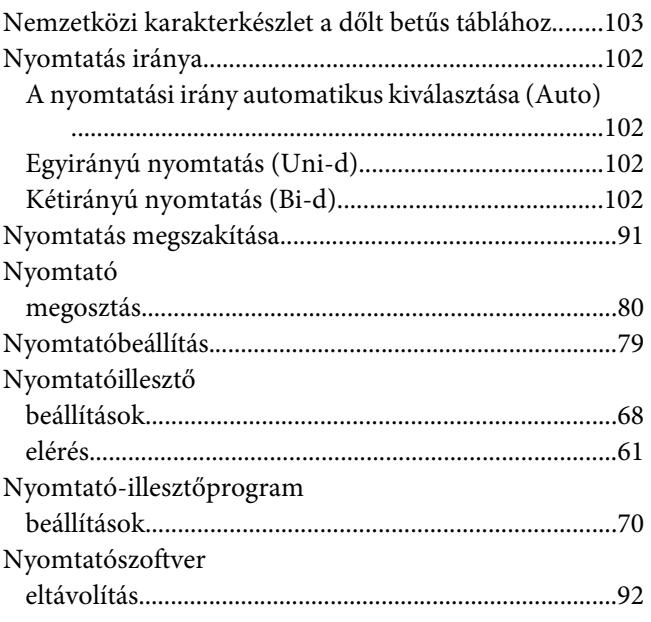

# $\boldsymbol{o}$

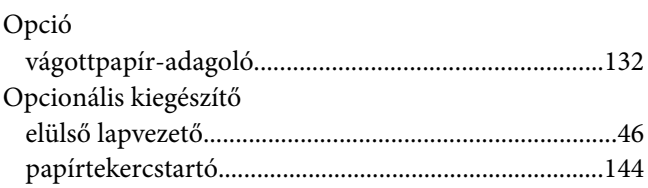

## Ö

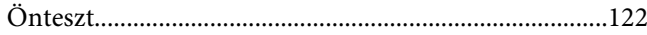

## $\mathbf{P}$

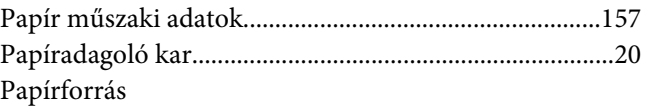

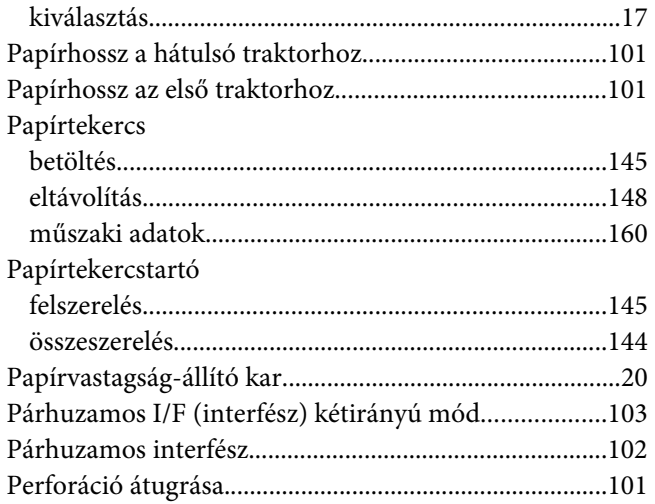

# $\mathsf{s}$

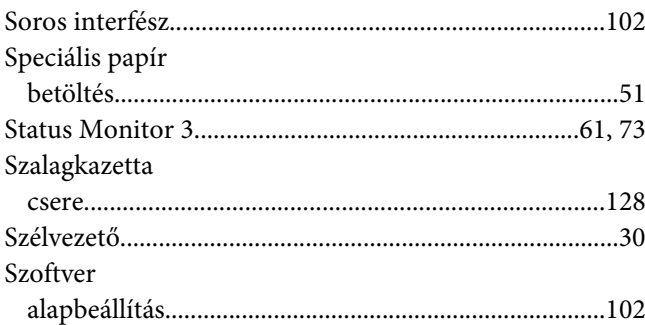

## $\overline{I}$

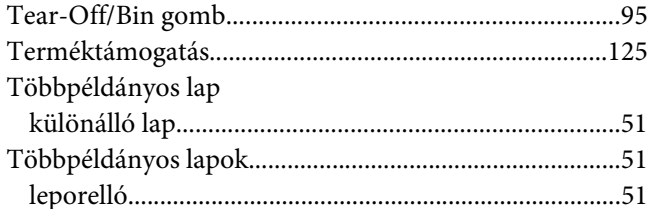

## $\boldsymbol{U}$

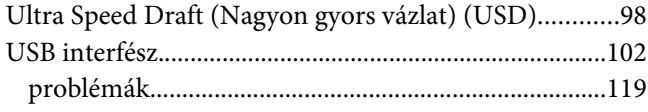

# Ü

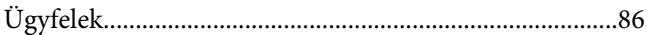

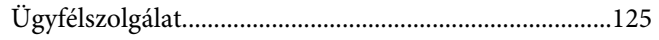

## $\boldsymbol{V}$

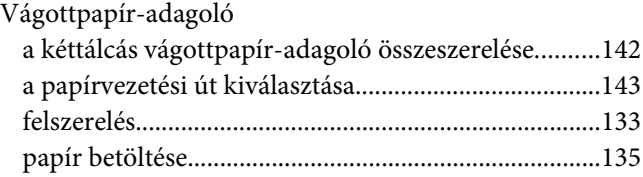

## $\overline{z}$

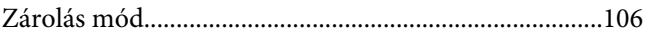